### BlackBerry Passport Smartphone

版本: 10.3

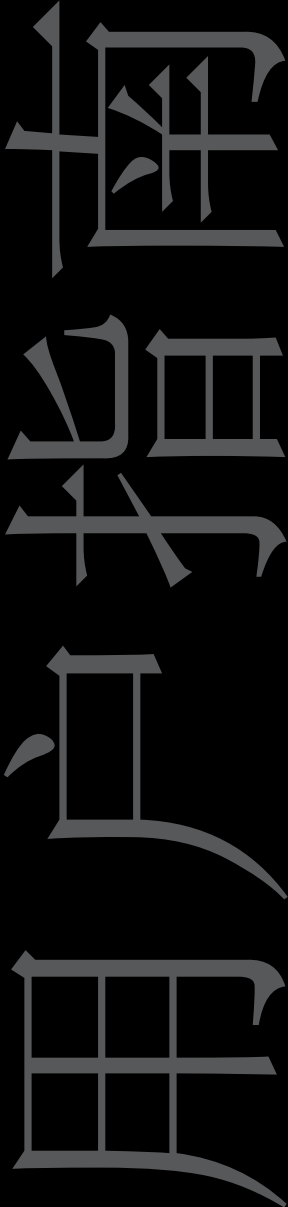

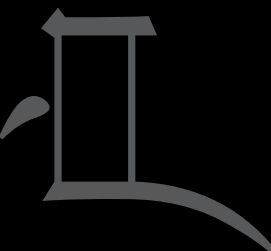

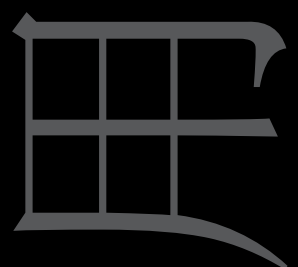

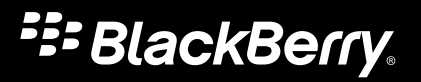

发布日期: 2014-09-16 SWD-20140916114639835

## 目录

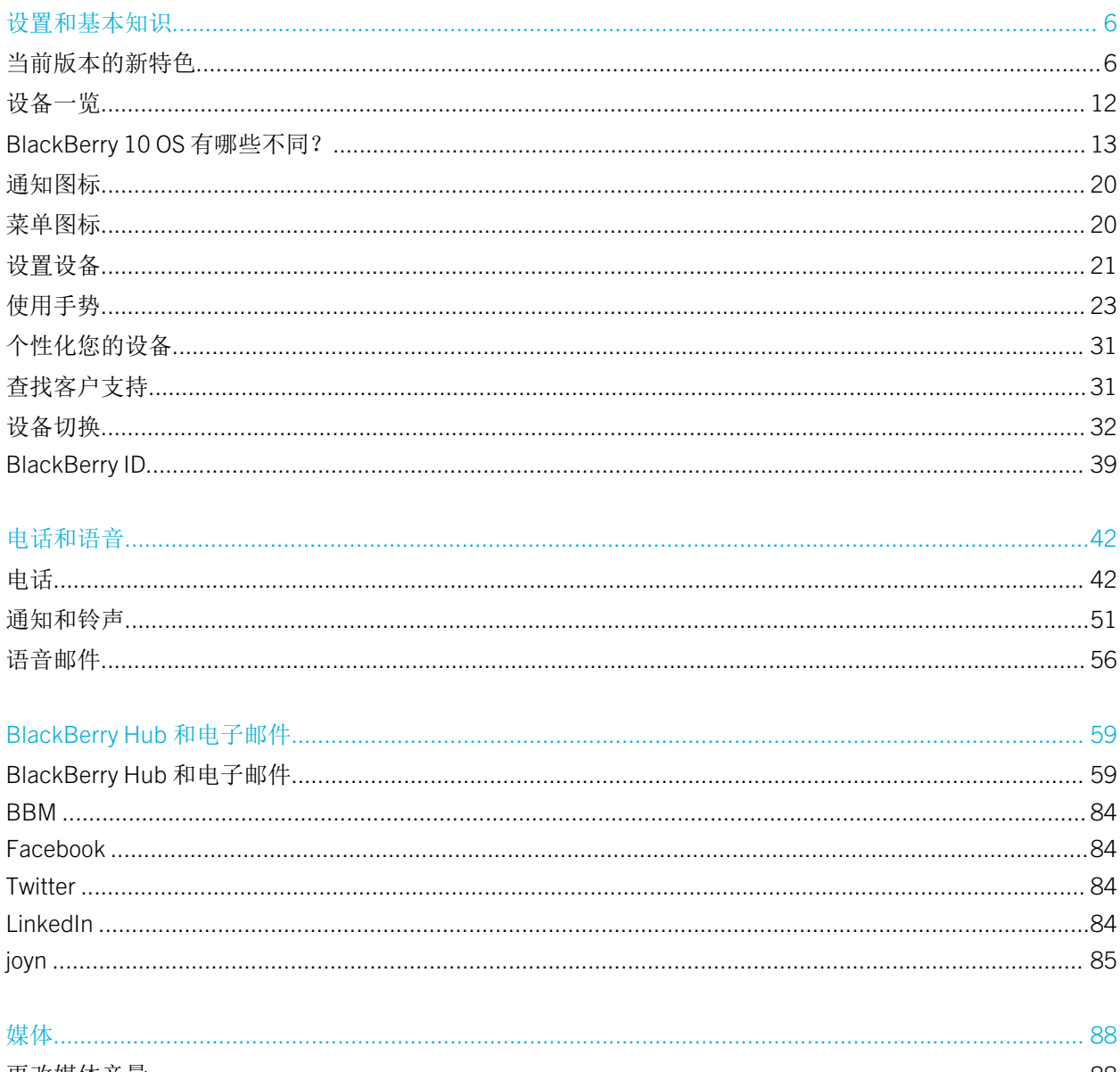

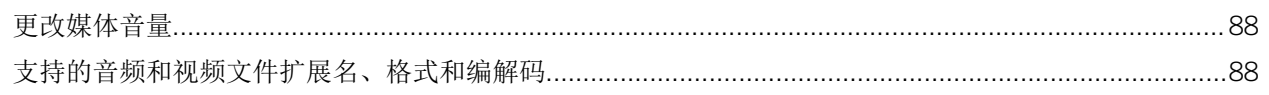

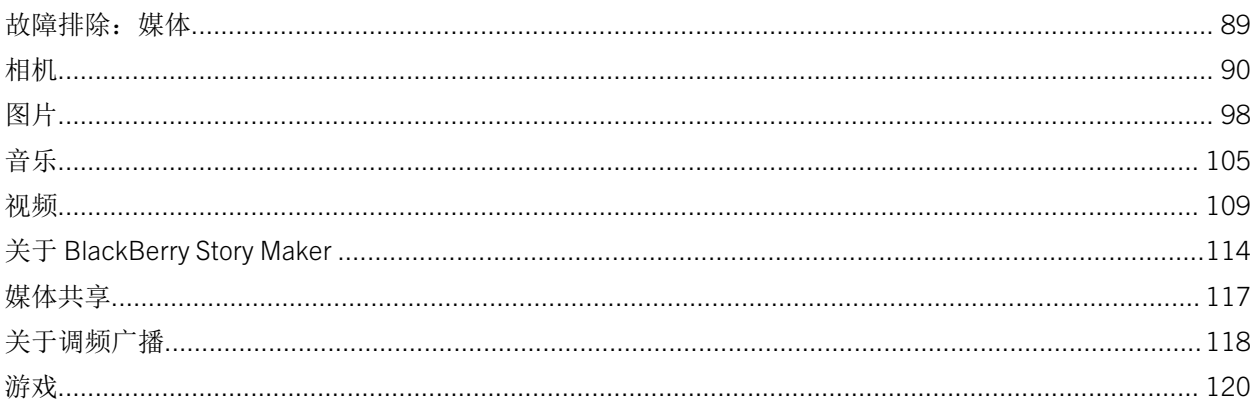

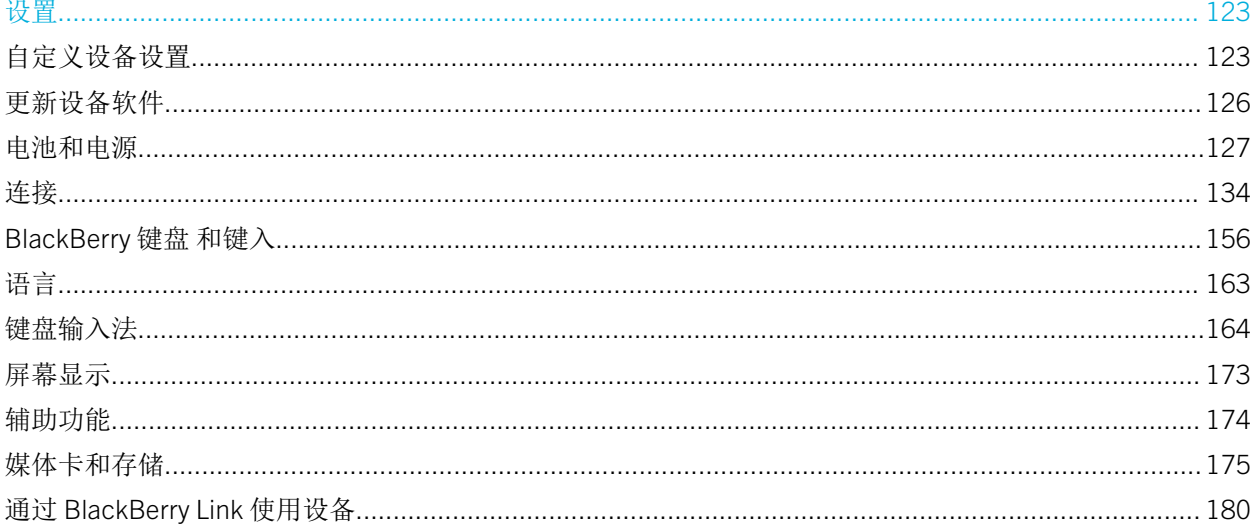

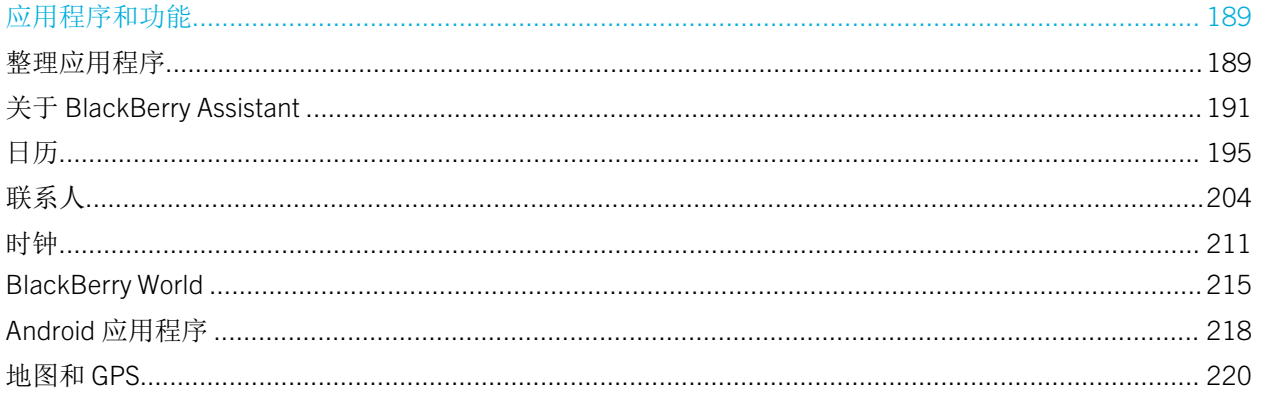

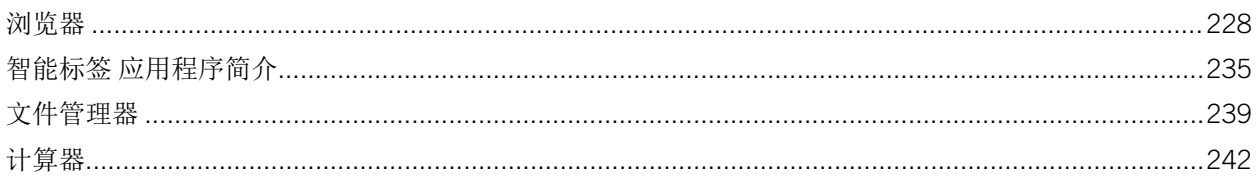

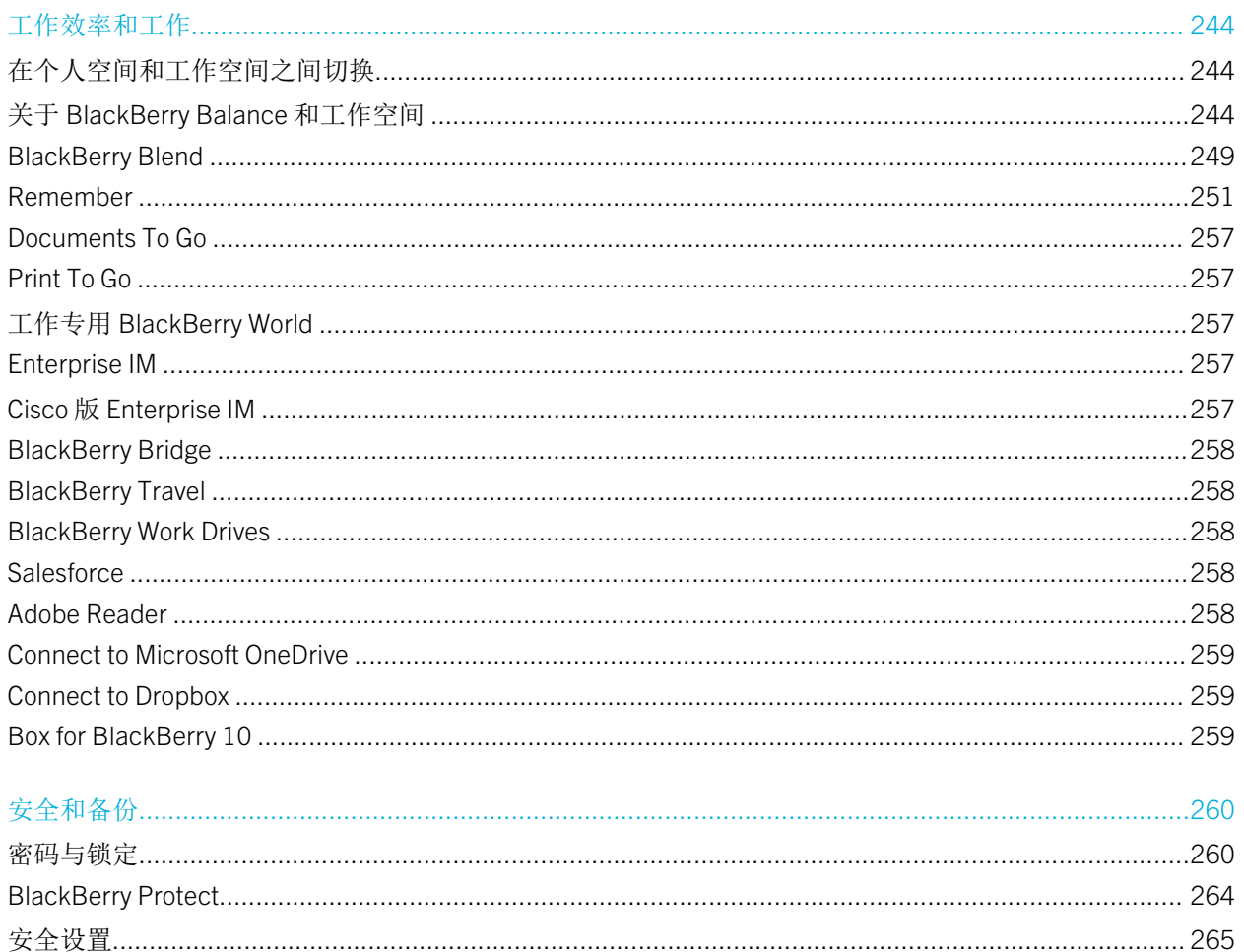

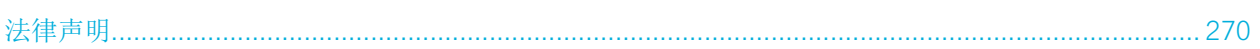

# <span id="page-5-0"></span>设置和基本知识

# 当前版本的新特色

#### 介绍 BlackBerry 10 OS 10.3

BlackBerry 10 OS 10.3 旨在保证当前工作效率的同时更好充分利用 BlackBerry 设备。 该版本推出了一些惊奇的新功 能,如 BlackBerry Blend 和 BlackBerry Assistant。 同时它也更新了部分现有功能,如 BlackBerry Hub 中的 即时操作, 日历应用程序中的会议模式,以及相机应用程序中的自动建议。

### BlackBerry Blend

#### $\Box$

通过 BlackBerry Blend, 即可在计算机或平板电脑上访问工作和个人电子邮件、文件以及某些应用程序, 就像在 BlackBerry 设备上一样方便。

要下载并了解更多有关 BlackBerry Blend 的信息,请访问 [www.blackberry.com/BlackBerryBlend](http://www.blackberry.com/BlackBerryBlend)。

#### 相关信息

[关于设备与计算机或平板电脑的配对和连接](#page-179-0),180 关于 [BlackBerry Blend,2](#page-248-0)49 设备断开 [BlackBerry Blend](#page-249-0) 连接,250

### BlackBerry Assistant

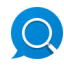

BlackBerry Assistant 应用程序简化了 BlackBerry 设备的多任务处理,执行任务变得更加轻松!

通过 BlackBerry Assistant 应用程序, 您可以通过口述命令或键入自然语言的方式来执行各种日常任务。 说出或键入请 求时, BlackBerry Assistant 应用程序可执行您的请求、搜索设备或搜索互联网, 并提供响应。

使用 BlackBerry Assistant 应用程序可开始 BBM 聊天、拨打电话、发送电子邮件以及在日历中添加活动。 您还可以在 社交网络应用程序中更新状态,搜索路线指示、天气预报、餐馆或商场相关信息等等。

#### 相关信息

关于 [BlackBerry Assistant,1](#page-190-0)91

了解可在 [BlackBerry Assistant](#page-192-0) 中说出或键入的内容,193 [BlackBerry Assistant](#page-191-0) 用法,192

### 键盘和打字

#### $A_{\overline{em}}$

BlackBerry 键盘 中有一个三行的物理键盘,键盘上方有一行或多行触摸屏键。 触摸屏键不是固定的,取决于所用的应 用程序或设置的模式。

键盘响应速度快,触摸即可进行打字和导航。 点按键盘即可打字,触摸键盘可添加预测性文字、删除文字、控制光标 以及添加重音字符。 如果应用程序注重手指放置的准确度,例如编辑文本时,此键盘还可提供最准确的手指放置方 向!

#### 相关信息

使用 [BlackBerry](#page-155-0) 键盘 手势,156 在 [BlackBerry](#page-155-0) 键盘 上打字,156 使用 [BlackBerry](#page-158-0) 键盘 删除文本,159

### Android 应用程序支持

专为 Android 智能手机设计的应用程序和游戏已发布,赶紧通过 Amazon Appstore 获取并安装在 BlackBerry 设备上!

设备使用 BlackBerry Guardian 检查下载到设备的 Android 应用程序的完整性。如果应用程序可能会危害设备或数据, BlackBerry Guardian 会发出警告,并提供取消或继续安装的选项。

下载到设备的 Android 应用程序现在与 BlackBerry 10 OS 的集成更紧密。 点按 Android 应用程序中的分享图标后,即可 将 Android 应用程序的内容分享给与设备中其他应用程序关联的联系人(例如 BBM 联系人)或与其他应用程序(例如 BlackBerry Remember 应用程序)分享信息。 此外, 在帐户屏幕上, 可查看与下载到设备的部分 Android 应用程序关联 的帐户。

#### 相关信息

下载并安装 [Amazon Appstore](#page-217-0) 中的 Android 应用程序,218 更改 Android [应用程序安装设置](#page-218-0),219

### 已更新外观和心情

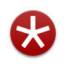

缤纷色彩、平展按钮和屏幕布局以及新的壁纸和图标,这些都将一一呈现在 BlackBerry 10 OS 10.3 的全新外观中。

现代化的视觉元素有助于导航 BlackBerry 设备,并改进应用程序的效率。 在 BlackBerry 10 OS 默认安装的应用程序 中,屏幕底部的操作栏使用颜色突出显示下一个操作或下一个最佳操作。 关键任务的图标会一直显示在操作栏中,保 证快速高效地完成工作。 在部分应用程序中(例如 Adobe Reader),滚动屏幕时操作栏会消失,以便全屏显示内容。

在主屏幕上,您可以看到打开的应用程序,向左滑动即可看见所有应用程序。 默认情况下,未打开任何应用程序时, 主屏幕只显示您的壁纸。 可在主屏幕的文件夹中添加的应用程序数无任何限制。

#### 相关信息

[设置壁纸](#page-172-0),173 [在主屏幕上添加文件夹](#page-189-0),190 [关闭操作栏中的图标标签](#page-173-0),174

#### BlackBerry Hub

只需轻轻一按,BlackBerry Hub 即时操作 即可在 BlackBerry Hub 中快速分类和管理列表视图中的消息! 通过 BlackBerry Hub,您还可以归档已发送电子邮件,设置 IMAP 帐户与 BlackBerry 设备的同步频率,轻轻一按即可下载并 保存电子邮件中的所有附件,答复时删除原始邮件的内容,离开 BlackBerry Hub 时自动保存电子邮件的草稿。

BlackBerry Hub 已更新,改进了建议联系人的相关性。 如果联系人已与您发出电子邮件的帐户关联且您最近 60 天内与 之有过通信, BlackBerry Hub 会向您推荐此联系人。

#### 相关信息

通过 [BlackBerry Hub](#page-72-0) 即时操作 管理邮件,73 [归档电子邮件](#page-71-0),72 添加 IMAP 或 POP [电子邮件帐户](#page-62-0),63 [下载邮件中的附件](#page-68-0),69 [答复或转发电子邮件](#page-69-0),70

### 日历

#### **Contract Contract**  $31$

日历应用程序现在推出了日程视图以及会议模式功能。 日程视图可便于您查看当周的约会和任务。 会议模式功能可在 设备检测到日历应用程序中存在安排好的会议或活动时,自动更改 BlackBerry 设备的通知方式。 例如,您可以设置会 议模式在开会期间自动关闭所有通知,或仅通知来电。 会议结束后,通知会返回到正常设置。

日历应用程序现在与 BlackBerry Remember 应用程序的集成更紧密。 您可以在日历应用程序中创建任务,查看日历应 用程序和 BlackBerry Remember 应用程序中的任务。

#### 相关信息

[查看事件](#page-195-0),196 [启用会议模式](#page-201-0),202

### BlackBerry Remember

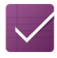

BlackBerry Remember 应用程序可在您点按屏幕顶部的任务或备注选项卡时快速筛选信息。 任务或备注可设为默认视 图,现有任务或备注可供搜索。 您可以将任务分组到任务列表,将备注分组到文件夹,并使用标记分类任务和备注。

BlackBerry Remember 应用程序现在与日立应用程序的集成更紧密。 您可以在 BlackBerry Remember 应用程序中创建 任务,并在 BlackBerry Remember 应用程序和日历应用程序中查看任务。

#### 相关信息

在 Remember [应用程序中更改默认视图](#page-255-0),256 在 Remember [应用程序中搜索条目](#page-254-0),255 在 Remember [应用程序中创建文件夹或任务列表](#page-250-0),251 [向条目添加标签](#page-251-0),252

### 相机

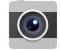

相机应用程序可通过主屏幕来拍照、录制视频以及切换前后摄像头。 甚至可以在录制视频时拍照!

默认情况下,相机应用程序会检测要拍照或录制视频的场景条件,然后建议相应的使用设置。 自动建议可让您安心使 用相机应用程序,专注捕捉精彩瞬间!此外,如果使用 Time Shift 模式拍照,还可先保存照片,稍后再做编辑。

相机应用程序增加了菜单中的选项。 如创建全景照片、设置更高帧率 (60 fps) 录制视频(高帧率在录制快速移动的物体 时非常有用)。

#### 相关信息

[录制视频时拍摄照片](#page-92-0),93 [关闭自动建议功能](#page-95-0),96 稍后编辑 [Time Shift](#page-93-0) 照片,94 [拍照全景照片](#page-91-0),92

#### BlackBerry Story Maker

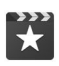

BlackBerry Story Maker 应用程序按照日期、时间或地点分组 BlackBerry 设备中的照片和视频, 然后将照片和视频组成 集合。 BlackBerry Story Maker 会在图片应用程序的日期视图中呈现故事。 BlackBerry Story Maker 还可以根据您喜爱 的、查看次数最多的、最近查看的以及最近添加的照片和视频生成故事。

从 BlackBerry Story Maker 应用程序, 您可以在故事中轻松添加喜爱的照片和视频。 您还可以更改主题及编辑照片和音 乐,对故事进行个性化设置,然后与好友、同事和家人分享这些故事。

#### 相关信息

在 [BlackBerry Story Maker](#page-113-0) 中编辑编辑故事,114 [从现有故事添加或删除媒体](#page-113-0),114

图片

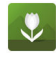

您可以在图片应用程序中更改相册中照片的排列方式。 默认情况下,图片应用程序会按照由新到旧的顺序显示照片。 收藏夹视图方便您快速查看喜爱的图片。

图片应用程序现在与 BlackBerry Story Maker 应用程序的集成更紧密。 您可以快速发送照片至 BlackBerry Story Maker 以创建故事或在现有故事中添加照片。 默认情况下,BlackBerry Story Maker 应用程序会创建自动故事,并显示在图片 集合的顶部。 您可以从图片应用程序关闭自动故事创建。

#### 相关信息

[关于自动生成的故事](#page-100-0),101 [设置相册中照片排列方式](#page-102-0),103 [将图片添加到收藏夹屏幕](#page-103-0),104 向 [BlackBerry Story Maker](#page-101-0) 添加图片,102

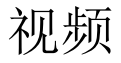

#### $\triangleright$

打开视频应用程序后,最近添加或播放的视频会显示在屏幕顶部。 收藏夹视图方便您快速查看喜爱的视频。 随心编辑 视频或视频的某个部分,让其按慢动作节奏播放。 您还可以更改均衡器选项以调整视频的音效。

视频应用程序现在与 BlackBerry Story Maker 应用程序的集成更紧密。 您可以快速发送视频至 BlackBerry Story Maker 以创建故事或在现有故事中添加照片。

#### 相关信息

[将视频添加到收藏夹屏幕](#page-112-0),113 向 [BlackBerry Story Maker](#page-111-0) 添加视频,112 [在视频中添加慢动作](#page-110-0),111 [打开视频中的均衡器](#page-112-0),113

音乐

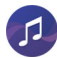

音乐应用程序顶部会显示选取框标题栏。 选取框标题栏会列出当前播放歌曲的详细信息,并且提供播放、暂停和换歌 选项。 此外,音乐应用程序中还新增了收藏夹视图,方有您快速查看喜爱的歌曲。 您还可以更改均衡器选项以音乐应 用程序的歌曲音效。

#### 相关信息

[将歌曲添加到收藏夹屏幕](#page-106-0),107 [打开音乐应用程序中的均衡器](#page-107-0),108

#### 设备监控器

#### $\blacksquare$

为帮助跟踪数据使用量情况,您可在设备监控器屏幕上查看 BlackBerry 设备的数据使用量,包括漫游时的数据使用量 以及设备上应用程序的数据使用量。 您还可以指定限制并设置在屏幕上显示通知,帮助监控数据使用量。

#### 相关信息

[监控无线数据流量](#page-154-0),155 [管理移动数据设置](#page-139-0),140 [设置每月的数据使用量限制通知](#page-139-0),140

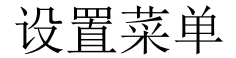

#### इंद्रे

当前位于应用程序中时,使用新手势即可打开"快速设置"菜单。 使用两根手指从屏幕顶部向下滑动即可打开"快速 设置"菜单。

此外,您还可以在设置菜单中重新排列选项。 将您经常访问的选项移至"设置"菜单的顶部,方便随时访问。

#### 相关信息

[自定义设备设置](#page-122-0),123 [显示菜单](#page-24-0),25

#### <span id="page-11-0"></span>高级互动

#### $\Phi$

高级互动旨在延长 BlackBerry 设备的电池寿命,帮助您快速完成任务。 高级互动可用于控制您按某种方式移动设备时 设备的行为。 例如,您可以设置设备在正面朝下置于水平面上时,屏幕关闭并进入待机模式。

#### 相关信息

[高级互动](#page-28-0),29

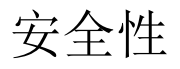

#### А

为提高 BlackBerry 设备中的信息安全性,您可控制设备锁定后屏幕上显示的通知内容。例如,您可以更改设置以仅显 示消息发件人姓名,不显示主题行和其他详细信息。 您还可以更改壁纸设置,在设备锁定后显示与众不同的壁纸。

#### 相关信息

[关于锁定屏幕通知](#page-53-0),54 [设置锁定屏幕通知为仅显示发件人信息](#page-54-0),55 [设置壁纸](#page-172-0),173

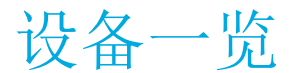

<span id="page-12-0"></span>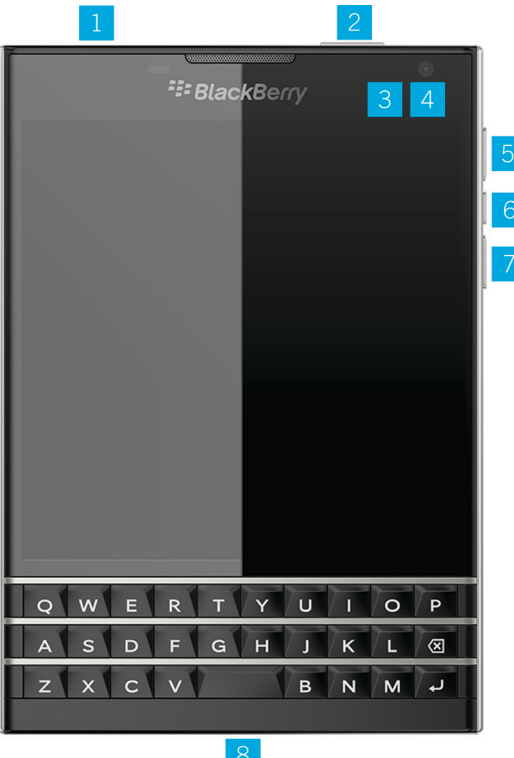

- 1. 耳机插孔
- 2. 锁定屏幕(按)、电源开关(长按)、重置(长按 10 秒钟)。
- 3. 通知 LED 灯
- 4. 前摄像头
- 5. 提高音量
- 6. 静音(长按)、BlackBerry Assistant(长按)
- 7. 降低音量
- 8. 多功能端口(支持 USB 和 HDMI)

## BlackBerry 10 OS 有哪些不同?

如果您 BlackBerry 10 设备新手,可能更急切想了解该设备与其他 BlackBerry 设备的不同之处。 查找有关主屏幕、菜 单、设置、消息、通知和应用程序的相关信息。 了解何处查找电话号码以及 PIN 码以及如何剪切、复制和粘贴文本。

#### 如何返回主屏幕?

要随时返回主屏幕,从屏幕底部向上滑动。

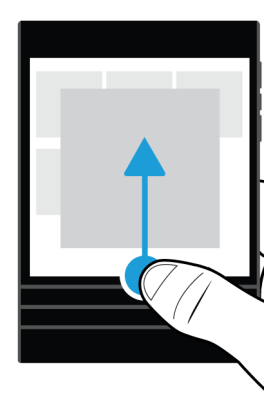

如何访问菜单?

BlackBerry 10 设备上无菜单键 ( #: )。 您可以浏览菜单, 查找更多功能和选项。

要查看可在某个应用程序中执行的更多操作,点按量或三。

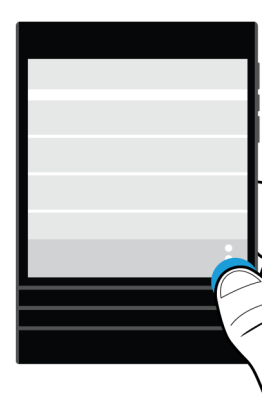

### 如何更改我的设置和选项?

请执行以下任意操作:

- 若要查找某个应用程序的设置和帮助,请从屏幕顶部向下滑动。
- 若要查找设备设置, 请从屏幕顶部向下滑动。 点按 ☆ 设置。

备注: 在应用程序中, 要找到设备设置, 将两根手指从屏幕顶部向下滑动。点按 ☆ 设置。

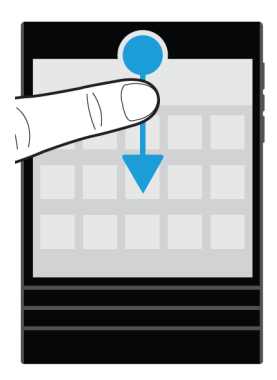

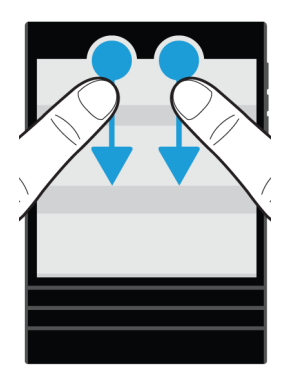

### 我的电子邮件或其他消息在哪里?

您所有的电子邮件、信息、社交网络通知、未接来电和语音邮件都可在 BlackBerry Hub 中找到。 BlackBerry Hub 与 BlackBerry 设备上的其他应用程序不同。它是 BlackBerry 10 体验的核心所在, 始终处于运行状态, 从而保证您无论在 设备上执行任何操作均保持连通。

可从设备上的任意位置扫视或打开 BlackBerry Hub。 从屏幕底部向上,然后向右滑动手指。

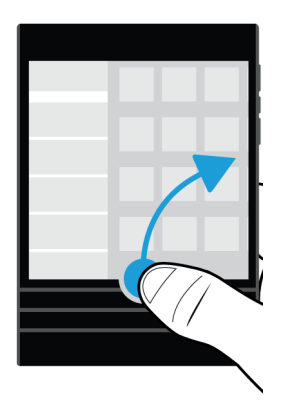

### 电话按键和通知设置在哪里?

要接听来电,只需按住屏幕底部的圆圈,然后手指向左滑动。一旦圆圈覆盖 、后,立即松开手指。 要拒接来电,只需按住屏幕底部的圆圈,然后手指向右滑动。一旦圆圈覆盖 <> 后, 立即松开手指。

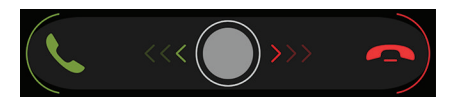

要拨打电话, 在电话应用程序中, 点按 ■ 。 拨号。 点按呼叫。

BlackBerry 10 OS 含有下列内置通知模式: "普通"、"仅限电话"、"仅振动"、"静音"和"关闭所有提醒"。

- 要快速打开静音模式, 在主屏幕上从屏幕顶部向下滑动, 然后点按 ▲ 。
- 您可以在"联系人"应用程序中添加或编辑联系人时设置自定义铃声。
- 若要为特定类型的消息设置通知,在主屏幕上,从屏幕顶部向下滑动并点按 ☆ 设置 > 通知 > 应用程序。

### 我的应用程序位于何处?

您在旧 BlackBerry 设备上使用的某些应用程序可能无法在 BlackBerry 10 设备上使用。 在 BlackBerry World 店面中, 您 可以查看 My World 屏幕中是否有可供下载的旧应用程序或查找新应用程序。

### 如何编辑或移动文本?

BlackBerry 10 设备上无触控板或轨迹球。 您可以使用触摸屏选择、剪切、复制和粘贴文本或移动光标。

#### 选择文本

触摸并按住一个字符或单词。

- 要取消选择,点按屏幕上的任意位置即可。
- 要更改文本选择,拖动图柄。

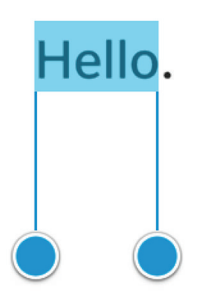

移动文本

- 1. 手指触按单词或文本字段中。
- 2. 松开手指。
- 3. 点按选项。

提示: 如果不确定菜单图标的含义,触按此图标可查看它的用途。 手指滑离该图标则不会选中该图标。

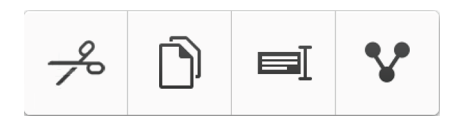

#### 移动光标

- 1. 点按单词或文本字段即可显示光标。
- 2. 请执行以下任意操作:
	- 要将光标移至另一个位置,拖动圆圈即可。
	- 要使光标一次跳过一个字符,点按圆圈顶部、底部、左侧或右侧。

提示: 确保手指放在圆圈外侧, 以便看清楚光标所处位置。

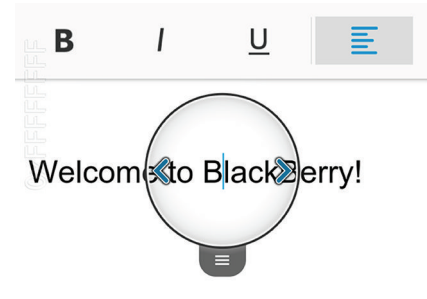

### 我的任务、记事和语音消息位于何处?

- 如果您使用了 BlackBerry Link 将文件从旧 BlackBerry 设备传输到新设备, 您的任务、记事和语音消息应位于新的 BlackBerry Remember 应用程序中。
- 如果您之前在 BBM Groups 中使用了任务,您仍然可以在 BBM 中访问这些任务。

### 可在何处找到我的文件?

可在文件管理器应用程序中找到您的文件。 如果您已向 BlackBerry 设备添加工作帐户,且系统管理员已开启 BlackBerry Balance 技术, 则您的设备数据、应用程序和网络访问将会分成工作空间和个人空间。 空间分开有助于避免 误将工作数据复制到个人应用程序中,或在 BBM Video 聊天时显示机密的工作数据。 要在工作空间和个人空间之间切 换,请在主屏幕中央向下滑动手指,然后点按个人或工作。

#### 可在何处找到我的设备信息和密码?

#### 可在何处找到我的 PIN?

在 BBM 中, 点按您的个人头像。 在个人资料页面, 您的 PIN 显示在条形码下方。 在电子邮件或信息中, 您也 可以键入 mypin 来显示您的 PIN 码。

#### 如何查找我自己的电话号码?

在主屏幕中,点按()。 在通话或联系人视图中,在屏幕中央向下滑动,您的电话号码会显示在屏幕顶部。 在 电子邮件或信息中, 您也可以键入 mvnumber 来显示您的电话号码。

#### 密码管理器位于何处?

您可以从 BlackBerry World 店面下载密码管理器应用程序。 如果使用 BlackBerry Link 或媒体卡从旧 BlackBerry 设备传输数据,则可以在下载并打开密码管理器应用程序后,恢复密码管理器密码。

#### 可在何处查找有关设备软硬件版本的详细信息?

在主屏幕上,从屏幕顶部向下滑动。 点按 4 设置 > 关于。要更改显示的信息类型,请点按下拉列表中的选 项。

在消息、备注或任务中,键入 mvver,然后键入空格,即可查看设备型号及当前 BlackBerry 10 OS 版本。 您的 输入语言可能不支持此功能。

### 如何进行搜索?

若要在 BlackBerry 设备上查找内容,如信息、歌曲或应用程序,或在互联网上搜索内容,可在 BlackBerry Assistant 中 说出或键入搜索词。 若要打开 BlackBerry Assistant, 在主屏幕上点按 @.

### 什么是 BlackBerry Link?

BlackBerry Link 是一款可安装到计算机上的软件,用于将您 BlackBerry 设备上的数据、媒体文件和应用程序连接至台 式计算机。

BlackBerry Link 是 BlackBerry Desktop Software 的最新版本,可与您的 BlackBerry 10 配合使用。

要下载 BlackBerry Link,请从计算机上访问 [www.blackberry.com/BlackBerryLink](http://www.blackberry.com/BlackBerryLink) 并选择 Windows 或 Mac 选项。

## <span id="page-19-0"></span>通知图标

通知图标将会显示 BlackBerry Hub 中您的帐户拥有新的或未打开的项目。当您有新项目时, C 指示符会显示在通知 图标上。您可以在 BlackBerry 设备的任意位置从屏幕底部向上滑动手指, 扫视通知。

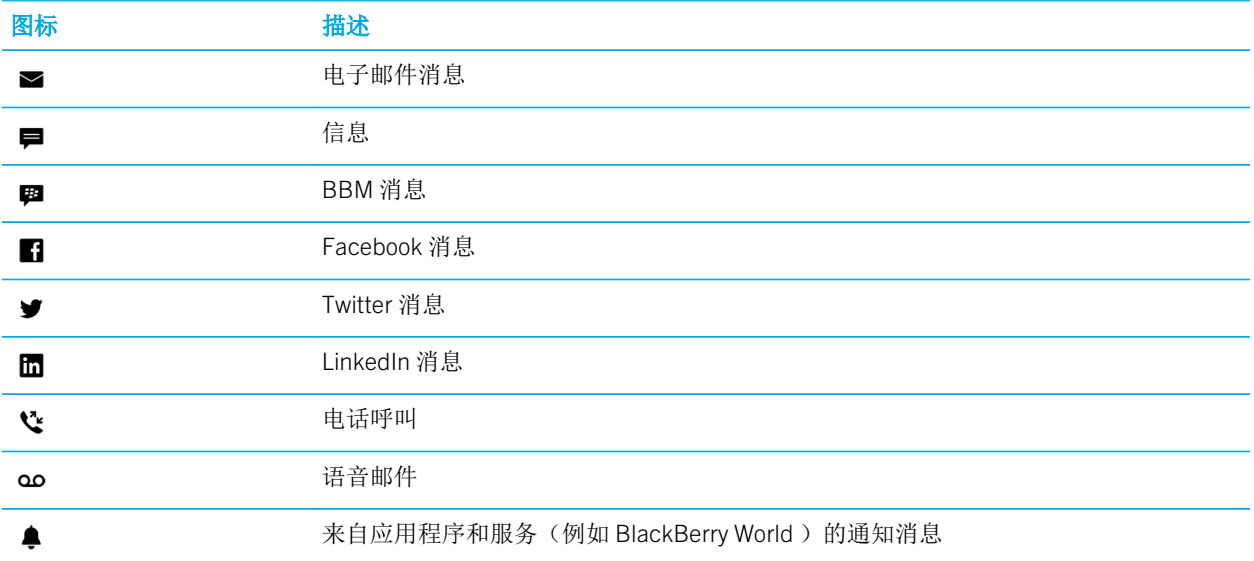

## 菜单图标

提示: 如果不确定菜单图标的含义, 触按此图标可查看它的用途。 手指滑离该图标则不会选中该图标。 以下是最常用菜单图标的说明:

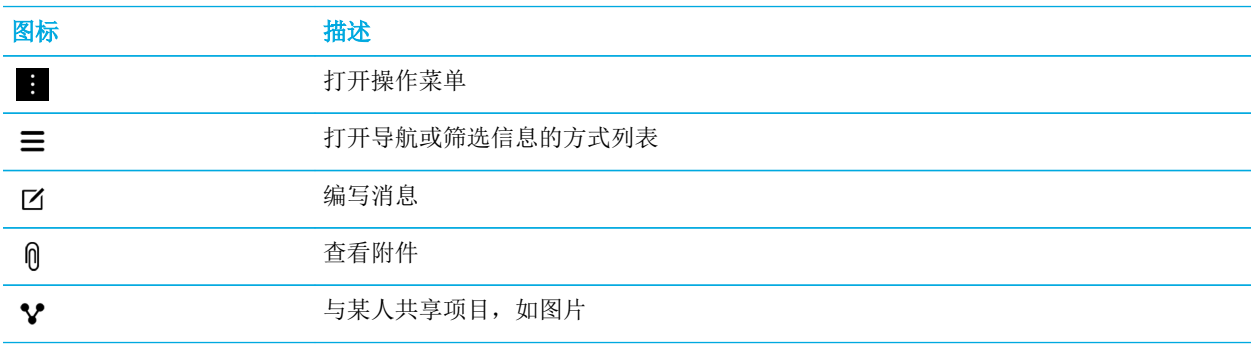

<span id="page-20-0"></span>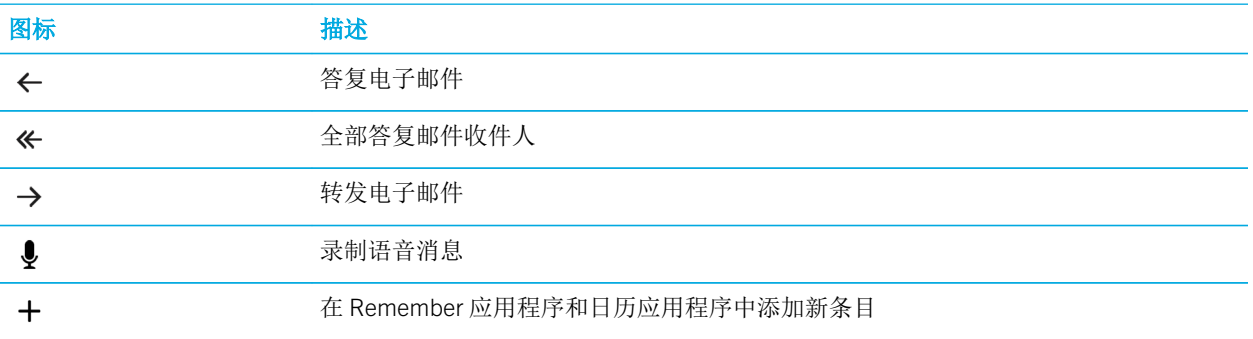

## 设置设备

要设置 BlackBerry 10 设备,您需要一个 nano SIM 卡。 如果没有 SIM 卡或 SIM 卡类型不正确,请联系服务提供商。 如果需要更多空间存储图片、视频、音乐和文档,插入媒体卡(microSD 卡)。

准备就绪后,打开设置应用程序。 此应用程序用于传输旧设备的内容,添加电子邮件、BBM、即时消息收发和社交网 络帐户。

### 插入 SIM 卡

SIM 卡可能已经插入, 具体取决于您的服务提供商和 BlackBerry 购买地点。

1. 设备背面朝向自己,按住设备顶部的凹口,朝里拉机盖顶部。

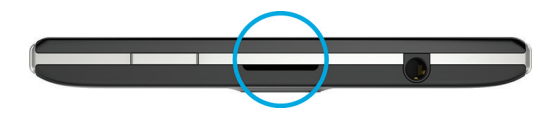

2. 金属触片背对自己,然后将 nano SIM 卡插入右侧槽口,如图所示。

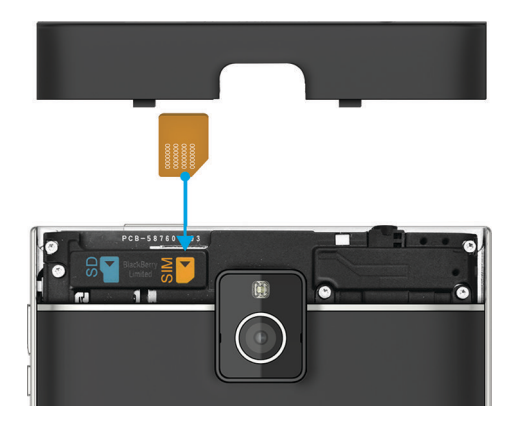

### 插入媒体卡

1. BlackBerry 设备背面朝向自己,按住设备顶部的凹口,朝里拉机盖顶部。

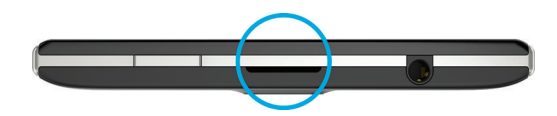

2. 金属触片背对自己,然后将媒体卡插入左侧槽口。

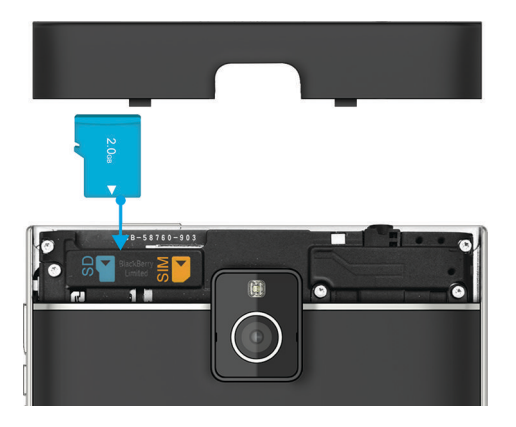

### <span id="page-22-0"></span>使用"设置"应用程序设置设备

如果设备连接至移动网络或 Wi-Fi 网络, 您可使用设置应用程序执行以下任意操作:

- 添加电子邮件、BBM、即时消息和社交网络帐户
- 设置从 BlackBerry World 店面进行购买的付款方式
- 了解如何从旧设备传输内容
- 自定义设备设置

设置应用程序会提示您输入现有 BlackBerry ID 或创建新的 ID。如果您不确定是否已有 BlackBerry ID, 请在计算机上访 问 [www.blackberry.com/blackberryid](http://www.blackberry.com/blackberryid)。

若要打开设置应用程序, 在主屏幕上点按 。。。

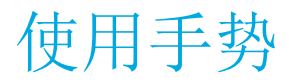

请花点时间了解如何使用触摸屏手势导航 BlackBerry 设备。 您还可以了解其他手势,帮助您更快完成更多任务,并延 长电池寿命。

### 在主屏幕上移动

要熟悉主屏幕,请尝试使用以下手势。

1. 要随时返回主屏幕,从屏幕底部向上滑动。

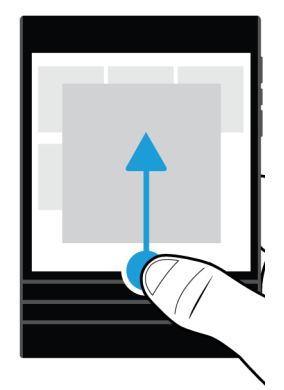

2. 要查看 BlackBerry Hub 中的消息,从左向右滑动手指。

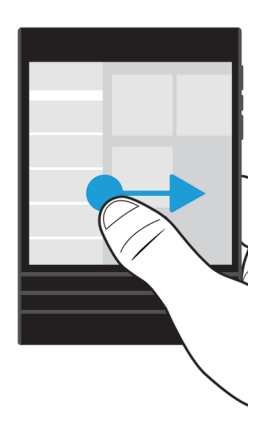

3. 要查看打开的应用程序(如有),手指从右向左滑动。 要查看全部应用程序,一直从右向左滑动手指。

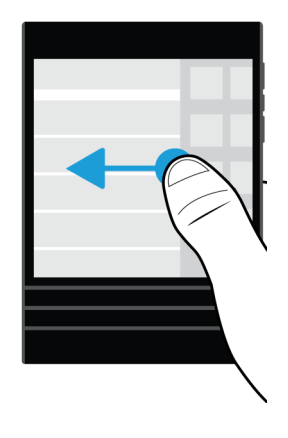

### 扫视 BlackBerry Hub

要查看消息,可从 BlackBerry 设备上的任意位置扫视或打开 BlackBerry Hub。

从屏幕底部向上,然后向右滑动手指。

<span id="page-24-0"></span>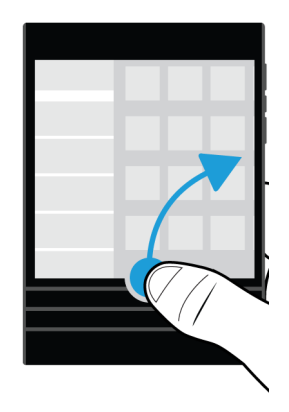

提示: 扫视 BlackBerry Hub 期间手指停留在屏幕上。要返回先前操作, 则往回向下滑动手指。

显示菜单

您可以在菜单中找到功能、选项和帮助。

请执行以下任意操作:

• 要查看可在某个应用程序中执行的更多操作,点按量或三。

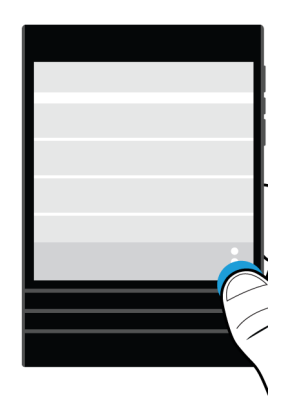

- 若要查看某个特定项目(如歌曲或图片)的更多操作,只需触按该项目。 提示: 若要查看屏幕右侧显示的图标的名称,只需触按该图标。 手指滑离该图标则不会选中该图标。
- 若要查找某个应用程序的设置和帮助,请从屏幕顶部向下滑动。
- 若要查找设备设置,请从屏幕顶部向下滑动。

备注: 在应用程序中, 要找到设备设置, 将两根手指从屏幕顶部向下滑动。

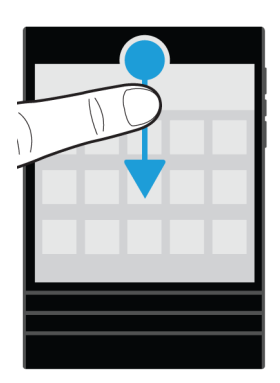

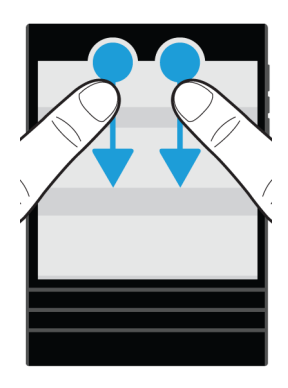

### 在项目之间滚动和移动

通过滑动手指滚动浏览列表、平移网页、或在图片之间移动。 请执行以下任意操作:

• 若要滚动,请上下滑动手指。

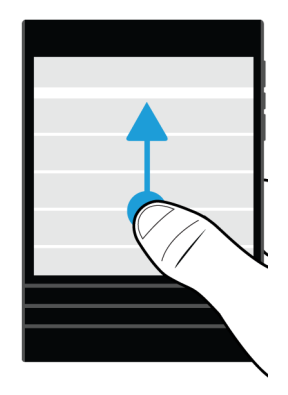

• 若要在 BlackBerry Hub 和应用程序之间移动,请左右滑动手指。

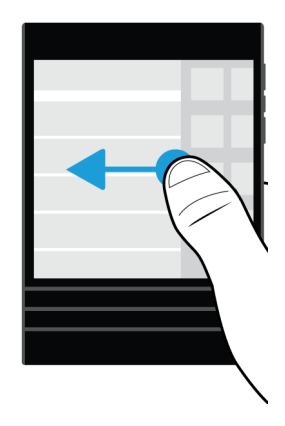

### 使用滑块

如果屏幕上出现滑块,您可以用滑块在文件中改变进度,例如歌曲或视频,或者也可以翻过多个页面,例如电子书页 面。

在滑块拖动条上,拖动滑块。

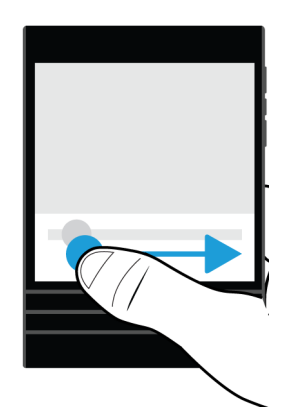

### 选择项目

请执行以下任意操作:

- 若要选择一项,只需点按相关项即可。 若该项可以打开,则会打开。
- 若要高亮显示某项,而不将其打开,请触摸并按住该项。
- 若要高亮显示多个项目, 例如要分享的图片或歌曲, 请按住某一项目。 点按 77, 然后点按更多项目。 若要清除项 目,请再次点按。

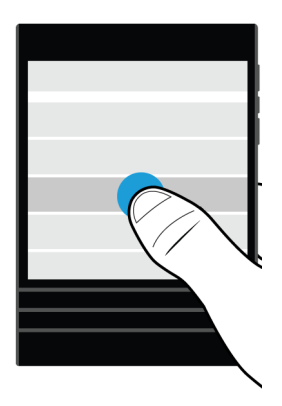

### <span id="page-28-0"></span>从屏幕上进行放大或缩小操作

若要观察图片细节, 或查看难以辨认的小字体, 您可以放大屏幕。若要查看屏幕上的更多内容, 则将其缩小。 请执行以下任意操作:

• 要放大,请将手指滑开。

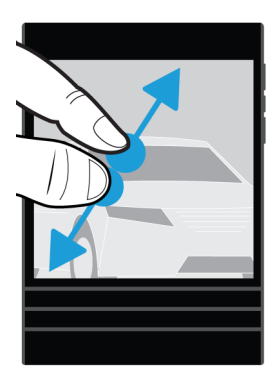

• 要缩小,请将手指滑拢。

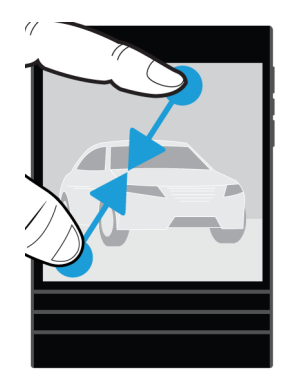

高级互动

如果要快速完成操作或延长电池寿命,请考虑使用以下手势:

- 拿起即可唤醒
- 翻转即可静音
- 翻转即可省电

#### 拿起即可唤醒

如果此功能已启用,从水平面拿起 BlackBerry 设备时,设备会自动唤醒。 不必按下电源/锁定键或从屏幕底部向上滑 动, 您可立即使用设备。

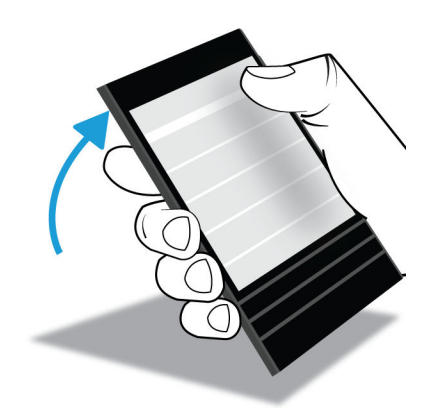

要打开此功能,点按 ☆ 设置 > 高级互动。打开拿起即可唤醒开关。

#### 翻转即可静音

如果打开此功能并接到来电,但暂时不方便接电话,将电话正面朝下可关闭铃声或振动。 您仍会收到未接来电的通 知。

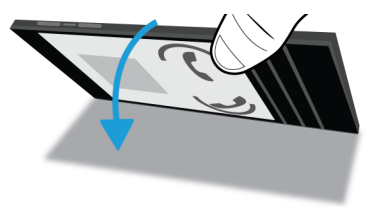

要打开此功能,点按 ☆ 设置 > 高级互动。 打开翻转即可静音开关。

#### <span id="page-30-0"></span>翻转即可省电

默认情况下,此功能处于开启状态。 将设备正面朝下放在水平面上,设备会进入待机模式以延长电池寿命。 您仍会收 到来电、消息和闹钟的通知。

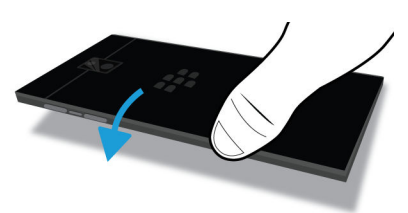

要关闭此功能, 点按 ☆ 设置 > 高级互动。关闭翻转即可省电开关。

个性化您的设备

了解如何个性化设置设备,打造独特的个人设备。 例如,您可以更改设备、下载应用程序、更改铃声并设置壁纸。

#### 相关信息

[自定义设备设置](#page-122-0),123 [自定义快速设置](#page-122-0),123 [下载并购买应用程序和游戏](#page-216-0),217 下载并安装 [Amazon Appstore](#page-217-0) 中的 Android 应用程序,218 [在主屏幕上移动应用程序图标或打开的应用程序](#page-188-0),189 [更改通知或铃声](#page-50-0),51 [更改字体大小](#page-172-0),173 [设置壁纸](#page-172-0),173 [设置闹钟](#page-210-0),211 [标记收藏的网页](#page-231-0),232 [在快速拨号列表中添加联系人或号码](#page-46-0),47 [在电子邮件帐户中添加签名](#page-79-0),80

查找客户支持

要获取对 BlackBerry 设备的支持,请参考以下资源:

- <span id="page-31-0"></span>• [blackberry.com/support](http://blackberry.com/support):获取自助资源,如手册、知识库文章和视频。 在社区论坛查找答案或发布问题。 通过社 交网站和 BlackBerry 博客分享技巧和解决方案。
- [blackberry.com/contact](http://blackberry.com/contact):查找如何就保修、维修、计费或技术支持等方面的问题进行电话咨询的相关信息。

## 设备切换

切换到新版 BlackBerry 10 设备变得无比轻松! 无论是从 iPhone、Android 还是 BlackBerry 设备切换,传输数据均有多 种可用选项。

### 准备切换设备

开始切换到新的 BlackBerry 10 设备前, 花几分钟确保已完成以下检查清单。

- 插入电池后,BlackBerry 10 设备首次启动后按照设置应用程序中的所有说明完成操作。
- 信息保存到 SIM 卡后 (如联系人信息),将数据保存到之前设备或媒体卡的存储空间,然后再开始切换设备。
- 如果您已在之前设备中保存了用户名和密码(如 BlackBerry ID),可以暂时记下此信息,以便在新设备中添加帐户 时使用。

### 切换 BlackBerry 设备

从 BlackBerry 设备切换到 BlackBerry 10 设备时,传输数据有多种方法。 所用的传输方法取决于要传输的数据类型以及 之前设备运行的软件版本。 下表用于帮助您识别最适合的传输方法。

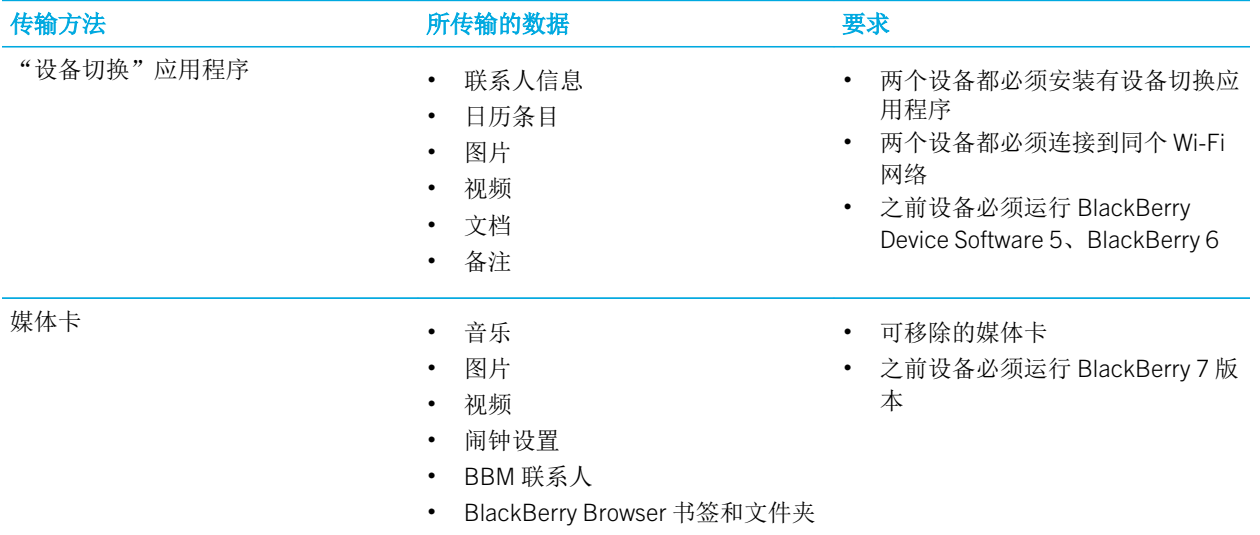

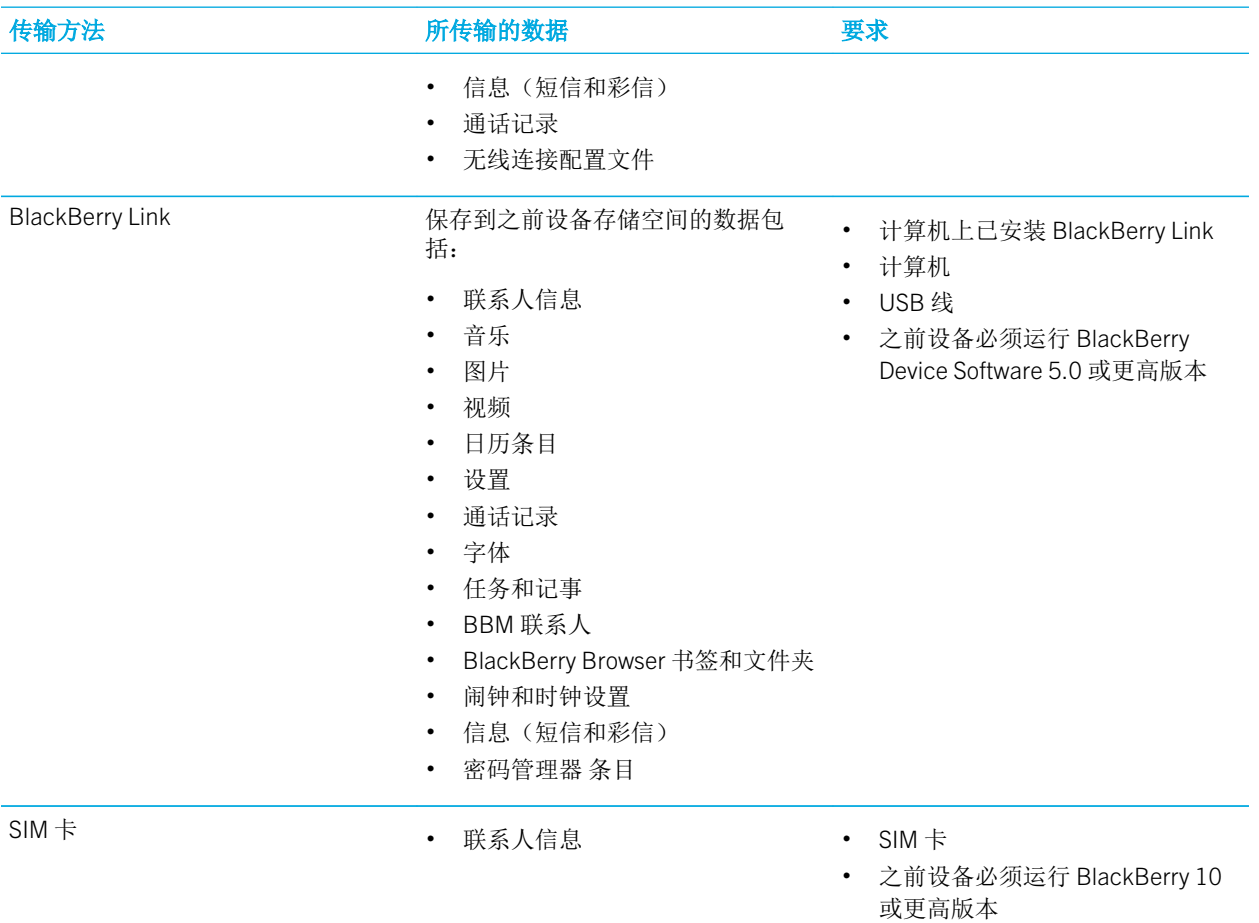

#### 备份设备数据

通过计算机和 BlackBerry Link 可备份和恢复 BlackBerry 设备上的大部分数据。 您可备份设置、电话记录、字体、保存 到搜索、消息、管理器数据、浏览器书签和媒体文件。

建议您在计算机上定期创建和保存备份文件,尤其在更新任何软件之前更要如此。 在计算机上保留最新的备份文件可 在设备意外丢失、被盗或损坏时恢复设备数据。

备注: 如果您的设备曾在 BlackBerry 的企业移动设备管理解决方案上激活, 请联系管理员您是否可以备份和恢复设备数 据。

#### 查看之前设备上安装的设备软件版本

如果要切换 BlackBerry 设备,要查看之前设备上安装的软件版本,在之前设备的主屏幕上,执行以下操作之一:

- 单击选项 > 关于。
- 单击选项 > 设备 > 关于设备版本。

## 切换运行 BlackBerry Device Software 5 或 BlackBerry 6 的设备

如果要从运行 BlackBerry Device Software 5 或 BlackBerry 6 的设备传输数据, 多种传输方式可用。

- 在计算机上使用 BlackBerry Link
- 下载并使用设备切换应用程序
- 在新设备中添加电子邮件帐户

## 切换运行 BlackBerry 7 的设备

如果要从运行 BlackBerry 7 版本的 BlackBerry 设备传输数据, 以下数据传输方式可用。

- 在计算机上使用 BlackBerry Link
- 下载并使用设备切换应用程序
- 使用媒体卡
- 在新设备中添加电子邮件帐户

## 切换 BlackBerry 10 设备

如果要将 BlackBerry 10 设备的数据传输到新的 BlackBerry 10 设备, 以下数据传输方式可用。

- 在计算机上使用 BlackBerry Link
- 使用 SIM 卡
- 在新设备中添加电子邮件帐户

### 切换 iPhone 或 Android 设备

如果要将 iPhone 或 Android 设备的数据传输到 BlackBerry 10 设备, 多种数据传输方法可用。 您可使用设备切换应用程 序传输数据,包括 iPhone 或 Android 设备中的联系人信息、日历条目、图片和视频。 在新设备中添加电子邮件帐户 时,可将联系人和日历信息同步到新设备。

### 使用设备切换应用程序传输数据

您可使用设备切换应用程序将数据从 BlackBerry、iPhone 或 Android 设备传输至新的 BlackBerry 10 设备。

要使用设备切换应用程序,两个设备都应连接到同个 Wi-Fi 网络。

- 1. 在 BlackBerry 10 设备上,转至 [BlackBerry App World](http://appworld.blackberry.com) 并下载设备切换应用程序。
- 2. 在之前设备上,转至 [BlackBerry App World](http://appworld.blackberry.com) 并下载设备切换应用程序。
- 3. 两个设备均连接到同一个 Wi-Fi 网络。
- 4. 要传输数据,按照屏幕说明完成操作。

备注: 仅传输保存在设备存储空间的本机数据。 无线备份或与在线帐户同步的数据不会传输到新设备。 此外, 使用设备 切换应用程序不会传输保存到媒体卡的信息。

### 使用计算机和 BlackBerry Link 将数据传输至新设备

您可使用 BlackBerry Link 将支持的数据和设置传输到新的 BlackBerry 10 设备,如电话历史记录、媒体文件、浏览器书 签等等。 BlackBerry Link 旨在移动个人空间中的数据,而非工作空间中的数据。

如果之前设备运行的是如下版本的设备软件,则可使用 BlackBerry Link 传输数据:

- BlackBerry Device Software 5
- BlackBerry 6
- BlackBerry 7 或 BlackBerry 7.1
- BlackBerry 10 或更高版本

仅传输保存在设备存储空间的本机数据。 无线备份或与在线帐户同步的数据不会传输到新设备。

- 1. 在计算机上,从 [www.blackberry.com/BlackBerryLink](http://www.blackberry.com/BlackBerryLink) 下载并安装 BlackBerry Link。
- 2. 打开 BlackBerry Link。
- 3. 使用 USB 线缆将当前的 BlackBerry 设备连接至计算机。
- 4. 按照屏幕说明完成操作。
- 5. 出现提示时,使用 USB 线缆连接您的新 BlackBerry 10 设备。
- 6. 按照屏幕说明完成操作。

### 使用媒体卡传输数据

此数据传输选项仅在您是从 BlackBerry 7 或更高版本的 BlackBerry 设备切换时才可用。

使用媒体卡切换到新的 BlackBerry 10 设备时,可移动闹钟设置、BBM 联系人、BlackBerry Browser 书签、信息(短信 和彩信)、电话历史记录和无线连接配置文件。 此功能旨在移动个人空间中的数据,而非工作空间中的数据。 仅传输保存在设备存储空间的本机数据。 无线备份或与在线帐户同步的数据不会传输到新设备。

- 1. 在之前设备上,单击设置 > 设备切换。
- 2. 单击使用媒体卡 > 保存数据。
- 3. 按照屏幕说明完成操作。
- 4. 备份完成后, 从之前设备中取出媒体卡并将其插入 BlackBerry 10 设备。
- 5. 在 BlackBerry 10 设备上, 在主屏幕上点按 。。 > , ,
- 6. 按照屏幕说明完成操作。

### 使用 SIM 卡传输联系人信息

BlackBerry Passport 设备使用 nano SIM 卡。 因此,如果从 BlackBerry Passport 切换到其他 BlackBerry Passport,此种 数据传输方式是唯一可用方式。

- 1. 在之前设备上,点按联系人。
- 2. 从屏幕顶部向下滑动。
- 3. 点按 ☆ 。
- 4. 在 SIM 卡中,点按将设备上的联系人复制到 SIM 卡。
- 5. 将联系人复制到 SIM 卡后,取出 SIM 卡并插入新设备中。
- 6. 在设备上,点按联系人。
- 7. 从屏幕顶部向下滑动。
- 8. 点按☆。
- 9. 在 SIM 卡中,点按从 SIM 卡导入联系人。

备注: 如果设备上安装有 BlackBerry Balance,则保存在工作空间的联系人信息不会复制到 SIM 卡。

### 在新设备中添加电子邮件帐户

要传输与电子邮件帐户关联的日历和联系人信息,则可在新的 BlackBerry 10 设备中添加电子邮件帐户。

- 1. 在新设备主屏幕上,从屏幕顶部向下滑动。
- 2. 点按 ☆ 设置。
- 3. 点按帐户。
- 4. 点按电子邮件、日历和联系人。
- 5. 输入要添加的帐户的电子邮件地址。
- 6. 点按下一步。
- 7. 输入电子邮件帐户密码。
- 8. 点按下一步。

添加电子邮件帐户后,与该帐户关联的日历和联系人信息可在新 BlackBerry 10 设备上访问。

# 切换设备后

完成新 BlackBerry 10 设备切换后,请考虑执行以下操作:

- 如果您有媒体卡,则将其从旧设备移至新设备。
- 擦除之前设备以删除全部数据。
- 从 BlackBerry World 店面下载应用程序。
- 在新设备上浏览"帮助"应用程序,搜索提示与技巧。

有关如何将旧设备返回给 BlackBerry 进行循环利用和安全处理的信息,请访问 [www.blackberry.com/recycling](http://www.blackberry.com/recycling)。 循环利 用和以旧换新计划仅在部分地区提供。

## 在新设备中添加帐户

从之前设备传输数据后, 您可以在新 BlackBerry 10 设备中添加社交网络帐户。

- 1. 在主屏幕上,从屏幕顶部向下滑动。
- 2. 点按 ☆ 设置。
- 3. 点按帐户。
- 4. 点按 Facebook、Twitter、LinkedIn 或 Evernote。
- 5. 输入帐户信息。
- 6. 若有必要,更改同步设置。
- 7. 点按完成。若有必要,点按授权。

## 擦除 BlackBerry 设备以删除数据

数据传输到新的 BlackBerry 10 设备后,可以考虑删除之前 BlackBerry 设备中的所有数据。 安全擦除操作会永久删除您 的数据,因此无法恢复。 其中包括电子邮件帐户、已下载的应用程序、媒体文件、文档、浏览器书签和设置。 安全擦除完成后,设备会自动关机。 要打开设备,长按电源/锁定键。

## 运行 BlackBerry 7 或更高版本的设备

- 1. 在之前设备的主屏幕上,单击选项应用程序。
- 2. 单击安全性 > 安全擦除。
- 3. 选择要删除的所有项目。
- 4. 键入 blackberry。
- 5. 点按擦除数据。

## 运行 BlackBerry 10 OS 的设备

- 1. 在之前设备上,从屏幕顶部向下滑动。
- 2. 点按 ☆ 设置。
- 3. 点按安全和隐私 > 安全擦除。
- 4. 键入 blackberry。
- 5. 点按删除数据。

如果打算弃用或回收设备,请记住移除 SIM 卡和媒体卡。

## 从 BlackBerry World 下载应用程序

在同一 BlackBerry 设备上,您可以根据需要多次重新下载所购买的应用程序和游戏,并且最多可在另外四部设备上安 装使用,无需另外付款。

- 1. 在新的 BlackBerry 10 设备上,点按 BlackBerry World。
- 2. 输入 BlackBerry ID 用户名和密码。
- $3.$  点按  $\equiv$  .
- 4. 点按 My World > 我的应用程序和游戏。
- 5. 点按可用。
	- 若要重新安装应用程序或游戏,请点按想要安装的应用程序或游戏旁的 2。
	- 要重新安装多款应用程序和游戏, 在屏幕底部点按 | > | 2 | お底按要重新安装的应用程序和游戏。 点按  $\boldsymbol{E}$  .

# 故障排除: 设备切换

## 我无法将 SIM 卡切换到新的 BlackBerry 10 设备

BlackBerry Passport 设备使用 nano SIM 卡。 要获取新设备的 nano SIM 卡,请联系您的服务提供商。

## 旧设备的一些数据不在新设备上

传输数据的源设备类型以及旧设备上的设备软件版本决定了哪些数据可以传输到新设备中。若要获取传输的数据类型列 表,请访问 [www.blackberry.com/deviceswitch](http://www.blackberry.com/deviceswitch)。

请尝试以下任意操作:

- 查看是否已设置个人电子邮件帐户。电子邮件帐户不会被传输,需要在设备的 BlackBerry Hub 中重新设置。
- 查看是否已设置工作电子邮件帐户。关于 BlackBerry Enterprise Server 上的 Microsoft Exchange ActiveSync 电子邮 件帐户,请联系您的系统管理员以获取激活帐户所需的信息。
- 在 BlackBerry Remember 应用程序中查找记事和任务。
- 通过从 BlackBerry World 店面下载来传输应用程序。

## 我无法使用媒体卡传输项目

请尝试以下任意操作:

- 从媒体卡将项目备份到其他源,例如 BlackBerry 设备内置媒体存储或桌面计算机。格式化媒体卡或购买新的媒体 卡。保存已备份至媒体卡的项目,然后尝试再次传输这些项目。
- 使用 BlackBerry Link 将信息从一个设备传输到另一个设备上。要下载 BlackBerry Link,请从计算机上访问 [www.blackberry.com/BlackBerryLink](http://www.blackberry.com/BlackBerryLink) 并选择 Windows 或 Mac 选项。

# BlackBerry ID

BlackBerry ID 可让您轻松访问多种 BlackBerry 产品和服务。 创建 BlackBerry ID 后,即可使用您的电子邮件地址和密码 登录任何支持 BlackBerry ID 的 BlackBerry 产品。 使用 BlackBerry ID,您不仅可以管理从 BlackBerry World 店面下载的 应用程序,而且可以在切换设备后下载应用程序。 您应使用同一 BlackBerry ID 登录所有 BlackBerry 设备。

如果您以前创建了 BlackBerry ID, 则必须在设置新设备时继续使用(而非创建新的 BlackBerry ID)。 您可以使用相同 的 BlackBerry ID 登录平板机和智能手机。

# 设置新 BlackBerry ID

提示: 选择容易记住的密码非常重要。对于 BlackBerry ID 用户名,确保使用常用的电子邮件地址。如果忘记了 BlackBerry ID 密码,恢复详情可发送至您作为 BlackBerry ID 用户名使用的电子邮件地址。作为 BlackBerry ID 用户名使 用的电子邮件地址不必与 BlackBerry 设备关联。

- 1. 若要在设置 BlackBerry 设备时创建新的 BlackBerry ID, 在 BlackBerry ID 屏幕上点按新建。
- 2. 请根据屏幕指示完成操作。

# 确认 BlackBerry ID 用户名

创建 BlackBerry ID 后, 您会收到一封电子邮件, 旨在确认您用作 BlackBerry ID 的电子邮件地址。如果之前确认了电子 邮件用作 BlackBerry ID 用户名, 则在忘记 BlackBerry ID 密码时可轻松重置密码。

如果创建 BlackBerry ID 时未确认电子邮件地址用作 BlackBerry ID 用户名, 则可能会收到一封新的电子邮件。

- 1. 在主屏幕上,从屏幕顶部向下滑动。
- 2. 点按 ☆ 设置 > BlackBerry ID。
- 3. 点按确认。系统会向您用作 BlackBerry ID 的电子邮件地址发送一封电子邮件。
- 4. 在屏幕上打开电子邮件并根据说明完成操作。

# 更改 BlackBerry ID 密码

- 1. 在主屏幕上,从屏幕顶部向下滑动。
- 2. 点按 3 设置 > BlackBerry ID。
- 3. 点按更改密码。

# 更改 BlackBerry ID 信息

您可以更改用户名、屏幕名称、名字或姓氏。

- 1. 在主屏幕上,从屏幕顶部向下滑动。
- 2. 点按 ☆ 设置 > BlackBerry ID。
- 3. 点按 /。

# 使用 BlackBerry ID 切换设备

## 在新设备上使用 BlackBerry ID

如果更换新的 BlackBerry 设备,在设置阶段,系统会提示您输入自己的 BlackBerry ID 用户名和密码。最好使用您在先 前设备上使用的同一个 BlackBerry ID, 因为很多的应用程序和设置均与您的 BlackBerry ID 相关联。

例如,在新设备上使用现有的 BlackBerry ID 时,您可以重新安装从 BlackBerry World 店面下载到旧设备上的应用程 序,前提是这款应用程序存在适用于新设备的版本。

## 查找旧设备上的 BlackBerry ID

如果之前已创建了 BlackBerry ID 并想要切换到新的 BlackBerry 设备上,您最好使用现有的 BlackBerry ID 登录,因为您 有很多应用程序和设置与其关联。

- 1. 在设备主屏幕上,单击**选项**。
- 2. 根据您的设备情况,执行以下操作之一:
	- 单击第三方应用程序 > BlackBerry ID。
	- 单击设备 > BlackBerry ID。
	- 单击 BlackBerry ID。

# 如何重置丢失或忘记的 BlackBerry ID 密码?

您可以将 BlackBerry ID 密码重设说明发送到使用 BlackBerry ID 作为用户名的电子邮件地址。出于安全原因, 无法为您 重设 BlackBerry ID 密码。

执行以下操作之一:

- 要通过计算机来重设密码,请访问 [www.blackberry.com/blackberryid](http://www.blackberry.com/blackberryid)。单击**重设密码**。根据屏幕指示完成操作。
- 要重设 BlackBerry 设备上的密码,您可以在设备提示您使用 BlackBerry ID 登录时单击**忘记密码**。回答您的安全问 题并请根据屏幕指示完成操作。

完成上述步骤后,您会收到一封密码重设电子邮件。如果您在计算机上完成重设密码步骤,密码重设电子邮件只能在计 算机上查看,且不会发送至您的设备。如果您在设备上按照步骤重设密码,密码重设电子邮件会发送到您的设备。根据 电子邮件中的说明重设 BlackBerry ID 密码。

# 电话和语音

电话

通话期间,您可以切换免提、耳机、静音或拨打另一个电话召开电话会议。 您可以打开拨号键盘、通话期间记录备注 并将通话转移至 BBM Video。

# 电话图标

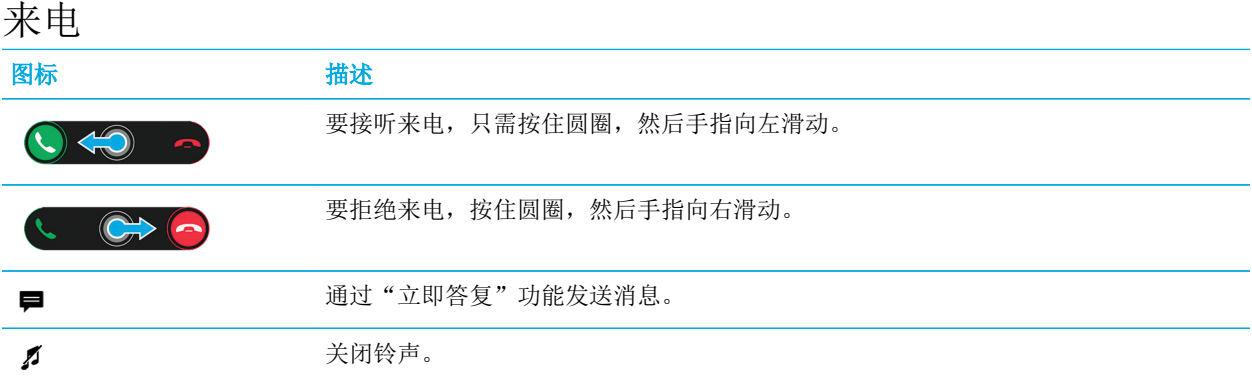

通话中

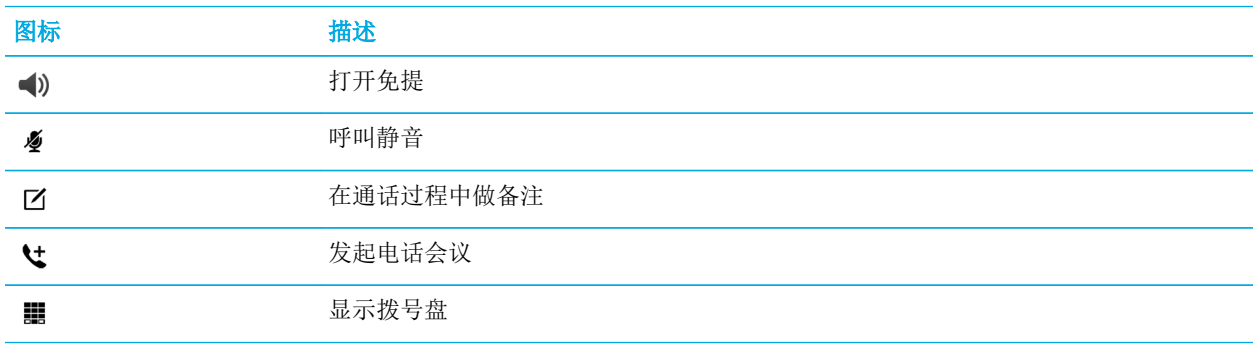

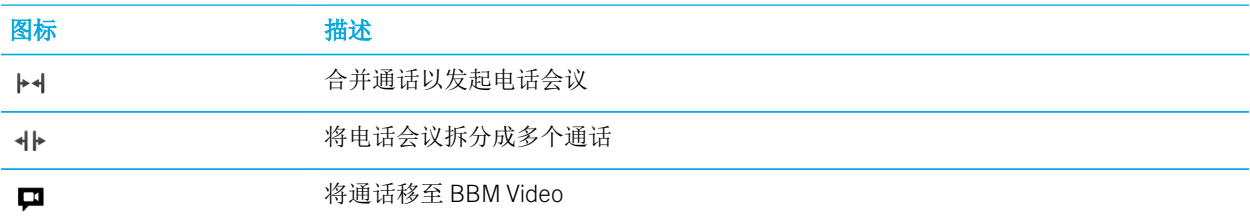

# 拨打和接听电话

## 拨打电话

- 1. 在电话应用程序中,点按
- 2. 拨号。
- 3. 点按呼叫。

提示: 要在主屏幕上拨打电话,请键入联系人的姓名或电话号码。 点按呼叫 <*name*>或呼叫 <*number*>。

## 呼叫最近使用的号码或快速拨号联系人

- 1. 在电话应用程序中, 点按  $2$ 。
- 2. 点按姓名、号码,或从屏幕顶部向下滑动,然后点按快速拨号联系人。

提示: 要向最近联系的电话号码发送信息, 点按 ∨ > ■。

若要呼叫键盘快速拨号列表中的联系人,在主屏幕上长按与该联系人关联的键。

## 从联系人列表中呼叫某人

- 1. 在电话应用程序中,点按  $\Omega$ 。
- 2. 点按某个联系人。
- 3. 如果联系人有多个电话号码,请点按您要呼叫的号码。例如,点按**住宅**或手机。

## 接听或拒接来电

执行以下任一操作:

- 要接听来电,只需按住屏幕中间的圆圈,然后手指向左滑动。 一旦圆圈覆盖 乀 后,立即松开手指。
- 要拒接来电,只需按住屏幕中间的圆圈,然后手指向右滑动。 圆圈覆盖 < 后松开手指。

## 使用"立即答复"发送消息给呼叫者

当电话在会议或会谈中响起时,您绝对不能打断会议进程而接下电话。 启用"立即答复"功能后,则可以给呼叫者发 送一条简短的消息而无须接听电话。 在默认情况下,如果呼叫者是 BBM 联系人,则发送的"立即答复"消息是 BBM 消息。如果呼叫者不是 BBM 联系人,则发送的"立即答复"消息是短信。 运营商可能会收取额外的短信费用,具体 取决于"立即答复"消息的收件人。

1. 接到来电时,点按 ■ 或 图 。

- 2. 请执行以下任意操作:
	- 若要发送其中一条"立即答复"默认消息,请点按消息。
	- 若要编写新消息,则点按自定义消息。 键入消息和点按发送。

## 接到电话时关闭铃声

如果在声音或振动通知启用的情况下接到电话,您可以快速关闭铃声,并停止设备振动。 关闭铃声后,您仍可以接听 或拒接电话。

收到来电时,点按 2.

## 保持通话

在通话时, 按住 5 直到屏幕上显示通话已保持。

## 在通话过程中做备注

在通话时,您可以做备注并作为条目保存在 BlackBerry Remember 中。

提示: 您可在做备注前打开免提功能,这样您的双手就可以空出来使用键盘了。

- 1. 通话时点按  $\triangledown$ .
- 2. 键入您的备注,并加入标题、到期日期和标记等信息。
- 3. 点按**保存**。

## 自动接听来电

您可以将 BlackBerry 设备设为在连接 蓝牙 耳机时或从手机套或皮套中取出设备时自动接听来电。

## 使用手机套或皮套自动接听来电或结束通话

- 1. 在电话应用程序中,从屏幕顶部向下滑动。
- 2. 点按 3:>皮套。
- 3. 请执行以下任意操作:
	- 打开从皮套中取出设备时接听来电开关。
	- 打开设备装入皮套即结束通话开关。

## 连接 蓝牙 耳机时自动接听来电

- 1. 在电话应用程序中,从屏幕顶部向下滑动。
- 2. 点按 ☆> 蓝牙。
- 3. 打开连接至耳机时自动接听来电开关。

当开启此功能且 BlackBerry 设备上连接着 蓝牙 耳机时, 设备会在收到来电 5 秒后自动接听。

## 将通话从耳机转移到设备

当 BlackBerry 设备连接着耳机时,来电会自动接收到您的耳机上。 您可以将通话手动移回设备上。

若要在通话的同时将通话手动移回设备上,请点按 () > 听筒。

若要再将通话移回耳机,请点按 ()。点按您的耳机的名称。

## 将通话移至 BBM Video

将通话移至 BBM Video 便可看到通话对象。 若要将通话移至 BBM Video, 通话对象也必须有权访问 BBM Video。 如果 尝试与非 BBM 联系人发起 BBM Video 聊天,系统将在发起 BBM Video 聊天之前要求您将此人添加至 BBM。

通话时点按 □。

# 发起电话会议

- 1. 在通话时,拨打或接听另一通电话。
- 2. 若要合并通话,请点按 |+1。

## 通话的同时接听另一通电话

- 1. 如果您在通话中又接到另一通电话,要使用呼叫等待功能,您可以执行以下操作:
	- 若要保留第一通电话并接第二通电话时,请点按保持当前通话。 按住屏幕中间的圆圈,然后手指向左滑动。 一旦圆圈覆盖 ↓ 后,立即松开手指。
	- 若要挂断第一通电话来接第二通电话时,点按**结束当前通话**。 按住屏幕中间的圆圈,然后手指向左滑动。 一 旦圆圈覆盖 ↓ 后,立即松开手指。
- 2. 若要保持第一个通话,合并两个通话并开始电话会议,点按 |+

要将更多人添加至电话会议,请重复步骤 1 和 2。

## 通话的同时拨打另一通电话

如果在通话的同时拨打另一通电话,您当前的通话会自动暂停。

- 1. 通话时点按  $\mathbf{t}$ 。
- 2. 请执行以下任意操作:
	- 点按电话号码、姓名或快速拨号联系人。
	- 点按 鱼 。点按某个联系人。
	- 点按 。 拨号。

3. 若要合并两个通话并发起电话会议,请点按 |+1。

要将更多人添加至电话会议,请重复步骤 1 至 3。

## 从电话会议中删除人员

- 1. 参加电话会议时, 若要查看电话会议参与者, 请点按 =>  $\vee$  。
- 2. 执行以下任一操作:
	- 若要从电话会议中删除人员并挂断, 请点按 <
	- 若要从电话会议中删除人员并保持与其单独通话,请点按 <|>

# 在快速拨号列表中添加联系人或号码

您可以将联系人或号码添加至两个不同的快速拨号列表。 在"通话"屏幕顶部的快速拨号列表中, 您最多可添加 12 个 联系人或号码。 您也可以向键盘快速拨号列表添加联系人或号码,这样长按键盘上的某个键便可实现快速拨号。 默认 情况下,语音信箱接入号包含在快速拨号列表中。

- 1. 在电话应用程序中,点按  $\lambda$  或  $\lambda$  。
- 2. 触摸并按住联系人或电话号码。
- 3. 点按 ★ 。

## 将联系人添加至键盘快速拨号列表

- 1. 在电话应用程序中,从屏幕顶部向下滑动。
- 2. 点按 ☆ > 按键快速拨号。
- 3. 按下键盘上您想要与联系人关联的键。
- 4. 点按您想要与该键关联的联系人。

若要呼叫键盘快速拨号列表中的联系人,在主屏幕上长按与该联系人关联的键。

### 从通话屏幕的快速拨号列表中删除联系人或号码

- 1. 在电话应用程序中, 点按  $2$ 。
- 2. 在快速拨号列表中,触摸并按住删除联系人或号码。
- 3. 点按 而。

## 将联系人从键盘快速拨号列表中删除

- 1. 在电话应用程序中,从屏幕顶部向下滑动。
- 2. 点按 这 > 按键快速拨号。
- 3. 触摸并按住联系人或号码。
- 4. 点按 而。

## 隐藏通话屏幕上的快速拨号列表

1. 在电话应用程序中,点按  $2$ 。

- 2. 从屏幕顶部向下滑动。
- 3. 点按 ★ 。

## 呼叫等待、呼叫转移和呼叫阻止

## 呼叫阻止

在拦截通话时,您可以拦截所有来电或拨出电话,以及在漫游时拦截所有来电或拨出电话。 有关拦截特定电话的更多 信息,请联系您的无线服务提供商。 可能不支持此功能,具体取决于您的无线服务提供商。

1. 在电话应用程序中,从屏幕顶部向下滑动。

- 2. 点按 ☆ > 呼叫阻止。
- 3. 打开任意开关。

首次打开呼叫阻止功能时,系统会提示您创建密码以锁定呼叫阻止设置。 要更改呼叫阻止密码,请完成步骤 1 和 2 并 点按 。

## 打开或关闭呼叫等待

可能不支持此功能,具体取决于您的无线服务提供商。

- 1. 在电话应用程序中,从屏幕顶部向下滑动。
- 2. 点按 ☆ > 呼叫等待。
- 3. 打开或关闭呼叫等待。

### 设置来电转移

可能无法使用此功能,具体取决于您的无线服务提供商。

- 1. 在电话应用程序中,从屏幕顶部向下滑动。
- 2. 点按 ☆ > 来电转接。
- 3. 打开任意开关。
- 4. 若要更改来电转接至的号码,请点按开关下方的下拉列表并键入号码。

# 电话选项

## 打开优先呼叫

如果您有多条电话线,您可以使用"优先呼叫"功能用首选的电话线拨打电话。 使用"优先呼叫"后,您可以指定拨 打电话时使用的电话线或应用程序。

- 1. 在电话应用程序中,从屏幕顶部向下滑动。
- 2. 点按 3 > 优先呼叫。
- 3. 打开使用优先呼叫开关。

要在拨打电话时选择电话线路,则在"通话"屏幕上点按**选择线路**下拉列表。 要使用具体的电话线路,点按一个电话 线路。若要使设备在连接到移动网络时自动使用移动线路,请点按**使用优先线路**。

## 更改默认的"立即答复"消息

您可以从三个默认的"立即答复"消息中选择一个发送给主叫方,代替接听来电。 您可以更改默认的消息或编写新的 "立即答复"消息。

- 1. 在电话应用程序中,从屏幕顶部向下滑动。
- 2. 点按 3 > 立即答复。
- 3. 点按要更改的消息。
- 4. 键入新的"立即答复"消息。

要防止接到来电时显示"立即答复"图标,关闭立即答复开关。

## 在拨出电话时显示或隐藏您的电话号码

可能不支持此功能,具体取决于您的无线服务提供商。

- 1. 在电话应用程序中,从屏幕顶部向下滑动。
- 2. 点按 3 > 显示我的号码。
- 3. 打开允许在呼叫时显示我的号码开关。

## 调节通话的低音和高音

1. 在电话应用程序中,从屏幕顶部向下滑动。

### 2. 点按 ☆ > 通话音质。

## 设置默认区号或国家/地区代码

您可使用智能拨号设置默认的国家/地区代码和区号,它会自动应用到您所拨的电话号码,这样,您在本国/地区拨打电 话时就无需键入国家/地区代码或区号。

- 1. 在电话应用程序中,从屏幕顶部向下滑动。
- 2. 点按 这 > 智能拨号。
	- 若要更改默认的国家/地区区号,点按**国家/地区代码**。 点按某个国家/地区。
	- 要更改默认区号, 在区号字段中, 键入某个区号。

点按任何下拉列表可更改其他智能拨号选项。

## 限制主叫的电话号码

在设置和使用固定拨号号码时,您只能对已添加到固定拨号号码列表中的电话号码进行拨号或发送信息。例如,如果 把 BlackBerry 设备交给孩子使用,您可以限制孩子可拨打的电话号码。要使用固定拨号号码,服务提供商必须将您的 SIM 卡设置为可以使用该功能。 可能不支持此功能,具体取决于您的无线服务提供商。

- 1. 在电话应用程序中,从屏幕顶部向下滑动。
- 2. 点按 ☆ > 固定拨号号码。
- 3. 打开固定拨号号码开关。
- 4. 输入服务提供商提供的 SIM 安全代码。
- 5. 点按确定。
- 6. 点按编辑列表。
- 7. 键入姓名和电话号码。

### 查看通话摘要

如果担心自己的无线语音使用情况,您可通过通话摘要屏幕监控自己的通话时间。

1. 在电话应用程序中,从屏幕顶部向下滑动。

### 2. 点按 ☆ > 通话摘要。

若要重置通话摘要屏幕上的通话时间,请点按 。

提示: 要查看特定通话的详细信息, 点按 2 。 在联系人姓名或电话号码旁边, 点按 ∨ > (r)。

## 查找自己的电话号码

- 1. 在电话应用程序中, 点按 2 。
- 2. 触摸屏幕上的任意位置,手指向下滑动。 电话号码会显示在屏幕顶部。

提示: 要在发送给某人的信息、电子邮件、BBM 消息或短信中显示自己的电话号码,键入 mynumber 并按下空格键。

# 故障排除:电话

## 我无法在保持通话的同时接听另一个来电

如果在通话过程中接听另一应用程序来电,则第一个呼叫可能中断而非保留。 例如,如果在通话过程中接听另一 BBM Voice 来电, 则当前通话可能中断。

设备上会显示一条消息,提示您如果拉响另一来电会中断当前 来电。

# 通知和铃声

您可以自定义通知和铃声以个性化设置 BlackBerry 设备。 还可以关闭所有通知或将通知设为振动。 "即时预览"和 "锁定屏幕通知"功能可确保在收到消息时,无须离开当前所在应用程序即可查看最新动态并管理收件箱。

# 关于通知和铃声

BlackBerry 设备上的全局通知设置就像一个主开关,用于打开或关闭当前为应用程序或联系人设定的自定义通知。 自 定义联系人通知会覆盖自定义的应用程序通知。 例如,如果关闭了电话应用程序的声音,但在自定义通知中打开了某 个联系人的声音通知,则在该联系人呼叫您时设备仍会响铃。

如要自定义 BlackBerry Priority Hub 中接收优先消息的方式,您可以创建规则指定将来自特定帐户、包含特定主题或其 他特定条件的邮件发送至 BlackBerry Priority Hub。 您还可以为特定消息启用第 1 级警报, 以便收到消息的自定义通 知。

备注: 第 1 级警报会覆盖现有的通知设置。

# 更改通知或铃声

在通知设置中,您可以更改声音、通知或铃声的设置。 您还可以设置通知的音量以及振动数等。

- 1. 在主屏幕上,从屏幕顶部向下滑动。
- 2. 点按☆ 设置 > 通知。
- 3. 要更改全局通知设置,请执行以下任意操作:
	- 在模式下拉列表中,点按设置。
	- 更改声音、振动、LED、即时预览或音量等设置。

## 如何关闭除电话之外的所有铃声和声音?

- 1. 在主屏幕上,从屏幕顶部向下滑动。
- 2. 点按☆ 设置 > 通知。
- 3. 在模式下拉列表中,点按仅限电话。

提示: BlackBerry 设备处于枕边模式时可打开电话铃声。 在时钟应用程序中,从屏幕顶部向下滑动。 点按 ☆ 。 打开枕 边模式下的电话开关。

# 用于联系人的自定义通知

用于联系人的自定义通知设置会覆盖用于特定应用程序的通知。 例如,如果为某个联系人打开了电话通知,即使关闭 了设备的电话铃声,该联系人呼叫您时电话仍会响铃。

- 1. 在主屏幕上,从屏幕顶部向下滑动。
- 2. 点按 这 设置 > 通知。
- 3. 在通知屏幕的底部,点按联系人。
- 4. 点按 2.
- 5. 点按某个联系人。
- 6. 请执行以下任意操作:
	- 点按电话。
	- 点按电子邮件。
	- 点按 BBM。
	- 点按信息。
	- 点按其他消息收发,其中可能包含 Facebook、Twitter 和 LinkedIn 等应用程序。
- 7. 更改铃声、振动、LED 或即时预览设置。
- 8. 点按 < 直至出现联系人通知屏幕。

您为其设置自定义通知的联系人会列在联系人通知屏幕上。

# 自定义应用程序的通知

- 1. 在主屏幕上,从屏幕顶部向下滑动。
- 2. 点按 ☆ 设置 > 通知。
- 3. 在通知屏幕的底部,点按应用程序。
- 4. 点按某个应用程序。
- 5. 更改声音、铃声、振动、LED 或即时预览设置。
- 6. 点按 < 直至出现通知屏幕。

# 关闭所有通知和铃声

- 1. 在主屏幕上,从屏幕顶部向下滑动。
- 2. 点按 ☆ 设置 > 通知。
- 3. 在模式下拉列表中,点按关闭所有提醒。

# 更改第 1 级警报的通知设置

要更改第 1 级警报的通知设置,您需要首先在 BlackBerry Priority Hub 设置中添加规则,然后在**添加规则**屏幕上选择**启** 用第 1 级警报复选框。

- 1. 在主屏幕上,从屏幕顶部向下滑动。
- 2. 点按 ☆ 设置 > 通知。
- 3. 在自定义中点按第1级。
- 4. 请执行以下任意操作:
	- 打开声音、LED 或即时预览开关。
	- 更改铃声或振动设置。

提示: 要测试对第1级通知设置所做的更改, 在屏幕底部点按 ▶ 。

# 查看和响应 即时预览

您可以使用 即时预览 功能从 BlackBerry 设备中的任一应用程序预览收到的电子邮件、BBM 消息和信息(短信和彩信) 等。

在屏幕顶部出现预览时,执行以下操作之一:

- 要查看 BlackBerry Hub 中的消息,点按预览。
- 要退出预览, 点按 ×。
- 要忽略预览,则等待几秒后其自动消失。
- 要回复 BBM 消息或信息而不离开当前所在应用程序, 点按 < 。

## 关闭即时预览

在默认情况下,即时预览 功能设为打开。

- 1. 在主屏幕上,从屏幕顶部向下滑动。
- 2. 点按☆ 设置 > 通知。
- 3. 关闭即时预览开关。

提示: 对于某些应用程序, 您可以更改通知 即时预览 应用程序中的设置以仅显示优先消息。 在"通知设置"屏幕中, 点按应用程序。 在即时预览下拉列表中,点按仅限优先级。

## 直接响应 即时预览

您可使用 即时预览 功能回复 BBM 消息和信息(短信和彩信),无须离开当前所在的应用程序。

响应预览时,当前对话外收到的消息不会显示为 即时预览 通知。

- 1. 要答复 即时预览, 点按 < 。
- 2. 按下键盘上的任意键。
- 3.
- 4. 键入消息。

# 关于锁定屏幕通知

凭借锁定屏幕通知功能,您无需解锁设备即可查看 BlackBerry 设备中最新的邮件、BBM 消息、信息等的前几行文字。

## 关闭锁定屏幕通知

默认情况下,锁定屏幕通知处于开启状态。

- 1. 在主屏幕上,从屏幕顶部向下滑动。
- 2. 点按 ☆ 设置 > 安全和隐私 > 锁定屏幕。

3. 关闭锁定屏幕通知开关。

## 查看锁定屏幕通知

- 1. 要解锁 BlackBerry 设备,从屏幕底部向上滑动至屏幕中间。
- 2. 要查看锁定屏幕通知,点按通知图标。

提示: 要收起锁定屏幕通知视图只显示通知图标, 则向左滑动或点按图标。

## 设置屏幕在收到新通知时打开

您可设置 BlackBerry 设备在收到新通知时启动。

- 1. 在主屏幕上,从屏幕顶部向下滑动。
- 2. 点按 ☆ 设置 > 安全和隐私 > 锁定屏幕。
- 3. 打开**打开新通知屏幕**开关。

## 设置锁定屏幕通知为仅显示发件人信息

您可以设置 BlackBerry 设备仅在锁定屏幕通知中显示发件人信息, 隐藏主题和消息内容。

- 1. 在主屏幕上,从屏幕顶部向下滑动。
- 2. 点按 ☆ 设置 > 安全和隐私 > 锁定屏幕。
- 3. 打开仅显示发件人开关。

## 故障排除:通知和铃声

如果 BlackBerry 设备的通知和铃声未预期运行,请查看以下故障排除主题。

## 当我收到来电或消息时,设备不响铃或不振动

### 请尝试以下操作:

- 在主屏幕上,从屏幕顶部向下滑动。 确认静音模式未打开。
- 如果创建了联系人提醒,请在联系人应用程序中点按某个联系人。 确定未将音量设置为静音,并且未将振动设置为  $\Omega$ .

## 我的设备不显示即时预览

如果在 BlackBerry 设备中设置了 BlackBerry Balance, 则发送至工作空间相关帐户的邮件不会显示为即时预览。

## 我的设备不显示 锁定屏幕通知

如果在 BlackBerry 设备中设置了 BlackBerry Balance, 在工作空间锁定时, 发送至工作空间相关帐户的邮件不会显示为 锁定屏幕通知。

# 语音邮件

BlackBerry 设备提供标准语音信箱和可视语音信箱两种服务,具体取决于服务提供商。

若是标准语音信箱,您可以设置语音信箱接入号和密码,然后从"电话"应用程序的"通话"屏幕快速呼叫语音信箱服 务。

如果订购的是可视语音信箱服务,则可以在 BlackBerry 设备中查看语音邮件列表、播放语音邮件以及更改各种语音信 箱设置,而无需呼叫语音信箱服务。 语音邮件可自动下载至设备并且可以在收听时暂停、快进或快退,具体取决于服 务提供商支持的功能。 您还可以直接从电话应用程序或 BlackBerry Hub 转发语音邮件、回复语音邮件发件人或删除语 音邮件。

您的服务提供商可能会在一段时间后自动删除邮件。 如果不希望邮件被自动删除,您可以将其保存到自己的设备上。

可视语音信箱服务可能不可用,具体取决于您所在的国家或地区。 您需要订阅可视语音信箱服务才能访问这些功能。 请联系服务提供商进行订阅。

# 设置语音信箱

可能不支持此功能,具体取决于您的无线服务提供商。

- 1. 在电话应用程序中,从屏幕顶部向下滑动。
- 2. 点按 3 > 语音信箱。
- 3. 输入语音信箱接入号和密码。

设置语音信箱后, 您可以从"电话"应用程序的"通话"屏幕呼叫语音信箱服务。

# 使用可视语音信箱服务

## 收听可视语音邮件

- 1. 在 BlackBerry Hub 或电话应用程序中,点按语音邮件。
- 2. 点按 ▶ 。

## 转发可视语音邮件

- 1. 在 BlackBerry Hub 或电话应用程序中,触摸并按住一个语音邮件。
- 2. 点按  $\sqrt{\phantom{a}}$ 。

## 保存可视语音邮件

服务提供商的语音信箱系统可能会在一段时间后自动删除邮件。如果不希望邮件被自动删除,您可以将其保存到自己 的设备上。

- 1. 在 BlackBerry Hub 或电话应用程序中,触摸并按住一个语音邮件。
- 2. 点按保存。

## 更改可视语音信箱问候语

语音信箱问候语是主叫方进行语音邮件留言之前听到的外发消息。 可能不支持此功能,具体取决于您的无线服务提供 商。

- 1. 在电话应用程序中,从屏幕顶部向下滑动。
- 2. 点按 +:
- 3. 点按 do > 更改语音信箱问候语。
- 4. 在问候语下拉列表中,执行以下操作之一:
	- 若要播放您的电话号码作为语音信箱问候语,请点按电话号码。
	- 若要播放您的姓名作为语音信箱问候语,请点按姓名。
	- 若要录制自定义语音信箱问候语, 请点按个人消息。

## 更改可视语音信箱密码

可能不支持此功能,具体取决于您的无线服务提供商。

- 1. 在电话应用程序中,从屏幕顶部向下滑动。
- 2. 点按  $\bullet$  > ao.
- 3. 点按更改密码。

## 避免漫游时下载可视语音邮件

可能不支持此功能,具体取决于您的无线服务提供商。

- 1. 在电话应用程序中,从屏幕顶部向下滑动。
- 2. 点按 ※ > ao。
- 3. 请不要勾选国际漫游复选框。

## 停用设备的可视语音信箱

如果停用 BlackBerry 设备的可视语音信箱服务,重新激活时则必须联系无线服务提供商。 可能不支持此功能,具体取 决于您的无线服务提供商。

- 1. 在电话应用程序中,从屏幕顶部向下滑动。
- 2. 点按 ☆ 。
- 3. 点按  $\omega$  > 停用。

# BlackBerry Hub 和电子邮件

# BlackBerry Hub 和电子邮件

BlackBerry Hub 会将您从各帐户收到的消息、通知和活动收集到一个方便的位置。 在 BlackBerry Hub 中, 您可以在同 一个位置接收和回复电子邮件、信息或 BBM 聊天。 此外,您可以直接杳看和回复社交网络帐户的消息和通知,扫视近 期活动等。

# 使用 BlackBerry Hub 保持连通

### 电子邮件

您几乎可以将任何现有电子邮件帐户添加到设备中,不论是个人电子邮件还是工作电子邮件。

#### 信息(短信/彩信)

如果信息服务包含在您的无线服务套餐之内,您可以在 BlackBerry Hub 中找到并回复相关信息。

#### 社交网络

如果将 Facebook 帐户添加到设备,您就可以通过 Facebook 接收和回复通知、更新状态并发送 BlackBerry Hub 消息。 如果添加了 Twitter 帐户,您就可以编写推、及时掌握@您的动态及并发送直接消息。 如果添加了 LinkedIn 帐户,您就可以接受邀请以和商业伙伴保持联系,给熟人发送消息,并更新自己的 LinkedIn 状态。

#### BBM 和即时消息

将即时消息应用程序添加到设备之后,您可以通过 BlackBerry Hub 访问聊天功能。

#### 通话和语音邮件

您可以直接从 BlackBerry Hub 拨打电话。 BlackBerry Hub 会显示您最近的通话,包括未接电话和语音邮件。

#### 事件预告

无需退出 BlackBerry Hub,即可扫视近期安排的会议和事件。如果您已添加 Facebook 帐户,还可以查看朋友的 生日。

### 通知

BlackBerry Hub 收集关于新的 PIN 码消息、时区更改、软件更新、第三方应用程序等的通知。 您的服务提供商 可能会向您发送 SIM 工具包通知, 显示在 BlackBerry Hub 中。点按这些通知会打开 SIM 工具包应用程序。

# 键盘快捷方式: BlackBerry Hub

## 在消息列表中

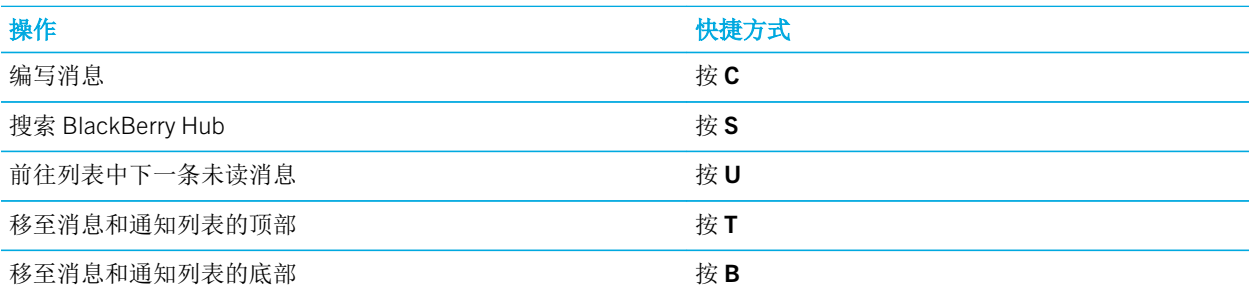

## 在消息中

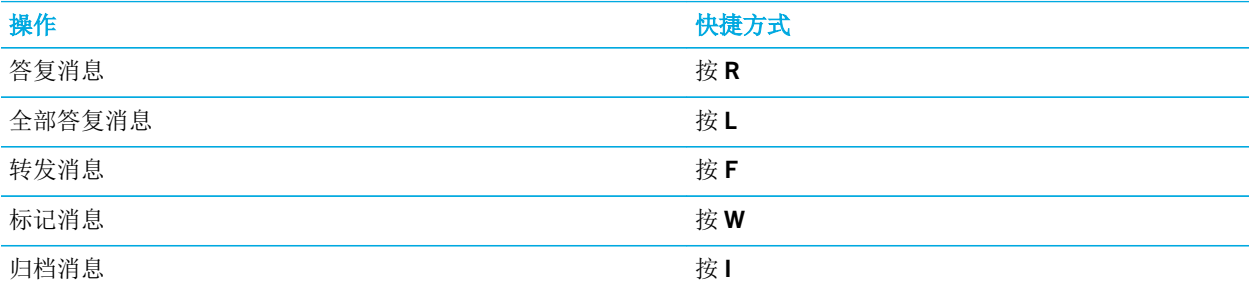

# 设置和管理帐户

可将电子邮件帐户、社交网络帐户(如 Facebook、Twitter 或 LinkedIn)、甚至 Evernote 帐户添加至设备。

## 在设备上设置电子邮件帐户或其他类型的帐户

- 1. 在主屏幕上,从屏幕顶部向下滑动。
- 2. 点按 ☆ 设置 > 帐户。
- 3. 如果已向设备添加了一个帐户,若要再添加帐户,请点按 。

## 添加电子邮件帐户

- 1. 在添加帐户屏幕,点按电子邮件、日历和联系人。
- 2. 输入电子邮件地址。
- 3. 点按下一步。
- 4. 输入帐户密码。
- 5. 点按下一步。
- 6. 更改其他设置(如与设备同步的内容类型)。
- 7. 点按完成。

## 添加社交网络或 Evernote 帐户

可将 Facebook、Twitter、LinkedIn 或 Evernote 帐户添加至设备。 将 Evernote 帐户添加至设备时,Evernote 记事簿将出 现在 BlackBerry Remember 中。

- 1. 在添加帐户屏幕,点按 Facebook、Twitter、LinkedIn 或 Evernote。
- 2. 输入帐户信息。
	- 若有必要,更改同步设置。
	- 如果添加了 Facebook 帐户, 若要更改好友生日的提醒时间, 请点按**生日提醒**下拉菜单中的提醒选项。
- 3. 点按宗成。若有必要,点按授权。

## 添加 BlackBerry 电子邮件帐户

如果在之前的 BlackBerry 设备上设置了一个 BlackBerry 电子邮件帐户(格式通常是 user@<serviceprovider>.blackberry.com), 若要在 BlackBerry 10 设备上继续接收该帐户消息, 则必须设置一个转发电 子邮件地址,并将其添加至设备。

- 1. 在添加帐户屏幕,点按电子邮件、日历和联系人。
- 2. 输入电子邮件地址。
- 3. 点按下一步。
- 4. 输入帐户密码。
- 5. 点按下一步。
- 6. 在转发屏幕,填写必填字段,添加转发电子邮件地址。
- 7. 点按下一步。

备注: 电子邮件转发至转发电子邮件地址可能需要 5 到 15 分钟。

若要在设备上接收 BlackBerry 邮件,请确保将转发电子邮件帐户添加至设备。

## 设置工作帐户

## 添加 BlackBerry Enterprise Service 10 支持的工作帐户

如果企业使用 BlackBerry Enterprise Service 10,您可以添加工作帐户至设备,充分利用 BlackBerry Balance 等功能。 如果还未升级至 BlackBerry Enterprise Service 10, 使用的是 BlackBerry Enterprise Server 5 或更早版本,您仍然可以添 加工作帐户并使用 Microsoft Exchange ActiveSync。 有关详细信息, 请与系统管理员联系。

请确保您从系统管理员处了解到以下信息:

- 您的用户名
- 您的企业激活密码
- 服务器名称
- 1. 在添加帐户屏幕中,点按 之 > 工作帐户。
- 2. 输入帐户用户名、激活密码和服务器地址。
- 3. 点按完成。

添加工作帐户后,根据提示设置用于 BlackBerry Balance 的工作空间密码并输入工作网络密码。

## 添加 Microsoft Exchange ActiveSync 支持的电子邮件帐户

请确保您从系统管理员或电子邮件服务提供商处了解到以下信息:

- 您的用户名和工作网络密码
- 服务器地址

添加了 Microsoft Exchange ActiveSync 支持的电子邮件帐户后, 与该帐户关联的消息、日历事件、联系人、任务和备注 均同步至 BlackBerry 设备。

- 1. 在添加帐户屏幕中, 点按  $\bullet \bullet$  > Microsoft Exchange ActiveSync。
- 2. 输入帐户用户名、电子邮件地址、密码和服务器地址。
	- 要关闭推送邮件,关闭**推送**开关。 若要设置设备检查新消息的频率,请点按**同步间隔**下拉列表中的选项。
	- 若要使用企业的 VPN, 打开使用 VPN 开关。
	- 若要更改设备同步消息的时间跨度,请点按**同步时间范围**下拉列表中的选项。
- 3. 点按下一步。

提示: 在 Microsoft Exchange ActiveSync 帐户中标记电子邮件时,此电子邮件还会在 Remember 应用程序中标记。

## 添加 IBM Notes Traveler 电子邮件帐户

请确保您从系统管理员或电子邮件服务提供商处了解到以下信息:

- 您的用户名和工作网络密码
- 服务器地址

添加 IBM Notes Traveler 电子邮件帐户后,与该帐户关联的消息、日历事件、联系人、任务和备注均同步至 BlackBerry 设备。

- 1. 在添加帐户屏幕中,点按 : > IBM Notes Traveler。
- 2. 输入帐户用户名、电子邮件地址、密码和服务器地址。
	- 要关闭推送邮件,关闭推送开关。 若要设置设备检查新消息的频率,请点按同步间隔下拉列表中的选项。
	- 若要使用企业的 VPN, 打开使用 VPN 开关。
	- 若要更改设备同步消息的时间跨度,请点按**同步时间范围**下拉列表中的选项。
- 3. 点按下一步。

## 添加 IMAP 或 POP 电子邮件帐户

请确保您从系统管理员或电子邮件服务提供商处了解到以下信息:

- 消息收发服务器类型(POP 或 IMAP)
- 消息收发服务器地址
- 消息收发服务器端口号
- 消息收发服务器 SSL 设置

备注: 要提高 IMAP 电子邮件帐户的激活速度, 建议您输入 IMAP 路径前缀。 有关详细信息, 请与系统管理员联系。

- 1. 在添加帐户屏幕上,点按 之 > IMAP 或 POP。
- 2. 输入帐户信息。
	- 若要设置 BlackBerry 设备检查新消息的频率(如果不支持推送电子邮件),请点按**同步间隔**下拉菜单中的选 项。
	- 若要更改设备上消息可检索的时间限度,在**同步时间范围**下拉列表中点按某个选项。
- 3. 点按完成。

## 添加 CalDAV 或 CardDAV 帐户

请确保您了解以下信息:

- 您的用户名和密码
- 与帐户关联的电子邮件地址

• 帐户的服务器地址

可分别将 CalDAV 或 CardDAV 帐户添加至同步日历事件或联系人。

- 1. 在添加帐户屏幕上,点按 : > CalDAV 或 CardDAV。
- 2. 输入帐户信息。
- 3. 点按完成。

### 更改帐户设置

如果您更改了帐户密码,可能也想要更改该帐户的设置,例如是否更改帐户的显示名称,或是否使用不同的同步设置。

- 1. 在主屏幕上,从屏幕顶部向下滑动。
- 2. 点按 ☆ 设置 > 帐户。
- 3. 点按某个帐户。
- 4. 进行相应更改。
- 5. 点按保存。

## 删除设备中的帐户

若要停止接收帐户的消息和通知,并停止同步该帐户的日历和联系人信息,您可以将该帐户从 BlackBerry 设备删除。

- 1. 在主屏幕上,从屏幕顶部向下滑动。
- 2. 点按 ☆ 设置 > 帐户。
- 3. 点按某个帐户。
- 4. 点按 而。

## 故障排除: 设置帐户

## 我无法添加电子邮件帐户

请尝试以下操作:

- 确保键入的电子邮件地址和密码正确无误。
- 确保设备已连接至移动或 Wi-Fi 网络。
- 使用高级设置添加电子邮件帐户。 在主屏幕上,从屏幕顶部向下滑动。 点按 ☆ 设置 > 帐户 > |◎| > ♪ 。点按要 添加的帐户类型。 您可能需要从系统管理员或电子邮件服务提供商获取帐户的其他信息。
- 若要添加 BlackBerry Enterprise Service 10 支持的工作帐户,确保先从系统管理员处获得激活密码。

• 若要添加 Microsoft Exchange ActiveSync 支持的电子邮件帐户,请联系系统管理员或电子邮件服务提供商了解是否 需要更改该帐户的任何设置。

## 无法添加第二个社交网络帐户

BlackBerry 设备只能添加一个 Facebook 帐户、一个 Twitter 帐户和一个 LinkedIn 帐户。

# BlackBerry Hub 消息列表图标

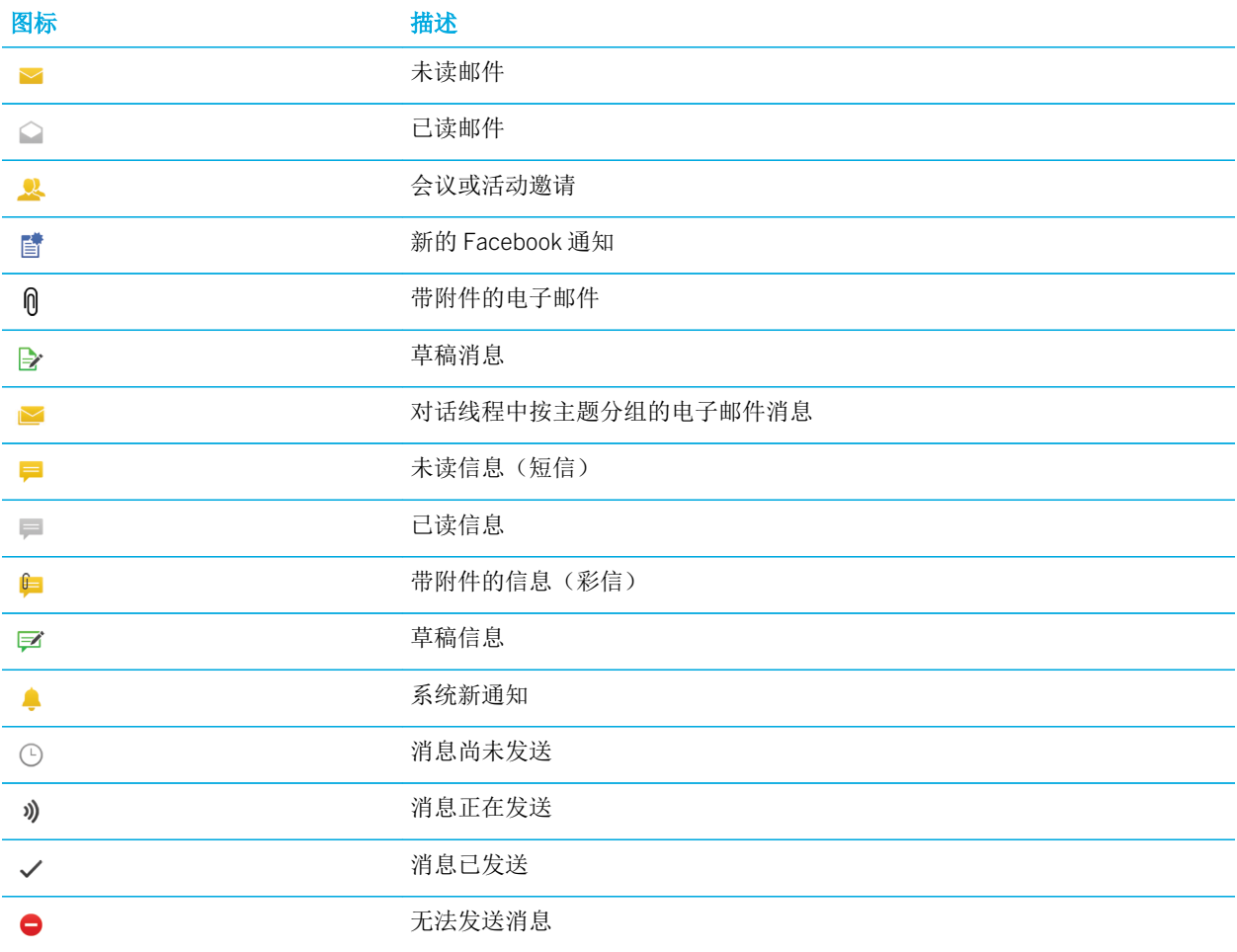

# 查看以及搜索消息

可在 BlackBerry Hub 的 Hub 视图中查看所有的消息和通知。 或查看具体帐户类型或消息类型的全部消息。 您可搜索具 体消息或自定义视图以仅查看比较重要的消息和通知。

## 导航消息和通知列表

在 BlackBerry Hub 中,触摸并按住日期栏。

- 要转至第二天的消息和通知, 请点按 >.
- 要转至前一天的消息和通知, 请点按 <
- 要转至消息和通知列表的顶部,请点按 云。
- 要转至消息和通知列表的底部,请点按 >

## 按帐户或消息类型查看消息

如果您只需要查看某个特定帐户(例如个人电子邮件帐户)中的消息或按某种类型(例如,信息)查看,可对消息进行 筛选。

- 1. 在 BlackBerry Hub 中,点按  $\equiv$  。
- 2. 点按要查看的消息类型。

若要重新查看所有消息, 请点按 三 > Hub。

## 查看归档电子邮件

- 1. 在 BlackBerry Hub 中, 点按屏幕顶部的下拉列表。
- 2. 点按文件夹。

## 搜索消息

- 1. 在 BlackBerry Hub 中点按  $Q$ .
- 2. 请输入搜索词。

若要按发件人、日期、主题等筛选搜索结果,请点按 = 。

## 在 BlackBerry Hub 中过滤搜索

- 1. 在 BlackBerry Hub 中点按 Q 。
- 2. 搜索字段留空。点按 = 。
- 3. 点按优先级、未读、已标记、已收到或附件。
- 4. 再次点按  $\equiv$ .

若要重新杳看所有消息,请点按屏幕顶部的取消。

提示: 您还可以在 BlackBerry Remember 中查找带标记的消息,按"带标记的消息"任务列表(工作帐户)或"未归 档"任务列表(个人帐户)显示。

## 通过 BlackBerry Priority Hub 查看重要消息

通过 BlackBerry Priority Hub 功能可以突出重要消息,以便您在 BlackBerry Hub 中可以快速找到它们。

为识别优先消息,BlackBerry 设备会检查该消息是否标记为重要,发送人是否为常用联系人和根据其他准则进行判断。 可以通过更改消息的优先性,帮助设备了解哪些是重要信息。 例如,如果某消息是重要消息但未包含在 BlackBerry Priority Hub 中, 您可以添加它。

## 仅查看优先消息

在 BlackBerry Hub 中执行以下操作:

- 点按  $\equiv$  > Priority Hub。
- 如果将收缩过滤条件设为优先消息,手势滑拢以放大优先消息。

提示: 您可以指定放大时要显示的消息。在 BlackBerry Hub 中, 点按 | > ☆ > 显示和操作。在收缩过滤条件下拉列 表中,选择优先消息、未读消息、带标记的消息、草稿消息、会议邀请、会议邀请或1级消息。

## 在 BlackBerry Priority Hub 中添加或删除消息

在 BlackBerry Priority Hub 中添加和删除消息可帮助 BlackBerry 设备确定以后要将哪些消息高亮显示为优先消息。

- 1. 在 BlackBerry Hub 中, 触摸并按住某个消息。
	- 要添加消息到 BlackBerry Priority Hub,请点按 | | 。
	- 要删除 BlackBerry Priority Hub 的消息,请点按
- 2. 在对话框中,选择该消息是或不是重要消息的原因。
- 3. 点按确定。

## 更改标记为优先消息的类型

在默认情况下,如果消息发送人与您同姓,或如果消息标记为非常重要,那么这些消息包含在 BlackBerry Priority Hub 中。 您可以关闭所有这些设置。

- 1. 在 BlackBerry Hub 中, 点按  $\bullet$  >  $\spadesuit$  > Priority Hub。
- 2. 关闭发件人与我的姓氏相同或将要发送的消息设为高重要性开关。

## 创建优先级规则

您可以创建规则指定将来自特定帐户、包含特定主题或其他特定条件的邮件发送至 BlackBerry Priority Hub。 您还可以 为特定邮件设置第 1 级警报, 以便在收到邮件时收到自定义通知。

- 1. 点按  $\bullet$  > ✿ > Priority Hub。
- 2. 点按 2.
- 3. 请执行以下任意操作:
	- 要将名称添加到规则中,请在过滤名称字段中输入一个名称。
	- 要将来自特定电子邮件地址的邮件标记为优先,则在发件人字段中输入电子邮件地址。
	- 要将含特定主题的邮件标记为优先,则在主题字段中输入主题。
	- 要将直接发送或抄送给您的邮件标记为优先,则选择**已直接发送给我**或**抄送给我**复选框。
	- 要将规则设置为第1级警报,则选择启用第1级警报复选框。
- 4. 点按创建。

备注: 第 1 级警报会覆盖现有的通知设置。 设置第 1 级警报时, 设备会用自定义铃声通知 1 级邮件。 BlackBerry Hub 会 用红色显示 1 级邮件。 要更改第 1 级警报通知的设置, 点按 第 1 级警报通知设置。

## 关闭 BlackBerry Priority Hub

- 1. 在 BlackBerry Hub 中, 点按  $\bullet$  >  $\bullet$  > Priority Hub。
- 2. 关闭 Priority Hub 开关。

## 查看发送给您的附件

您可以快速查找并查看收到的文件,避免搜索所有消息。

在 BlackBerry Hub 中执行以下操作:

- 要查看您通过附件收到的所有文件,请点按 1 。
- 要查看消息中的附件,点按消息。 点按附件。

• 要查看特定帐户的附件,点按 三。点按某个帐户。点按 n。

## 下载邮件中的附件

您可以下载电子邮件中的一个或多个文件附件。

- 在包含一个附件的邮件中或一次下载一个附件,点按附件。
- 要下载邮件中的所有附件,点按 2.

点按某个附件可查看和共享,或保存已下载文件。

## 附件排序

可以按日期、发件人、名称、类型(例如,按图片和文件)或帐户排列附件。

- 1. 在 BlackBerry Hub 的列表视图中, 点按 n 。
- $2.$  点按 : > | | |
- 3. 在排序下拉列表中,点按排序选项。

## 共享或保存附件

- 1. 在 BlackBerry Hub 的列表视图中, 点按 0.
- 2. 触摸并按住附件。
- 3. 点按 2.
- 4. 下载完成后,触摸并按住附件。
	- 要共享附件,请点按 ?。
	- 要保存附件,请点按 ~。

提示: 要共享或保存多个附件, 请点按 ■ > 刁 。选择多个附件。点按 ♥ 或 ☆ 。

# 通过 BlackBerry Hub 发送电子邮件和消息

您可以通过 BlackBerry Hub 发送电子邮件、信息、Facebook 消息、直接 Twitter 消息、LinkedIn 消息、BBM 消息或其 它类型的聊天消息,具体取决于您的无线服务套餐和已添加到 BlackBerry 设备中的帐户。

- 1. 在 BlackBerry Hub, 点按  $7.$
- 2. 点按一个消息类型。
- 3. 为消息添加或选择收件人:
- 对于电子邮件,在收件人字段中键入联系人姓名或电子邮件地址。 点按收件人字段下方出现的建议联系人可 快速将其添加至邮件中。
- 对于 Facebook、Twitter 或 LinkedIn 消息, 在收件人字段中键入联系人姓名。
- 对于信息,键入联系人姓名或电话号码。
- 对于 BBM 和其他的聊天消息,从列表中选择联系人。
- 4. 键入消息。
- 5. 点按发送或输入键。

## 答复或转发电子邮件

在电子邮件中,请执行以下操作:

- 要答复电子邮件,请点按 < 。
- 要全部答复邮件收件人,请点按<>。
- 若要转发电子邮件,请点按 -> 。

提示: 答复电子邮件时, 可删除原始邮件中的文本。 点按 : > \_ 。

## 在电子邮件或信息上附加文件

如果您的无线服务套餐支持彩信,您可在短信息中添加附件。

- 1. 在写电子邮件或信息时,点按 @ 。
- 2. 查找文件。
- 3. 点按文件。

提示: 发送含图片附件的电子邮件时, 您可以减少附件图片的大小以减小邮件大小。 在图像大小屏幕上, 点按大小。 点 按发送。

## 在电子邮件中添加密件抄送收件人

- 1. 编写消息时,请点按 | > | |
- 2. 键入联系人姓名或电子邮件地址。

## 编写其他消息时发送电子邮件或会议邀请

编写电子邮件时,您还可以向收件人发送会议邀请或发送单独的邮件。

- 1. 编写邮件时, 按住收件人、抄送或密件抄送字段中的人名。
- 2. 执行以下操作之一:
	- 要向收件人发送单独邮件, 点按 ~.
	- 要向收件人发送会议邀请,点按 31 。
	- 要将收件人添加至联系人,点按 。

## 编写纯文本格式的电子邮件

要减小电子邮件或电子邮件会话的大小,可将 HTML 格式切换为纯文本格式。

- 1. 在电子邮件中,点按 :.
- 2. 点按 **a**。

## 更改电子邮件中的文本格式

粗体、斜体或带下划线的文本;创建排序列表和符号列表;更改字体大小和颜色。

- 1. 编写消息时,请点按  $\lambda$ 。
- 2. 使用格式工具栏将格式应用至文本。

## 转发信息

- 1. 在 BlackBerry Hub 中,触摸并按住信息。
- $2.$  点按  $\rightarrow$  。

# 管理消息

管理 BlackBerry Hub 中的消息,保持整齐有序。 您可以归档消息、标记重要消息或保存草稿消息以便日后使用。

## 删除消息

在 BlackBerry Hub, 请执行以下任意操作:

- 若要删除消息,触摸并按住该消息。 点按 而。
- 若要删除多条消息, 先按住一条消息, 点按 7 。点按想要删除的其他消息, 点按 1 > m。
- 若要删除某个特定日期前的所有消息,请触摸并按住日期栏。 在该日期前发送或接收的消息会突出显示。 点按 。
- 要仅从设备中删除消息,但仍将其保留在消息传送服务器上,点按 ▄ > ✿ >显示和操作。 在在哪里删除下拉列 表中, 选择仅限 Hub。

## 归档电子邮件

您可能无法归档电子邮件或无法为电子邮件创建文件夹,具体取决于电子邮件所位于的帐户。

## 归档电子邮件

您可归档已发送和已收到的电子邮件。

- 1. 在 BlackBerry Hub 中, 触摸并按住电子邮件。
- 2. 点按 ■。
- 3. 点按文件夹。

## 添加、重命名或删除电子邮件文件夹

在 BlackBerry Hub 中, 点按屏幕顶部的下拉列表。

- 若要添加文件夹,触摸并按住要用作父文件夹的文件夹。 点按 C1 。 键入文件夹的名称。 点按**确定**。
- 若要重命名文件夹,触摸并按住文件夹。 点按 Bg 。 键入文件夹的新名称。 点按**确定**。
- 若要删除文件夹, 触摸并按住文件夹。 点按 而。

## 将文件夹中的所有邮件保留在设备上

如果使用 Microsoft Outlook 之类的桌面电子邮件应用程序将电子邮件归档到文件夹中,您的 BlackBerry 设备则无法自 动下载该电子邮件的副本。 您可以同步电子邮件文件夹,方便在设备上即时查看归档的电子邮件。

- 1. 在 BlackBerry Hub 中,点按屏幕顶部的标题栏。
- 2. 触摸并按住文件夹。
- 3. 点按 【 】。

## 标记消息

标记消息时,这些消息会显示在 BlackBerry Remember 中,便于您添加到期日、标记、语音消息和其他文件。

- 1. 在 BlackBerry Hub 中, 触摸并按住某个消息。
- 2. 点按 ▶.
### 通过 BlackBerry Hub 即时操作 管理邮件

BlackBerry Hub 即时操作 用于快速查看 BlackBerry Hub 中的消息、对话和活动。 在列表视图中, 您可以将消息标记为 已读和未读,对消息进行归档、标记或删除操作。 您还可以无须打开消息即可接受或拒绝会议邀请。 在管理消息时如 果操作错误,您可以点按撤消以取消上次更改。

### 使用 BlackBerry Hub 即时操作

根据消息类型和 BlackBerry Hub 即时操作 设置,以下操作可能可用:

- 日历邀请:接受或拒绝日历邀请。
- BBM 或信息(短信和彩信): 答复或删除 BBM 和信息。
- 电子邮件:归档、删除或标记电子邮件。
- 1. 在 BlackBerry Hub 中, 点按屏幕右上角的 => 。
- 2. 请执行以下任意操作:
	- 若要删除消息,点按 而。
	- 若要归档消息,点按 一,然后选择文件夹。
	- 要标记消息,点按▶。
	- 若要将消息标记为已读,点按 。
	- 要答复信息或 BBM 消息,点按 <.

#### 自定义电子邮件的 BlackBerry Hub 即时操作

默认情况下,通过 BlackBerry Hub 即时操作可归档和删除电子邮件。 您可以更改列表视图中所显示操作的设置。

- 1. 在 BlackBerry Hub 中, 点按 | > ☆ > 显示和操作。
- 2. 在 Hub 即时操作中, 执行以下操作之一:
	- 在电子邮件操作1下拉列表中,点按归档或标记。
	- 在电子邮件操作 2 下拉列表中,点按归档、标记或删除。

#### 将消息标记为已读或未读

在 BlackBerry Hub 中执行以下操作:

- 若要将消息标记为已读, 请触摸并按住消息。 点按 下 。
- 若要将消息标记为未读, 请触摸并按住消息。 点按 < 。

• 若要将某个特定日期前的消息标记为已读,请触摸并按住日期栏。 点按 10 。

#### 下载或共享电子邮件中的图片

在消息中触摸并按住嵌入图片。

- 要保存图片,请点按 3.
- 若要共享图片,请点按 ?。
- 要将图片设为联系人头像, 点按 8;

#### 保存草稿电子邮件

- 1. 在编写电子邮件时,点按取消。
- 2. 在对话框中,点按保存。

### 保护电子邮件安全

如果 BlackBerry 设备上所用工作电子邮件帐户支持 S/MIME 消息保护功能或 IBM Notes 电子邮件加密功能, 您可以对消 息进行数字签名或加密。 对消息进行数字签名或加密可进一步提高从设备上发送的电子邮件消息的安全性。

数字签名用于帮助收件人验证您所发送消息的真实性和完整性。 对于 S/MIME 保护的消息,如果使用私钥对消息进行了 数字签名,收件人可以使用您的公钥来验证该消息的确来自您本人,并且消息没有被更改。

加密用于消息保密。 对于 S/MIME 保护的消息,如如果对消息进行了加密, 您的设备会使用收件人的公钥来加密消息。 而收件人使用自己的私钥对消息进行解密。

如果设备已与 CRL 或 OCSP 服务器关联,添加加密邮件的收件人时,设备尝试检索各收件人的证书状态。 收到所有收 件人的证书状态后方可发送邮件。 收到证书状态后,收件人名称颜色会发生变化,之后您就可以发送邮件。

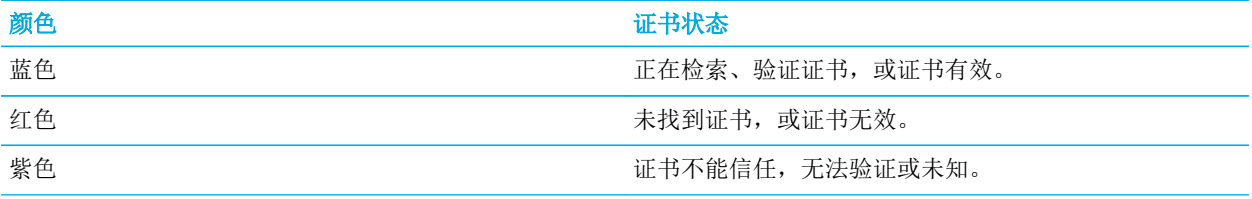

#### 设置 S/MIME 保护的消息收发

您需要在 BlackBerry 设备上存储私钥和证书才能使用 S/MIME 保护的消息收发功能来发送数字签名或加密的电子邮件。 您可从工作电子邮件中导入文件来存储密钥和证书。

您的 BlackBerry 设备支持以下文件格式和文件扩展名的密钥和证书:

- PEM (.pem, .cer)
- DER (.der, .cer)
- PFX (.pfx, .p12)
- 1. 打开带有证书附件的工作电子邮件消息。
- 2. 触按 ?。
- 3. 点按 2.
- 4. 必要时,请输入密码。
- 5. 点按 く。
- 6. 在 BlackBerry Hub 中,点按  $\blacksquare$  >  $\spadesuit$  > 安全电子邮件。
- 7. 如有必要,请点按 S/MIME 选项卡。
- 8. 打开 S/MIME 开关。
- 9. 在签名证书中的下拉列表中,点按导入的证书。
- 10. 在加密证书中的下拉列表中,点按导入的证书。

#### 打开 IBM Notes 电子邮件加密。

设备中必须添加支持 IBM Notes 电子邮件加密的工作帐户。

- 1. 在 BlackBerry Hub 中,点按 | > ☆> 安全电子邮件。
- 2. 如有必要,请点按 NNE 选项卡。
- 3. 打开 NNE 开关。

#### 签名或加密消息

您必须使用支持 IBM Notes 邮件加密的工作电子邮件帐户以发送加密的电子邮件,或支持 S/MIME 保护邮件的电子邮件 帐户以发送签名或加密的电子邮件。

- 1. 在编写消息时,请在屏幕上向下滑动手指。
- 2. 在下拉列表中点按签名或加密选项。

备注: 如果 BlackBerry 设备已与 CRL 或 OCSP 服务器关联,添加加密邮件的收件人时, 设备尝试检索各收件人的证书状 态。 收到所有收件人的证书状态后方可发送邮件。 收到证书状态后,收件人名称颜色会发生变化,之后您就可以发送 邮件。

### 更新安全电子邮件设置

您可以更改所有发出邮件的电子邮件安全设置,具体取决于您拥有的权限。例如,如果使用 S/MIME 保护邮件,您可以 发送任何邮件应用程序均能打开的明文签名邮件,或发送只有支持加密的邮件应用程序才能打开的秘文签名邮件。

1. 在 BlackBerry Hub 中,点按 → ☆> 安全电子邮件。

- 2. 请执行以下任意操作:
	- 要打开 S/MIME 加密保护收发功能, 点按 SMIME 选项。 打开 S/MIME 开关。
	- 要更改发出邮件所用的加密方式, 在默认编码下拉列表中选择一个选项。
	- 要选择答复或转发邮件所用的首选加密方式, 在外发消息编码建议下拉列表中选择一个选项。
	- 要发送明文签名邮件,点按 SMIME 选项卡。 打开发送明文签名邮件开关。

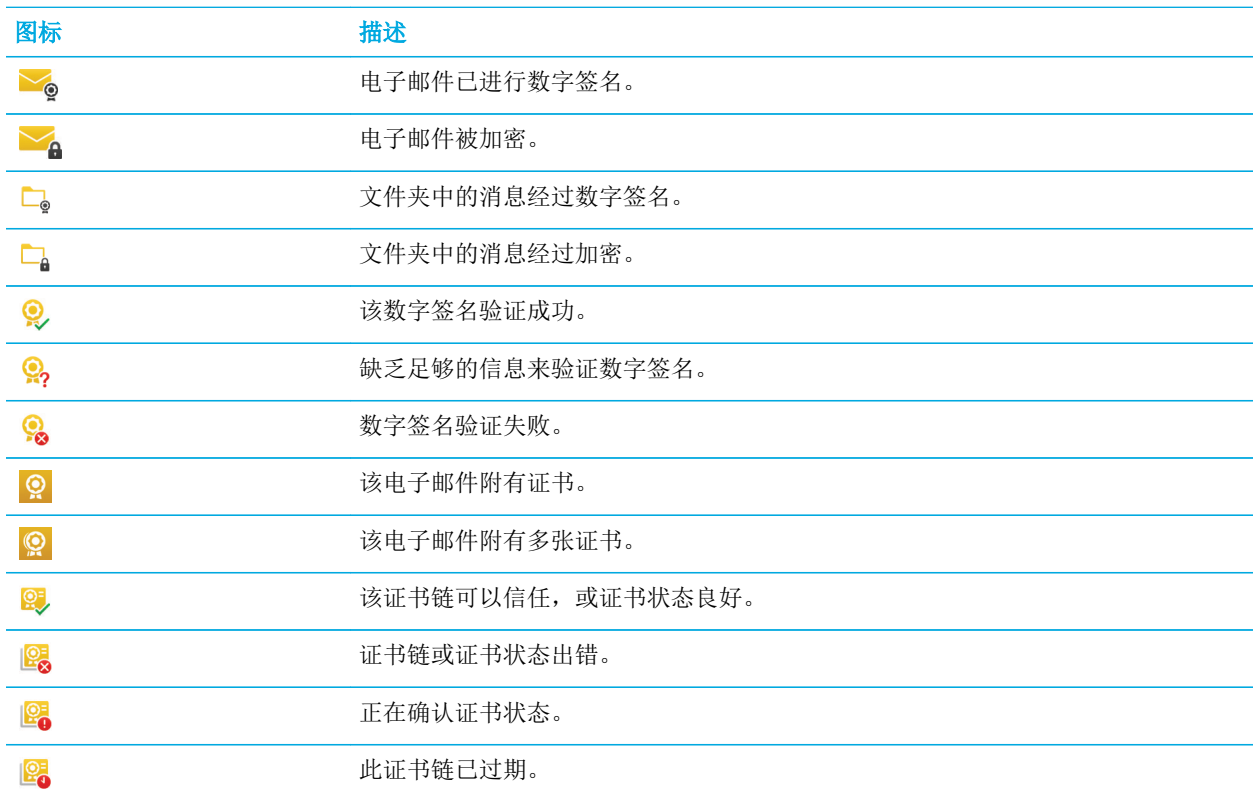

### 安全电子邮件图标

图标 描述

 $\frac{1}{20}$ 

该证书链已撤销。

### 导航 BlackBerry Hub

### 从任意位置扫视 BlackBerry Hub 中的消息

无论当前位于主屏幕或正在使用应用程序,您都可以从设备上的任意位置扫视或打开 BlackBerry Hub。

- 1. 只需从屏幕底部向上轻轻滑动手指。 此时,当前视图会收缩以显示通知。
- 2. 向右滑动手指扫视 BlackBerry Hub。
	- 若要完全打开 BlackBerry Hub,请持续向右滑动手指。
	- 要返回先前操作,则往回向左下滑动手指。

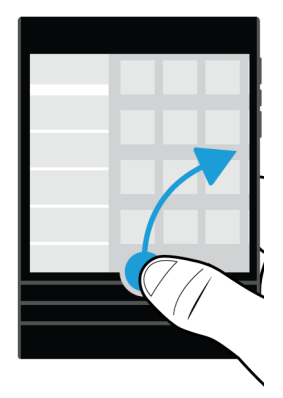

### 在编写或查看消息时扫视消息和通知

在消息中,从消息的左边缘缓慢向右滑动手指。 继续滑动,直至看见消息和通知列表。

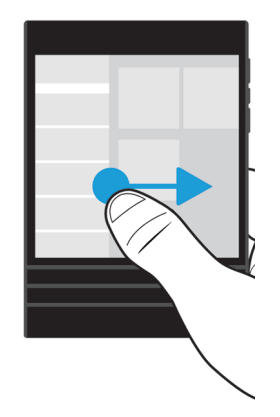

### 移至下一条或上一条消息

- 1. 在消息中,从消息的左边缘缓慢向右滑动手指,扫视消息列表。
- 2. 让消息保持打开状态,然后向上或向下滑动手指以高亮显示列表中的下一条或上一条消息。
- 3. 要打开高亮显示的消息,请放开手指。

### 从 BlackBerry Hub 查看近期事件安排

您可以在 BlackBerry 日历应用程序中查看日程,但如果您已经在 BlackBerry Hub 中, 则不必切换程序。

在消息和通知列表顶部(即显示今天日期的地方)慢慢向下拖动。 您近期的活动会开始显示。 拖动越多,看到的活动 就越多。

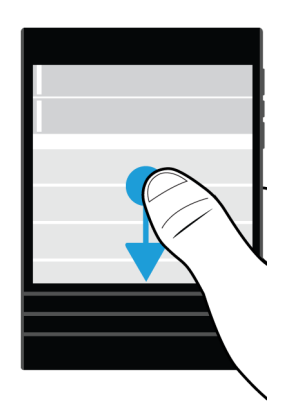

### 从电子邮件创建会议

当您从电子邮件创建会议或事件时,BlackBerry 设备会以电子邮件的主题行自动填写会议邀请。该电子邮件的收件人即 为受邀人。

- 1. 在电子邮件中,点按  $\frac{1}{31}$  >  $\frac{1}{31}$  .
- 2. 输入会议附加信息。
- 3. 点按保存。

### 从 BlackBerry Hub 添加联系人

- 1. 在 BlackBerry Hub 中, 触摸并按住某个消息。
- 2. 点按 3
	- 要将联系人添加至现有的联系人条目(例如要添加某个联系人的新电子邮件地址),从列表中点按某个联系 人。
	- 若要将联系人添加为新联系人, 点按 2.
- 3. 点按保存。

刷新消息列表

如果您已添加不支持推送消息收发服务的电子邮件帐户,可刷新 BlackBerry Hub 来检查是否有新消息。

在 BlackBerry Hub 中, 点按 : > ⊙ 。

## 自定义 BlackBerry Hub 设置

在 BlackBerry Hub 中自定义各种设置。 例如,更改默认电子邮件地址或日历,或帐户显示的顺序。 还可以使用 BlackBerry 设备设置外出自动答复。

### 设置外出自动答复

某些电子邮件帐户可能不支持外出自动答复。

- 1. 在 BlackBerry Hub 中, 点按  $\bullet$  >  $\bullet$  > 电子邮件帐户。
- 2. 点按电子邮件帐户。
- 3. 打开外出自动答复开关。
- 4. 在字段中键入消息。

在电子邮件帐户中添加签名

- 1. 在 BlackBerry Hub 中,点按图 >  $\Delta$  > 电子邮件帐户。
- 2. 点按电子邮件帐户。
- 3. 打开自动签名开关。
- 4. 在字段中键入签名。

#### 更改默认电子邮件地址或日历

当您通过电子邮件分享内容(例如,图片或网站)或编辑新电子邮件时,BlackBerry 设备会使用默认的电子邮件地址发 送电子邮件。 在向日历添加事件或发送会议邀请时,您的设备会将此事件添加至默认日历。

- 1. 在主屏幕上,从屏幕顶部向下滑动。
- 2. 点按 ☆ 设置 > 帐户。
- 3. 点按 量。
	- 若要更改发送邮件所用的默认帐户,请在电子邮件地址下拉列表中点按帐户。
	- 若要更改添加事件和发送会议邀请所用的默认日历,请在日**历**下拉列表中点按某个日历。

#### 更改 BlackBerry Hub 中的消息显示方式

更改如下设置: BlackBerry Hub 显示已发送消息还是已归档消息、查看消息线程的方式以及消息和通知列表顶部日期 的显示方式, 还可以更改发件人的姓名显示方式、是否自动下载图片等。

- 1. 在 BlackBerry Hub 中,点按 :> ☆ > 显示和操作。
- 2. 更改相关设置。 例如,更改以下设置:
	- 如要以对话线程而非单个消息的形式查看消息, 在显示样式下拉列表中, 点按对话。
	- 要停止显示已归档的消息,关闭**显示已归档的电子邮件**开关。
	- 要停止显示已发送的消息,关闭显示已发送的电子邮件开关。

#### 为帐户分配颜色代码

为帮助您分辨 BlackBerry Hub 中不同类型的帐户,您可以为每个帐户选择一种颜色。 该颜色在消息列表的左侧显示。

- 1. 在 BlackBerry Hub 中, 点按  $\bullet$  >  $\bullet$  > Hub 管理。
- 2. 点按某个帐户。

3. 在帐户颜色下拉列表中,点按某种颜色。

### 在 BlackBerry Hub 中更改帐户顺序

您可以在帐户选项卡中更改帐户在 BlackBerry Hub 中的显示顺序。 例如,您可以将自己喜爱的帐户或最常用的帐户移 至列表顶部。

- 1. 在 BlackBerry Hub 中,点按 | > ☆ > Hub 管理。
- 2. 点按 !!
- 3. 在帐户选项卡中,触摸并按住某个帐户,然后手指向上或向下滑动以更改此帐户在帐户列表中的显示位置。
- 4. 要保存更改,点按 。

### 更改 BlackBerry Hub 中显示消息的方式

您可以选择隐藏某些帐户的消息,不显示在 BlackBerry Hub 的 Hub 选项卡中。 这些设置不会影响日历和联系人的同步 操作。

- 1. 在 BlackBerry Hub 中, 点按  $\bullet$  >  $\bullet$  > Hub 管理。
- 2. 点按某个帐户。
- 3. 在显示位置列表中,点按仅在 Hub 中显示、仅在单独帐户中显示或在二者中均显示。

#### 更改信息的选项

在 BlackBerry Hub 中, 点按 | > ☆ > 信息。

- 若要在信息已送达或已阅读时收到通知, 在短信或彩信中, 打开确认发送开关或确认已读开关。
- 若要允许其他设备查看您接收或阅读带附件的信息的时间,在**彩信**中,打开**允许发送确认**开关或**允许已读确认**开 关。
- 若要阻止垃圾彩信, 在彩信中打开拒绝匿名消息开关或拒绝广告开关。
- 若要在漫游时拒绝接收彩信,在彩信的自动检索模式下拉列表中,点按仅限归属地网络。
- 要更改信息对话的背景颜色,打开或关闭深色背景开关。

### 更改信息的高级设置

利用短信和彩信的高级设置,您可以允许使用特殊字符,更改路由首选项等。

- 1. 在 BlackBerry Hub 中, 点按 | > ☆ > 信息 > ☆ 。
- 2. 进行相应更改。

3. 点按保存。

### 关闭小区广播消息

在某些地区使用 BlackBerry 设备时,服务提供商可能会给您发送小区广播消息(如当地天气预报)。 这些消息不收 费。如果不想接收此类消息,可以将其关闭。

在 BlackBerry Hub 中,点按 | > ☆ > 小区广播。

- 若要关闭所有的小区广播消息,关闭启用小区广播开关。
- 若要关闭某个频道的消息,请点按该频道旁边的删除。

### 通过 BlackBerry Hub 更新 Facebook、Twitter 或 LinkedIn 的状态

- 1. 在 BlackBerry Hub 中,点按三。
- 2. 点按 Facebook、Twitter 或 LinkedIn。
- $3.$  点按 **,**
- 4. 键入您的状态。
- 5. 点按发布、推或发送。

### 从 BlackBerry Hub 拨打电话

- 1. 点按  $=$  >通话。
- 2. 点按 田。

### 关于公共警告消息

公共警告系统用于向具有支持的移动设备的用户发送提醒消息。 公共警告消息是文本消息,提醒用户其所在地区内可 能存在的安全威胁。 消息可能包括恶劣天气警告、失踪儿童提醒或国家紧急情况。

公共警告消息不会在无线服务套餐中产生数据流量费用,具体取决于您的无线服务提供商。 可能不支持此功能,具体 取决于您的区域、服务提供商和无线网络。 有关详细信息,请与服务提供商或系统管理员联系。

### 取消订阅公共警告消息

某些公共警告消息可能无法取消订阅,具体取决于您所在地区和无线网络。

- 1. 在 BlackBerry Hub 中, 点按 | > ☆ > 紧急警报。
- 2. 关闭公共警告类型旁边的开关。

### 故障排除: BlackBerry Hub

#### 我没有收到消息

请尝试以下操作:

- 如果您近期更改了帐户密码,请务必更新 BlackBerry 设备上帐户设置中的密码。 在主屏幕上, 从屏幕顶部向下滑 动。点按设置图标 > 帐户。 点按某个帐户。 进行相应更改。 点按保存。
- 检查您的网络连接设置,确保设备已连接至 Wi-Fi 或移动网络。 如果您不在无线网络覆盖范围内,那么当您返回覆 盖范围时将收到消息。
- 如果您连接的是移动网络,检查数据服务是否已打开。 在主屏幕上,从屏幕顶部向下滑动。点按 42 > 网络和连接 > 移动网络。 确保数据服务开关已打开。

#### 只能查看过去 30 天的电子邮件

对于某些类型的电子邮件帐户,BlackBerry 设备默认的初始同步电子邮件的时间范围是过去 30 天。 若要更改这一设 置,在主屏幕上,从屏幕顶部向下滑动。 点按 ♪ ▶ ▶ A 点按电子邮件帐户。 点按"高级"图标。 在**同步时间范围** 下拉菜单,点按选项。点按保存。

#### 我在 BlackBerry Hub 中找不到我的工作电子邮件

如果您已添加工作电子邮件到 BlackBerry 设备,系统管理员可能会启用一项政策,将 BlackBerry Hub 分成工作视图 (只包含工作电子邮件的消息和通知)和个人视图(只包含个人帐户的消息和通知)。

要查看工作视图,请在 BlackBerry Hub 中点按 = > 切换到工作。

### 无法查看消息的收件人

若要查看消息的其他收件人和接收该消息的帐户,请在消息中点按屏幕右上角的箭头。

### 无法发送或转发短信

如果短信或彩信中含有受版权保护的内容,您可能无法转发该信息。

如果使用 BlackBerry Enterprise Server 支持的工作帐户,系统管理员可能不允许发送短信,但仍可以接收短信。

### 我无法在信息中附加文件

文件可能过大,或无线服务套餐可能不支持彩信收发(需要彩信功能才能将文件附加到信息中)。 有关详细信息,请 与服务提供商联系。

## BBM

通过 BBM 可与 BBM 联系人实时聊天和共享,并及时了解是否有人阅读了您的消息。 打字、语音或发帖。 您可以选择 与他人在 BBM 中聊天的方式。

有关详细信息,请参阅 BBM [用户指南](http://docs.blackberry.com/en/smartphone_users/subcategories/?userType=1&category=BlackBerry+10+Apps#model_BBM)。

## Facebook

使用 BlackBerry 设备版 Facebook 应用程序时刻与好友保持联系。 发送消息、与好友聊天、邀请新好友将照片上传至 Facebook 帐户等等。

有关 BlackBerry 设备版 Facebook 的详细信息,请参阅 [Facebook](http://docs.blackberry.com/en/smartphone_users/subcategories/?userType=1&category=BlackBerry+10+Apps#model_Facebook) 用户指南。

## **Twitter**

使用 BlackBerry 设备版 Twitter 应用程序可随时随地保持连通。 推送推文、直接向好友发送消息、搜索 Twitter 以及在 推文中添加图片等等。

有关 BlackBerry 设备版 Twitter 应用程序的详细信息,请参阅 Twitter [用户指南](http://docs.blackberry.com/en/smartphone_users/subcategories/?userType=1&category=BlackBerry+10+Apps#model_Twitter)。

## LinkedIn

可使用 BlackBerry 设备版 LinkedIn 应用程序与同事保持联系。 发送消息、共享更新、添加连接等等。

有关 BlackBerry 设备版 LinkedIn 应用程序的详细信息,请参阅 [LinkedIn](http://docs.blackberry.com/en/smartphone_users/subcategories/?userType=1&category=BlackBerry+10+Apps#model_LinkedIn) 用户指南。

## joyn

通过 joyn 可与未使用 BlackBerry 10 设备的好友和联系人聊天、发送图片和共享视频。 如果您的无线服务提供商支持 joyn, 这些正在使用 joyn 的联系人旁边会显示 ● 图标。

## 关于 joyn

还有好友或联系人尚未使用 BlackBerry 10 设备? 这样的话,您可以使用 joyn 与他们进行聊天、通话、发送图片和共享 视频。如果您的无线服务提供商支持 joyn,则在联系人应用程序或电话应用程序中,这些正在使用 joyn 的联系人旁边 会显示 图标,以便您轻松找到其他用户。

BlackBerry 10 joyn 可能在您的设备上不可用,具体取决于您的无线服务提供商。

有关使用此应用程序时可能加收的费用或条件等相关信息,请联系您的无线服务提供商。

## 发起 joyn 聊天

- 1. 在联系人应用程序中,或在联系人详细信息视图中,点按联系人名称旁边的
- 2. 请执行以下任意操作:
	- 键入消息。
	- 点按一个表情符号。
	- 若要附加图片或文件,请点按 0 。
- 3. 点按发送。

提示: 您还可以在 BlackBerry Hub 中查找并回复 joyn 聊天。

### 邀请其他 joyn 联系人加入聊天

想要跟组好友进行讨论? 您可以跟多人同时聊天,帮助更快速做出决策并及时通知大家。

- 1. 在 joyn 聊天底部,点按 : > 创建组。
- 2. 点按 + 可添加其他联系人。 对每个要添加的联系人重复此步骤。
- 3. 必要时,键入聊天主题。
- 4. 键入消息。
- 5. 点按发送。

#### 删除 joyn 聊天

在聊天屏幕上,点按 : > 面。

### 呼叫 joyn 联系人

- 1. 在电话应用程序中点按 9.
- 2. 点按要呼叫的联系人旁边的 ●。
- 3. 如果 joyn 联系人有多个电话号码,请点按您要呼叫的号码。

提示: 通话期间, 点按 ● 可开始聊天、视频共享或共享文件。

### 开始 joyn 视频共享

共享视频或开始视频聊天前,需要呼叫 joyn 联系人。 联系人必须拥有支持视频的设备。

通话期间, 在电话应用程序中点按 ●。

提示: 视频共享期间, 点按 ● 可开始聊天或共享文件。

### 发送文件至 joyn 联系人

可向 joyn 联系人发送各种类型的文件,包括图片、视频和文档。

- 1. 在一对一的 joyn 聊天或通话中, 点按 n, 然后选择图片或文件。
- 2. 点按发送。

### 阻止 joyn 联系人

阻止 joyn 联系人后,您就不会收到该联系人的任何消息,设备会自动拒绝该联系人的文件传输。 消息会过滤到 joyn 应 用程序中的已阻止消息文件夹中,读取通知会关闭。

- 1. 在 BlackBerry Hub, 点按  $\left| \cdot \right|$  >  $\left| \cdot \right|$ .
- 2. 点按 joyn。
- 3. 点按已阻止的用户。

4. 加入要阻止的 joyn 联系人的电话号码或名称。

要取消阻止某个联系人,点按该联系人姓名旁的取消阻止。

### 漫游时启用 joyn

请与无线服务提供商联系以了解漫游费或可能收取的费用。 旅行途中,漫游时可继续使用 joyn。

- 1. 在 BlackBerry Hub, 点按 : > ☆ 。
- 2. 点按 joyn。
- 3. 将漫游时启用 joyn 开关设为 I。

# 媒体

## 更改媒体音量

播放音乐时,执行以下任意操作:

- 若要提高音量,请按 BlackBerry 设备右侧的提高音量键。
- 要降低音量,请按设备右侧的降低音量键。
- 要完全关闭声音, 请按设备右侧的静音键。要取消静音, 请再按一次静音键。
- 要选择播放音乐的扬声器类型, 点按 : >音频。

备注: 媒体音量独立于通知音量。 更改收听音乐时的音量不会更改通知的音量。

## 支持的音频和视频文件扩展名、格式和编 解码

某些文件扩展名、格式和编解码可能不受支持,具体取决于您的 BlackBerry 设备型号和无线网络。

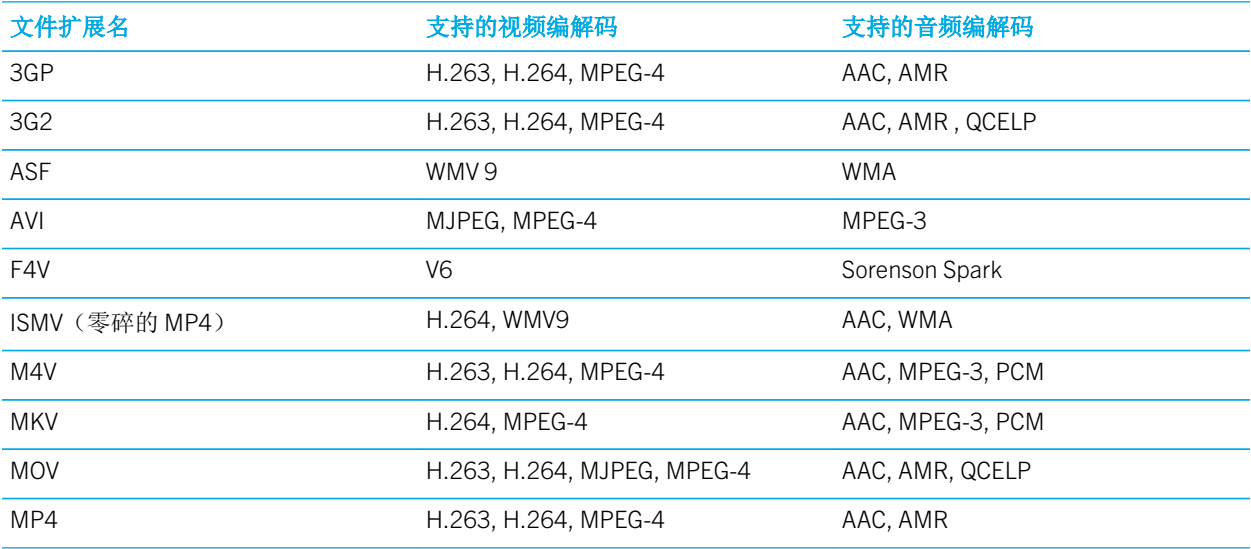

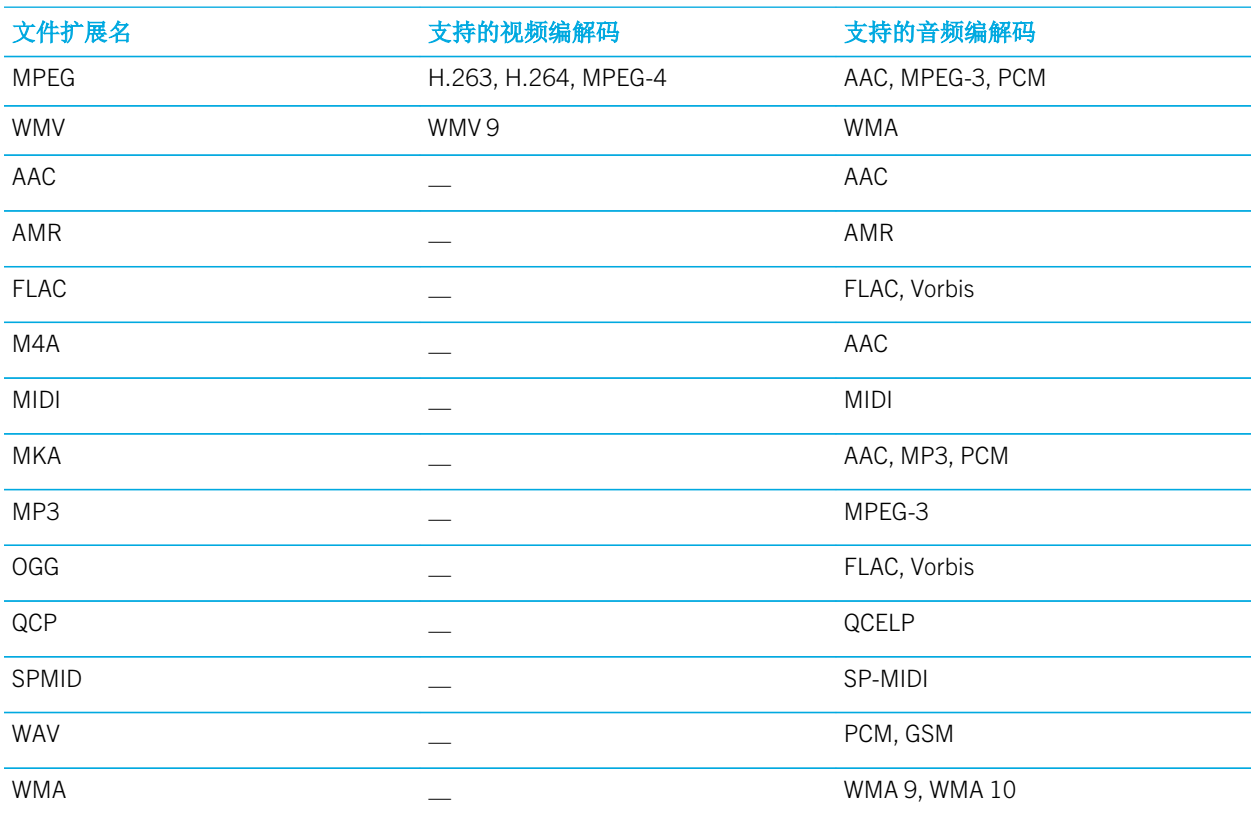

有关适用于您设备的媒体文件扩展名、格式及编解码的详细信息,请访问 [www.blackberry.com/docs/smartphones](http://www.blackberry.com/docs/smartphones),并 单击智能手机 > BlackBerry 智能手机 > 支持的媒体。

## 故障排除:媒体

## 无法打开媒体文件

请确认文件是 BlackBerry 设备支持的格式。

## 相机

即使拍照环境不利,使用设备的相机也可拍摄高品质照片和视频,捕捉精彩瞬间。 Time Shift 模式可轻松拍摄集体照, 让每个人都能绽放最佳状态,同时也便于拍摄全景照片,拍摄一次即可捕捉到整个场景。 设备也可以检测光照条件, 然后据此建议可用的最佳模式和设置,让您专心捕捉每个精彩瞬间。

### 相机图标

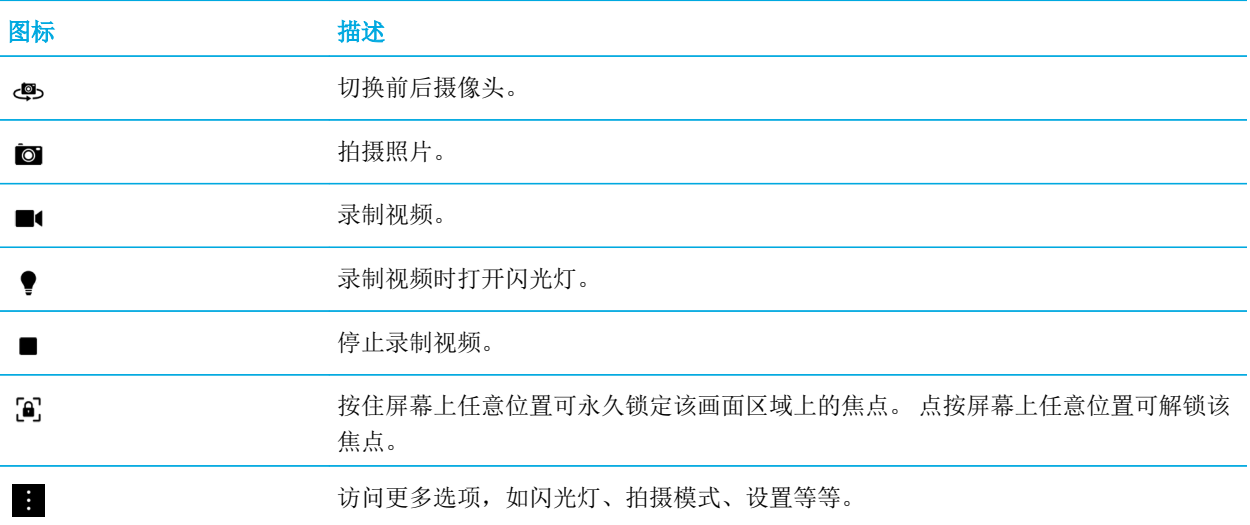

### 拍摄照片和录制视频

拍摄照片

BlackBerry 设备可分析当前光照条件,并根据这些条件建议最适合的场景或模式。 要接受建议,点按屏幕顶部的建议 即可。

1. 打开相机应用程序。 要放大或缩小,请在屏幕上滑开或滑拢手指。

备注: 缩放操作仅限于普通和图像稳定拍摄模式。

- 2. 点按要聚焦的屏幕部分。 您可以聚焦屏幕上图像的任何部分,而不仅仅是屏幕中央。
- 3. 聚焦框变绿后,请执行以下任意操作:
- 要拍照,点按 。
- 若在"连拍"模式启用时连续拍照,按住 □ 。 在"连拍"模式下拍摄的照片会如数显示在屏幕左下角。手指 移开图标时,相机会停止拍照。

提示: 您可以打开网格线以帮助对中照片中的景物, 或确保画面笔直。 要打开网格线, 在相机应用程序中, 点按 : > 设置。 打开显示网格线开关。

#### 打开自动对焦锁

您可以使用 BlackBerry 设备的自动对焦锁来拍摄照片和视频,而不用在每次拍照时调整焦点。 锁定焦点后,选定画面 部分保持在焦点范围内,即使移动设备或取景器中的图像更改也不会有影响。

按住画面上要锁定焦点的区域。 A 图标会在焦点锁定后显示在聚焦框中。

要解除自动对焦锁定功能,点按屏幕上的任意位置。

#### 关闭面部检测

默认情况下,BlackBerry 设备中的面部检测功能处于打开状态。 拍照时,相机在检测到面部后会将其自动锁定为焦 点。

- 1. 要关闭面部检测功能, 在相机应用程序中, 点按 | > 设置。
- 2. 关闭面部检测开关。

#### 设置拍照计时器

在正常模式和 Time Shift 模式下,可使用 BlackBerry 设备中的计时器将拍照时间延迟到 3 秒或 10 秒以后。 定时延迟便 于您做好拍照准备,甚至本人也可一起合影拍照。

- 1. 在相机应用程序中,点按量。
- 2. 请执行以下任意操作:
	- 要将计时器设为3秒,点按(3)。
	- 要将计时器设为10秒,点按(10)。
- $3.$  点按 or  $.$

要关闭计时器,在屏幕左上角点按(3)或(10)。

### 扫视上次拍摄的照片或视频

可以扫视上次拍摄的照片或录制的视频,以查看这是否是您想要的效果。

- 1. 按住屏幕底部的缩略图。
- 2. 向上滑动手指,展开缩略图。
	- 若要返回到"相机"应用程序,请将手指从屏幕上提起。
	- 若要删除图片或视频, 请向右滑动手指到 而 上。到达图标时, 移开手指, 点按取消或删除。
	- 若要分享图片或视频,请向右滑动手指到 ❤ 上。 到达图标时,移开手指,点按取消或选择分享方式。

### 录制视频

- 1. 在相机应用程序中,点按  $\blacksquare$ .
- 2. 请执行以下任意操作:
	- 要缩小或放大,请在屏幕上滑拢或滑开手指。
	- 若要打开闪光灯,点按 。
	- 若要在录制视频时拍照, 点按 @ 。

点按 即可停止录像。

#### 设置视频大小

您可以设置 BlackBerry 设备中前摄像头拍摄的视频大小, 方便在不同状况下拍摄视频。 例如, 您可以设置相机进行 720p (60 fps) 录制, 捕捉快速移动的物体。

- 1. 在相机应用程序中,点按 :> 设置。
- 2. 点按视频大小(后置相机)下拉列表。
- 3. 点按选项。

### 拍照全景照片

BlackBerry 设备中的全景功能会拍摄多张照片,然后将这些照片无缝融合到一张照片中。 尝试捕捉壮观景象或庞大人 群时,该拍摄模式非常有用。

备注: 全景模式无法结合连拍或 Time Shift 模式使用。

- 1. 要打开全景模式, 在相机应用程序中, 点按  $\parallel$  >  $\Box$ .
- 2. 要拍摄全景照片,点按 口,然后在要捕捉的图像的方向平移设备。
- 3. 缓慢移动设备直至画面上实体框填满聚焦框轮廓。
- 4. 继续移动设备直至捕捉到所需的全部图像。
- 5. 点按  $\mathcal{J}$ 。

重要: 拍摄全景照片时, 保持设备稳定, 切勿快速平移设备。 移动过多可能会有损全景照片质量。

### 录制视频时拍摄照片

使用 BlackBerry 设备中的相机,即可在录制视频的同时拍摄静止照片。 无须中断视频仍可尽情拍摄大量照片。 现在您 可通过两种方式捕捉同个画面!

- 1. 在相机应用程序中,点按■
- 2. 录制视频时,点按 c 。

### 使用 Time Shift 模式

使用 Time Shift 模式可以一次拍摄一组照片,方便您从中挑选出最满意的一张。 如果有人在每张照片中眨眼,或者有人 在重要的时刻咳嗽, 您可为任何参与者换入不同表情,直至每个人都达到最好效果。 您还可以保存 Time Shift 模式下 拍摄的照片,以便稍后编辑。

#### 使用 Time Shift 模式拍摄最佳照片

- 1. 在相机应用程序中,点按  $\bullet$  >  $\bigodot$ .
- 2. 要拍照,点按 , 意稳握住相机直至照片显示出来。
- 3. 执行以下操作之一:
	- 来回移动屏幕底部的滑块,直至找到最满意的照片。点按 ノ 。
	- 要稍后编辑图片,点按 二。
	- 要删除该图片,点按 m。

#### 使用 Time Shift 模式替换人物表情

- 1. 在相机应用程序中,点按  $\bullet$  >  $\bigodot$ .
- 2. 要拍照,点按 , 念稳握住相机直至照片显示出来。
- 3. 来回拖动屏幕底部的滑块,直至找到最满意的照片。
- 4. 点按识别出的面部。
- 5. 使用拨号盘浏览可用的表情。
- 6. 点按屏幕任意位置。
- 7. 点按 ✔。

#### 稍后编辑 Time Shift 照片

使用 Time Shift 模式拍照时,可先保存照片,稍后再做编辑。

提示: Time Shift 图标( ) 显示在 Time Shift 模式下拍摄的照片缩略图上,照片均已保存,可稍后编辑。

- 1. 在图片应用程序的日期屏幕上,点按 Time Shift 照片。
- 2. 点按 ♪ 。
- 3. 来回拖动屏幕底部的滑块,直至找到最满意的照片。
- 4. 点按识别出的面部。
- 5. 使用拨号盘浏览可用的表情。
- 6. 点按屏幕任意位置。
- 7. 点按 ✔。

### 更改拍摄设置

在 BlackBerry 设备的相机应用程序中, 您可以更改场景模式与拍摄模式, 选择是否使用闪光灯, 在前后摄像头之间切 换,更改比率等等。

- 1. 点按 。
- 2. 点按要更改的设置。

#### 拍摄模式

拍摄模式可以改变相机拍照或录像的方式。 例如,使用连拍模式可以快速拍摄多张图片。

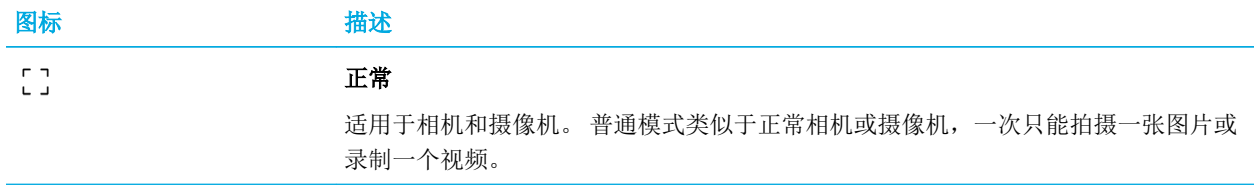

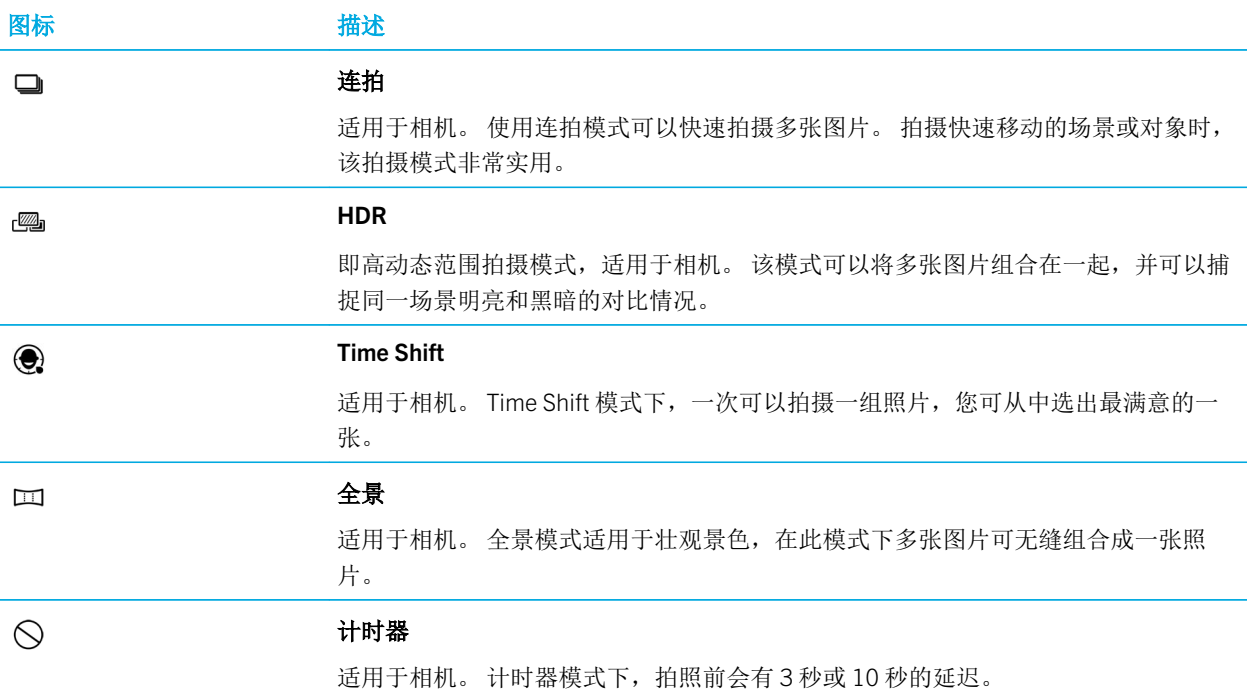

### 场景模式

借助场景模式功能,通过更改设置(如对比度、亮度等)可以提升图片或视频画质。

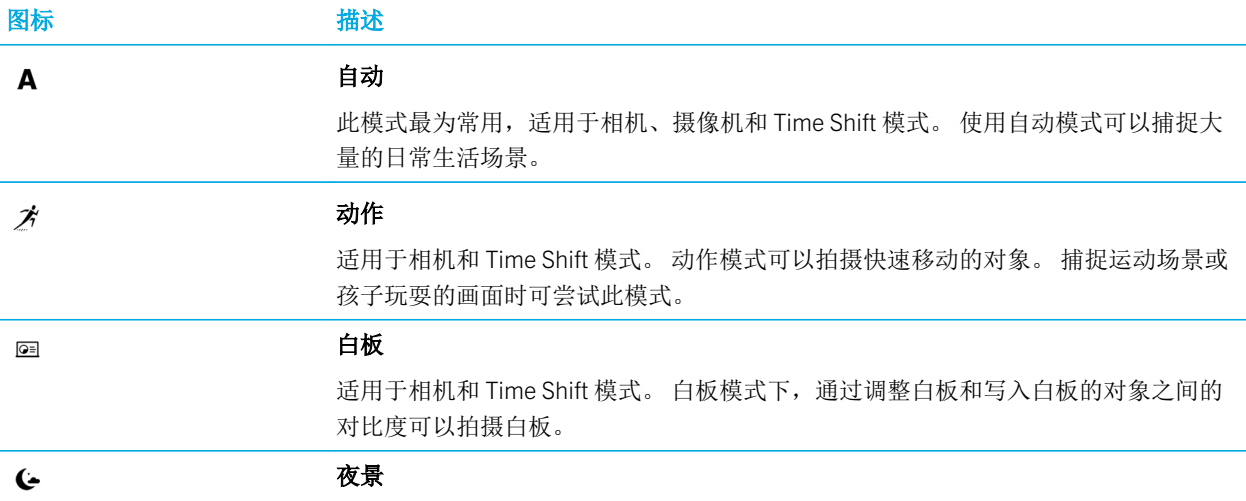

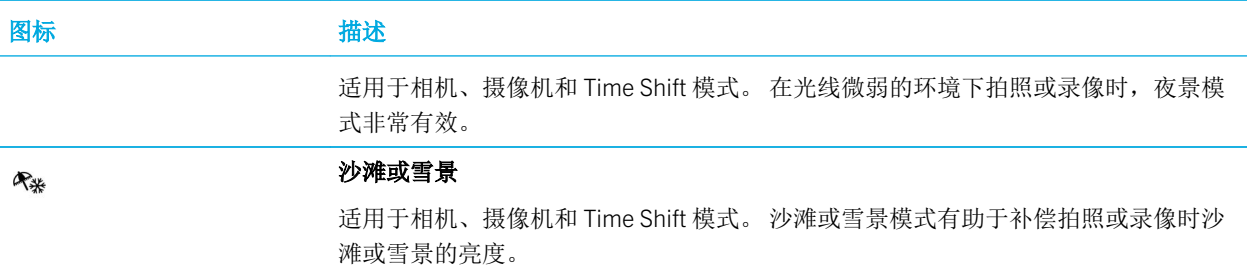

### 关闭自动建议功能

BlackBerry 设备中的自动建议功能可分析拍照时的环境条件,并根据这些条件建议最适合的场景或模式。 自动建议功 能旨在帮助您选择最适合拍照的场景或模式。 默认情况下,自动建议功能处于打开状态,但若要停止接收建议,可手 动关闭此功能。

- 1. 在相机应用程序中,点按 :> 设置。
- 2. 关闭自动建议开关。

### 更改相机设置

您可以更改相机设置,例如打开网格线、设置照片和视频的保存位置等。

#### 将媒体文件保存到内置的媒体存储库

默认情况下,BlackBerry 设备设为将媒体文件保存到媒体卡(如有)。 您可以更改设置,将媒体文件保存到设备中的 内置媒体存储库。

- 1. 在相机应用程序中,点按图 > 设置。
- 2. 关闭保存到媒体卡上开关。

#### 保存 HDR 版本的原始照片

在 HDR 模式下拍照时,多张照片会组合到一起,以捕捉场景明亮和黑暗区域的对比情况。

- 1. 在相机应用程序中,点按图 > 设置。
- 2. 打开保存原稿开关。

### 关闭视频防抖

视频防抖功能旨在减少 BlackBerry 设备在录制视频时相机的抖动影响。 在默认情况下, 此功能处于开启状态。

- 1. 在相机应用程序中,点按 :> 设置。
- 2. 关闭视频防抖开关。

### 标记图片地理位置

标记 BlackBerry 设备拍摄的照片的地理位置时,照片中会添加 GPS 位置。 添加此信息可让设备根据拍照时的地点整理 自动生成的故事。

备注: 用于生成自动故事的 GPS 信息并不会与他人分享。

- 1. 在相机应用程序中,点按图 > 设置。
- 2. 打开标记图片地理位置开关。

### 故障排除:相机

如果使用 BlackBerry 设备中的相机时出现故障,可查看以下故障排除主题。

### 无法打开闪光灯或使用摄像灯

请尝试以下操作:

- 剩余电池电量可能不足以打开闪光灯或摄像灯。 请对 BlackBerry 设备充电并重试。
- 闪光灯可能仍在充电。 请稍等片刻,然后重试。
- 确认您使用的是后置摄像头。
- 请确认您没有使用 Time Shift、HDR、全景或连拍模式。 在这些模式中不能使用闪光灯。

#### 无法拍摄照片或录制视频

请尝试以下操作:

- 删除旧的媒体文件以释放空间,然后重试。
- 确保没有其他应用程序正在使用相机或摄像机。 关闭任何可能正在使用相机的应用程序,然后重试。

#### 照片或视频无法保存到媒体卡

尝试执行以下操作:

- 删除旧的媒体文件以释放空间,然后重试。
- 插入其他的媒体卡。
- 在文件管理器应用程序中,浏览至媒体卡。 确保 Camera 文件夹存在并可用。 必要时,新建一个 Camera 文件夹。
- 在文件管理器应用程序中,浏览至媒体卡。 检查是否存在名称为 Camera 的其他文件。 将名称为 Camera 的其他文 件删除或转移至其他文件夹。

#### 我无法拍摄清晰的全景照片

请尝试以下任意操作:

- 如果全景照片很模糊,尝试将 BlackBerry 设备从一侧平移到另一侧时减缓动作。 如果画面上的焦点框已对齐,则停 止移动设备。
- 全景模式在拍摄背景实物繁多的场景时效果最好。 如果场景或背景色彩单调(如一面白墙),则全景模式可能效果 不尽理想。

## 图片

可使用图片应用程序整理 BlackBerry 设备中拍摄的图片。 还可以编辑、共享和显示图片。 自动生成的故事可根据拍摄 地点与日期编辑照片和视频以及在收藏夹屏幕上增加的项目。

### 图片图标

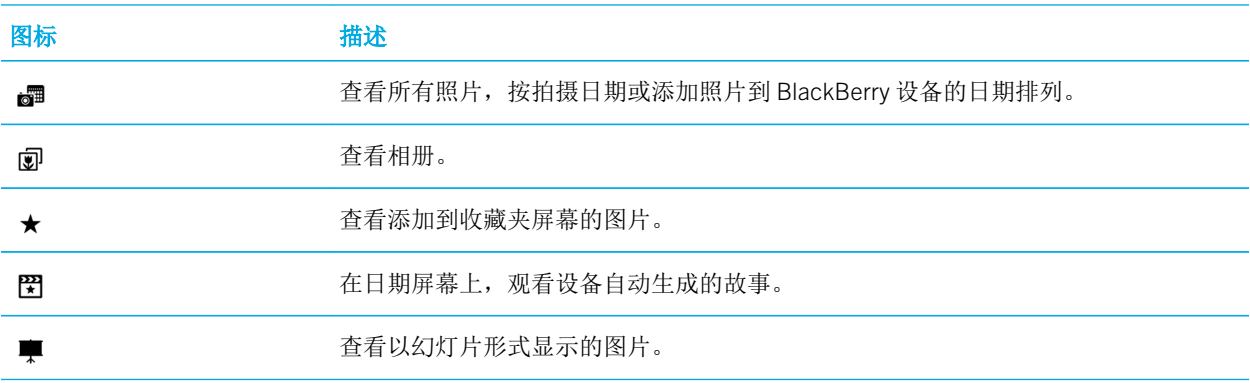

#### 图标 有效 医心理学 医心理学 医心理学 计数据

 $\overline{O}$ 

启动相机,拍照或录制视频。

### 放大或缩小图片

在屏幕上打开的图片中,执行以下操作之一:

- 要放大图片,双击图片上要放大的区域。
- 要缩小图片,双击该图片。
- 要手动放大或缩小,手指滑开或滑拢。

### 平移图片

- 1. 放大图片。
- 2. 绕屏幕拖动手指。

### 编辑图片

使用图片编辑器将图片变成自己喜爱的作品! 图片编辑器推出各种工具,改善图片以及增加独特笔触,打造不一样的 图片。 您还可以使用图片编辑器消除红眼,提高照片对比度,打造卡通风等等。

提示: 编辑图片时, 要查看更多编辑选项, 请在可见主题上滑动。

#### 裁剪或旋转图片

使用图片编辑器可进行旋转、裁剪、翻转或更改图片大小等各种改进操作。

- 1. 在图片应用程序中,按住要更改的图片。
- 2. 点按 / > p.
- 3. 点按编辑选项。
- 4. 完成照片编辑后,执行以下操作之一:
	- 要保存更改,点按**保存**。
	- 要放弃更改,点按 | > 。

提示: 选择编辑选项后, 如果不喜欢结果, 再次点按编辑选项即可快速放弃更改。

### 改进图片

图片编辑器可帮助调整拍摄的照片,改善照片的亮度、饱和度、锐度、红眼等等。

- 1. 在图片应用程序中,按住要更改的图片。
- $2.$  点按 / > ② 。
- 3. 点按编辑选项。
- 4. 完成照片编辑后,执行以下操作之一:
	- 要保存更改,点按保存。
	- 要放弃更改,点按 : > ■。

提示: 选择编辑选项后, 如果不喜欢结果, 再次点按编辑选项即可快速放弃更改。

#### 添加图片过滤器

使用图片编辑器中的过滤器可添加修饰笔触,乐趣无穷。 您可增加怀旧、复古、60 年代、卡通、素描等等过滤器。

- 1. 在图片应用程序中,按住要更改的图片。
- 2. 点按 / > [7]。
- 3. 点按编辑选项。
- 4. 完成照片编辑后,执行以下操作之一:
	- 要保存更改,点按**保存**。
	- 要放弃更改,点按 | > 。

提示: 选择编辑选项后, 如果不喜欢结果, 再次点按编辑选项即可快速放弃更改。

#### 添加照片帧

使用图片编辑器添加帧。 选项包括旧化图片,添加胶卷边缘以及让照片看起来更像是一部古老的电视剧。

- 1. 在图片应用程序中,按住要更改的图片。
- 2. 点按  $\nearrow$  >  $\square$ .
- 3. 点按编辑选项。
- 4. 完成照片编辑后,执行以下操作之一:
	- 要保存更改,点按保存。
	- 要放弃更改,点按 | > ■。

提示: 选择编辑选项后, 如果不喜欢结果, 再次点按编辑选项即可快速放弃更改。

### 关于自动生成的故事

BlackBerry 设备会将您拍摄的照片和视频组合到自动生成的故事。 照片和视频可按拍摄日期和地点进行选择,也可按 喜好选择。 自动生成的故事以轻松有趣方式突出显示您的照片和视频,并可展示给亲朋好友。

#### 更改自动生成的故事的设置

您可以更改设置以改善 BlackBerry 设备自动生成的故事。 打开地图标记并添加家庭地址有助于设备以逻辑方式组合照 片和视频。 例如,打开地图标记后,设备可根据照片和视频拍摄地点生成故事。

- 1. 在图片应用程序中,从屏幕顶部向下滑动。点按公。
- 2. 请执行以下任意操作:
	- 要添加图片地图标记,点按打开地图标记。 打开标记图片地理位置开关。
	- 要添加住宅地址, 点按 < . 在我的地点中, 点按设置家庭地址。点按某个地址。
	- 要设置离家半斤字段中,输入距离。

#### 编辑自动生成的故事

您可使用 BlackBerry Story Maker 调整 BlackBerry 设备自动生成的故事。

- 1. 在图片应用程序中, 点按  $\equiv$  > 。
- 2. 点按图。
- 3. 点按 ♪。
- 4. 执行以下操作之一:
	- 要调整故事,点按 : 。完成更改后,点按完成。
	- 要更改媒体,点按 □ 。完成更改后,点按保存。

#### 关闭自动生成的故事

默认情况下, BlackBerry 设备中的"自动生成的故事"功能处于打开状态。

- 1. 在图片应用程序中, 从屏幕顶部向下滑动。点按☆。
- 2. 关闭自动生成的故事开关。

## 向 BlackBerry Story Maker 添加图片

从 BlackBerry 设备的图片应用程序中,向 BlackBerry Story Maker 的现有故事或新故事中添加图片。

- 1. 在图片应用程序中,按住要使用的图片。
- 2. 点按图。
- 3. 执行以下操作之一:
	- 点按一个现有的故事。
	- 点按创建新故事。
- 4. 必要时编辑故事。

提示: 点按 ■ > ■ 即可一次在故事中添加多张图片。 点按要使用的图片。 点按 图 。

### 共享图片

您可以使用 BlackBerry 设备上的图片应用程序捕捉特别瞬间,并与朋友和家人分享。 还可以与联系人、会议参与者、 Twitter 关注着和他人分享图片。

- 1. 在图片应用程序中,按住要分享的图片。
- 2. 点按 ♥ 。
- $3.$  若要在分享前编辑图片, 请点按 / 。
- 4. 编辑图片, 然后点按保存。
- 5. 选择要用于分享此图片的方式。

提示: 依次点按 ■ > ■ 即可一次分享多张图片。 点按要分享的图片。 点按 ♥ 。

### 拍摄屏幕抓图

- 1. 若要在 BlackBerry 设备上进行屏幕截图,请同时按下**提高音量**键和**降低音量**键。
- 2. 若要查看屏幕截图,执行以下操作之一:
	- 在图片应用程序中, 点按 三 > 。
	- 如果计算机上有 BlackBerry Balance,可切换至工作空间。 在图片应用程序中,点按 〓 > 。

### 整理您的图片和相册

在 BlackBerry 设备的图片应用程序中,创建相册以整理图片。

### 创建图片相册

您可使用相册根据活动、人员、日期或其他所能想到的类别整理图片。

- 1. 在图片应用程序中,按住一张图片。
- 2. 点按 △。
- 3. 点按 二.
- 4. 在位置下拉列表中,点按相册要保存到的位置。
- 5. 必要时, 在输入相册名称字段中, 输入相册的名称。
- 6. 点按移动。

#### 设置相册中照片排列方式

- 1. 在图片应用程序中,从屏幕顶部向下滑动。点按 4.
- 2. 在对相册中的项目进行排序下拉列表中,点按由旧到新或由新到旧。

#### 将图片移动到其他相册

- 1. 在图片应用程序中,按住要移动的图片。
- 2. 点按移动图标。
- 3. 执行以下操作之一:
	- 点按要将图片移入的相册。
	- 要创建相册, 点按 二 。 选择要将相册保存到的位置。 键入相册名称。
- 4. 点按移动。

#### 重命名图片

- 1. 在图片应用程序中,按住一张图片。
- $2.$  点按  $\equiv$  。
- 3. 在名称字段中,为图片输入新的名称。

### 重命名或删除相册

- 1. 在 BlackBerry 设备的主屏幕上, 点按
- 2. 按住文件夹。
- 3. 执行以下操作之一:
	- 要重命名文件夹,点按 。。
	- 要删除文件夹,点按 fm 。

### 将图片添加到收藏夹屏幕

将图片添加到收藏夹屏幕,便于快速访问。 添加到收藏夹屏幕的图片也可用于 BlackBerry 设备自动生成的故事中。

- 1. 在图片应用程序中,按住一张图片。
- 2. 点按 ★.。

提示: 点按 ■ > ■ 即可一次在收藏夹屏幕中添加多张图片。 点按要添加的图片。 点按 ★ 。 要从收藏夹屏幕删除图片, 在图片应用程序中, 点按 三 > ★ 。 按住图片。 点按 ★ 。

### 支持的图片文件扩展名

BlackBerry 设备支持以下图片文件格式。

- BMP
- JPG
- GIF
- PNG
- TIF
- WBMP

有关适用于您设备的媒体文件扩展名及编解码的详细信息,请访问 [www.blackberry.com/docs/smartphones](http://www.blackberry.com/docs/smartphones),并单击智 能手机 > BlackBerry 智能手机 > 支持的媒体。

可使用 BlackBerry 设备中的音乐应用程序播放和整理音乐,并创建播放列表。

### 音乐图标

图标 描述 查看按字母和艺术家、专辑和流派排列的所有音乐。 កិ 查看按字母排序的所有音乐。 Л 查看所有播放列表,包括 BlackBerry 设备生成的播放列表。 这些自动播放列表包括上  $\blacktriangleright$ 次播放的音乐、最近添加的音乐以及按年份以及年代排列的音乐。 查看添加到收藏夹屏幕的所有歌曲。  $\star$ 播放歌曲或播放所有音乐。 ▶ 随机播放音乐。 要停止随机播放音乐,再次点按随机播放图标。  $\propto$ 重复播放当前播放的歌曲或全部歌曲。 要停止重复播放,再次点按重复播放图标。  $\boldsymbol{\phi}$ ⋚ 收听 FM 收音机。

FM 收音机可能不可用, 具体取决于您的 BlackBerry 设备型号。

### 播放音乐

#### 播放、暂停或跳过歌曲

您可以在 BlackBerry 设备音乐应用程序的任意屏幕上播放音乐。 当前播放的音乐会显示在屏幕顶部,点按标题栏可访 问音乐播放器控件。

- 1. 在音乐应用程序中,点按歌曲、专辑或播放列表。
- 2. 要查看音乐播放器控件,点按屏幕任意位置。
	- 要播放歌曲,点按 >。
- 要暂停歌曲,点按 11。
- 要跳过上一首歌曲,点按| <
- 要跳过下一首歌曲,点按

#### 更改音乐的音量

- 1. 在音乐应用程序中,点按歌曲、专辑或播放列表。
- 2. 如果音乐播放器控件不显示在屏幕上,可点按屏幕。
- 3. 如果音乐播放器控件可见,则点按屏幕。
- 4. 手指滑动音量滑块可调大或调小音量。

### 查看音乐

- 1. 在音乐应用程序中,点按歌曲、专辑或播放列表。
- 2. 如果音乐播放器控件不显示在屏幕上,可点按屏幕。
- 3. 要查看音乐列表,点按屏幕。
- 4. 要查看所列歌曲的专家详情,请按住歌曲。点按 5 。

### 创建播放列表与整理音乐

在音乐应用程序上,您可以在播放列表屏幕上创建并收听自己的播放列表,或播放 BlackBerry 设备为您收集的歌曲 集。 在每个播放列表和收集中,您会看到其中包含的艺术家和唱片集。

#### 创建播放列表

- 1. 在音乐应用程序中, 点按  $\equiv$  >  $\geq$  。
- 2. 点按创建播放列表。
- 3. 请执行以下任意操作:
	- 要将歌曲单独添加至播放列表, 点按要添加歌曲旁的 + 。
	- 若要添加某位艺术家的所有歌曲,点按**艺术家**。 在要添加的艺术家旁,点按 + 。
	- 要将专辑添加至播放列表,点按专辑。在要添加的专辑旁,点按 + 。
- 4. 点按完成。
- 5. 要命名播放列表,在屏幕顶部的文本字段中点按并输入名称。
- $6.$  点按  $\boldsymbol{\checkmark}$

#### 将当前播放的音乐添加到播放列表

播放歌曲或专辑时,执行以下任一操作:

- 要将歌曲添加至播放列表,点按屏幕。点按 = > = 。
- 要将专辑添加至播放列表, 按住专辑名称。 点按 = 。

#### 编辑或重命名播放列表

- 1. 在音乐应用程序中, 点按  $\equiv$  >  $\blacktriangleright$  。
- 2. 点按播放列表 >  $\bigwedge$  。
	- 要更改播放列表的名称,在屏幕顶部的文本字段中输入新名称。
	- 要将音乐添加至播放列表,点按 + 。 在想要添加的歌曲、艺术家或专辑旁,点按 + 。
	- 要删除播放列表中的歌曲,在要删除的歌曲旁点按 。
	- 要更改播放列表中的歌曲顺序,将其拖动至要移动到的位置。
- 3. 点按 √ 。

### 将歌曲添加到收藏夹屏幕

- 1. 在音乐应用程序中,按住某首歌曲。
- 2. 点按 ★ 。
- 3. 要查看添加到收藏夹屏幕的歌曲,在音乐应用程序中,点按 => ★ 。

要从收藏夹屏幕删除歌曲,按住歌曲。点按 太。

### 设置歌曲为铃声

- 1. 在音乐应用程序中,按住某首歌曲。
- 2. 点按图。

### 打开音乐应用程序中的均衡器

BlackBerry 设备中的均衡器功能旨在改进播放音乐的音效。 选项包括低音、高音、飞机音效、爵士、摇滚、说唱等 等。

备注: 均衡器打开后,音效设置会应用至当前播放的所有音乐,而不仅仅是打开此均衡器时正在播放的歌曲。

- 1. 在音乐应用程序中,点按歌曲、专辑或播放列表。
- 2. 点按 : > ↓ 。
- 3. 点按选项。
- 4. 点按完成。

要打开均衡器,播放歌曲时点按屏幕。点按■ > ↓ 。点按 0。

### 在音乐应用程序中设置音频

您可以设置音乐通过 BlackBerry 设备的扬声器、耳机或听筒播放。

- 1. 在音乐应用程序中,点按歌曲。
- 2. 点按 : > Ω 。
- 3. 点按某个音频选项。

### 查看歌曲属性

在音乐应用程序中,查看歌曲属性,如文件类型、大小、位置等等。

在音乐应用程序中,播放歌曲时,点按 > 。

### 打开音乐快捷方式

要更快、更轻松操控音乐,可在 BlackBerry 设备的音乐应用程序中设置音量键快速跳过歌曲。

- 1. 在主屏幕上,从屏幕顶部向下滑动。
- 2. 点按 ☆ 设置 > 主音量。
- 3. 打开音乐快捷方式开关。
- 4. 在音乐应用程序中,要跳过歌曲,请长按**提高音量**键或降低音量键。
### 播放最新的音乐选集

若在"正在播放"屏幕上建立了一个很棒的音乐列表,然后关闭"音乐"应用程序或开始收听新专辑时,音乐列表即使 不保存也仍可以收听。

1. 在音乐应用程序中, 点按  $\equiv$  >  $\geq$  。

2. 在集合中,点按上次播放的项目。

要将音乐列表保存为播放列表,点按 → > √ 。

## 故障排除:音乐

### 无法打开媒体文件

请确认文件是 BlackBerry 设备支持的格式。

# 视频

您可以使用 BlackBerry 设备中的视频应用程序播放、编辑、排列和显示视频。

## 视频图标

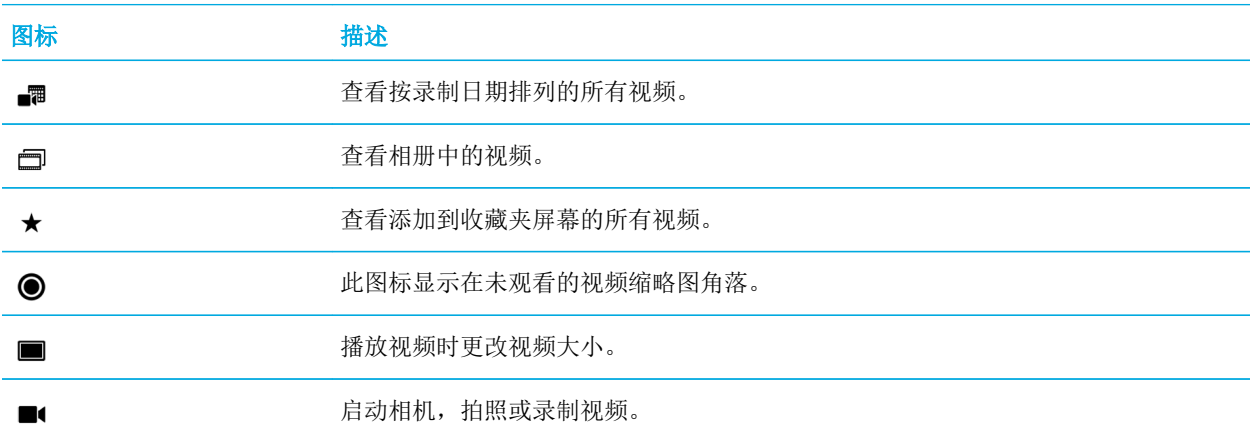

## 播放或暂停视频

- 1. 在视频应用程序中,点按视频。
- 2. 要显示视频控件,点按屏幕。
- 3. 点按▶或Ⅱ。

### 编辑视频

使用 BlackBerry 设备中的视频编辑器编辑和改进录制的视频。 例如,您可以剪裁和更改视频长度以及增强亮度、颜 色、音量等。

提示: 编辑视频时, 要查看更多编辑选项, 滑动可见主题。

### 旋转视频

- 1. 在视频应用程序中,按住要旋转的视频。
- 2. 点按 / > p.
- 3. 点按编辑选项。
- 4. 旋转视频后,执行以下操作之一:
	- 要保存更改,点按保存。
	- 要放弃更改,点按 | > ■。

### 更改视频长度

- 1. 在视频应用程序中,按住要更改的视频。
- 2. 点按 / > | + | 。
- 3. 按住桨图标,手指滑动视频直至所需长度。 此部分视频介于两个桨图标之间的播放时间长度即为修改后的长度。
- 4. 更改视频时间长度后,执行以下操作之一:
	- 要保存更改,点按保存。
	- 要放弃更改,点按 | > ■。

### 改进视频

在 BlackBerry 设备上使用视频编辑器改善视频亮度、对比度、饱和度等等。

110

- 1. 在视频应用程序中,按住要更改的视频。
- 2. 点按 / > ◎ 。
- 3. 点按编辑选项。
- 4. 必要时,滑动滑块以取得所需的效果。
- 5. 编辑视频后,执行以下操作之一:
	- 要保存更改,点按保存。
	- 要放弃更改,点按 | > ■。

提示: 选择编辑选项后, 如果不喜欢结果, 再次点按编辑选项即可快速放弃更改。

#### 在视频中添加慢动作

- 1. 在视频应用程序中,按住要更改的视频。
- 2. 点按  $\nearrow$  >  $\circledast$  。
- 3. 点按: 12.
- 4. 按住桨图标,滑动手指直到希望减缓动作的视频部分位于两个桨图标之间。
- 5. 编辑视频后,执行以下操作之一:
	- 要保存更改,点按保存。
	- 要放弃更改,点按 | > ■。

#### 在视频中添加过滤器

您可以使用 BlackBerry 设备中的视频编辑器向视频添加过滤器,以此更改外观。 选项包括黑白、复古和怀旧过滤器。

- 1. 在视频应用程序中,按住要更改的视频。
- 2. 点按 / > [7]。
- 3. 点按过滤器。
- 4. 编辑视频后,执行以下操作之一:
	- 要保存更改,点按**保存**。
	- 要放弃更改,点按 | > 。

提示: 选择编辑选项后, 如果不喜欢结果, 再次点按编辑选项即可快速放弃更改。

# 向 BlackBerry Story Maker 添加视频

从 BlackBerry 设备的视频应用程序中,向 BlackBerry Story Maker 的现有故事或新故事中添加视频。

- 1. 在视频应用程序中,按住要使用的视频。
- 2. 点按 图。
- 3. 执行以下操作之一:
	- 点按一个现有的故事。
	- 点按创建新故事。
- 4. 必要时编辑故事。

提示: 点按 ■ > ■ 即可一次在故事中添加多个视频。 点按要使用的视频。 点按 图 。

## 整理视频和相册

在 BlackBerry 设备的视频应用程序中,创建相册以整理视频。

### 创建视频相册

您可使用相册根据活动、人员、日期或其他所能想到的类别整理视频。

- 1. 在视频应用程序中,按住一个视频。
- 2. 点按 △。
- 3. 点按 二.
- 4. 在位置下拉列表中,点按相册要保存到的位置。
- 5. 必要时, 在输入相册名称字段中, 输入相册的名称。
- 6. 点按移动。

### 将视频移动到其他相册

- 1. 在视频应用程序中,按住要移动的视频。
- 2. 点按  $\sum$ 。
- 3. 执行以下操作之一:
	- 点按要将视频移入的相册。

• 要创建相册,点按 1 。选择要将相册保存到的位置。键入相册名称。

4. 点按移动。

#### 重命名视频

- 1. 在视频应用程序中,按住一个视频。
- $2.$  点按  $\equiv$  .
- 3. 在名称字段中,为视频输入新的名称。

### 将视频添加到收藏夹屏幕

您可以将视频添加到收藏夹屏幕,便于快速访问。 添加到收藏夹屏幕的视频也可用于 BlackBerry 设备自动生成的故事 中。

- 1. 在视频应用程序中,按住一个视频。
- 2. 点按 ★.

要从收藏夹屏幕删除视频, 在视频应用程序中, 点按 三 > ★ 。 按住一个视频。 点按 ★ 。

### 重复播放视频

如果要连续循环播放视频,可打开"视频"应用程序中的重复播放功能。 打开此功能后,所有观看视频都将连续循环 播放,不仅仅是播放时打开重复播放功能的视频。

- 1. 播放视频时,点按屏幕。
- 2. 点按 |> ⇔。

要关闭重复播放功能,播放视频时点按屏幕。点按 => ⇔。

### 打开视频中的均衡器

在视频应用程序中使用均衡器功能,根据预设条件改进视频音效。 选项包括低音、高音、飞机音效等。 均衡器打开 后,音效设置会应用到所有观看的视频,而不仅仅是打开均衡器时播放的视频。

- 1. 播放视频时,点按屏幕。
- $2.$  点按  $\rightarrow \rightarrow \rightarrow$
- 3. 点按选项。

#### 4. 点按完成。

要打开均衡器,播放视频时点按屏幕。 点按 ■ > ● 。 点按 0。

# 关于 BlackBerry Story Maker

通过 BlackBerry Story Maker 可使用 BlackBerry 设备中保存的图片和视频制作故事。 还可以添加音乐、过滤器等元素自 定义故事。 BlackBerry Story Maker 以类似于电影的独特方式展示您的照片和视频,乐趣多多。

## 使用 BlackBerry Story Maker 创作故事影片

#### 1. 点按创建新故事影片。

- 2. 点按要在故事中包含的图片和视频。点按"下一步"。
- 3. 选择故事影片音轨使用的歌曲。点按"下一步"。
- 4. 输入要在故事中出现的片头和演职员表。 点按完成。
- 5. 点按一个主题。
- 6. 要预览所创建的故事,点按此故事。

提示: 如果选中了要从中选择图片或视频的相册,可以点按 √返回, 然后从另一个相册添加图片和视频。

### 在 BlackBerry Story Maker 中编辑编辑故事

编辑故事方式众多,如使用主题等选项、重新排序媒体、更改片头等等。 更改故事的次数毫无限制。

#### 从现有故事添加或删除媒体

- 1. 在 BlackBerry Story Maker 中点按一个故事。
- 2. 播放故事时,点按屏幕。
- 3. 点按 一。

提示: 要分类媒体以简化搜索, 点按 ■ 、 ■ 或 ★ 。

- 4. 要从故事删除图片或视频,点按某个项目的缩略图。
- 5. 要向故事添加图片或视频,点按某个项目的缩略图。
- 6. 点按完成。

提示: 选中标记, 此时故事中当前所包含媒体的缩略图上会显示淡蓝色。

### 更改故事中媒体显示的顺序

- 1. 在 BlackBerry Story Maker 中点按一个故事。
- 2. 播放故事时,点按屏幕。
- 3. 点按 = :
- 4. 按住要移动的图片或视频的缩略图,将其拖至所需位置。
- 5. 点按完成。

### 编辑故事中所用媒体

您可以在 BlackBerry Story Maker 中更改单个图片和视频出现在故事中的方式。

- 1. 在 BlackBerry Story Maker 中点按一个故事。
- 2. 播放故事时,点按屏幕。
- 3. 点按 之。
- 4. 点按要编辑的图片或视频。
- 5. 点按 ♪。
- 6. 进行相应更改。 点按保存。
- 7. 点按完成。

### 更改故事中的音乐或字幕

- 1. 在 BlackBerry Story Maker 中点按一个故事。
- 2. 播放故事时,点按屏幕。
- 3. 执行以下操作之一:
	- 要更改音乐,点按 : >  $\beta$ .
	- 要更改字幕,点按 | > my。
- 4. 完成更改后,点按完成。

### 更改故事中的主题

- 1. 在 BlackBerry Story Maker 中点按一个故事。
- 2. 播放故事时,点按屏幕。
- 3. 点按一个主题。

提示: 要查看更多离屏时可用的主题, 尝试在可见主题上左右滑动。

## 删除 BlackBerry Story Maker 中的故事

- 1. 在 BlackBerry Story Maker 中, 按住故事。
- 2. 点按 而。

## 保存 BlackBerry Story Maker 中的故事

保存在 BlackBerry Story Maker 中创建的故事时,您可以发送、分享或移动故事。 如果不保存故事,则故事仅显示在 BlackBerry Story Maker 中。

- 1. 在 BlackBerry Story Maker 中,点按现有故事或创建新故事。
- 2. 播放故事时,点按屏幕。
- 3. 点按 | > ~

备注:根据故事长度,保存可能需要几分钟的时间。 保存故事时,您可以关闭 BlackBerry Story Maker 而不中断保存过 程。

## 更改 BlackBerry Story Maker 设置

1. 在 BlackBerry Story Maker 中, 从屏幕顶部向下滑动。

2. 点按☆。

- 若要更改保存故事所使用的分辨率,请打开或关闭以 1080p 分辨率保存开关。
- 若要更改保存故事时使用的位置,请打开或关闭保存至媒体卡开关。

## 更改故事设置

- 1. 在 BlackBerry Story Maker 中点按一个故事。
- 2. 播放故事时,点按屏幕。
- 3. 点按图 > ☆。
- 4. 请执行以下任意操作:
	- 要删除故事中的片头和演职员表,关闭片头和演职员表开关。
	- 要删除故事中的拼贴,关闭在拼贴中排列图片开关。

116

- 要按时间顺序排列图片和视频,关闭自动重新排序媒体开关。
- 要保留所录制视频的长度,关闭自动修剪视频开关。
- 要自动调整故事长度以匹配所选音乐,打开根据音乐调整故事长度开关。

备注: 如果开关变灰,则表示故事当前所用主题不支持该设置或该故事并不包含受此设置影响的媒体。

# 媒体共享

使用 BlackBerry 设备以多种方式共享媒体文件,包括使用播放媒介和 DLNA Certified 设备。

## 关于媒体共享

您可以将 BlackBerry 设备上的媒体文件与受支持的 Wi-Fi CERTIFIED Miracast 设备 DLNA Certified(例如计算机、电视 或其他家庭娱乐设备)无线共享。 使用以下任一方法无线共享媒体文件:

- 播放: 在"音乐"、"图片"和"视频"应用程序中,使用"播放"功能自动播放或杳看已选定的 DLNA Certified 设备上的文件。
- 媒体共享: 在"媒体共享"设置中,如果已选定了想要与之共享媒体文件的 DLNA Certified 设备或 Miracast 设备, 该设备就可以无线访问您的媒体文件。

提示: 有关 DLNA Certified 设备的详细信息, 请访问 [www.dlna.org](http://www.dlna.org)。

### 在 DLNA Certified 设备上播放或查看媒体文件

您的 DLNA Certified 设备必须是数字媒渲染器。

您可以在受支持的 DLNA Certified 设备上(例如计算机、电视或其他家庭娱乐设备)无线播放或查看保存在 BlackBerry 设备上的媒体文件。 也可以在受支持的 HDMI 显示器和 Wi-Fi CERTIFIED Miracast 设备上查看图片和视频。

**提示:** 若想了解您尝试播放或查看媒体文件的设备是否是 DLNA Certified,或想了解 DLNA Certified 设备的详细信息,请 访问 [www.dlna.org](http://www.dlna.org)。

- 1. 打开媒体文件
- 2. 点按 : .
- 3. 点按 回。
- 4. 选择用于播放或查看媒体文件的设备。

若要仍连接 DLNA Certified 设备的情况下播放或查看其他媒体文件,请点按 < 和选择一个媒体文件。

若要停止在 DLNA Certified 设备上播放或查看媒体文件, 请点按 △.

## 与 DLNA Certified 设备共享媒体文件

- 您的 DLNA Certified 设备必须是数字媒体播放器。
- 您的 BlackBerry 设备以及要共享媒体文件的设备必须连接至同一 Wi-Fi 网络。

可以使用设备设置中的"媒体共享"选项,以允许 DLNA Certified 设备和 Wi-Fi CERTIFIED Miracast 设备无线访问您的 媒体文件。

若想了解您尝试播放或查看媒体文件的设备是否是 DLNA Certified, 或想了解 DLNA Certified 设备的详细信息,请访问 [www.dlna.org](http://www.dlna.org)。

1. 在主屏幕上,从屏幕顶部向下滑动。

#### 2. 点按 这 设置 > 媒体共享。

- 要共享媒体文件,请为要共享的各类媒体文件类型打开共享。
- 要获取设备的访问权限以便访问媒体文件,请点按设备。找到每个要授予访问权限的设备并选中旁边的复选 框。

# 关于调频广播

使用 BlackBerry 设备音乐应用程序中的 FM 收音机,即可调频到广播电台,收听自己喜爱的电台。要使用收音机,请 连接设备耳机。 耳机此时用作收音机天线。

FM 收音机可能无法使用,这取决于您的服务提供商和管理员设置的规则。

## 扫描电台

要使用调频广播,确保耳机已连接到 BlackBerry 设备。

- 1. 在音乐应用程序中,点按 三 > s
- $2.$  点按  $\frac{1}{2}$  > em 。
- 3. 点按要收听的电台。

备注: 扫描电台后, 下次使用调频广播时, 扫描过的电台列表会显示在本地电台中。

### 手动调频电台

- 1. 在音乐应用程序中, 点按  $\equiv$  > $\leq$ .
- $2.$  点按 ◎ 。
- 3. 手指滑动要调频到的电台。
- 4. 点按调频到。

提示: 选择要调频到的电台后, 要隐藏电台调频到。

## 收听 FM 收音机

BlackBerry 设备上的 FM 收音机设有收听音乐控件, 与设备上音乐应用程序控件类似。

调频到电台后,请执行以下任意操作:

- 要静音电台,点按 || 。要开始再次收听电台,单击 > 。
- 要转至下一个或上一个电台,点按▶▶ 或 <
- 要搜索电台,点按 | > 4 或 > 。
- 要更改声音来源,点按 | > Ω 。选择扬声器类型。
- 要更改音量, 按**提高音量或降低音量**键。

备注: 如果收听收音机时关闭音乐应用程序,则收音机停止播放。

### 收藏电台

要标记常用电台,执行以下操作之一:

- 播放电台时,点按电台号旁的 ★.
- 在 FM 收音机屏幕上, 按住本地电台中的一个电台。点按 ★

提示: 要收听收藏的电台, 在音乐应用程序中, 点按 三 > ■ © 收藏的电台显示在收藏夹屏幕顶部。 ★ 图标也会显 示在标记为"收藏"的电台的右上角。

## 从收藏夹中删除电台

要从收藏夹删除电台,执行以下操作之一:

- 在 FM 收音机屏幕上, 按住本地电台中的一个电台。点按 ★.
- 在 FM 收音机屏幕上, 按住右上角带星号图标的电台。点按 太。
- 播放收藏的电台时, 点按 ★ 。

# 游戏

与好友保持联系,同时通过 BlackBerry 10 版游戏发现更多新游戏。 您还可以添加喜爱的游戏并自定义游戏个人主页。

## 键盘快捷方式:游戏

Shift 键可能不显示在 BlackBerry 设备上。

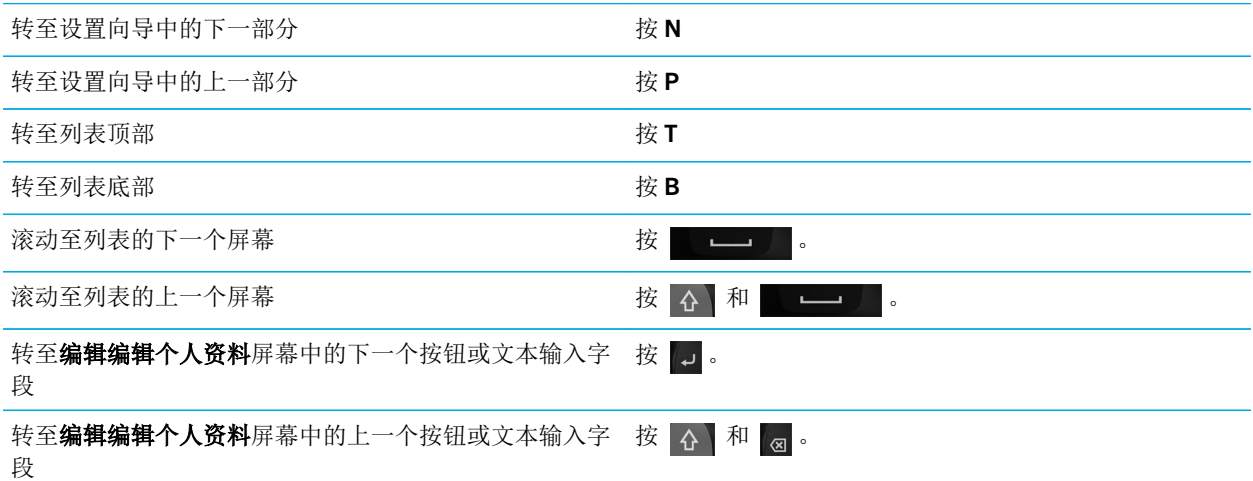

## 更改 游戏 个人资料

创建个人资料时,游戏 应用程序会使用 BBM 个人资料中的信息填写必要字段。 在 游戏 应用程序中更改个人资料信息 不会影响 BBM 个人主页。

在游戏 应用程序中,点按 : > Q.

- 若要更改个人头像,请点按**选择图片**。 滚动浏览 BlackBerry 设备上的图片并点按要使用的图片。
- 若要使用已和 BBM 个人资料关联的图片,请点按使用 BBM 图片。
- 若要更改应用程序名称,请点按显示名称下方的文本字段。
- 若要更改已和您的帐户关联的电子邮件地址,请点按电子邮件地址下方的文本字段。
- 将公开的个人资料开关设为1或0。

### 向 游戏 应用程序添加好友

可以添加好友到 游戏 应用程序,以查看他们正在参与的游戏,比较你们的分数和推荐游戏。

备注: 游戏好友只能在 游戏 应用程序时光轴上查看您所玩的游戏和获得的奖励;这些信息不会在任何其他地方出现。

请执行以下任意操作:

- 在时光轴中点按某个玩家。
- 若要通过其他方式(如电子邮件、通过用户名查找或邀请朋友的朋友)来邀请好友加入 游戏 应用程序,请点按  $>$   $\parallel$   $\parallel$   $\parallel$

提示: 若要从 游戏 应用程序删除一名好友,请导航至该好友的个人主页。点按

### 添加游戏

使用 游戏 应用程序发现下一个您可能会购买或免费下载的游戏。

- 1. 请执行以下任意操作:
	- 在时光轴中点按一款您感兴趣的游戏。
	- 点按 田 并浏览新游戏、热门游戏以及好友正在玩的游戏。
- 2. 点按 > 下载。

### 将游戏添加到收藏夹

搜索到喜爱的游戏后,您可以将其标为收藏,以便快速地访问。

- 1. 在游戏 应用程序中,点按主屏幕上的 : > /
- 2. 点按游戏旁的 。

若要从收藏夹中删除游戏, 请点按 ★ 。

### 推荐游戏

您可以将喜欢的游戏推荐给 游戏 好友。 建议将作为私人消息发送,因此,只有您选择的好友才会看到这些建议。

- 1. 点按一款游戏。
- 2. 点按 16。
- 3. 点按一位好友。

### 邀请 游戏 好友加入 BBM

如果 游戏 应用程序中的好友不在 BBM 联系人列表中, 您可以邀请该好友加入 BBM, 而无需离开 游戏 应用程序。

- 1. 在 游戏 应用程序中,执行以下操作之一:
	- 在时光轴中点按一位好友。
	- 在主屏幕上点按 9 。点按一位好友。
- 2. 点按 4.

### 与 游戏 好友开始 BBM 聊天

无需离开 BBM 应用程序即可发起 游戏 聊天(例如,如果您要在游戏中快速备注某件事)。

- 1. 在时光轴中或 9 屏幕中,点按某个好友。
- 2. 点按 要。

## 故障排除:游戏

#### 只有好友才能查看我的个人资料

在默认情况下,不公开您的个人资料,只有好友才能查看您的个人资料。 您可以更改此设置,以允许任何人查看您的 个人资料。

- 1. 要编辑您的个人资料,请点按您的显示图片。
- 2. 将公开个人资料开关设为1。

设置

# 自定义设备设置

BlackBerry 设备旨在为您提供更多的自定义操作和更全面的掌控。 这些操作随时可用,并可以根据自己需求自定义和 优化设备。 熟悉所有选项,探索设备所有功能。

1. 在主屏幕上,从屏幕顶部向下滑动。

2. 点按 ☆ 设置。

提示: 您还可以自定义设置列表中的项目排序。 在设置列表中,从屏幕顶部向下滑动。 点按 ‡ 。 按住要移动的项目旁 边的 = 。 将该项目拖至其他位置并松开手指。 完成后,从屏幕顶部向下滑动,并点按**完成**。

## 自定义快速设置

从屏幕顶部向下滑动即可访问的设置菜单通常会显示您最常用的设置。 您可以选择所显示的设置及其位置,便于快速 访问您最关注的设置。 将 BlackBerry 设备快速置于飞行模式或枕边模式、关闭闹钟或关闭闪光灯!

1. 在主屏幕上,从屏幕顶部向下滑动。

#### 2. 点按 ☆ 设置 > 快速设置。

- 要添加或删除快速设置中的项目,选择或清空复选框。
- 要在快速设置中更改项目的位置,点按 : 。 按住要移动的项目。 将该项目拖至其他位置并松开手指。 点按 保存。

如果快速设置项目数目多,则可以向左或向右滑动查看全部。

提示: 用两根手指从屏幕顶部向下滑动,即可在任何应用程序内访问快速设置。

#### 相关信息

[显示菜单](#page-24-0),25

### 设备设置概览

 $\blacktriangleright$ 

项目 描述

关闭所有无线连接。

123

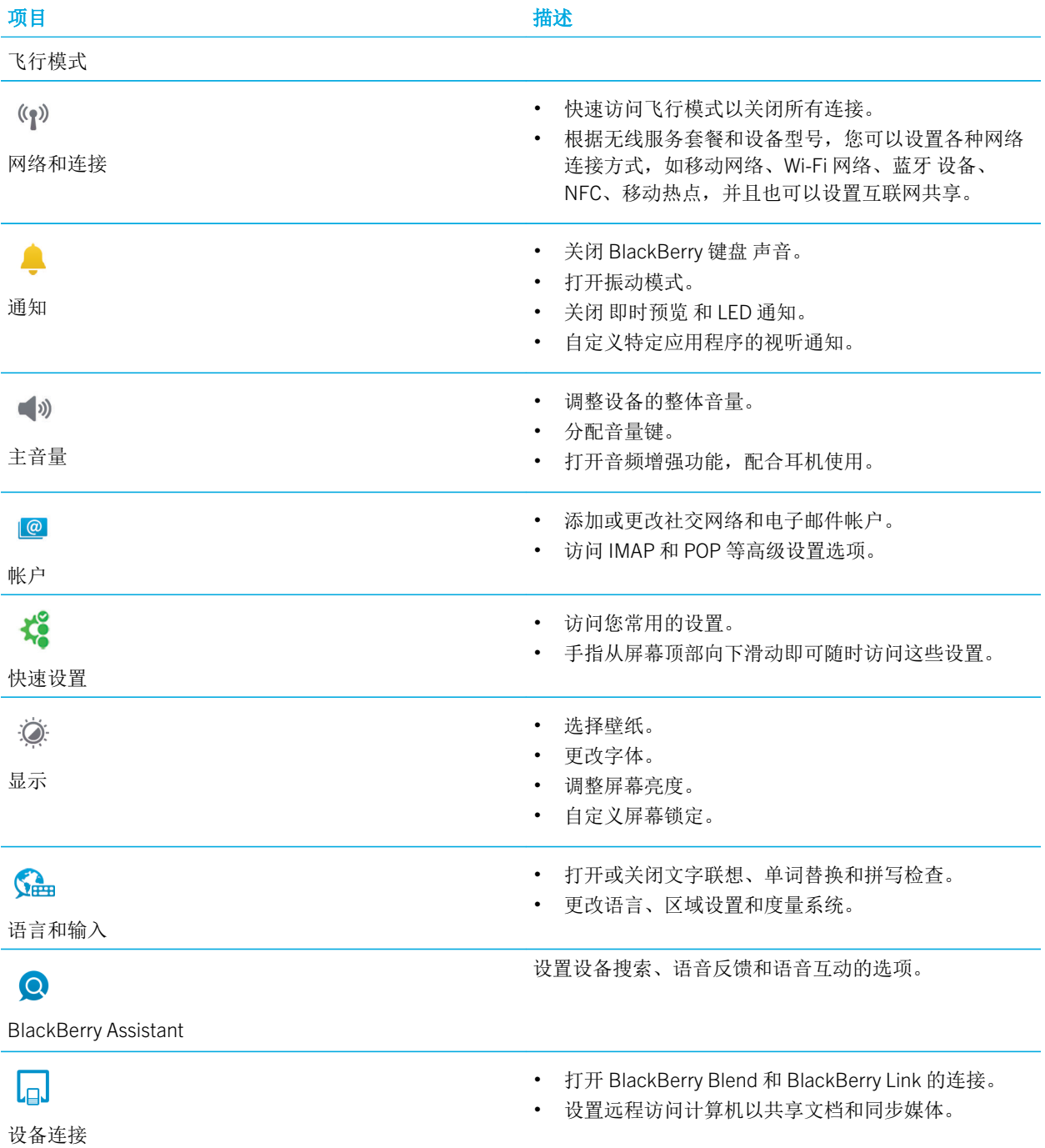

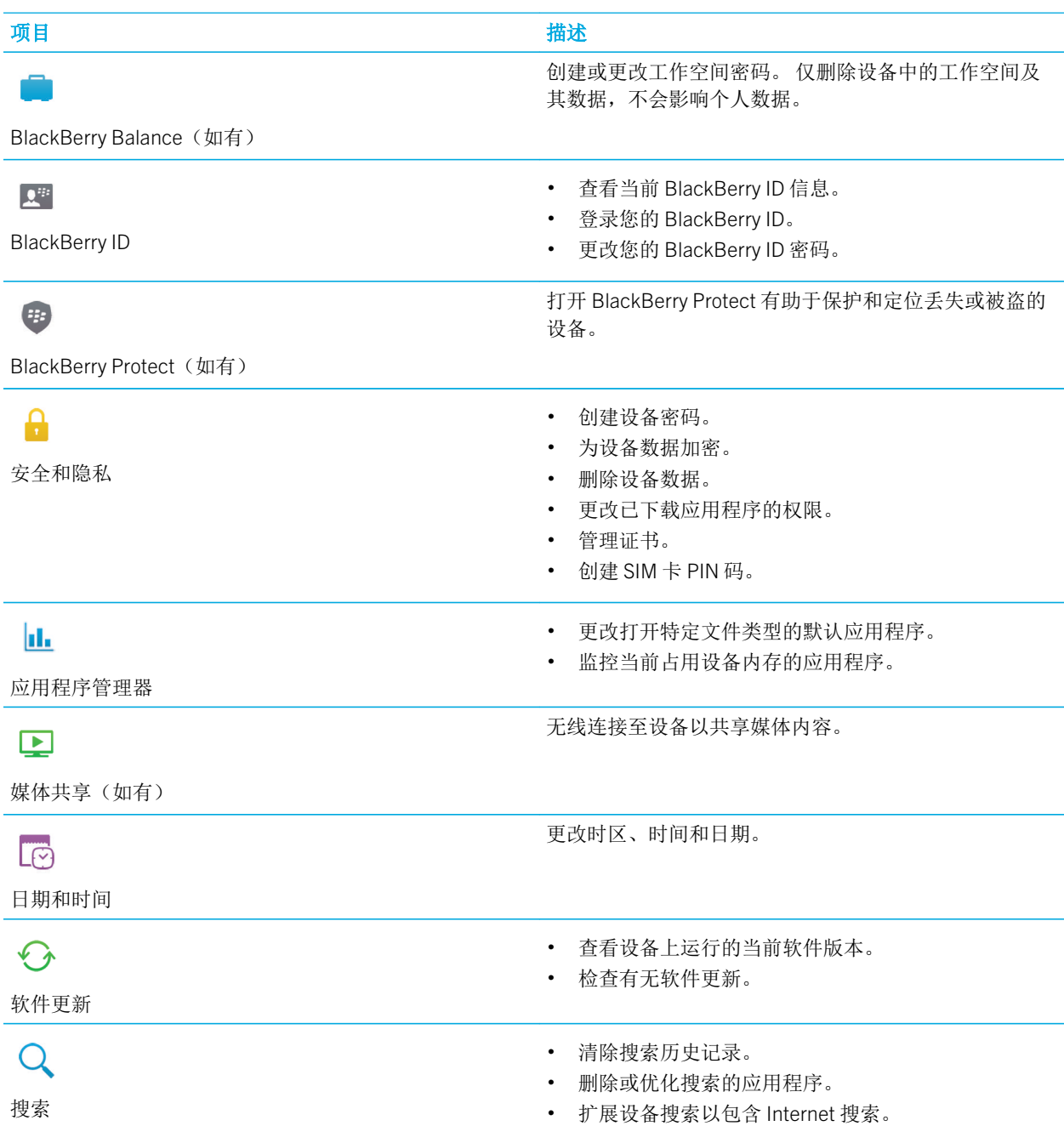

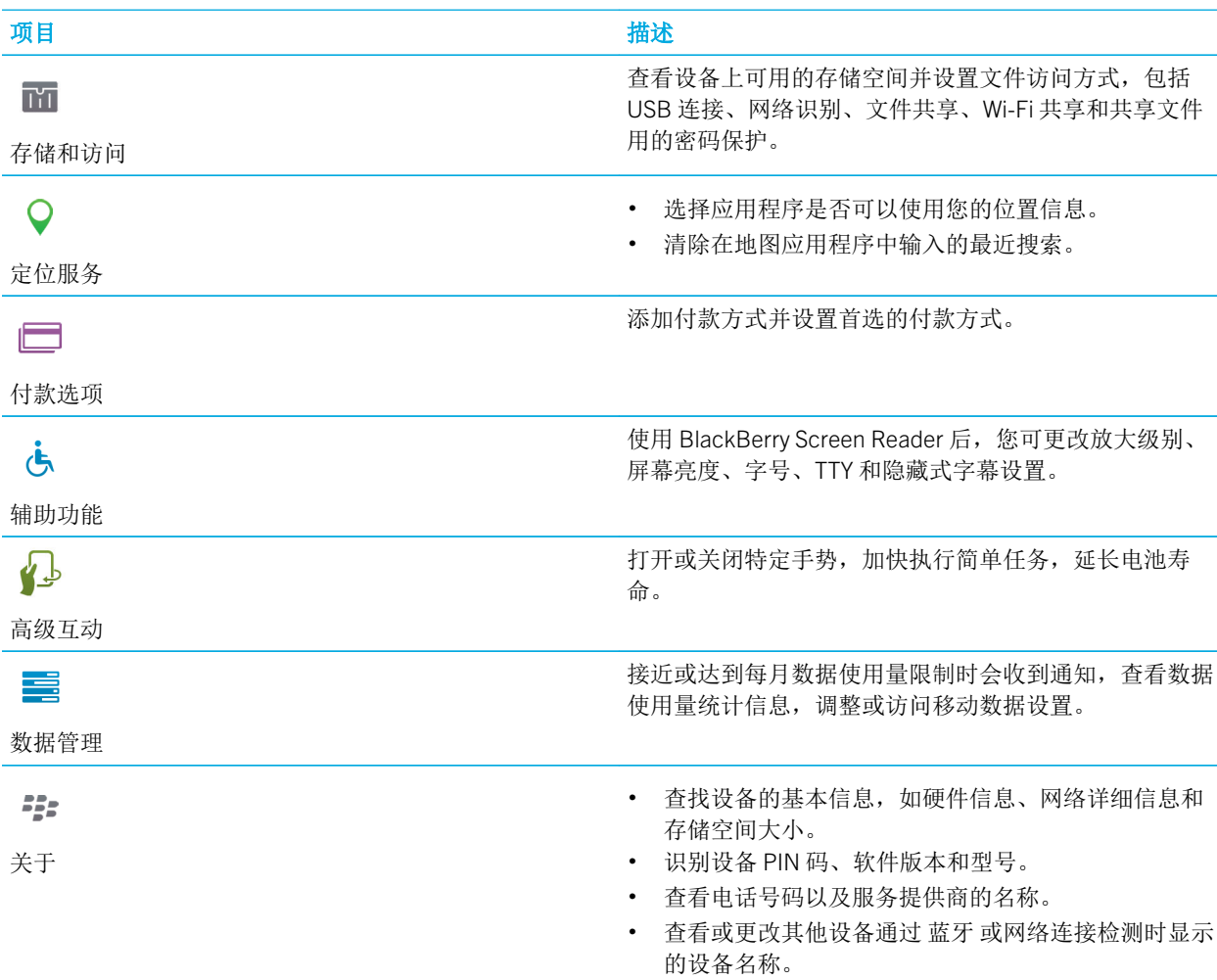

更新设备软件

软件更新可能不可用,具体取决于您的地区和服务提供商。

建议您在计算机上定期创建和保存设备备份文件,尤其在更新设备任何软件之前更要如此。 在计算机上保留最新的备 份文件可在 BlackBerry 设备丢失、被盗或损坏时恢复设备数据。

- 1. 在主屏幕上,从屏幕顶部向下滑动。
- 2. 点按 ☆ 设置 > 软件更新。

#### 3. 点按**检查更新**。

您还可以使用 BlackBerry Link 更新设备软件。有关详细信息,请参阅 BlackBerry Link 的帮助文档。

## 打开设备软件的自动更新

软件有更新且 BlackBerry 设备连接到 Wi-Fi 网络时, 软件更新会自动下载并安装在设备中。 启用此功能后,更新开始 安装时设备不会发出通知,但会要求您重启以完成安装。

- 1. 在主屏幕上,从屏幕顶部向下滑动。
- 2. 点按 ☆ 设置 > 软件更新。
- 3. 点按 ☆ 。
- 4. 打开自动下载和安装软件更新开关。

### 通过 BlackBerry Link 恢复设备的出厂默认设置

如果将 BlackBerry 10 设备恢复为出厂默认设置, BlackBerry Link 会删除设备中的所有数据和第三方应用程序。 应用到 设备的任何 IT 策略也将被删除。 设备恢复为默认设置后, 您可以在设备上运行设置应用程序以再次设置设备。

开始之前,您应备份数据,将数据副本保留在计算机上。

注意: 开始恢复设备出厂设置后,此过程无法中止。 如果重置设备,此过程会在设备重启后继续。

- 1. 在计算机上,打开 BlackBerry Link。
- 2. 使用 USB 线将设备连接至计算机。
- 3. 在 BlackBerry Link 窗口侧,单击设备。
- 4. 执行以下操作之一:
	- 在 Windows 计算机上,单击备份和恢复。单击出厂重置。
	- 在 Mac 计算机上,单击 BlackBerry Link > 首选项。单击重新加载 > 重新加载。

# 电池和电源

BlackBerry 设备设计的诸多功能旨在帮助监控电池寿命,充分利用设备功能。 您可以从这些主题中了解如何延长电池 寿命、监控当前耗电量最大的应用程序以及以最有效方式充电。

关闭设备

长按 BlackBerry 设备顶部的电源/锁定键。

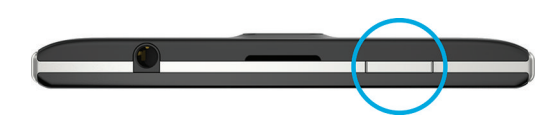

### 将设备设置为待机模式

将 BlackBerry 设备设置为待机模式时,该设备屏幕的背光灯会关闭,屏幕锁定。 无线连接和闹钟不受影响。

按设备顶部的电源/锁定键。

要唤醒设备,从设备的屏幕底部向上滑动。

### 重启或重置设备

如果 BlackBerry 设备的运行速度缓慢或没有反应,将其关闭然后重新打开可能有助于解决此问题。

执行以下任一操作:

- 要重启设备,按住设备顶部的电源/锁定键。点按
- 要重置设备, 按住电源/锁定键 10 秒钟。

## 对设备充电

开始使用 BlackBerry 设备前, 如果设备电量未充满, 应对设备进行充电。

使用产品包装盒中 BlackBerry 附赠的充电器对设备充电。 也可使用连接到计算机的 USB 电缆对设备充电,但可能需要 更长时间。

注意:其他充电器可能无法提供足够的功率,还可能损坏设备。

手持线缆并保持 BlackBerry 徽标( +:: ) 面朝上, 将线缆插入设备的多功能端口。 将充电器插入电源插座。

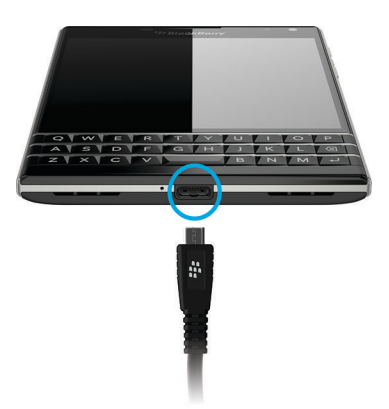

### 保持设备一直有电

BlackBerry 设备使用锂离子电池。 为最大限度利用此类电池,请在适当的时候下尽可能执行以下操作:

- 避免在充电期间使用设备,以便更快地完成充电。
- 经常为设备充电,即使电池电量不低。
- 避免在极热或极冷的地方(如汽车仪表板上)充电、使用或存放设备。
- 避免在电池电量较低情况下关闭设备并长期存放。
- 如果设备用的是可拆卸电池,并且您打算接下来几天不使用设备,则先对电池进行部分充电, 然后取下电池放在常 温干燥的地方,以保存电量。

## 电池和充电图标

电池电量图标显示在 BlackBerry 设备主屏幕的顶部。

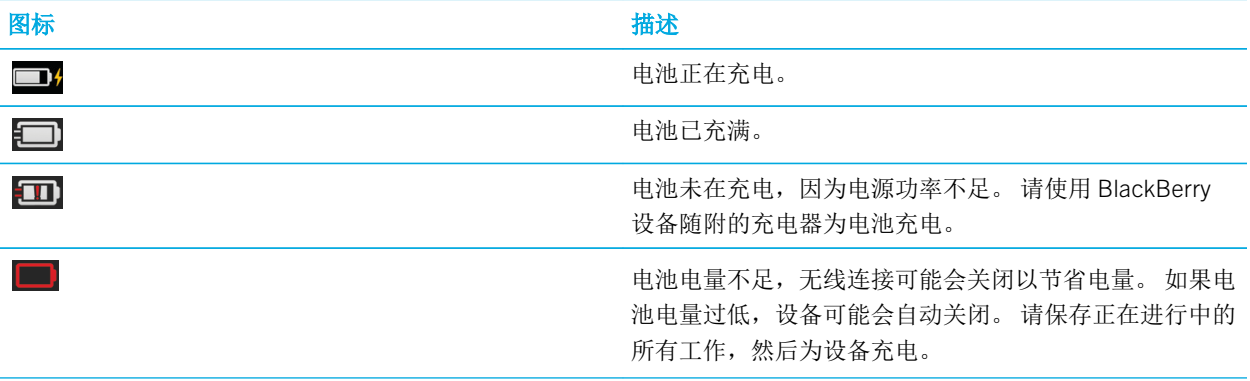

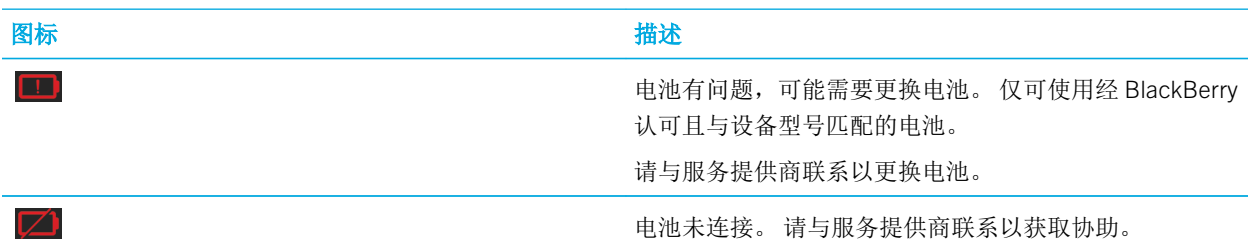

## 检查电池电量

- 1. 在主屏幕上,从屏幕顶部向下滑动。
- 2. 点按 ☆ 设置 > 应用程序管理器 > 设备监控器。

提示: 要快速检查剩余电量百分比,从屏幕底部向上滑动手指至屏幕中间。 电量百分比显示在屏幕左上角。

# 监控设备中的电池寿命、内存使用情况、CPU 使用情 况以及存储空间。

您可以查看剩余的电池续航时间以及电量、目前所用的设备内存量以及可用的存储空间。 您可以监控电量、设备内 存、存储空间或 CPU 资源等消耗情况,选择关闭或删除某些消耗最严重的应用程序帮助节省电量或改进设备性能。

- 1. 在主屏幕上,从屏幕顶部向下滑动。
- 2. 点按 3 设置 > 应用程序管理器 > 设备监控器。
- 3. 点按某类型统计信息。

提示: 在电池和 CPU 屏幕上, 查看不同时间段的设备和使用量统计信息。 要在电池或 CPU 屏幕上更改统计信息的时间 段,点按 v.点按时间段。

### 查看特定应用程序或服务的电池和使用量统计信息

- 1. 在主屏幕上,从屏幕顶部向下滑动。
- 2. 点按 ☆ 设置 > 应用程序管理器 > 设备监控器。
- 3. 点按应用程序或服务。

### 从设备监控器屏幕关闭或删除应用程序

如果发现某个打开的应用程序耗电量大、占用设备内存或 CPU 资源多,您可以选择关闭并结束该应用程序相关的所有 进程。 您还可以从"设备监控器"屏幕永久性地删除某些应用程序。 某些应用程序必须安装并始终处于打开状态,因 此不得关闭或删除。

- 1. 在主屏幕上,从屏幕顶部向下滑动。
- 2. 点按 3 设置 > 应用程序管理器 > 设备监控器。
- 3. 点按应用程序。
- 4. 执行以下任一操作:
	- 要关闭应用程序,点按 $\bigcirc$ 。
	- 要永久性地删除该应用程序,点按 而。

## LED 灯和电池通知

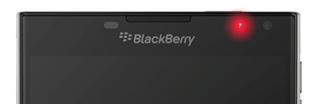

稳定的红色 LED 表示 BlackBerry 设备正在打开或重启。

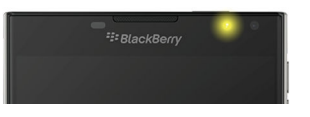

闪动的黄色 LED 表示电池电量低,且设备正在充电。

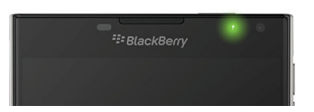

稳定的绿色 LED 表示设备插在充电器上,且充电已完成。

### 如何延长电池寿命?

电池寿命与您使用 BlackBerry 设备的方式密切相关。 若要延长电池待机时间,请注意以下几点:

### 使屏幕变暗

通过更改设备设置使屏幕变暗,从而延长电池使用寿命。

请执行以下任意操作:

- 要调整屏幕亮度或选择深色壁纸,或更改屏幕锁定超时设置,在主屏幕上从屏幕顶部向下滑动。 点按 ☆ 设置 > 显示。
- 若要在放入 BlackBerry 手机套或皮套时自动锁定设备并关闭显示屏, 在主屏幕上从屏幕顶部向下滑动。 点按 ☆ 设 置 > 安全和隐私 > 设备密码 > 装入皮套时锁定设备。

#### 降低音量

请执行以下任意操作:

- 要降低设备音量,按设备右侧的音量键。
- 要调整其他音量设置(如应用程序音量或通知), 在主屏幕上从屏幕顶部向下滑动。 点按 3 设置 > 主音量或通 知。

### 关闭应用程序

通过关闭不使用的任何应用程序或功能,避免它们继续在后台运行,延长一次充电的使用时间。 部分功能耗电量较 大。 不用时可关闭这些应用程序和功能,如:相机、BlackBerry Browser、GPS 和 蓝牙 技术。

### 关闭连接

如果您的设备不在无线网络覆盖区域,请关闭连接,避免设备持续搜索网络信号。 删除不再使用的已保存 Wi-Fi 网络有 助于延长电池的使用时间。

请执行以下任意操作:

• 若要关闭连接,在主屏幕上从主屏幕顶部向下滑动。 点按 ☆ 设置 > 网络和连接。

要删除已保存的 Wi-Fi 网络,在主屏幕上,从屏幕顶部向下滑动。 点按 |公 | 设置 > 网络和连接 > Wi-Fi > | , 点按 要删除的网络。点按 而。

### 更新您的软件

使用最新版本的 BlackBerry 10 OS, 通常会节省更多电源。如果有适用于您设备的软件更新, BlackBerry Hub 中会显示 通知。

### 使用媒体卡

减少保存在设备上的数据可以降低用电量。 将数据存储到媒体卡而不是设备存储空间中。

### 关闭相机闪光灯

拍照时关闭闪光灯可以节省更多电源。

提示: 与其他多数电子设备一样,要延长设备电池寿命,请将电池远离阳光直射或其他热源,保持触点清洁并定期充 电。 避免在电池电量较低情况下关闭设备并长期存放。

## 设备和电池安全

您只能使用 BlackBerry 指定用于特定 BlackBerry 设备型号的电池。如果使用任何其它电池,则可能导致设备的保修条 款失效。

注意: 如果电池更换为不当的电池类型, 则存在爆炸的危险。 请不要更换不可拆卸的电池。 只有合格服务人员才能对设 备进行维修或更换电池。

### 设备和电池处理

请遵守当地法规循环利用 BlackBerry 设备和电池。 请不要将设备或电池丢弃到火中。 不能将设备或电池丢弃到 普通垃圾箱中。

有关如何将设备返回给 BlackBerry 进行循环利用和安全处理的信息,请通过计算机浏览器访问 [www.blackberry.com/](http://www.blackberry.com/recycling) [recycling](http://www.blackberry.com/recycling)。 循环利用和以旧换新计划仅在部分地区提供。

### BlackBerry 和环境可持续性

BlackBerry 致力于减少 BlackBerry 产品对环境的影响。 若要详细了解 BlackBerry 为可持续发展所做的工作,请访问 <http://ca.blackberry.com/company/about-us/corporate-responsibility/product-sustainability.html>。

### 查看设备的安全、保证和隐私信息

要查看*隐私政策*, BlackBerry 设备必须连接至 Internet。

花点时间了解设备的许可证协议、有限担保、安全信息和隐私政策。 这些文档位于设备设置屏幕中, 其中包含使用条 款和条件、电池和其他重要安全注意事项以及保修范围等相关信息。

- 1. 在主屏幕上,从屏幕顶部向下滑动。
- 2. 点按 这 设置 > 关于。
- 3. 在类别下拉列表中,点按法律。
- 4. 点按一个链接。

# 连接

将 BlackBerry 设备连接到移动网络或 Wi-Fi 网络以浏览网站、检查消息、使用定位服务等等。 您还可以将设备连接到 公共场所的移动热点、通过 蓝牙 技术将设备与汽车配对或使用互联网共享连接到其他支持 Wi-Fi 的设备。 NFC 可实现 设备之间轻松共享文件。

## 检查设备连接的无线网络

BlackBerry 设备不需要连接到设备中列出的所有类型的网络。 您的设备能够连接到列出的所有网络,但是与各类型网 络的实际连接情况还取决于您的无线服务计划。 有关您的设备连接的无线网络的详细信息,请参阅设备的*安全和产品* 信息手册。

- 1. 在主屏幕上,从屏幕顶部向下滑动。
- 2. 点按 ☆ 设置 > 关于。
- 3. 在屏幕顶部的类别下拉列表中,点按网络。

### 给设备取个昵称

您可以更改 BlackBerry 设备在其他设备上的显示名称。 当您无线共享媒体文件或使用 蓝牙 技术连接时, 此昵称将非常 有用。

- 1. 在主屏幕上,从屏幕顶部向下滑动。
- 2. 点按☆ 设置 > 关于。
- 3. 在设备名称字段中,为您的设备键入一个新名称。

## 无线连接图标

主屏幕右上角可能会显示以下图标以表明 BlackBerry 设备当前的无线网络覆盖水平。

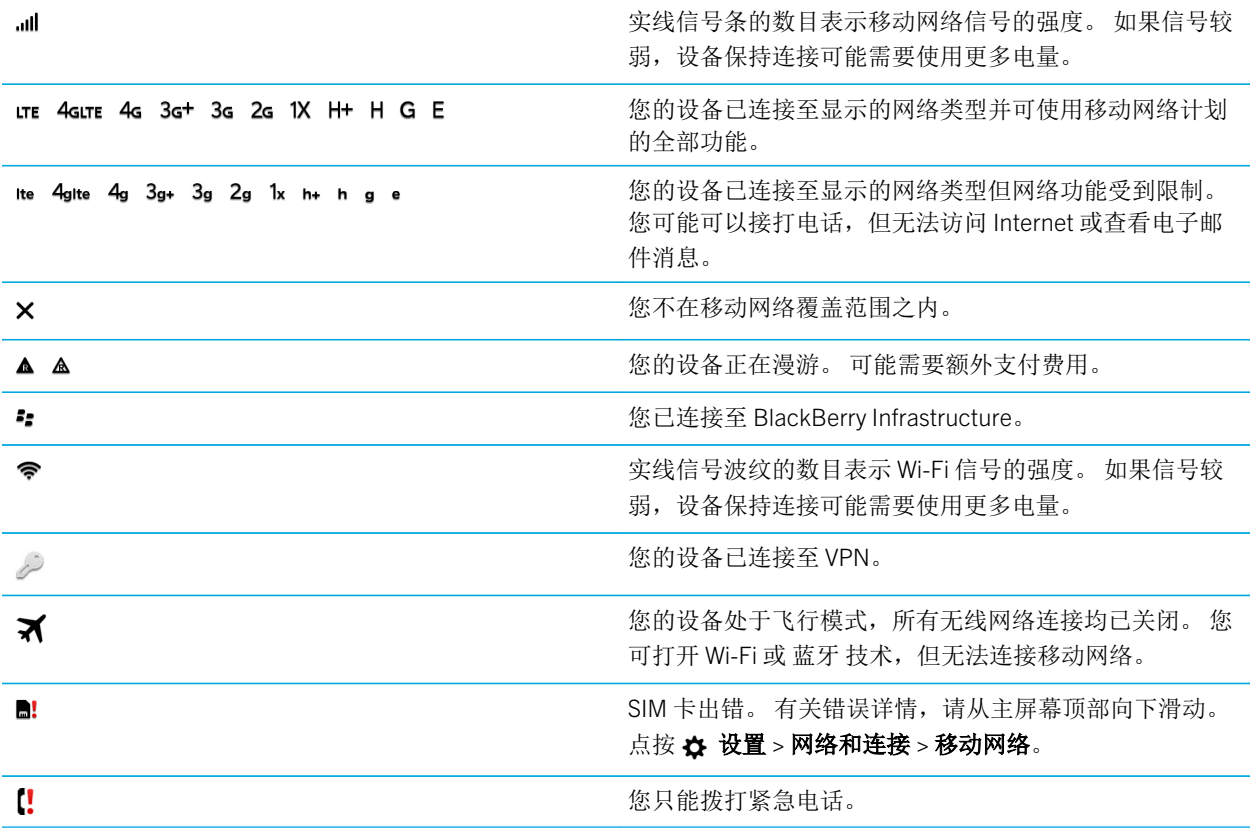

如果您的设备使用移动热点模式、互联网共享、蓝牙 技术或 NFC 已连接或正尝试连接至另一设备,以下这些图标会显 示在主屏幕的左上角。

NFC 功能可能不可用,具体取决于您的无线服务提供商、系统管理员设置和 BlackBerry 设备型号。

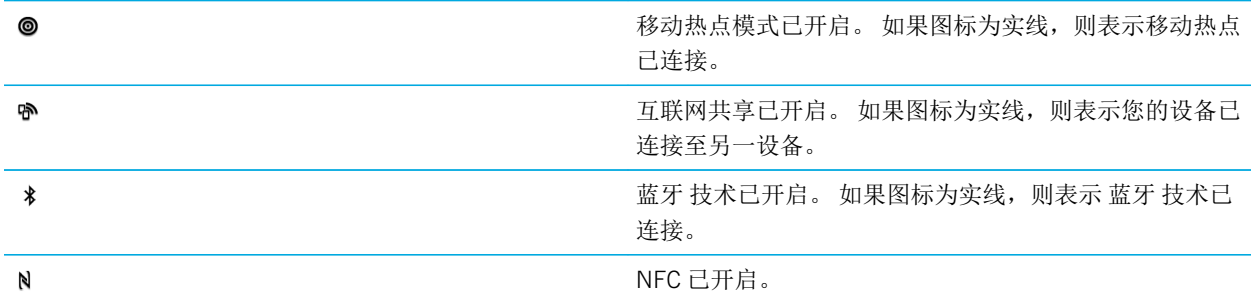

### 选择连接

BlackBerry 设备能够实现范围极广的连接, 增加设备的可用功能以及与其他设备的互动方式。 杳看下列连接列表, 了 解不同类型的连接、每种连接的使用时机提示,还可能了解到之前并不知晓的其他功能。

#### 网络连接

#### 移动网络

移动网络连接是使用 BlackBerry 设备进行通话的前提,而如果拥有数据计划,您就可以使用包括 Internet 浏览 在内的数据服务了。通常,您可以保持移动网络连接,但在某些地点(例如医院里或飞机上)需要关闭移动网 络连接。

Wi-Fi

Wi-Fi 网络连接是在设备上获得数据服务的另一种方式,但与使用移动网络不同的是,使用 Wi-Fi 不会增加您的 数据计划费用。在使用移动网络进行基本数据功能操作(例如访问 Internet 或下载应用程序)之前, 您的设备会 尝试使用已保存的 Wi-Fi 网络。您可保持 Wi-Fi 处于启用状态,这样一旦进入已保存的 Wi-Fi 网络覆盖范围,设备 即会自动进行连接,但请记住,保持 Wi-Fi 始终开启会大幅增加耗电量。

### 设备间的连接

USB

可使用 USB 线缆在 BlackBerry 设备和计算机之间创建双向连接。 使用 USB 线缆将设备与计算机相连时, 您的 设备会在计算机上显示为可移动存储设备。 您通常可使用 USB 连接在计算机和设备之间拖动文件,具体取决于 计算机的功能。

可使用 micro USB OTG 转 USB 2.0 适配器将设备连接到键盘、鼠标、游戏手柄外部存储驱动器或其他 USB 设 备。 您可以使用 文件管理器 应用程序查看外部存储设备上的文件。

#### Wi-Fi Direct 连接

使用 Wi-Fi Direct 连接将 BlackBerry 设备连接到其他设备时,可以执行多种操作,例如共享文件而不需要连接网 络。 因为 Wi-Fi Direct 连接会创建一个网络,可以连同时连接多台设备。

#### Wi-Fi CERTIFIED Miracast 连接

Miracast 允许您通过无线方式在另一台设备(例如电视或计算机显示器)上显示 BlackBerry 设备的屏幕。 要在 非 Wi-Fi CERTIFIED Miracast 设备的设备上显示您的屏幕, 您可能需要使用无线显示适配器进行连接或用 HDMI 电缆将 BlackBerry 设备连接到其他设备。

#### 蓝牙 技术

蓝牙 无线技术可在 BlackBerry 设备与另一启用 蓝牙 的设备之间创建直接连接。您可以通过 蓝牙 连接传输文 件,但由于其具有流传输功能,因而 蓝牙 连接更常用于以下操作,例如通过独立音箱播放 BlackBerry 设备上的 音乐, 或通过 BlackBerry 设备的移动网络连接使用耳机接打电话。

#### NFC

近距离无线通信 (NFC) 是一种近距离无线技术,用于在 BlackBerry 设备与其他 NFC 设备或 NFC 标签之间快速创 建连接。使用 NFC 时, 您无需输入配对信息即可建立连接,因此这一技术适用于外出操作,如与结识的朋友传 输联系人卡片或从包含 NFC 标签的海报中抓取信息。NFC 还可将您的 BlackBerry 设备变成数字钱包,使用设备 进行支付等相关操作,具体取决于您的无线服务提供商和 BlackBerry 设备上已安装的应用程序。

### 共享的 Internet 连接

您可使用 BlackBerry 设备与移动网络的连接让其他设备访问 Internet。在您希望使用笔记本电脑或仅支持 Wi-Fi 的平板 机浏览 Internet 但又没有 Wi-Fi 网络访问权限时,这一功能会非常有用。

#### 互联网共享

如果希望使用 BlackBerry 设备的移动网络连接只将一台设备连接到 Internet 时, 您可使用互联网共享。您可使 用 USB 线缆将此设备与您的 BlackBerry 设备连接,或者如果两者均支持 蓝牙,也可改用 蓝牙 技术进行连接。

#### 移动热点

您可使用移动热点模式将多达八部设备连接到您的 BlackBerry 设备上。(可连接的设备数量取决于无线服务提 供商。)使用移动热点模式连接设备就象连接至 Wi-Fi 路由器一样, 您可在自己的设备上使用 Wi-Fi 连接, 但无 需访问 Wi-Fi 网络。

### VPN 连接

您可以通过移动网络或 Wi-Fi 连接将 BlackBerry 设备连接至虚拟专用网络 (VPN)。 设备连接至 VPN 后, 您可以通过公 共网络中的专用网络发送和接收数据。

## 打开飞行模式

在某些地方,例如飞机上或医院中,您需要关闭 BlackBerry 设备上的所有连接。飞行模式可以快速关闭所有连接,当 不需要使用飞行模式时,关闭飞行模式即可恢复之前打开的连接。

- 1. 在主屏幕上,从屏幕顶部向下滑动。
- 2. 点按☆ 设置。
- 3. 打开飞行模式开关。

### 移动网络

移动网络连接是使用 BlackBerry 设备进行通话的前提,而如果拥有数据计划,您就可以使用包括 Internet 浏览在内的数 据服务了。 通常,您可以保持移动网络连接,但在某些地点(例如医院里或飞机上)需要关闭移动网络连接。

在大多数情况下,当您旅行到所属无线服务提供商网络覆盖范围以外的区域时,设备会自动连接适用的无线网络。 如 果不了解自己的设备是否设置了漫游,或者漫游收费标准如何,建议您在出行前先咨询您的无线服务提供商。

### 连接至移动网络

若要打开移动网络连接,必须关闭飞行模式。

- 1. 在主屏幕上,从屏幕顶部向下滑动。
- 2. 点按 ☆ 设置 > 网络和连接 > 移动网络。
- 3. 打开移动网络开关。

要关闭移动网络连接,请关闭移动网络开关。

### 更改默认互联网连接的 APN 设置

BlackBerry 设备使用接入点名称 (APN) 设置打开与服务提供商无线网络的数据连接。 设备中需要互联网访问权限的应 用程序可使用此连接。

如果更改无线服务套餐或默认设置未应用于服务提供商,则可能需要更改 APN 设置。 您可能无法更改 APN 设置,具体 取决于您的服务提供商。

- 1. 在主屏幕上,从屏幕顶部向下滑动。
- 2. 点按 ☆ 设置 > 网络和连接 > 移动网络。
- 3. 如果移动网络或数据服务开关已关闭,请将其打开。
- 4. 点按☆。
- 5. 填写字段。 如果您没有看到必填信息,请与您的服务提供商联系。

要重置默认的 APN 设置, 点按 ::

### 自动连接至 VPN

您可以设置 BlackBerry 设备自动连接至虚拟专用网络 (VPN), 无论您是否在移动网络覆盖范围内。

- 1. 在主屏幕上,从屏幕顶部向下滑动。
- 2. 点按 ☆ 设置 > 网络和连接 > VPN。
- 3. 点按(1)。
- 4. 在 VPN 配置文件下拉列表中,点按要使用的配置文件。如果列表中没有 VPN 配置文件,则创建自己的配置文件 或联系管理员。
- 5. 打开通过移动网络连接开关。

#### 漫游

在大多数情况下,当您旅行到所属无线服务提供商网络覆盖范围以外的区域时,BlackBerry 设备会自动连接适用的无线 网络。 但在某些情况下,您必须联系自己的供应商以正确配置 SIM 卡或设备。 如果不了解自己的设备是否设置了漫 游,或者漫游收费标准如何,建议您在出行前先咨询您的无线服务提供商。

#### 手动切换无线网络

在旅行中,您的 BlackBerry 设备会自动切换至合适的无线网络。但如果连接出现问题或网络信号偏弱,您可能需要尝 试手动切换网络。

要手动切换无线网络,您的无线服务计划必须包括此服务,并且您的设备必须连接至 GSM 或 UMTS 网络。

- 1. 在主屏幕上,从屏幕顶部向下滑动。
- 2. 点按 ☆ 设置 > 网络和连接 > 移动网络。
- 3. 如果移动网络开关已关闭, 请将其打开。
- 4. 在网络连接模式下拉列表中,点按手动。
- 5. 在设备完成网络扫描后,点按其中一个网络。

### 漫游时关闭数据服务

您可以关闭 BlackBerry 设备上的数据服务(电子邮件、PIN 消息、带附件的信息和浏览器服务),而只保留电话和基本 信息收发功能,具体取决于您的无线服务计划。在漫游时关闭数据服务可避免产生额外的漫游费用。有关详细信息,请 与无线服务提供商联系。

- 1. 在主屏幕上,从屏幕顶部向下滑动。
- 2. 点按 ☆ 设置 > 网络和连接 > 移动网络。
- 3. 如果移动网络开关已关闭,请将其打开。
- 4. 在数据漫游服务下拉列表中,点按O 或提示。

#### 管理移动数据设置

- 1. 在主屏幕上,从屏幕顶部向下滑动。
- 2. 点按数据管理。
- 3. 更改屏幕的设置。

#### 设置每月的数据使用量限制通知

当达到每月数据使用量上限时,您将会收到通知;或者,当达到每月数据使用量上限的一定比例时,您将会收到通知。

- 1. 在主屏幕上,从屏幕顶部向下滑动。
- 2. 点按 3 设置 > 应用程序管理器 > 设备监控器。
- 3. 点按 => 数据使用量设置。
- 4. 在移动数据使用量上限字段中,键入每月数据使用量限制(兆字节)。
- 5. 移动**数据使用量限制早期通知**滑块,以便接收在数据流量接近每月数据使用量上限时发出的早期通知。
- 6. 要更改每月数据使用量周期起始日, 在每月重置日期下拉列表中点按某个日期。

### 故障排除:移动网络

#### 我无法连接至移动网络

请尝试以下解决方案:

- 查看飞行模式是否关闭。 若飞行模式处于打开状态,则用于打开移动网络的选项不可用。 若要关闭飞行模式,从 主屏幕顶部向下滑动。 点按 ☆ 设置。 关闭飞行模式开关。
- 查看是否已打开无线网络连接。要检查连接,从主屏幕顶部向下滑动。 点按 ☆ 设置 > 网络和连接 > 移动网络。 查看移动网络开关是否已打开。
- 查看 BlackBerry 设备是否已连接至无线服务提供商的网络。如果您手动切换了无线网络, 设备将保持与该无线网络 的连接,直至您重新选择了无线服务提供商的网络。
- 如果设备使用 SIM 卡,请检查是否已将卡正确插入设备。
- 如果设备通常连接至 CDMA 网络且支持国际漫游,请查看设备是否处于漫游模式并且 SIM 卡是否已正确插入设备 中。

### Wi-Fi 连接

Wi-Fi 网络连接是在 BlackBerry 设备上获得数据服务的一种方式,但与使用移动网络不同的是,使用 Wi-Fi 不会增加您 的数据套餐费用。 在使用移动网络进行基本数据功能操作(例如访问 Internet 或下载应用程序)之前, 您的设备会尝 试使用已保存的 Wi-Fi 网络。 您可以一直开启 Wi-Fi,以便进入已保存的 Wi-Fi 网络覆盖范围内时设备可自动进行连接。

#### 连接 Wi-Fi 网络

连接至 Wi-Fi 网络后,您的 BlackBerry 设备会保存网络信息。当您再次处于保存的 Wi-Fi 网络范围内时,如果打开 Wi-Fi, 设备会自动连接。

- 1. 在主屏幕上,从屏幕顶部向下滑动。
- 2. 点按 ☆ 设置 > 网络和连接 > Wi-Fi。
- 3. 如果 Wi-Fi 开关已关闭,请将其打开。
- 4. 点按一个网络。
	- 若屏幕显示输入密码请求,请输入 Wi-Fi 网络的密码。 点按**连接**。
	- 如果拥有 Wi-Fi 路由器的访问权限并且要使用 Wi-Fi Protected Setup,则点按  $\langle\boldsymbol{0}\rangle$ 。 请根据设备屏幕上的指示 完成操作。
- 5. 点按**连接**。

提示: 下次连到已保存的 Wi-Fi 网络时, 如果网络恰好处于设备的有效范围内, 则从主屏幕顶部向下滑动。 点按 <>

### 手动连接 Wi-Fi 网络

若要连接隐藏的 Wi-Fi 网络或者自动连接出现问题,您可以手动连接。

- 1. 在主屏幕上,从屏幕顶部向下滑动。
- 2. 点按 ☆ 设置 > 网络和连接 > Wi-Fi > + 。
- 3. 在 SSID 字段中,键入网络名称。
- 4. 选择该网络的安全类型并指定任何其他信息。有关需要指定的信息内容,请咨询系统管理员或 Wi-Fi 网络的管理 员。
- 5. 点按连接。

### 更改已保存的 Wi-Fi 网络的优先级

您可以在 BlackBerry 设备上保存多个 Wi-Fi 网络配置文件,如家庭 Wi-Fi 网络和工作 Wi-Fi 网络,甚至体育馆或餐馆的 Wi-Fi 网络的配置文件。 设备会按照**已保存的网络**屏幕上所列的配置文件顺序自动尝试连接到已保存的 Wi-Fi 网络。 要 快速连接,可手动调高列表中某个 Wi-Fi 网络的优先级,以便设备连接优先于其他保存的 Wi-Fi 网络。

- 1. 在主屏幕上,从屏幕顶部向下滑动。
- 2. 点按 ☆ 设置 > 网络和连接 > Wi-Fi。
- 3. 点按 ...
- 4. 点按 1 。
- 5. 按住要移动的网络配置文件,然后在列表中向上或向下拖动。
- 6. 点按 ~。

#### 删除已保存的 Wi-Fi 网络

BlackBerry 设备可以保存多达 64 个已保存的网络。 如果设备上保存的网络太多,而您又不需要全部使用,可以删除部 分网络,保持"已保存的网络"界面整洁清爽。 此外,删除那些使用隐藏 SSID 的已保存网络也有助于延长电池的使用 寿命。

- 1. 在主屏幕上,从屏幕顶部向下滑动。
- 2. 点按 ☆ 设置 > 网络和连接 > Wi-Fi。
- 3. 检查 Wi-Fi 开关是否打开。
- 4. 点按 ……
- 5. 点按要删除的网络。
- 6. 点按 面 。

#### 禁用或重新启用保存的 Wi-Fi 网络

如果不需要 BlackBerry 设备自动连接到保存的 Wi-Fi 网络,但也不希望删除该网络,您可以改为禁用该网络。

- 1. 在主屏幕上,从屏幕顶部向下滑动。
- 2. 点按 <br 设置 > 网络和连接 > Wi-Fi。
- 3. 检查 Wi-Fi 开关是否打开。
- 4. 点按 ...
- 5. 点按一个网络。
- 要禁用该网络,关闭**启用连接**开关。
- 要重新启用网络,打开启用连接开关。

#### Wi-Fi 网络设置

通常情况下, 您不需要更改 Wi-Fi 网络设置, 但有时可能需要更改相关设置, 例如在无法连接或需要手动连接时。

每个 Wi-Fi 网络的可用设置取决于您连接的网络类型。要了解应使用哪种设置,如果您连接的是家用网络,请参阅随无 线路由器提供的信息;如果您连接的是办公 Wi-Fi 网络,请咨询系统管理员;如果您连接的是热点,请参阅为热点提供 的任何信息,或咨询可能详细知道如何连接的热点员工。

#### **SSID**

SSID 是网络用于识别身份的名称。 通常, 此字段会自动填充, 但如果 Wi-Fi 网络被隐藏, 您必须输入 SSID 才能 连接。

#### 隐藏的 SSID

若要 BlackBerry 设备搜索未经广播的 SSID,则选中此复选框。 隐藏的 Wi-Fi 网络未作为可用网络列在 Wi-Fi 屏幕 上。

#### 安全类型

设置 Wi-Fi 网络使用的安全类型。 取决于您尝试连接的网络,可能还会显示**安全子类型和内部链接安全性**。

#### 密码

如果 Wi-Fi 网络受密码保护,请输入密码。

#### CA 证书

设置设备应使用的根证书,以验证是否连接至正确的Wi-Fi 网络。 根据尝试链接的网络类型, 您也可以参见客户

#### 端证书。

#### VPN 配置文件

若要使用 VPN 配置文件进行网络连接,请选择要使用的配置文件。

#### 频段类型

此字段默认设为"双频"。若 Wi-Fi 网络是双频,设备将尝试以 5.0 GHz 频段连接,除非 2.4 GHz 频带的信号强 度明显更强。 若要只使用一个频段连接至双频网络,请选择您首选的频段。

#### 自动获取 IP

在大多数情况下,此开关应始终打开,但如果需要手动指定设备的 IP 地址,您可以关闭此开关,此时会显示输 入 IP 地址的选项。

#### 使用自动 IP

如果希望设备在无法从 Wi-Fi 网络获取 IP 地址时自动自行分配,则选中此复选框。

#### 启用 IPv6

设置网络是否使用 IPV6 协议。

#### 使用代理

若要连接到代理服务器,则打开此开关。 选中此设置后,会出现其他设置。 若要了解应使用哪些设置,请查看 为代理服务器提供的信息。

#### 接入点互操作切换

如果网络涵盖多个接入点,此选项用于设置设备在不同接入点之间移动时是否保持连接。

#### 使用 Wi-Fi Direct 连接到另一设备

在要连接的 BlackBerry 设备的 Wi-Fi 设置屏幕上, Wi-Fi Direct 选项卡必须选中。要连接另一类型的 Wi-Fi CERTIFIED 设 备,请查看此设备的文档。

通过 Wi-Fi Direct, 设备无需接入点或路由器即可连接到其他 BlackBerry 设备,便于您在无互联网连接的情况下共享文 件,如媒体文件。

备注: 尽管可使用 Wi-Fi Direct 将设备连接到其他类型的 Wi-Fi CERTIFIED 设备, 您设备上的应用程序可能仍然无法与其 他设备共享文件。

- 1. 在主屏幕上,从屏幕顶部向下滑动。
- 2. 点按 ☆ 设置 > 网络和连接 > Wi-Fi。
- 3. 如果 Wi-Fi 开关已关闭, 请将其打开。
- 4. 点按 Wi-Fi Direct。
- 5. 点按希望连接的设备。

要打开 Wi-Fi Direct 连接,连接目标设备必须接受邀请方可连接。

### 连接到 Wi-Fi CERTIFIED Miracast 设备

您可以在 Wi-Fi CERTIFIED Miracast 设备上以无线方式显示 BlackBerry 设备的屏幕, 如电视或投影仪。

备注: 要在非 Wi-Fi CERTIFIED Miracast 设备的设备上显示您的屏幕,可使用无线显示适配器或使用 HDMI 电缆将 BlackBerry 设备连接到其他设备。

- 1. 在主屏幕上,从屏幕顶部向下滑动。
- 2. 点按 ☆ 设置 > 网络和连接 > Wi-Fi。
- 3. 如果 Wi-Fi 开关已关闭, 请将其打开。
- 4. 点按 Miracast > 共享屏幕。
- 5. 点按要显示设备屏幕的媒介设备。

要停止显示屏幕, 在 Wi-Fi 屏幕上点按 Miracast > 断开连接。
## 添加 VPN 配置文件

在添加新的 VPN 配置文件之前, 您需要 Wi-Fi 或 VPN 连接。

VPN 配置文件包含了通过 VPN 或 Wi-Fi 连接登录组织的网络所需的信息。 您的 BlackBerry 设备上可能有一个或多个 VPN 配置文件,具体取决于系统管理员为您设置的选项。

如果您使用的工作帐户受 BlackBerry 的企业移动设备管理解决方案支持,系统可能会自动添加部分 VPN 配置文件, 您 无需手动添加 VPN 配置文件。 如果您未找到添加 VPN 配置文件的选项,可能是系统管理员已经关闭了此类连接。

- 1. 在主屏幕上,从屏幕顶部向下滑动。
- 2. 点按 ☆ 设置 > 网络和连接 > VPN > + 。
- 3. 填写字段。 如果您没有看到必填信息,请与您的系统管理员联系。
- 4. 点按保存。

### 故障排除:Wi-Fi

#### 我无法连接至 Wi-Fi 网络

请先检查以下基本问题:

- 检查是否已打开 Wi-Fi 网络连接。 在主屏幕上,从屏幕顶部向下滑动。 验证 Wi-Fi 图标是否显示为蓝色。
- 检查是否处于 Wi-Fi 信号覆盖范围内。 如果连接的是家庭网络,请检查其他无线设备能否连接。 如果其他设备也无 法连接,您可能需要重置路由器。如果连接的是办公 Wi-Fi 网络或热点,请咨询系统管理员或热点员工。
- 连接可能已超时。 请再次尝试连接。
- 如果要连接的 Wi-Fi 网络未出现在 Wi-Fi 设置屏幕上, 则该网络可能已被隐藏。如果您知道网络名称, 请尝试手动 连接至 Wi-Fi 网络。
- 检查是否已关闭移动热点模式。 如果已打开移动热点模式,您的设备将无法连接至 Wi-Fi 网络。

如果以上建议的方法均不能解决连接问题,请尝试以下更高级的故障排除选项:

- 查看 BlackBerry 设备上的时间是否与网络时间同步。如果时间不相同,可能会造成设备无法连接(例如,如果所连 接网络要求您的设备具备证书,而该证书却已过期)。
- 如果您手动打开 Wi-Fi 网络,请尝试切换至其他 Wi-Fi 网络。
- 如果您的电子邮件帐户是工作帐户,则您的设备可能会阻止您连接至某些无线接入点。有关详细信息,请与系统管 理员联系。

如果还是不能连接, 那么,请尝试以下操作:

- 查看 Wi-Fi 网络设置是否正确。 要了解应使用哪种设置,如果是家用网络,请参阅随路由器提供的信息;如果是办 公 Wi-Fi 网络,请咨询系统管理员;如果是公共热点,请参阅为热点所提供的任何信息,或咨询可能知道有关如何 连接详情的热点员工。
- 如果使用的是 Wi-Fi Protected Setup 中的**按路由器上的 WPS 按钮**设置,请查看 Wi-Fi 路由器是否使用 Wi-Fi Protected Setup 以及是否设置就绪,可以发送配置文件。 检查其他设备是否同时也在尝试连接,并且确保周围只有 此 Wi-Fi 路由器设置为发送其配置文件。 有关详细信息,请参阅随路由器提供的信息。
- 如果您使用 PEAP、EAP-TLS、EAP-FAST 或 EAP-TTLS 连接至 Wi-Fi 网络,请查看您是否为证书颁发机构服务器安装 了根证书,此证书颁发机构服务器用于为身份验证服务器创建证书。必须先在设备上安装根证书,然后才能连接网 络。 有关详细信息,请咨询系统管理员。
- 如果您使用 EAP-TLS 连接到 Wi-Fi 网络,请检查是否已在设备上安装了身份验证证书。 必须先在设备上安装身份验 证证书,然后才能连接网络。 有关详细信息,请咨询系统管理员。
- 若要联系支持代表,可以点按Wi-Fi 设置屏幕中的 ± 获取诊断信息。 若要复制发送给支持代表的日志信息,在诊 断信息下列列表中点按日志。 点按复制日志。

# 移动热点

使用移动热点模式时,BlackBerry 设备会创建一个 Wi-Fi 网络并允许其他 Wi-Fi 设备连接该网络,这样相关设备就可以 通过您的移动网络连接一起使用 Internet。

## 使用移动热点模式共享 Internet 连接

通过此功能,只要 BlackBerry 设备有移动网络连接,您就可以将设备连接至 Internet。但由于此功能使用移动网络,您 可能要支付高额数据费用。

在某些移动网络上,如果打开了移动热点模式,则电子邮件和 BBM 等服务可能无法使用。

在 BlackBerry 设备上设置移动热点模式后,Wi-Fi 设备与移动热点之间的连接方法与常规路由器大体相似。

使用"移动热点"模式之前,请仔细阅读最新的安全和产品信息,详见 [www.blackberry.com/docs/smartphones](http://www.blackberry.com/docs/smartphones)

## 使用移动热点模式共享 Internet 连接

在启用移动热点模式之前,请检查 BlackBerry 设备与移动网络的连接是否已打开。

- 1. 在主屏幕上,从屏幕顶部向下滑动。
- 2. 点按 ☆ 设置 > 网络和连接 > 移动热点。
- 3. 如果之前从未使用过移动热点模式,请根据屏幕指示完成操作。请仔细阅读屏幕内容,上面会显示有关移动热点 功能的重要信息。请记住您的移动热点密码供稍后使用。
- 4. 打开移动热点开关。
- 5. 接受其他设备连接到移动热点的请求。

其他用户若要将设备连接到您的移动热点,必须知道移动热点的名称以及您在设置过程中所设的密码。

## 查找移动热点模式设置

首次打开移动热点模式时,设置移动热点的大部分设置。您可以在日后移动热点会话处于关闭状态时更改这些设置。

- 1. 在主屏幕上,从屏幕顶部向下滑动。
- 2. 点按 ☆ 设置 > 网络和连接 > 移动热点。
- 3. 点按 之。

#### 将设备从移动热点断开

将设备从移动热点断开后,如果您想要再次连接该设备,则必须以移动热点模式启动新的会话。

- 1. 在主屏幕上,从屏幕顶部向下滑动。
- 2. 点按 ☆ 设置 > 网络和连接 > 移动热点。
- 3. 点按您希望从移动热点断开连接的设备的名称。
- 4. 点按 [x]。

### 故障排除:移动热点模式

### 我无法将设备用作移动热点

- 检查您是否已连接至移动网络。如果 山出现在主屏幕右上角,即表明该移动网络处于打开和连接状态。
- 检查您的无线服务计划是否已设置为可使用移动热点模式。如果没有,您需要先更改自己的服务计划,然后才能通 过 BlackBerry 设备启用移动热点模式。
- 您的无线服务提供商可能不支持在漫游时使用此功能。有关详细信息,请检查您的服务计划或与无线服务提供商联 系。
- 如果无线服务套餐支持漫游时使用移动热点模式,则在设置 > 网络和连接 > 移动网络设置屏幕上, 检查数据服务开 关是否打开,且数据漫游服务下拉列表中的选项是否设为 I。
- 如果您将本设备用于工作用途,您的公司可能不允许您使用移动热点模式。有关详细信息,请咨询系统管理员。

### 无法将多个设备连接至我的移动热点

您可能无法将多个设备连接至移动热点,或者可连接的设备数可能低于八个,具体取决于您的无线服务计划。

# 互联网共享

通过互联网共享,您可与其他设备(如笔记本电脑或平板机)共享 BlackBerry 设备的移动网络连接,这样您可在 BlackBerry 设备能连接移动网络的任何地方使用其他设备访问 Internet。 您可使用 USB 线缆将此设备与您的 BlackBerry 设备连接, 或者如果两者均支持 蓝牙, 也可改用 蓝牙 技术进行连接。

## 使用互联网共享来共享移动网络连接

使用互联网共享可能会收取额外的费用。 在某些网络上使用互联网共享时,您无法使用 BlackBerry 设备的一些服务, 如电子邮件和 BlackBerry Messenger 。

## 使用互联网共享来共享 Internet 连接

通过 USB 线缆或 BlackBerry 连接共享您的 蓝牙 设备。

- 1. 在主屏幕上,从屏幕顶部向下滑动。
- 2. 点按 ☆ 设置 > 网络和连接 > 互联网共享。
- 3. 如果之前从未使用过互联网共享,请根据屏幕指示完成操作。请仔细阅读设置屏幕,上面会显示有关互联网共享 功能的重要信息。
- 4. 在连接方式下拉列表中,点按 USB 或蓝牙。
- 5. 打开**互联网共享**开关。
- 6. 使用 USB 线缆或 蓝牙 连接将 BlackBerry 设备连接至笔记本电脑或平板机。

## 故障排除: 互联网共享

## 无法使用互联网共享

- 检查您的 BlackBerry 设备是否已连接至移动网络。如果 ill 出现在主屏幕右上角, 即表明该设备已连接至移动网 络。
- 检查您的无线服务计划是否已设置为可使用互联网共享。如果没有,您需要先更改自己的服务计划,然后才能使用 互联网共享。
- 如果无线服务套餐支持漫游时使用互联网共享,则在**设置 > 网络和连接 > 移动网络**设置屏幕上,检查**数据服务**开关 是否打开, 且数据漫游服务下拉列表中的选项是否设为 I。
- 如果您将本设备用于工作用途,您的公司可能不允许您使用互联网共享。 有关详细信息,请咨询系统管理员。

## 蓝牙 连接

蓝牙 无线技术可在 BlackBerry 设备与另一启用 蓝牙 的设备之间创建直接连接。 蓝牙 连接通常用于各种操作, 如通过 单独的扬声器播放 BlackBerry 设备中的音乐或通过耳机拨打电话。

### 打开 蓝牙 技术

- 1. 在主屏幕上,从屏幕顶部向下滑动。
- 2. 点按 ☆ 设置 > 网络和连接 > 蓝牙。
- 3. 打开蓝牙开关。

在 蓝牙 技术开启时, \* 会变成蓝色,且 \* 会显示在屏幕左上角。

若要关闭 蓝牙 技术,请再次点按\*。

### 与 蓝牙 设备配对并连接

确保要连接的目标设备上的 蓝牙 技术已开启。

您必须先将 BlackBerry 设备与另一 蓝牙 设备配对, 然后才能进行连接。

- 1. 在主屏幕上,从屏幕顶部向下滑动。
- 2. 点按 ☆ 设置 > 网络和连接 > 蓝牙。
- 3. 如果**蓝牙**开关已关闭,则将其打开。 BlackBerry 设备会自动检测相应范围内可发现的设备。
- 4. 必要时,重新扫描附近启用了 蓝牙 的设备, 然后点按刷新。
- 5. 执行以下任一操作:
	- 如果您希望连接的设备出现在**设备**列表中,点按该设备名称。 按照屏幕说明完成操作。
	- 如果连接的目标设备显示在**设备**列表中,并且 NFC 也已开启,则点按【bet】,然后点按设备背面和连接的目标设 备。
	- 如果设备列表中未显示相关设备,则可能该设备是不可发现的。请检查该设备是否是可发现的,然后重试。如 果您不知道如何检查该设备是否可发现,请参阅设备随附的说明文档。
	- 如果设备未出现在**设备**列表中,且您无法将其变成可发现并进行连接,则您可能需要从该设备上启动配对。 在 BlackBerry 设备的可发现下拉列表中,点按 I 或 2 分钟。 必要时,输入您的 BlackBerry 设备密码。 根据设 备随附的说明文档开始配对。

您的设备现已就绪,可以通过 蓝牙 连接进行共享和通信了。在开始 蓝牙 相关操作(例如,共享文件)时,您的设备可 能已连接,也可能做好了连接准备,具体取决于要配对的设备。

## 将 蓝牙 配对信息写入 NFC 标记

要将 蓝牙 配对信息写入 NFC 标记, NFC 必须处于打开状态。

您可以保存 NFC 标记上的 蓝牙 配对信息,之后无须进入设置屏幕即可快速配对设备。

1. 在主屏幕上,从屏幕顶部向下滑动。

#### 2. 点按 ☆ 设置 > 网络和连接 > 蓝牙。

- 3. 如果**蓝牙**开关已关闭,则将其打开。
- 4. 点按  $\mathbb{N}$ , 将 BlackBerry 设备背面对齐 NFC 标记。

要进行配对和连接,必须使用要连接的目标 蓝牙 设备扫描 NFC 标记。

## 重新命名已配对或保存的 蓝牙 支持设备

可以更改 BlackBerry 设备上显示的已配对或保存的 蓝牙 支持设备的名称。

- 1. 在主屏幕上,从屏幕顶部向下滑动。
- 2. 点按 ☆ 设置 > 网络和连接 > 蓝牙。
- 3. 如果**蓝牙**开关已关闭,请将其打开。
- 4. 触摸并按住要重命名的设备。
- 5. 点按  $\equiv$ .
- 6. 在**设备名称**字段中,为设备键入一个新名称。

#### 断开已配对蓝牙设备的连接

- 1. 在主屏幕上,从屏幕顶部向下滑动。
- 2. 点按 ☆ 设置 > 网络和连接 > 蓝牙。
- 3. 触摸并按住要断开连接的设备。
- 4. 点按  $\epsilon$ .

### 删除已保存的 蓝牙 设备

如果 BlackBerry 设备中拥有一长串已保存的 蓝牙 设备列表, 您可以删除部分不再使用的设备, 便于更快速地查找所需 使用的设备。

1. 在主屏幕上,从屏幕顶部向下滑动。

- 3. 按住设备。
- 4. 点按 面 。

### 配对设备与汽车

"我的车"功能可让您使用 蓝牙 技术将 BlackBerry 设备连接到汽车。 当设备连接到汽车后,设备可能会显示自定义的 主屏幕和锁定屏幕, 并在 BlackBerry World 的"汽车频道"中显示一些特殊的应用程序。

设备第一次检测到与 蓝牙 汽车连接时,会提示您将汽车设为您的汽车。 在配对设备与汽车后,锁定屏幕指示设备已连 接至汽车和显示已启用的功能。

### 关闭"我的车"功能

- 1. 在主屏幕上,从屏幕顶部向下滑动。
- 2. 点按☆ 设置 > 网络和连接 > 蓝牙。
- 3. 触摸并按住您的车名。
- 4. 点按取消设置"我的车"。

### 设置 蓝牙 车载部件访问消息的方式

部分支持消息访问配置文件 (MAP) 的 蓝牙 车载部件可以通过声控命令发送和接收消息。

有关在汽车上使用 蓝牙 技术的更多信息,请参阅车载部件随附的说明文档。

- 1. 在主屏幕上,从屏幕顶部向下滑动。
- 2. 点按 ☆ 设置 > 网络和连接 > 蓝牙 > ☆ 。
	- 要更改 BlackBerry 设备尝试向车载部件发送消息所需的超时时长,请调节**消息下载超时**滑块。
	- 若要更改车载部件可以访问的帐户,请在消息访问帐户部分选择或清除每个帐户旁边的复选框。

## 允许车载部件使用设备的网络凭据

为使用某些车载部件,您需要打开 rSAP 模式以允许车载部件使用 BlackBerry 设备的网络凭据。

- 1. 在主屏幕上,从屏幕顶部向下滑动。
- 2. 点按☆ 设置 > 网络和连接 > 蓝牙 > ☆ 。
- 3. 打开 rSAP 模式开关。

## 打开设备时将自动建立 蓝牙 连接

您可能想让 BlackBerry 设备始终与 蓝牙 设备(如耳机)连接。 设置 BlackBerry 设备以便 BlackBerry 设备打开后自动 重新连接至上次使用的 蓝牙 设备。

- 1. 在主屏幕上,从屏幕顶部向下滑动。
- 2. 点按☆ 设置 > 网络和连接 > 蓝牙 > ☆ 。
- 3. 选择打开时连接至上次所用设备复选框。

## 支持的 蓝牙 配置文件

BlackBerry 设备是 Bluetooth Smart Ready 设备并支持如下配置文件。如果设备已与工作帐户关联, 则管理员可能会禁 用配置文件。

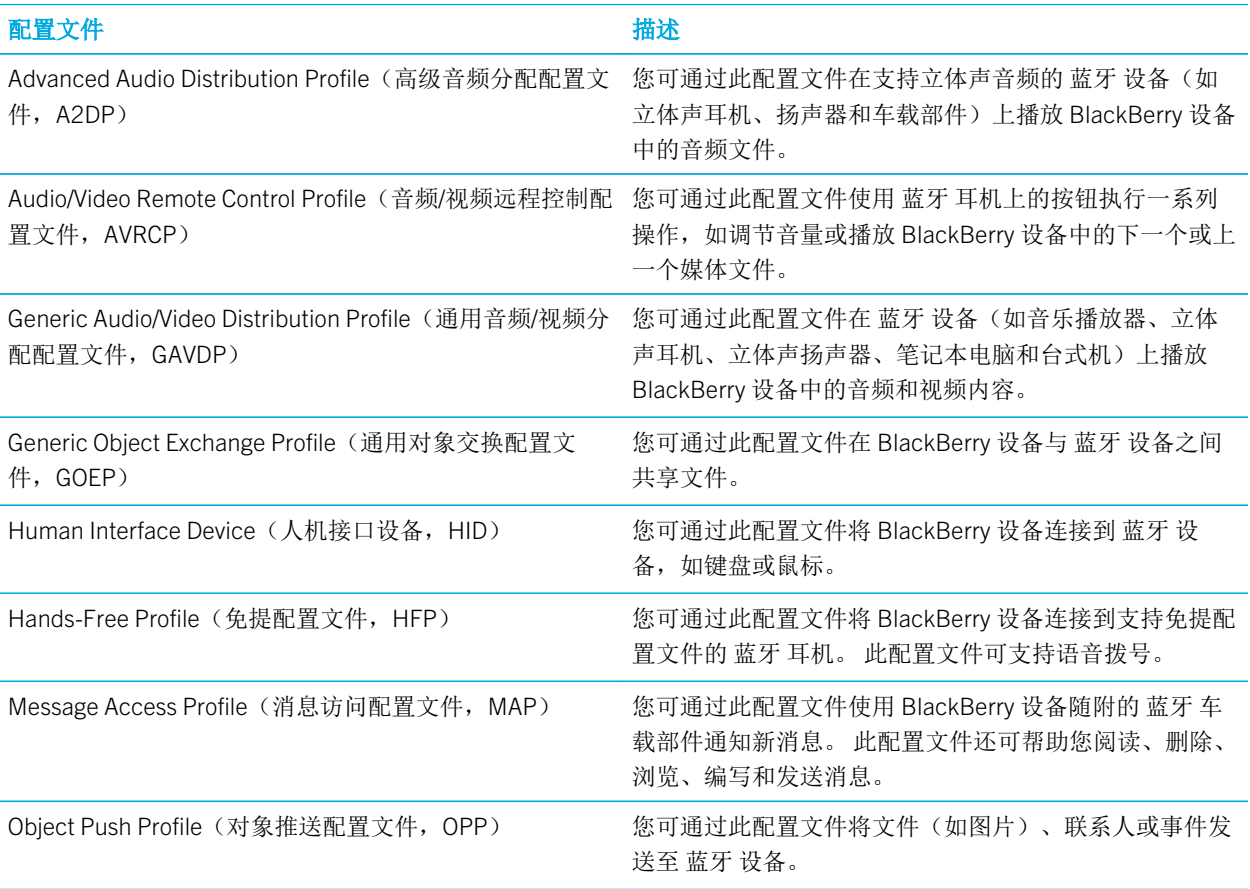

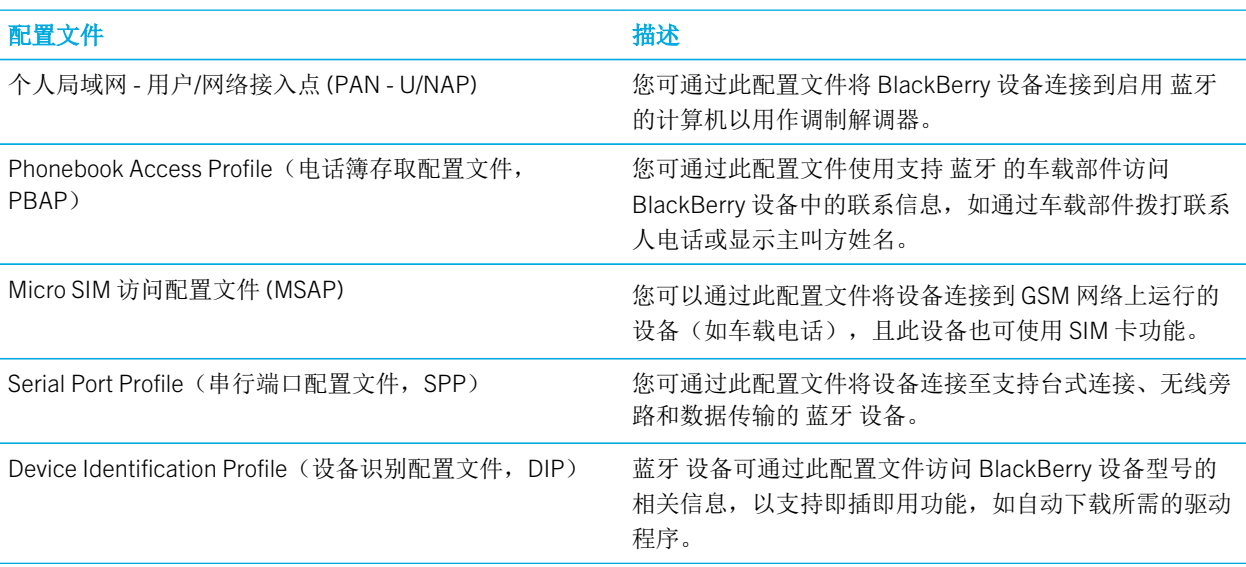

## 故障排除: 蓝牙

## 我无法与蓝牙设备配对

- 检查您的 BlackBerry 设备与 蓝牙 设备是否兼容。 有关详细信息,请参阅 蓝牙 设备随附的说明文档。
- 如果 蓝牙 设备要求输入配对码而您不知道此配对码,请查看 蓝牙 设备随附的说明文档。 有时配对码会设置为 0000,除非您动手修改。 如果您不知道具体的配对码,请尝试 0000。
- 如果您的 BlackBerry 设备没有检测到要配对的 蓝牙 设备,请尝试将 BlackBerry 设备暂时设为可发现。 在主屏幕 上,从屏幕顶部向下滑动。点按 ☆ 设置 > 网络和连接 > 蓝牙。 在可发现下拉列表中, 点按 I 或 2 分钟。 必要时, 输入您的 BlackBerry 设备密码。 根据设备随附的说明文档开始配对。
- 如果 蓝牙 设备使用电池供申,请将设备连接至电源并重试。如果电池电量过低,设备可能继续使用但无法配对, 具体情况要视设备而定。
- 如果移动热点模式已打开,请确认正尝试连接到的 蓝牙 设备使用免提、串行端口或个人局域网配置文件。

## 我经常与蓝牙车载部件失去连接

- 检查您的车载部件是否使用的是最新可用软件版本。有关车载部件软件版本的详细信息,请参阅车载部件随附的的 说明文档。
- 将您的 BlackBerry 设备移动到车内其他位置, 或将设备朝向其他方向。与车载部件 蓝牙 天线相关的设备天线的位 置可能影响 蓝牙 连接。

# NFC

近距离无线通信 (NFC) 是一种近距离无线技术,用于在 BlackBerry 设备与其他 NFC 设备或 NFC 标签之间快速创建连 接。 NFC 旨在无须将 BlackBerry 设备与其他 NFC 兼容设备配对的情况下轻松共享内容和信息。 您可使用 NFC 执行各 式操作,如与好友共享图片或使用设备支付购买项,具体取决于无线服务提供商和设备中安装的应用程序。

## 什么是 NFC?

NFC 功能可能不可用,具体取决于您的无线服务提供商、系统管理员设置和 BlackBerry 设备型号。

近距离无线通信 (NFC) 是一种短距离无线技术,旨在无需使用配对信息即可轻松共享内容和信息。

使用 NFC 有很多有趣方法,具体取决于您的设备中所安装的应用程序及其他设备的 NFC 兼容性。几种可能的用法如 下:

- 与新结识的好友或商业伙伴同时交换联系人卡片。
- 将图片传给好友。
- 支付公交或地铁费用。
- 无需掏出钱包即可为晨间咖啡付款。
- 从街头海报上抓取优惠券。
- 获得上班时的楼宇门禁通行权限。
- 向好友发送您在查看的网页。
- 将好友添加至 BBM 联系人。
- 复制智能标签信息到 NFC 标签。

以上只是 NFC 的部分用法,要了解更多功能,可以花些时间、多些创意、玩转设备上的 NFC,看看还有哪些新用法。

## 打开 NFC

NFC 功能可能不可用,具体取决于您的无线服务提供商、系统管理员设置和 BlackBerry 设备型号。

- 1. 在主屏幕上,从屏幕顶部向下滑动。
- 2. 点按 ☆ 设置 > 网络和连接 > NFC。
- 3. 打开 NFC 连接开关。

## 使用 NFC 发送文件

NFC 功能可能不可用,具体取决于您的无线服务提供商、系统管理员设置和 BlackBerry 设备型号。

借助 NFC, 可以在 BlackBerry 设备和其他支持 NFC 的设备之间交换多种文件, 包括图片、音乐、联系人信息, 甚至网 页。

154

- 1. 根据要发送的文件数量, 在 BlackBerry 设备执行以下操作:
	- 要发送单个文件,请查找并打开文件。
	- 要发送多个文件, 请查找并高亮显示要发送的文件。点按 ♥ > NFC。
- 2. 将 BlackBerry 设备的背面对准 NFC 设备。
- 3. 如有必要,请点按发送。

提示: 大多数情况下, 您可在两部支持 NFC 的 BlackBerry 设备之间同时交换文件。这一功能在您尝试交换 智能标签 应 用程序中保存的联系人信息时非常有用。

## 查找您的 NFC 设置

NFC 功能可能不可用,具体取决于您的无线服务提供商、系统管理员设置和 BlackBerry 设备型号。

您可以设置 BlackBerry 设备是否在发送或接收文件之前发出提示,也可设置设备何时用于信用卡支付或楼宇门禁通行 凭据等操作。

- 1. 在主屏幕上,从屏幕顶部向下滑动。
- 2. 点按 <br 设置 > 网络和连接 > NFC。

## 将设备连接到 USB 设备

要将 BlackBerry 设备连接到 USB 设备,必须拥有一个 micro USB OTG 转 USB 2.0 适配器。

通过 文件管理器 应用程序可访问外部存储驱动器并保存文件。 还可以连接至 USB 设备,如如键盘、鼠标和游戏手柄。

- 1. 将 micro USB OTG 转 USB 2.0 适配器插入设备的 USB 端口。
- 2. 将适配器连接到外部 USB 设备。

# 将设备连接到 HDMI 显示器

- 1. 使用 HDMI 电缆将 BlackBerry 设备连接到 HDMI 显示器。
- 2. 设备会自动检测设备所连接的 HDMI 显示屏的分辨率。 但若要更改分辨率,请在主屏幕上从屏幕顶部向下滑 动。点按 公 设置 > 显示。 在 HDMI 显示模式下拉列表中, 点按要使用的模式。

## 监控无线数据流量

您可以查看移动网络或 Wi-Fi 网络的已用数据流量。 您还可以监控当前数据用量最大的应用程序和服务,也可以关闭某 些应用程序减少数据流量或改进设备性能。

- 1. 在主屏幕上,从屏幕顶部向下滑动。
- 2. 点按 3 设置 > 应用程序管理器 > 设备监控器。
- 3. 点按  $=$ 。
- 4. 点按移动数据或 Wi-Fi。
- 5. 点按应用程序或服务。

# BlackBerry 键盘 和键入

使用 BlackBerry 键盘 键入消息、电子邮件和文档,以此与世界交流。 可通过创建自定义文本快捷方式并开启联想、更 正和拼写检查,提高打字效率。 设置键盘首选项后,了解如何剪切、复制和粘贴文本以及删除单词。 如果开启了联 想,则可以选择打字时显示的单词建议。 还可以设置或更改显示、键入、键盘和语音输入语言。

# 使用 BlackBerry 键盘 手势

请花点时间了解如何使用常见键盘手势导航 BlackBerry 设备。

双击 BlackBerry 键盘 可打开圆圈。然后在键盘上,向左、右、上和下滑动手指。 手指在 BlackBerry 键盘 上移动可将 屏幕上的光标移至文本字段中的特定位置。 您还可以向上和向下滑动手指以在列表中滚动(如 BlackBerry Hub 中的通 知),或在文档文本中滚动。

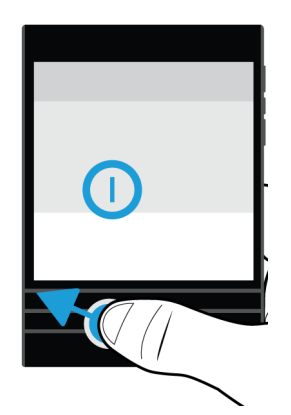

如果水平旋转 BlackBerry 设备,手指在键盘上滑动可翻开电子书页面,或在网页或其他文档中上下滚动。

# 在 BlackBerry 键盘 上打字

BlackBerry 键盘 包含三行物理键盘,并且键盘上方有一行或多行触摸屏按键。 显示在键盘上方的触摸屏按键不是固定 的,具体取决于当前的应用程序或模式。例如,基本几行的触摸屏键包括 A 、基本标点符号(如逗号、句号、感叹

号、问号、冒号和分号)以及 @123。但如果在浏览器中, 触摸屏按键则会包括 <> 下划线、连字符、冒号、正斜 线、问号、句号和 @123。

在某些应用程序中,可能会有多行触摸屏字符。 例如, 拨打电话号码时,输入联系人的 PIN 码或使用符号选择器可在 消息中添加特殊字符。

## 键入重音字符

可用重音列表取决于当前输入语言。 如果设置多种输入语言,则显示字母的同时也会出现该字母在此语系中的重音符 号。 例如,拉丁语系的字母大同小异,因此所有选中的拉丁输入语言都会显示重音选项。 如果设置了多种拉丁系语 言,则设置的所有拉丁系语言均会显示重音选项。

1. 在 BlackBerry 键盘 上, 长按要添加重音的字母。

2. 重音字符显示在 BlackBerry 键盘 上方的行中时,执行以下操作之一:

- 在键盘上,轻轻点按一个字母可循环显示该字母的可用重音选项。
- 在屏幕上,点按要选择的重音选项。

## 键入符号或数字

1. 在键盘上,向下滑动可打开符号选择器。

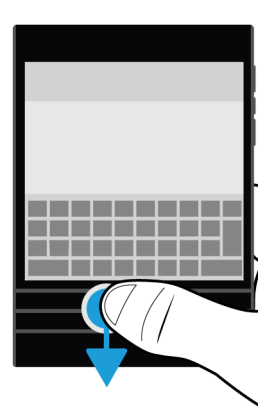

符号选择器打开后,键盘字符会对应到符号。 再次向下滑动可滚动至符号选择器的下一页。

- 2. 点按相应的键可使用屏幕上的映射符号。 在屏幕上点按符号后,映射模式会取消。
- 3. 要关闭符号选择器,执行以下操作之一:
	- 从符号的最后一页向下滑动。
	- 点按符号。 符号选择器会自动关闭。
	- 点按 BlackBerry 键盘 上方触屏幕按键行上的 $\blacktriangleright$ 。

• 点按空格键。

### 打开符号锁定

在某些情况下,您需要在一行中键入多个符号或数字。 要同时插入多个特殊字符,可打开符号锁定。

- 1. 在键盘上方的触摸屏按键行中,点按 @123。
- 2. 要打开映射模式和符号锁定,按住 →。 BlackBerry 键盘 的主键会显示在映射的符号选择器中。 在 BlackBerry 键盘 上键入即可插入相关符号。
- 3. 要关闭符号选择器,点按 →。

## 键入大写字符

要键入大写字符,执行以下操作之一:

- 在 BlackBerry 键盘 上方的触摸屏按键行中, 点按 A 。 然后点按一个字母。
- 按住该字母。

要关闭 CAP 锁定, 在 BlackBerry 键盘 上方的触摸屏按键行中, 按住 A 。

# 更改键盘、输入或键入设置

您可以更改 BlackBerry 设备上的 BlackBerry 键盘、输入或键入设置,个性化打字体验。

- 1. 在主屏幕上,从屏幕顶部向下滑动。
- 2. 点按 ☆ 设置 > 语言和输入。

## 采用自动协助设置加快输入速度

您可以更改 BlackBerry 键盘 上的键入设置,提高键入速度。 键盘反馈可在您打字或更正拼错的单词时提供声音指示。

 $\Lambda$ 、 < 同 和 @123 键使用不同的音调, 以便和字母键区别开来。 而且, 您可以更改相关设置, 让每句话首字母自动大 写, 或者通过按两次 | | | | | 来插入句号。

- 1. 在主屏幕上,从屏幕顶部向下滑动。
- 2. 执行以下操作之一:
	- 点按 ☆ 设置 > 语言和输入 > 联想和更正。
- 点按 ☆ 设置 > 语言和输入 > 反馈。
- 3. 点按要更改的设置。

# 使用 BlackBerry 键盘 选择文本

BlackBerry 键盘 有多种方式突出显示和选择文本。

- 1. 通过以下方式选择文本:
	- 在屏幕上,按住某个单词。
	- 在键盘上,双击可打开圆圈。
- 2. 要展开文本选择,执行以下操作之一:
	- 要自动选择更多文本,继续按住屏幕上的文本。 您的选择可从一个单词扩展到一个句子,从句子扩展到段 落,只要按得更久。
	- 点按 将选择扩展到一个单词。
	- 点按 = 将选择扩展到整段。
	- 要在浏览器或 PDF 文件等已发布文本中选择更多,移动光标指示符图柄以突出显示整个文本部分。
	- 要在电子邮件等文本编辑器中选择更多文本,将光标放在要选择文本的开头。 按住 <> 同时在屏幕上拖动圆 圈以突出显示整个文本部分。
	- 按住 A 。 在键盘上移动手指以使圆圈覆盖住屏幕上的整个文本部分。
	- 双击 BlackBerry 键盘 可打开圆圈。 在键盘上移动手指以使圆圈覆盖住文本。

要取消选择,点按屏幕上的任意位置即可。

# 剪切、复制和粘贴文本

- 1. 选择要剪切或复制的文本。
- 2. 手指在屏幕上向左滑动, 即可显示文本编辑菜单。
- 3. 执行以下操作:
	- 要剪切文本,点按高亮显示的文本。点按
- 4. 要粘贴文本,按住要粘贴文本的位置,然后松开手指。点按下。

# 使用 BlackBerry 键盘 删除文本

在 BlackBerry 键盘 上, 从右向左滑动可删除单词。

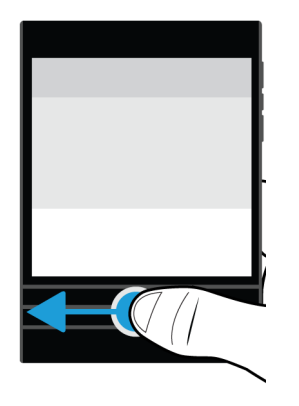

如果您正在使用从右向左书写,则从左向右滑动。

# 选择在您键入时显示的单词建议

BlackBerry 设备会学习了解您想说的内容及其在句子中的位置。 设备会使用这些信息尝试预测下一个可能要键入的单 词,并在键盘上方的触摸屏键行上显示建议的单词。然后,您可以将手指放在键盘上建议的单词下方,然后将其弹入 屏幕中,以快速选择该单词。

## 选择建议的单词

若要使用 BlackBerry 键盘 上方显示的单词,将手指置于键盘上该单词的下方,即可将其弹上屏幕。

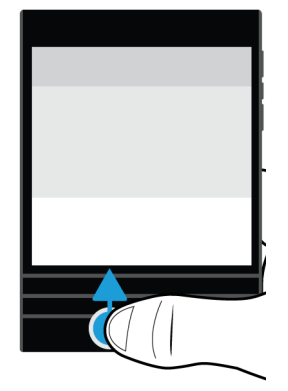

## 拼写检查

### 打开拼写检查

- 1. 在主屏幕上,从屏幕顶部向下滑动。
- 2. 点按 ☆ 设置 > 语言和输入 > 拼写检查。
- 3. 将拼写检查开关设为 I。

### 接受拼写建议

如果打开了拼写检查,在您键入单词时,拼写错误会以红色下划线表示。

点按有下划线的单词。

- 若要接受拼写建议,则点按所建议的单词。
- 若要将某个词添加至个人词典,请点按添加至词典。

## 更改拼写检查设置

您可以更改拼写检查设置,如是否检查缩写词的拼写、是否更正单词大小写等等。

- 1. 在主屏幕上,从屏幕顶部向下滑动。
- 2. 点按 ☆ 设置 > 语言和输入 > 拼写检查。
- 3. 点按要更改的设置。

## 编辑个人词典

使用拼写检查时,您可将标记为错误的单词添加到 BlackBerry 设备的自定义词典中,这样拼写检查就会将其识别为正 确。您添加到个人词典中的单词可以随时编辑。

- 1. 在主屏幕上,从屏幕顶部向下滑动。
- 2. 点按 ☆ 设置 > 语言和输入 > 拼写检查 > 编辑个人字典。
	- 若要将某个词添加至个人词典, 请点按 + 。
	- 要编辑个人词典已有的单词,请点按该单词。
	- 要从个人词典中删除单词,请点按 m 。点按要删除单词旁边的 m 。

# 创建自定义文本快捷方式

单词替换功能可用于创建文本快捷方式。 设置快捷方式时,BlackBerry 设备可将此快捷方式替换为完整的单词或短 语。

提示: 单词替换有时又称为自动图文集。

## 打开词语联想

- 1. 在主屏幕上,从屏幕顶部向下滑动。
- 2. 点按 ☆ 设置 > 语言和输入 > 联想和更正。
- 3. 将**显示联想**开关设为开。

## 添加新的文本快捷方式

- 1. 在主屏幕上,从屏幕顶部向下滑动。
- 2. 点按 ☆ 设置 > 语言和输入 > 联想和更正 > 单词替换。
- 3. 点按 。

# 清除记忆的单词列表

BlackBerry 键盘 会根据您的使用情况记忆单词和短语,预测您要书写的下一个单词。 您可以通过以下步骤清除用于单 词建议的单词列表:

- 1. 在主屏幕上,从屏幕顶部向下滑动。
- 2. 点按 ☆ 设置 > 语言和输入 > 联想和更正。
- 3. 点按清除记忆的单词。

备注: 继续键入时, 设备会重新生成记忆的单词列表, 除非您在联想和更正屏幕上将学习新词汇开关设为 O。

# 更改或删除文本快捷方式

- 1. 在主屏幕上,从屏幕顶部向下滑动。
- 2. 点按 ☆ 设置 > 语言和输入 > 联想和更正 > 单词替换。
- 3. 在替换列表部分点按单词替换条目。

## 使用语音听写输入

您可以使用语音听写代替键盘进行免提输入。

- 1. 若要打开语音听写输入,请在主屏幕上从屏幕顶部向下滑动。
- 2. 点按 ☆ 设置 > 语言和输入。
- 3. 点按语音听写输入。
- 4. 打开语音输入开关。
- 5. 请在语言下拉列表中,点按要使用的语言。
- 6. 如果要自动插入标点符号,打开**自动插入标点符号**开关。

打开语音听写输入后, 当键盘出现时, 点按 @ 键即可开始语音听写输入。

# 语言

如果使用多种语言,则可以通过语言设置更改显示屏、打字、语音输入或 BlackBerry 键盘 语言。 您还可以在打字时切 换到其他语言。

# 更改显示语言

初次设置 BlackBerry 设备期间所选的语言即为显示语言。 主屏幕、BlackBerry Hub 和支持的应用程序会以该语言显示 内容。

- 1. 在主屏幕上,从屏幕顶部向下滑动。
- 2. 点按 ☆ 设置 > 语言和输入。
- 3. 请在语言下拉列表中,点按要使用的语言。

# 更改设备区域设置

- 1. 在主屏幕上,从屏幕顶部向下滑动。
- 2. 点按 ☆ 设置 > 语言和输入。
- 3. 请在区域下拉列表中,点按要用于设置设备的数据格式、默认货币和数字格式的区域。

# 更改输入语言

输入语言指的是键入文档、电子邮件和短信所用的语言。 最多可设置三种输入语言。 默认语言即指选中的显示语言。

提示: 如果需要经常切换输入语言, 确保设备已设置为自动检测语言。 要启用语言检测, 打开输入语言屏幕上的语言检 测开关。

- 1. 在主屏幕上,从屏幕顶部向下滑动。
- 2. 点按 ☆ 设置 > 语言和输入。
- 3. 点按输入语言 > 0 。
- 4. 找到要启用的语言,选中旁边的复选框。

如果无法选中语言旁边的复选框,有可能是您已经选择了三种语言。 浏览完整语言列表,清除不再使用的语言,然后 选择新的输入语言。

### 选择备选键盘布局

部分语言的键盘布局选项有多个。 对于这些语言,您可以选择感觉使用较为自然的键盘布局。 所有语言都有 QWERTY 键盘布局选项。

- 1. 在输入语言屏幕上,点按已选择的启用语言之一。
- 2. 如果存在多个选项,在下拉列表中点按一个布局。
- 3. 如果希望将选定布局作为使用此语言时的默认值,点按设为默认值。

# 更改语音输入语言

- 1. 在主屏幕上,从屏幕顶部向下滑动。
- 2. 点按 ☆ 设置 > 语言和输入。
- 3. 点按语音输入。
- 4. 请在语言下拉列表中,点按要使用的语言。

键盘输入法

输入法用于键入无法使用键盘上字符输入的单词或字符。 部分情况下,输入法会根据当前所用的键盘布局提供单词的 近似拼音。 设备然后根据选择的音建议字符或变音符号。

其他情况下,输入法也可提供手势和语言的键组合。 部分键盘输入法在所有支持语言中通用,如词语联想或长按某个 键可选择重音符号等。

所有键盘输入法还支持使用 @123 键来访问符号。

您可以使用 BlackBerry 设备的种种其他语言,与选择的默认语言无关。 但是,所用语言之间存在千差万别,这表示您 可能需要特定提示才能使用不同于 BlackBerry 键盘 默认键盘布局的语言。 例如,如果所用语言的字母字符超出键盘支 持语言的字符数,则需要了解如何使用其他的字符。

# 用其他语言打字

您可设置 BlackBerry 设备识别三种不同的输入语言。打字时, 设备会根据各种语言系预测之后的单词。例如, 如果使 用拉丁语显示语言,则设备会根据配置的拉丁语言显示预测单词。 同样,如果显示语言为韩语,则设备不会显示阿拉 伯语或拉丁语预测单词。 设置多种打字语言时,需要注意以下事项:

- 部分语言,如泰语和阿拉伯语,字母的字符数超出键盘上的按键字符。 您需要使用按键组合方可使用特定键的第二 个或第三个字符。 有关如何使用这类字符的相关信息,请参见该语言的打字帮助。
- 不同语言的键盘布局可能不同。 例如,美国英语使用 QWERTY 键盘布局,而法语采用的是 AZERTY 键盘布局。 部 分键显示在您可能不太习惯的位置。
- 有时语言类似,但键盘布局可能稍有不同。 例如,诸多语言使用的是 QWERTY 键盘布局。 但丹麦语、西班牙语和 罗马尼亚语的基本键盘上的字符可能不同于其他 QWERTY 键盘。
- 部分支持语言,如希伯莱语、波斯语和阿拉伯语,从右向左阅读。 若要在句中将从左向右阅读的语言更改为上述任 一语言,则设备会自动将键入的字符放置在光标左侧。 更改回从左向右阅读的语言后,需要将光标移回文本的右 侧。

## 阿拉伯语或波斯语打字

阿拉伯语和波斯语键盘布局支持以下功能:

- 阿拉伯语的字母字符数超出键盘上的按键字符。 因此,一个键上会显示多个本原字符。 一个主字母可能会有多个 相关的替代字母或类似形式的字母。 您可以使用打字时显示的键盘映射指南,确定如何长按一个字母或多次按一个 字母以使用按键上的第二个和第三个字符。
- 波斯语有几个字符不同于基本的阿拉伯语字母。 这些字符会列在键盘映射指南中。
- 词语联想及将建议单词弹入屏幕(如已开启此功能的话)
- 键入备选字符的方式有两种。 您可以按住 A ,然后按下一个字母。 第二种方法是长按主字符。 然后从选项中选 择备选字符。
- 阿拉伯语字符中可添加很多变音符号。 要添加变音符号,按住键盘上方触摸屏某一行的变音符号键。 然后触摸要 添加的变音符号。
- 要键入符号,点按 @123。要查看更多符号,在键盘上向下滑动。

## 阿拉伯语或波斯语的字符指南

典型的阿拉伯语键盘布局如下:

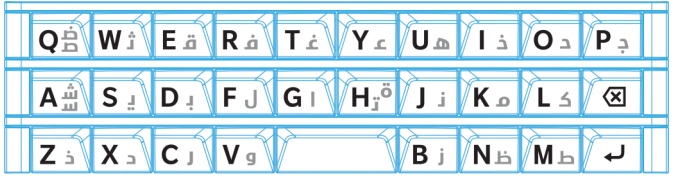

下表显示如何在物理按键上有多个本原字符时键入阿拉伯语和波斯语字母。

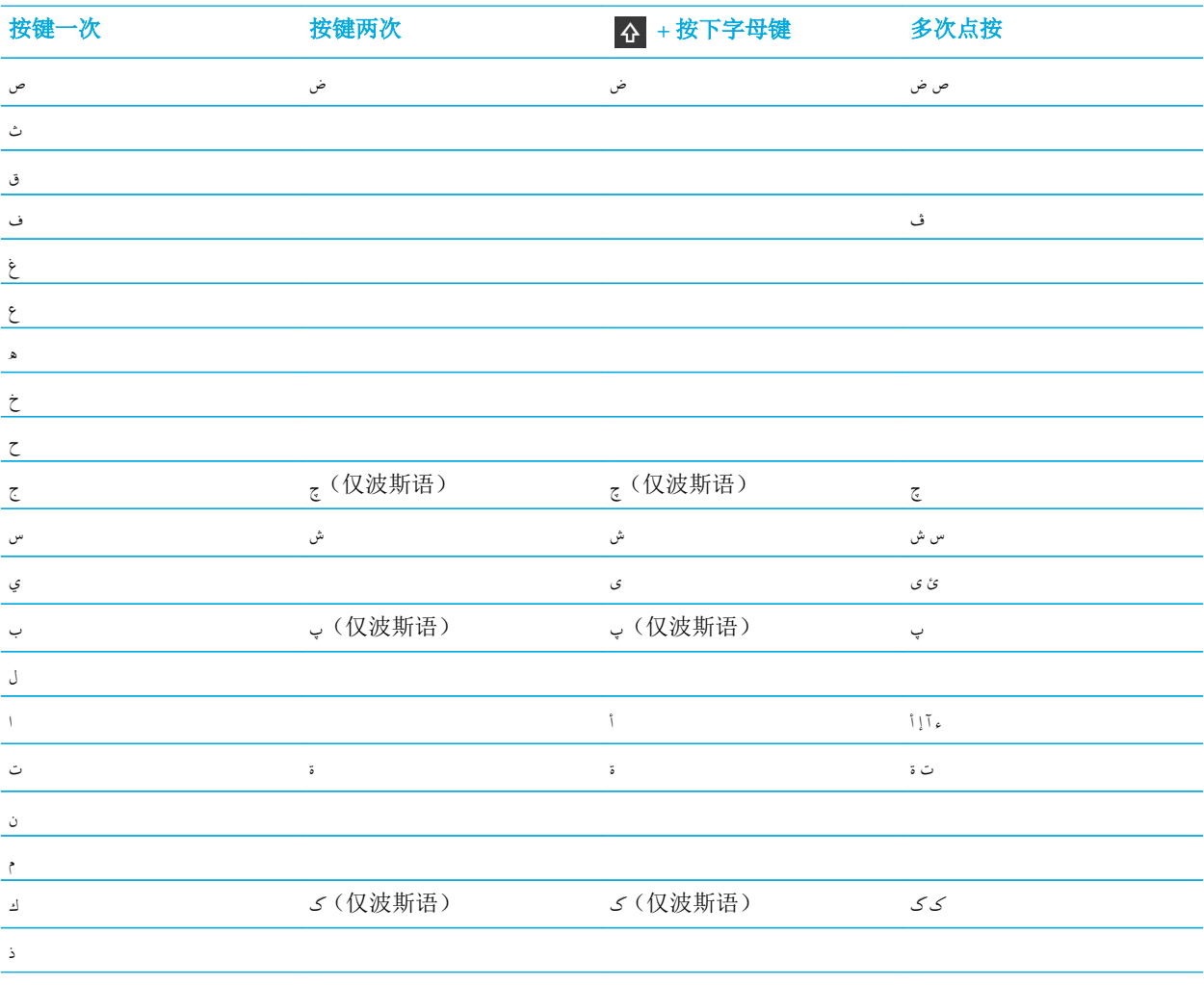

د ر

ظ ط

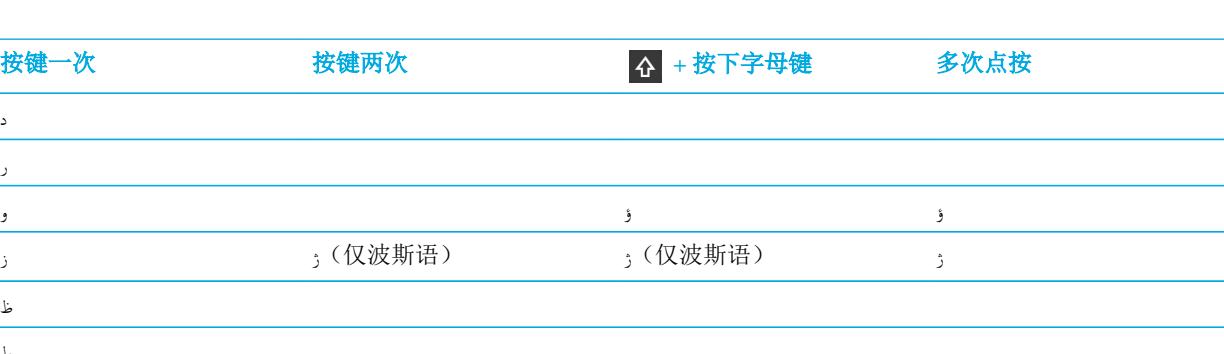

# 汉语打字

BlackBerry 设备支持仓颉汉字、手写和五笔画输入法。 要键入汉字,必须熟悉中国汉字的键盘布局。 用拼音或非汉字 键盘打字时,可使用字符的读音获得词语联想的谐音字。

汉字输入法支持以下功能:

- 您可在 QWERTY 键盘上按下 A 和字母, 键入拉丁字母。
- 要键入符号,点按 @123。要查看更多符号,在 BlackBerry 键盘 上向下滑动。

## 五笔画字符指南

典型的五笔画键盘布局如下:

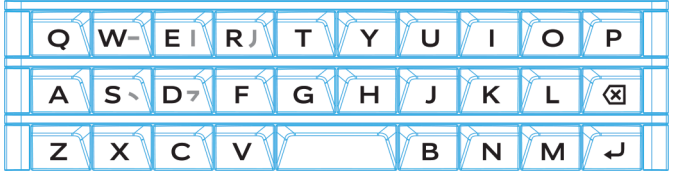

# 丹麦语、挪威语、芬兰语或瑞典语打字

丹麦语、挪威语、芬兰语和瑞典语很大程度上都是在拉丁字母的基础上进行的细微演变。 这些语种使用基本的 QWERTY 键盘布局,外加几个独特字母 Å、 Æ 和 Ø(丹麦语和挪威语)以及 Ö 和 Ä (芬兰语和瑞典语)。此键盘还支 持以下功能:

- 词语联想及将建议单词弹入屏幕(如已开启此功能的话)
- 键入备选字符的方式有两种。 您可以按住 A, 然后按下一个字母。 第二种方法是长按主字符。 然后, 从选项中 选择备选字符。
- I (Ä)、O (Ö)、P (Å)、K (Æ) 和 L (Ø) 有备选字符。 这些字符显示在 BlackBerry 键盘 上方的触摸屏按键行中。

• 要键入符号,点按 @123。要查看更多符号,在键盘上向下滑动。

# 希腊语打字

希腊语键盘支持以下功能:

- 词语联想及将建议单词弹入屏幕(如已开启此功能的话)
- 键入备选字符的方式有两种。 您可以按住 A, 然后按下一个字母。 第二种方法是长按主字符。 然后, 从选项中 选择备选字符。
- 要键入符号,点按 @123。要查看更多符号,在键盘上向下滑动。

## 希腊字符指南

典型的希腊语键盘如下:

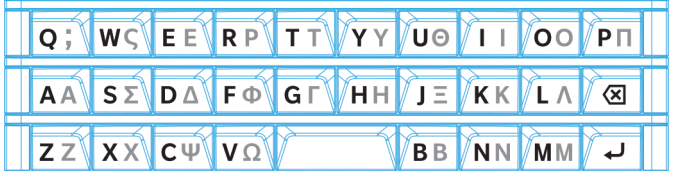

# 俄语打字

俄语键盘和语言支持以下功能:

• 词语联想及将建议单词弹入屏幕(如已开启此功能的话)

要使用俄语键盘上的更多西里尔字母,可采用如下方法:

- 要键入大写字母, 按住 介, 然后按下一个字母。
- T、I、P、L、M 或 \$ 有备选字符。 要键入备选字符,按两次主字符。
- 要键入重音字符,长按主字符。 然后,选择重音字符。
- 要键入符号,点按 @123。要查看更多符号,在键盘上向下滑动。

## 俄语字符指南

典型的俄语键盘和西里尔字母如下:

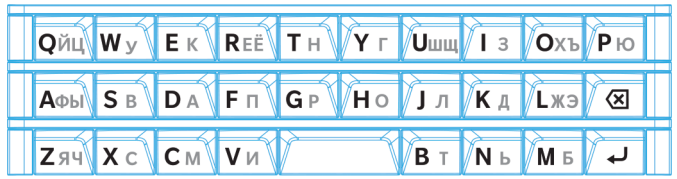

# 希伯莱语打字

希伯莱语键盘支持以下功能:

- 词语联想及将建议单词弹入屏幕(如已开启此功能的话)。
- 要使用 QWERTY 键盘键入拉丁字母的字符, 可按下 A 的同时按下一个字母。
- 要键入符号,点按 @123。要查看更多符号,在键盘上向下滑动。

## 希伯莱语字符指南

典型的希伯莱语键盘如下:

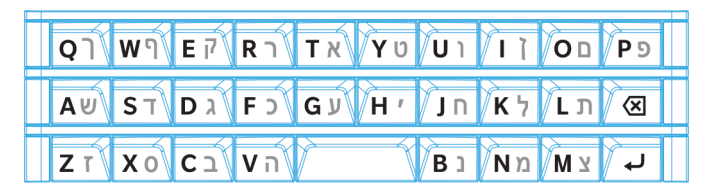

# 日语打字

日语键盘支持以下功能:

- 词语联想及将建议单词弹入屏幕(如已开启此功能的话)。
- 要使用 QWERTY 键盘键入拉丁字母的字符, 可按下 A 的同时按下一个字母。

# 韩语打字

韩语键盘支持以下功能:

- 韩语的字母字符数超出键盘上的按键字符。 因此,某些键上有多个本原字符。 您可以使用键盘映射指南,确定如 何使用按键上的第二个和第三个字符。
- 词语联想及将建议单词弹入屏幕(如已开启此功能的话)。
- Q、W、E 和 R 有备选字符。
- 键入备选字符的方式有两种。 您可以按住 A, 然后按下一个字母。 第二种方法是长按主字符。 然后, 从选项中 选择备选字符。
- 要键入符号,点按 @123。要查看更多符号,在键盘上向下滑动。

# 拉丁语打字

QWERTY、QWERTZ 或 AZERTY 键盘布局支持以下功能:

- 词语联想及将建议单词弹入屏幕(如已开启此功能的话)。
- 要键入大写字母, 按住 <- 然后按下一个字母。
- 要键入重音字符,长按主字符。 然后,选择重音字符。
- 要键入符号,点按 @123。要查看更多符号,在键盘上向下滑动。

### 拉丁语的字符指南

诸多语言使用拉丁字母,但 BlackBerry 设备中使用拉丁字母的键盘布局有三种。 如果设置多种输入语言,注意键盘布 局可能稍有不同。

多种语言采用的都是 QWERTY 键盘,并不局限于一个地理区域。 某些语言的键或字符可能稍有变化,但基本键盘相 同。 QWERTY 键盘所用语言:美国英语、欧洲英语、捷克语、丹麦语、荷兰语、意大利语、波兰语、巴西语、葡萄牙 语、罗马尼亚语、西班牙语、加泰罗尼亚语、加利西亚语、巴斯克语和越南语。

基本的 QWERTY 键盘如下:

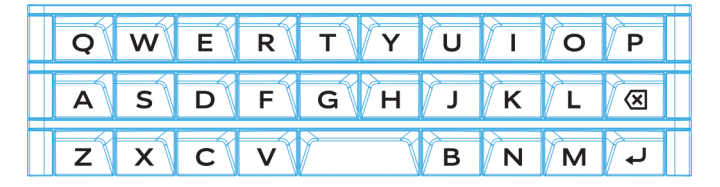

QWERTZ 键盘用于德语、捷克语和匈牙利语。

基本的 QWERTZ 键盘如下:

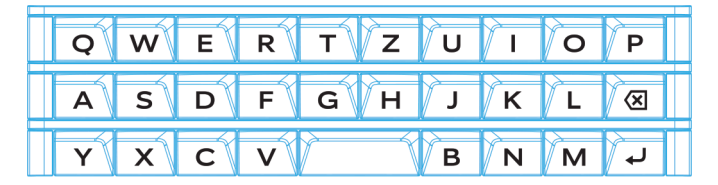

AZERTY 键盘用于法语。

基本的 AZERTY 键盘如下:

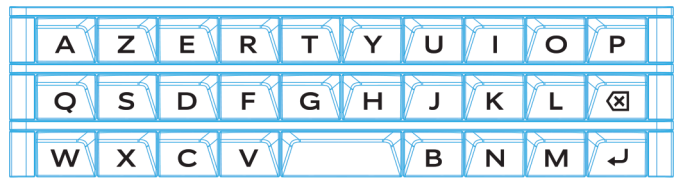

QWERTY、QWERTZ 和 AZERTY 键盘均使用拉丁字母,但语言不同,备选字符也会不同。 例如,如果是法语键盘,点按 字母 A 后, 单词联想菜单会显示字母 A 的重音字符。如果是罗马尼亚语, 长按字母 S 后, 单词联想菜单的选项中会显 示 ß。 试按键盘以显示包含备选字符的键。

# 泰语打字

泰语键盘支持以下功能:

- 泰语的字母字符数超出键盘上的按键字符。 因此,一个键上有多个本原字符。 您可以使用打字时显示的键盘映射 指南,确定如何使用按键上的第二个和第三个字符。
- 词语联想及将建议单词弹入屏幕(如已开启此功能的话)。
- 要键入备选字母, 按住 个, 然后按下一个字母。
- 要键入重音字符,长按主字符。 然后,选择重音字符。
- 要键入符号,点按 @123。要查看更多符号,在键盘上向下滑动。

## 泰语字符指南

典型的泰语键盘如下:

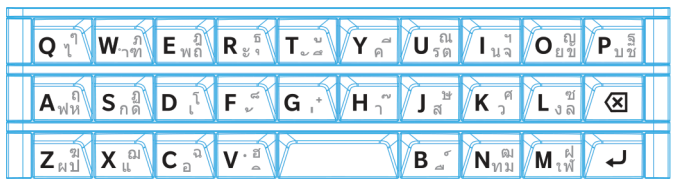

下表显示如何在按键上有多个本原字符时键入泰语字母。

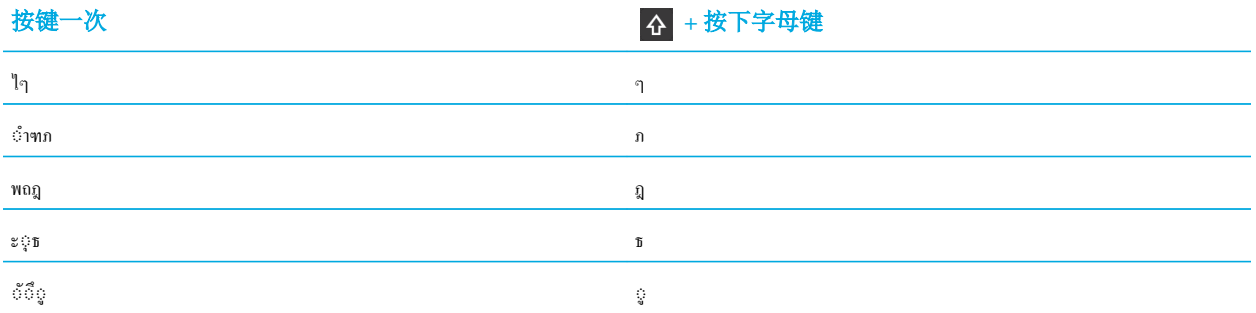

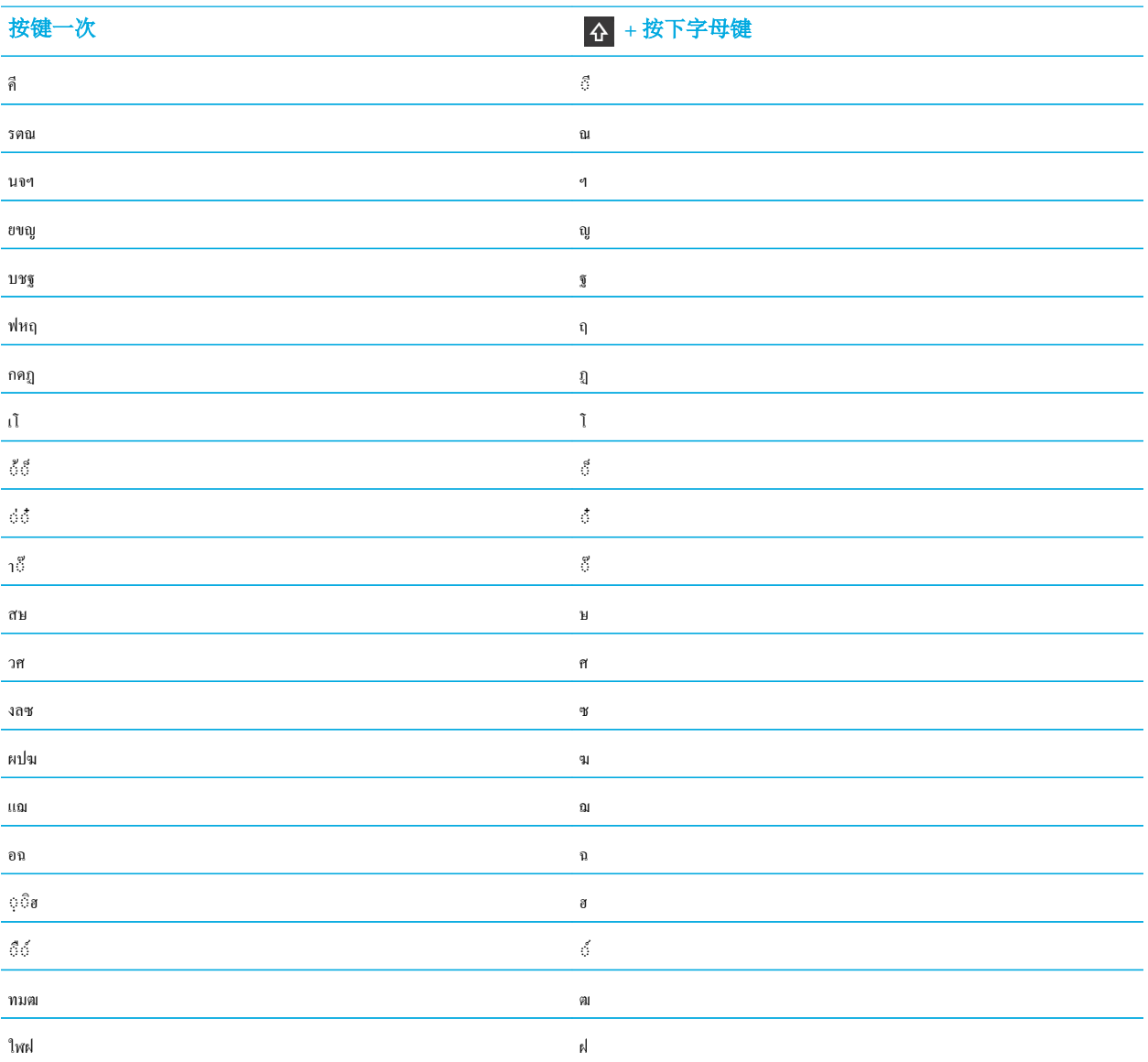

# 越南语打字

越南语键盘支持以下功能:

• 越南语的字母字符数超出键盘上的按键字符。 因此,某些键上有多个本原字符。 您可以使用键盘映射指南,确定 如何使用按键上的第二个和第三个字符。

- 词语联想及将建议单词弹入屏幕(如已开启此功能的话)。
- 要键入大写字母, 按住 个, 然后按下一个字母。
- 要键入重音字符,长按主字符。 然后,选择重音字符。
- E、O、A 和 D 有重音字符。 要键入备选字符,按两次主字符。
- 要键入符号,点按 @123。要查看更多符号,在键盘上向下滑动。

# 屏幕显示

您可以设置屏幕显示的首选项,如字体大小、壁纸以及将设备连接到外部显示器。

# 更改背光

- 1. 在主屏幕上,从屏幕顶部向下滑动。
- 2. 点按 ☆ 设置 > 显示。
- 3. 要调节亮度,请来回移动滑块。

提示: 从屏幕顶部向下滑动后,如果在快速设置中看到 ?。 您可以点按 ?。以显示滑块,而无须进入显示屏幕。

# 更改字体大小

- 1. 在主屏幕上,从屏幕顶部向下滑动。
- 2. 点按 ☆ 设置 > 显示。
- 3. 在字体大小下拉列表中,点按要使用的字体大小。

## 设置壁纸

您可以将图片设为壁纸。 您还可以选择有别于主屏幕壁纸的其他图片,作为设备锁定时的显示图片。

- 1. 打开图片。
- 2. 点按 图 >壁纸。 可对图片进行裁剪、添加过滤器等等编辑操作。
- 3. 点按完成。
- 4. 选择锁定屏幕、主页屏幕或两个选项卡。
- 5. 点按确定。

提示: 所有应用程序关闭后, 您可设置选项仅显示壁纸。从屏幕顶部向下滑动。 点按 ☆ 设置 > 显示。 打开关闭所有 应用程序时显示壁纸开关。 向右滑动可查看所有应用程序图标。

# 打开屏幕旋转锁定

- 1. 在主屏幕上,从屏幕顶部向下滑动。
- 2. 点按 俞。

# 设备用作手电筒。

您可在快速设置菜单中添加选项,以将设备用作手电筒。

- 1. 在主屏幕上,从屏幕顶部向下滑动。
- 2. 点按 ☆ 设置 > 快速设置。
- 3. 选择手电筒复选框。

# 关闭操作栏中的图标标签

默认情况下,标签会显示在屏幕底部操作栏中的图标下方。 标签用于识别和阐述可用的常用操作。 如果关闭此设置, 图标标签不会显示,除非按住操作栏中的图标。 若要关闭标签:

提示: 可在图标之间滑动手指以杳看标签。要避免选择选项, 手指在操作栏之外滑动。

- 1. 在主屏幕上,从屏幕顶部向下滑动。
- 2. 点按 ☆ 设置 > 显示。
- 3. 改名弄**始终显示图标标签**开关。

# 辅助功能

BlackBerry 10 设备为残障人士提供多种可靠的辅助功能。 其中包括放大模式、助听模式、TTY 支持、 隐藏式字幕、文 本大小调整以及 BlackBerry Screen Reader。

有关详细信息,请参[阅辅助功能用户指南](http://docs.blackberry.com/en/smartphone_users/subcategories/?userType=1&category=BlackBerry+10+Apps#model_Accessibility)。

# 媒体卡和存储

通过媒体卡可在 BlackBerry 设备中存储更多图片、视频、音乐与文档! 设备中的文件只需短短几个步骤即可完成设备 与计算机之间的传输。

# 移动或复制媒体文件和文档

将 BlackBerry 设备作为计算机上的驱动器,您可以拖放文档、图片、视频、音乐及其他文件。

您也可以使用 BlackBerry Link 在您的设备和计算机之间同步媒体文件和文档。 要下载 BlackBerry Link, 在计算机上访 问 [www.blackberry.com/BlackBerryLink](http://www.blackberry.com/BlackBerryLink)。 有关同步媒体文件和文档的详细信息,请参阅 BlackBerry Link 中的帮助。

提示: 在设备上查找文件时, 如果您知道文件或文件夹的名称, 请点按 Q 开始搜索。

## 使用 USB 连接在计算机和设备之间传输文件

1. 使用 USB 连线将 BlackBerry 设备连接至计算机。

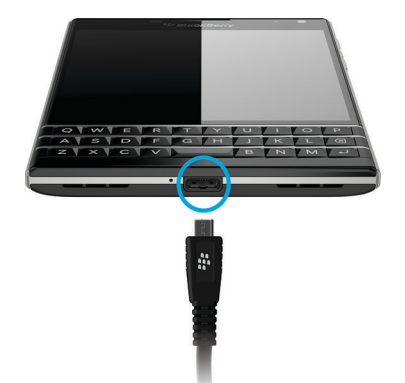

- 2. 必要时,输入您的设备密码。 您的设备及媒体卡在计算机上将显示为驱动器。
- 3. 转至要复制的文件或文件夹。
- 4. 拖放文件或文件夹。

## 使用 Wi-Fi 连接在计算机和设备之间传输文件

每次使用 Wi-Fi 网络打开存储访问时,您都必须设置新的存储访问密码。根据提示输入存储访问密码后, 您才能通过 Wi-Fi 网络移动文件。

- 1. 在 BlackBerry 设备主屏幕上, 从屏幕顶部向下滑动。
- 2. 点按☆ 设置 > 关于。
- 3. 在类别下拉列表中,点按网络。记下 IPv4 地址。
- 4. 点按 < 。
- 5. 点按存储和访问。
- 6. 打开使用 Wi-Fi 访问开关。
- 7. 输入存储访问密码。
- 8. 点按网络识别并记录用户名。
- 9. 在计算机上,请执行以下操作之一:
	- 如果您的计算机使用的是 Windows 操作系统, 则使用 \\xxx.xxx.xxx.xxx 格式在"运行"命令中键入 IP 地址。
	- 如果计算机使用的是 Mac 操作系统,请单击**转至 > 连接至服务器**。 使用 smb//xxx.xxx.xxx xxx 格式键入 IP 地 址。
- 10. 转至要复制的文件或文件夹。
- 11. 出现提示时,输入用户名和存储访问密码。
- 12. 拖放文件或文件夹。

## 打开 USB 大容量存储

要使用 USB 大容量存储功能, BlackBerry 设备中必须有媒体卡。

USB 大容量存储旨在将设备用作 U 盘。 通过 USB 线即可将设备连接至计算机、汽车音响或外部设备,并可访问媒体上 的文件。

备注: 开启 USB 大容量存储模式后, 设备上的应用程序就无法访问媒体上的文件。

- 1. 在主屏幕上,从屏幕顶部向下滑动。
- 2. 点按 ☆ 设置 > 存储和访问。
- 3. 打开 USB 大容量存储开关。

若要停止使用 USB 大容量存储,断开 USB 线缆连接。

# 使用媒体卡

需要更多空间用于存储铃声、视频、图片和歌曲?如需更多空间来保存文档和媒体文件,您可以在 BlackBerry 设备中 插入 microSD 卡。使用媒体卡还有助于提升设备的性能和电源效率。

只需将媒体卡移动到另一个支持 microSD 卡的设备, 您就可以移动大量数据。

## 支持的媒体卡

BlackBerry 设备最大支持 64 GB 的媒体卡。仅支持 microSD 卡。

要使用 32 GB 以上的媒体卡, 您需要将媒体卡格式化成 FAT32 格式。您可以使用设备格式化媒体卡。

## 格式化媒体卡

您可以通过格式化媒体卡来解决媒体卡存在的问题。格式化媒体卡后,媒体卡上的所有数据会被删除。

- 1. 在主屏幕上,从屏幕顶部向下滑动。
- 2. 点按☆ 设置 > 存储和访问。
- 3. 点按格式化媒体卡。

# 擦除媒体卡上的数据

为保护隐私,您可永久性地删除媒体卡上的所有数据。此操作可能需要一些时间才可完成,具体取决于数据量的大小。

- 1. 在主屏幕上,从屏幕顶部向下滑动。
- 2. 点按☆ 设置 > 存储和访问。
- 3. 点按擦除媒体卡。

若要再次使用该媒体卡,必须进行格式化。

# 打开加密

BlackBerry 设备会在加密功能启用时创建和存储加密密钥。 设备使用该加密密钥访问媒体卡上的加密文件。

- 1. 在主屏幕上,从屏幕顶部向下滑动。
- 2. 点按 ☆ 设置 > 安全和隐私 > 加密。
- 3. 请执行以下任意操作:
	- 打开设备加密开关。
	- 打开媒体卡加密开关。

注意: 安全擦除前,请关闭加密或备份媒体卡加密文件。 安全擦除旨在删除设备数据,包括加密密钥。 如果无加密密 钥,设备就无法访问媒体卡加密文件。

# 检查剩余的可用存储空间

您可以查看 BlackBerry 设备以及媒体卡的已用存储空间和可用存储空间。 您还可以详细了解各个类型的文件占用了多 少空间。

- 1. 在主屏幕上,从屏幕顶部向下滑动。
- 2. 点按 ☆ 设置 > 存储和访问。
- 3. 点按设备存储详情或媒体卡详情。

提示: 将文件管理器应用程序最小化,即会显示可用的存储空间。

# 我应该如何释放存储空间?

若要为更多文件和应用程序腾出空间,请尝试以下任意操作:

- 将文档和媒体文件保存在媒体卡上。 若要将相机照片和视频自动保存到媒体卡上,在主屏幕上点按 15 。 从屏幕顶 部向下滑动并点按 六。
- 使用 文件管理器 将设备中的文档和媒体文件移至媒体卡。
- 减小所拍摄图片和所录制视频的大小。要更改图片和视频的比率选项, 在主屏幕上点按 7 > 1
- 通过 USB 连接、Wi-Fi 连接或 BlackBerry Link 将部分数据传输到计算机上。 要下载 BlackBerry Link,在计算机上访 问 [www.blackberry.com/BlackBerryLink](http://www.blackberry.com/BlackBerryLink)。
- 删除不需要的文件。 要删除多个项目,请在应用程序中点按 > 。 选择项目,点按 > m 。
- 删除不使用的应用程序。 若要删除应用程序,在主屏幕上,按住应用程序图标,直至图标开始闪烁。 在要删除的 应用程序图标上,点按 而 。如果在应用程序图标上看不到 而 ,则该应用程序无法删除。

## 优化设备性能

如果发现 BlackBerry 设备运行速度异常缓慢,请尝试以下操作:

- 关闭任何不在使用的应用程序。
- 删除不需要保存的消息。
- 在浏览器隐私设置中,清除历史记录、Cookies 和其他网站数据。

# 错误消息:媒体卡

如果 BlackBerry 设备检测到媒体卡可能存在问题, 您可以在"存储和访问"设置中杳看更多有关该错误的详细信息。

## 您的媒体卡无法识别

媒体卡可能是无法读取的格式。请考虑格式化媒体卡。 注意: 格式化媒体卡后,媒体卡数据会被删除。

## 媒体卡有密码保护

有密码阻止访问媒体卡和其中的数据。在 BlackBerry 设备中插入不受密码保护的媒体卡。

## 您的媒体卡为只读

您可以查看和打开媒体卡上的文件,但无法移动、删除或修改这些文件。

## 您的媒体卡没有响应

媒体卡没有与 BlackBerry 设备通信。请考虑更换媒体卡。

## 未找到媒体卡

确保 BlackBerry 设备中有媒体卡, 并且插入方法正确。

# 故障排除:存储空间

## 我的设备连接到计算机时无法识别

如果计算机不自动检测 BlackBerry 设备,请尝试以下操作:

- 检查 USB 线缆和连接点。
- 在主屏幕上, 从屏幕顶部向下滑动。点按 <> 设置 > 存储和访问。 点按 USB 连接下拉列表并更改为连接至 Windows 或连接至 Mac, 具体取决于计算机上的操作系统。
- 考虑在计算机上更新或安装设备驱动程序。 所需的驱动程序会在下载 BlackBerry Link 时安装。 要下载 BlackBerry Link,在计算机上访问 [www.blackberry.com/BlackBerryLink](http://www.blackberry.com/BlackBerryLink)。

# 通过 BlackBerry Link 使用设备

使用 BlackBerry Link 管理设备并完成设备与计算机之间的连接。 您可以:

- 允许远程访问文件,以便设备访问存储在计算机库中的文件。
- 从设备查看和删除存储在计算机中的文件。
- 在设备与计算机之间同步联系人和日历约会。
- 在设备与计算机之间同步音乐、图片、视频和文档(通过 USB 连接或 Wi-Fi 连接)。
- 备份和恢复设备数据。
- 将支持的设置和数据传输至新设备。
- 在计算机上管理多个使用相同或不同 BlackBerry ID 的设备。
- 更新或重新安装设备软件。

若要将 BlackBerry Link 最新版本下载到计算机,请访问 [www.blackberry.com/BlackBerryLink](http://www.blackberry.com/BlackBerryLink)。

# 关于设备与计算机或平板电脑的配对和连接

您可在计算机或平板电脑上安装 BlackBerry Blend 或 BlackBerry Link 等程序, 改善 BlackBerry 设备的使用体验。

使用 BlackBerry Blend 可从计算机或平板电脑与设备互动。 可与设备一样在计算机或平板电脑上访问消息、文件和某 些应用程序。 您可以:

- 在 BlackBerry Hub 中查看和回复来自不同帐户的消息和聊天。
- 访问 BBM 聊天、组和频道。
- 访问信息(短信)。
- 查看和更新日历活动和联系人。
- 在设备与计算机或平板电脑之间复制并传输文件。

您可使用 BlackBerry Blend 将运行 BlackBerry 10 OS 10.3 的 BlackBerry 设备与运行以下软件的计算机和平板电脑连 接:

- Windows 7 或更高版本
- Mac OS X 10.7 或更高版本
- iOS 6.0 或更高版本
- Android 4.4 或更高版本

若要将 BlackBerry Blend 最新版本下载到计算机或平板电脑,请访问 [www.blackberry.com/BlackBerryBlend](http://www.blackberry.com/BlackBerryBlend)。

使用 BlackBerry Link 管理设备并完成设备与计算机之间的连接。 您可以:

- 允许远程访问文件,以便设备访问存储在计算机库中的文件。
- 从设备查看和删除存储在计算机中的文件。
- 在设备与计算机之间同步联系人和日历约会。
- 在设备与计算机之间同步音乐、图片、视频和文档(通过 USB 连接或 Wi-Fi 连接)。
- 备份和恢复设备数据。
- 将支持的设置和数据传输至新设备。
- 在计算机上管理多个使用相同或不同 BlackBerry ID 的设备。
- 更新或重新安装设备软件。

BlackBerry Link 支持运行 BlackBerry 10 OS 的 BlackBerry 设备以及运行 BlackBerry PlayBook OS 2.1 的 BlackBerry PlayBook 平板电脑。

若要将 BlackBerry Link 最新版本下载到计算机,请访问 [www.blackberry.com/BlackBerryLink](http://www.blackberry.com/BlackBerryLink)。

#### 相关信息

关于 [BlackBerry Blend,2](#page-248-0)49

设备断开 [BlackBerry Blend](#page-249-0) 连接,250

### 使用 BlackBerry Link 设置计算机

首次打开 BlackBerry Link 时,您可以设置计算机显示名称以便在设备和 BlackBerry Link 中识别计算机。 BlackBerry Link 可显示此计算机上可与设备同步并从设备访问的默认图片、视频和文档库。

若要使用 BlackBerry Link 设置 BlackBerry ID,请确保计算机已连接至互联网。

- 1. 在计算机上,打开 BlackBerry Link。
- 2. 键入计算机的显示名称。单击下一步。
- 3. 选择计算机上的音乐源,如 Windows Media Player 或 iTunes。 在 Mac 计算机上,您还可以选择文档库的文件夹。
- 4. 如有互联网连接,则登录或创建 BlackBerry ID。
- 5. 找到要授予其远程文件访问权限的设备,选中旁边的复选框。
- 6. 单击完成。

### 在 BlackBerry Link 中设置设备

在 BlackBerry Link 中设置设备时,可命名设备显示名称。 此名称显示在设备上,也用于在 BlackBerry Link 中识别设 备。

- 1. 在计算机上,打开 BlackBerry Link。
- 2. 使用 USB 线将设备连接至计算机。
- 3. 如有必要,请键入设备密码。
- 4. 在 BlackBerry Link 窗口侧, 单击设备。
- 5. 键入设备的显示名称。
- 6. 执行以下操作之一:
- 要与计算机建立永久连接, 在 Windows 计算机上, 选择使用 BlackBerry Link 管理此设备选项。 在 Mac 计算 机上,选择建立此设备与此计算机之间的链接选项。
- 要与计算机建立一次性连接,在 Windows 计算机上,选择这是一次性连接,不用 BlackBerry Link 管理此设备 选项。 在 Mac 计算机上,选择不在此设备与此计算机之间建立链接。这是一次性连接。 选项。
- 7. 执行以下操作之一:
	- 若要将设备添加至 BlackBerry Link,但不希望从旧设备传输数据或更新设备软件,在 Windows 计算上单击开 始使用我的设备。 在 Mac 计算机上,单击下一步 > 完成。
	- 若要在设备添加至 BlackBerry Link 之前传输数据,在 Windows 计算机上,单击**切换设备**。 在 Mac 计算机上, 单击**传输数据**。 按照屏幕说明完成操作。

若要停止设备与 BlackBerry Link 关联,可从 BlackBerry Link 中删除设备。如果设备已与 BlackBerry ID 关联,则首先注 销 BlackBerry ID。

- 1. 在计算机上,打开 BlackBerry Link。
- 2. 在 BlackBerry Link 窗口侧,单击设备。
- 3. 单击删除设备。
- 4. 在 Windows 计算机上, 单击确定。 在 Mac 计算机上, 单击删除。

### 关于 BlackBerry ID 和 BlackBerry Link

BlackBerry ID 是用于访问多个 BlackBerry 产品和服务的用户名(电子邮件地址)和密码,如 BBM 和 BlackBerry World 店面。 多数情况下,BlackBerry ID 可使各种 BlackBerry 产品实现无缝工作,不会提示您输入用户名和密码。

如果没有 BlackBerry ID 且需要一个,可从 BlackBerry Link 创建。

使用 BlackBerry ID 登录 BlackBerry Link 或 BlackBerry Blend 时,计算机会成为与 BlackBerry ID 关联的另一台设备。 所 有与 BlackBerry ID 关联的设备均会显示在 BlackBerry Link 中。

# 关于远程文件访问

假设您抵达会场时却发现所需的文档仍在您的计算机上。 通过远程文件访问,您可使用设备中的 文件管理器 应用程序 远程访问并管理已安装 BlackBerry Link 的计算机中的媒体和文档。

默认情况下,添加到 BlackBerry Link 的设备可访问计算机中媒体和文档库中的文件,只要设备已与 BlackBerry Link 中 所用的相同 BlackBerry ID 关联。 您可以关闭特定设备的远程访问功能。

### 访问存储在计算机上的文件

要使用此功能,计算机上的 BlackBerry Link 必须处于打开状态,且已与 BlackBerry ID 关联。 默认情况下,将新设备添 加到 BlackBerry Link 时远程文件访问随即打开。 在计算机上, 您可以指定要访问的文件夹。

1. 连接设备到无线网络。 例如 Wi-Fi 网络。

- 2. 在设备主屏幕上,从屏幕顶部向下滑动。
- 3. 点按 ☆ 设置 > 设备连接。
- 4. 打开允许连接开关。
- 5. 点按要访问的计算机。
- 6. 在"文件管理器"应用程序中,点按 = 。如果设备上的 BlackBerry Balance 已启用, 则使用个人空间中的文 件管理器应用程序。

提示: 检查计算机设置或将计算机连接至电源,防止计算机进入睡眠模式或关机。

#### 编辑或删除文件

在设备上, 执行以下操作之一:

- 要编辑计算机上的文件,点按该文件。 如果 BlackBerry 设备支持编辑该文件,点按 ✔ 。 如果将更改保存在默认位置, G 会指示 BlackBerry Link 何时同步文件和覆盖计算机上的原始版本。
- 若要从设备永久删除计算机上的文件, 按住某个文件。 点按 而。

#### 从计算机复制文件到设备

将计算机上的文件保存到 BlackBerry 设备后,即使设备未连接至 Internet,您也可以查看该文件。

- 1. 在设备上,按住计算机上的文件。
- 2. 点按 门。
- 3. 导航至要保存该文件的位置。例如,媒体卡。
- 4. 点按粘贴。

如果 BlackBerry Link 同步了设备文件和计算机文件,则计算机上可能有两个版本的文件(原始文件和保存到设备的版 本)。 要在该文件中更新其他内容,务必先打开最近编辑的版本。

#### 查看已配对的计算机

BlackBerry 设备可使用 BlackBerry Link 最多连接到十台计算机。

1. 在设备主屏幕上,从屏幕顶部向下滑动。

#### 2. 点按 ☆ 设置 > 设备连接。

提示: 若要通过移动网络访问您的计算机文件, 打开使用移动网络开关。

若要从列表中删除计算机, 按住某个计算机。 点按 而。

### 关于备份设备数据

通过 BlackBerry Link 可备份和恢复 BlackBerry 设备上的大部分数据。 您可备份设置、电话记录、字体、保存的搜索 项、消息、管理器数据、浏览器书签和媒体文件。

建议您在计算机上定期创建和保存备份文件,尤其在更新任何软件之前更要如此。 在计算机上保留最新的备份文件可 在设备意外丢失、被盗或损坏时恢复设备数据。

备注: 如果已在 BlackBerry Enterprise Service 10 上激活设备, 请联系管理员确认是否能够备份和恢复设备数据。

#### 在 BlackBerry Link 中设置备份首选项

您可以自定义 BlackBerry Link 所创建的备份文件名称,并选择要在备份文件中包含的数据类型。

在 Windows 计算机上, 执行以下操作:

- 1. 打开 BlackBerry Link。
- 2. 在 BlackBerry Link 窗口侧,单击设备。
- 3. 单击备份和恢复。

默认情况下, BlackBerry Link 会快速执行设备备份, 包括除媒体文件和应用程序外的所有数据。

- 4. 要备份特定数据, 执行以下操作之一:
	- 选择完整备份选项。 此选项会备份所有设备数据。
	- 选择自定义备份选项。 单击配置。找到要包含在备份文件中的数据,选中旁边的复选框。

在 Mac 计算机上,执行以下操作:

- 1. 打开 BlackBerry Link。
- 2. 在 BlackBerry Link 窗口侧,单击设备。
- 3. 单击备份和恢复。

默认情况下, BlackBerry Link 会备份所有设备数据。

- 4. 要备份特定数据,执行以下操作:
	- 选中选择要包含在备份文件中的数据复选框。
	- 找到要包含在备份文件中的数据,选中旁边的复选框。

#### 备份设备数据

您可以随时手动备份 BlackBerry 设备中的数据。 默认情况下,BlackBerry Link 会快速执行设备备份,包括除媒体文件 和应用程序外的所有数据。如果设置备份首选项,BlackBerry Link 会创建一个包含您指定数据的备份文件。

- 1. 在计算机上,打开 BlackBerry Link。
- 2. 使用 USB 线将设备连接至计算机。
- 3. 在 BlackBerry Link 窗口侧,单击设备。
- 4. 单击备份和恢复。
- 5. 在 Windows 计算机上,单击备份设备。 在 Mac 计算机上,单击立即备份。

#### 恢复设备数据

通过 BlackBerry Link,您可以从运行 BlackBerry Device Software 5.0 或更高版本以及 BlackBerry 10 OS 的设备恢复包含 支持数据的备份文件。

在 Windows 计算机上, 执行以下操作:

- 1. 打开 BlackBerry Link。
- 2. 使用 USB 线将设备连接至计算机。
- 3. 在 BlackBerry Link 窗口侧,单击设备。
- 4. 单击备份和恢复。
- 5. 执行以下操作之一:
	- 若要将备份文件中的所有数据恢复至设备,请单击备份文件。
	- 若要将备份文件中的特定数据恢复至设备,请单击备份文件。 单击**自定义恢复**选项。 找到不想恢复的一个或多 个数据库,取消选中旁边的复选框。
	- 若要从未列出的备份文件中恢复数据,请单击 | | 。导航至 .bbb 或 .ipd 文件。单击确定。
- 6. 单击恢复。

在 Mac 计算机上, 执行以下操作:

- 1. 打开 BlackBerry Link。
- 2. 使用 USB 线将设备连接至计算机。
- 3. 在 BlackBerry Link 窗口侧,单击设备。
- 4. 单击备份和恢复。
- 5. 单击恢复设备。
- 6. 执行以下操作之一:
	- 若要将备份文件中的所有数据恢复至设备,请单击备份文件。
	- 若要将备份文件中的特定数据恢复至设备,请单击备份文件。 取消选中**恢复所有数据**复选框。 找到不想恢复的 一个或多个数据库,取消选中旁边的复选框。
	- 若要从未列出的备份文件中恢复数据,请单击更改。导航至 .bbb 文件或 .jpd 文件。单击确定。
	- 要删除所有设备数据并将设备恢复为出厂默认设置,单击恢复为出厂设置。
- 7. 单击恢复。

# 关于使用 BlackBerry Link 更新设备软件

出于以下原因,您可能希望更新设备软件:

- 获取最新应用程序和功能
- 解决技术问题
- 服务提供商要求更新设备软件

如果设备软件有更新版本,在计算机上 BlackBerry Link 中的设备名称旁边会显示通知。 您可以选择自动下载设备软件 更新和 BlackBerry Link 软件的更新。

软件更新完成后,设备上的数据和设置会自动恢复。 更新设备软件可能花费长达一小时时间。 在此期间,请不要断开 设备和计算机之间的连接。

### 使用 BlackBerry Link 更新设备软件

开始更新前,务必确保计算机已连接至互联网。

- 1. 在计算机上,打开 BlackBerry Link。
- 2. 使用 USB 线将设备连接至计算机。
- 3. 在 BlackBerry Link 窗口侧,单击设备。
- 4. 单击软件更新 > 检查更新。
- 5. 若存在软件更新,单击安装更新。

备注: 若要设备连接到 BlackBerry Link 后自动安装软件更新,选择自动下载设备软件更新和 BlackBerry Link 复选框。

#### 通过 BlackBerry Link 恢复设备的出厂默认设置

如果将 BlackBerry 设备恢复为出厂默认设置, BlackBerry Link 会删除设备中的所有数据和第三方应用程序。 应用到设 备的任何 IT 策略也将被删除。 设备恢复为默认设置后,您可以在设备上运行设置应用程序以再次设置设备。

开始之前,您应备份数据,将副本保留在计算机上。

注意: 开始恢复设备为出厂设置后, 此过程无法中止。如果重置设备, 此过程会在设备重启后继续。

- 1. 在计算机上,打开 BlackBerry Link。
- 2. 使用 USB 线将设备连接至计算机。
- 3. 在 BlackBerry Link 窗口侧,单击设备。
- 4. 执行以下操作之一:
	- 在 Windows 计算机上,单击备份和恢复。单击出厂重置。

• 在 Mac 计算机上, 在屏幕顶部单击 BlackBerry Link > 首选项。单击重新加载 > 重新加载。

### 故障排除: BlackBerry Link

### 我无法访问自己计算机上的文件

要使用 BlackBerry 设备访问计算机文件,在已连接网络的计算机上, BlackBerry Link 必须处于打开状态。

如果在文件管理器应用程序中看不到您的计算机作为来源,尝试以下操作:

- 1. 最小化文件管理器应用程序,确认应用程序上看不到 图标。如果您看到此图标,则使用个人空间中的"文件管 理器"应用程序。
- 2. 在主屏幕上,从屏幕顶部向下滑动。
- 3. 验证 设备是否已连接至无线网络。
- 4. 点按 ☆ 设置。
- 5. 执行以下操作:
	- 在 BlackBerry ID 部分,验证是否已用计算机上相同的 BlackBerry ID 登录。
	- 当设备连接到移动网络而不是 Wi-Fi 网络时, 在**设备连接**部分, 打开使用移动网络开关。
	- 在设备连接部分,确认允许连接开关已打开。

如果仍看不到计算机文件,在计算机上尝试以下操作:

- 确认计算机已开机且未处于睡眠模式。
- 确认计算机当前已连接到互联网。
- 确认已登录到 BlackBerry Link 中的 BlackBerry ID。
- 在计算机上,确认要访问的文件位于 BlackBerry Link 中指定的位置。
- 某些工作或公共网络可能会阻止您访问设备上的文件。 尝试将设备连接到其他网络和再试一次。

#### 在 BlackBerry Link 中看不到我的设备

在设备上,请尝试以下操作:

- 从屏幕顶部向下滑动。点按 ☆ 设置。 在 BlackBerry ID 部分,验证是否已用计算机上相同的 BlackBerry ID 登录。
- 当设备连接到移动网络而不是 Wi-Fi 网络时, 在**设备连接**部分, 打开使用移动网络开关。
- 在设备连接部分,确认允许连接开关已打开。

在计算机上,尝试以下操作:

• 暂时关闭同步应用程序或防病毒应用程序。

- 注销 BlackBerry Link, 然后再次登录。
- 重置 BlackBerry ID 用户名和密码,地址:[www.blackberry.com/bbid](http://www.blackberry.com/bbid)。
- 如果要在计算机上使用防病毒软件,检查防火墙是否阻止连接至 BlackBerry Link。

#### 我无法创建所有设备数据的备份文件

请尝试以下操作:

- 使用 USB 线缆将 BlackBerry 设备连接至计算机。 您无法通过 Wi-Fi 网络创建设备数据的备份文件。
- 在设备上,确认已登录到 BlackBerry ID。 如果未登录,BlackBerry Link 则无法备份个人空间中的数据。
- 验证已在设备上输入密码以解锁工作空间。工作空间锁定时, BlackBerry Link 无法备份此空间中的数据。
- 如果在 BlackBerry Enterprise Service 10 上激活了设备, 咨询管理员是否可以将数据恢复至设备。

#### 我无法将备份文件恢复至我的设备

请尝试以下操作:

- 使用 USB 线缆将 BlackBerry 设备连接至计算机。 无法通过 Wi-Fi 网络将数据恢复至您的设备。
- 在设备上,确认已登录到设备上的 BlackBerry ID。如果未登录,BlackBerry Link 则无法将数据恢复至个人空间。
- 确认用于创建备份文件的设备与尝试向其恢复备份文件的设备使用相同的 BlackBerry ID。 在设备上,尝试登录到与 备份文件关联的 BlackBerry ID。
- 如果设备已在 BlackBerry Enterprise Service 10 上激活,则确认已在设备上输入了解锁工作空间的密码。工作空间 锁定时, BlackBerry Link 无法将数据恢复至工作空间。
- 如果在 BlackBerry Enterprise Service 10 上激活了设备,咨询管理员是否可以将数据恢复至设备。

# 应用程序和功能

# 整理应用程序

要保证所有应用程序整齐有序,可以在主屏幕上移动应用程序、创建应用程序文件夹或删除不使用的应用程序。

### 离开或关闭应用程序

在用完某个应用程序后,除了将其关闭,您也可将其最小化,让多任务处理更加简便易行。 您可查看主屏幕上以"活 跃感应框"形式呈现的已打开的应用程序,并可通过点按某个活跃感应框将该应用程序恢复至全屏显示。 一旦将应用 程序最小化, 您可从主屏幕上将其关闭。

- 1. 要最小化某个应用程序,从屏幕底部向上滑动。 该应用程序将以活跃感应框形式呈现在主屏幕上。
- 2. 若要在最小化后关闭应用程序,请在主屏幕的活跃感应框区域点按 X。

# 在主屏幕上移动应用程序图标或打开的应用程序

您可以根据自己喜好将应用程序图标或打开的应用程序重新排列到主屏幕上的不同位置。 例如,如果您习惯用右手, 则可以将常用的应用程序放在屏幕右侧。 这样在单手使用 BlackBerry 设备时,可快速轻松打开这些应用程序。

- 1. 在主屏幕上,按住某个应用程序图标或打开的应用程序直至所有图标或打开的应用程序开始闪烁。
- 2. 将该图标或应用程序拖动至主屏幕上的其他位置后松开手指。

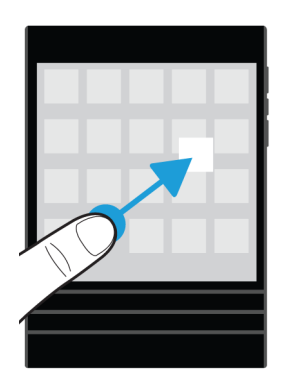

### 在主屏幕上添加文件夹

您可以在主屏幕上添加文件夹,把应用程序整理归类。 例如,您可以添加一个用于所有下载游戏的文件夹,再添加一 个用于所有办公应用程序的文件夹。 要隐藏不使用的应用程序,您可在主屏幕上添加文件夹,然后将所有不使用的应 用程序放入其中。

- 1. 触摸并按住一个应用程序图标,直至所有图标开始闪烁。
- 2. 将该应用程序图标拖动到另一个要加入相同文件夹的应用程序图标之上。
- 3. 键入文件夹的名称。
- 4. 点按创建。

### 将应用程序移出文件夹

- 1. 在主屏幕上的文件夹中,触摸并按住一个应用程序图标,直至所有图标开始闪烁。
- 2. 将该应用程序图标拖动到屏幕底部并放开。

## 重命名文件夹

- 1. 在主屏幕上,点按一个文件夹。
- 2. 在屏幕底部触摸并按住文件夹名称。
- 3. 键入文件夹的新名称。
- 4. 点按重命名。

## 删除应用程序

您可以直接从 BlackBerry 设备的主屏幕删除应用程序,或者也可以从 BlackBerry World 店面中删除下载的应用程序。 某些应用程序图标是核心 BlackBerry 体验的一部分,无法删除。

### 从 BlackBerry World 删除下载的项目

如果以后可能重新安装该应用程序,可进行卸载。 这些应用程序以后可重新安装,而无需再次购买。

- 1. 在 BlackBerry World 主屏幕上, 点按  $\equiv$  > My World.
- 2. 点按我的应用程序和游戏。

#### 3. 点按**已安装**。

- 4. 触摸并按住商品,然后点按 而。
	- 如果觉得以后可能会重新安装该应用程序,请点按卸载。
	- 如果希望永久删除该应用程序,请点按删除。

已卸载的应用程序和游戏会在您的 My World 屏幕上列出。要查看此列表,点按我的应用程序和游戏 > 可用。

#### 从主屏幕删除应用程序

- 1. 在 BlackBerry 设备主屏幕上,触摸并按住应用程序图标,直至图标开始闪烁。
- 2. 在应用程序图标上,点按 而。

提示: 主屏幕上的某些应用程序图标是核心 BlackBerry 体验的一部分。 这些应用程序无法删除,应用程序图标上也不会 显示删除图标。

#### 重新安装应用程序或游戏

- 1. 在 BlackBerry World 主屏幕上, 点按 => My World > 我的应用程序和游戏。
- 2. 点按可用。
	- 若要重新安装应用程序或游戏,请点按想要安装的应用程序或游戏旁的
	- 要重新安装多款应用程序和游戏, 在屏幕底部点按 77 。 点按要重新安装的应用程序和游戏。 点按 亿.

切换到新 BlackBerry 设备后,您从 BlackBerry World 下载的部分应用程序可能无法用于新设备。 根据您拥有的法定权 利, 即使这些应用程序无法用于新的 BlackBerry 设备, 您的应用程序购买费用不会退款。

# 关于 BlackBerry Assistant

您可以使用 BlackBerry Assistant 执行各种个人和工作任务,并使用自然语言与设备互动。

BlackBerry Assistant 可以简化多任务处理。 无需导航到具体应用程序,只需打开 BlackBerry Assistant 并说出相应的请 求即可。 BlackBerry Assistant 答复可帮助您快速完成任务或互动。

如果您正在开会,需要保持安静,也可使用自然语言在 BlackBerry Assistant 中键入请求。 键入请求后,BlackBerry Assistant 会保持无声,仅在屏幕上回复文字。

通过 蓝牙 设备说出请求(如耳机), BlackBerry Assistant 将回复详细信息和说明, 让您无须查看屏幕即可完成任务。

## BlackBerry Assistant 用法

您可使用 BlackBerry Assistant 在以下应用程序和服务中执行各种任务。 您可能无法执行部分任务,具体取决于设备语 言、BlackBerry Assistant 设置或无线网络。

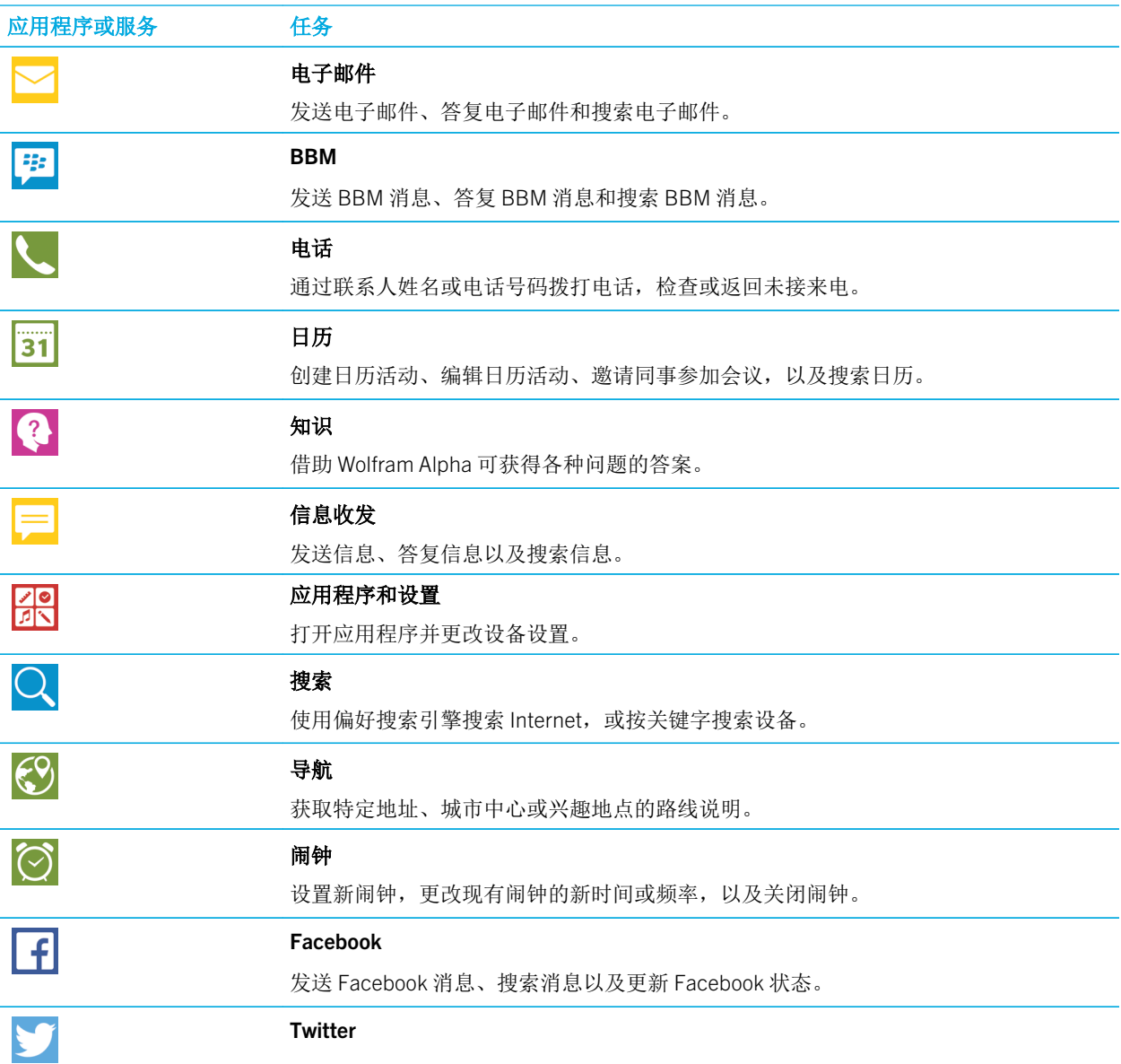

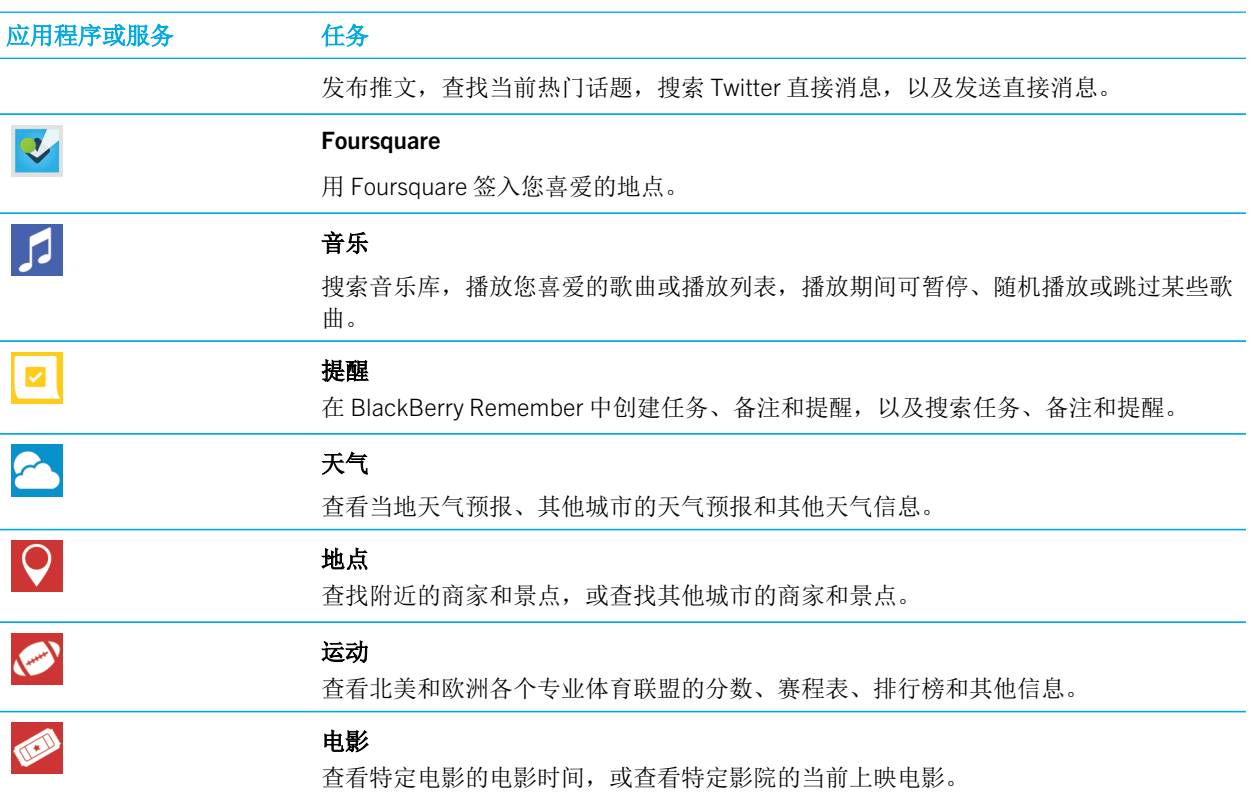

## 更改 BlackBerry Assistant 语言设置

如果 BlackBerry Assistant 语言设置不同于设备语言设置,则 BlackBerry Assistant 的使用体验可能会受到影响。 屏幕上 的文本以设备语言显示,但您只能用 BlackBerry Assistant 语言说出或键入请求。

1. 在主屏幕上,从屏幕顶部向下滑动。

- 2. 点按 ☆ 设置 > BlackBerry Assistant。
- 3. 在语言下拉列表中,点按某种语言。

备注: 在完整辅助模式关闭时, BlackBerry Assistant 可支持多种语言。

### 了解可在 BlackBerry Assistant 中说出或键入的内容

您可以查看示例列表,了解 BlackBerry Assistant 支持说出或键入哪些应用程序或服务的请求。 根据设备语言、 BlackBerry Assistant 设置或无线网络,某些应用程序或服务可能不可用。

- 1. 在 BlackBerry Assistant 主屏幕上, 点按  $(i)$ .
- 2. 点按应用层序或服务可查看请求示例列表。

### 关闭完整辅助模式

完整辅助模式关闭时,您可仍可使用 BlackBerry Assistant 拨号和搜索设备。 在完整辅助模式关闭时, BlackBerry Assistant 可支持多种语言。

- 1. 在主屏幕上,从屏幕顶部向下滑动。
- 2. 点按 3 设置 > BlackBerry Assistant。
- 3. 关闭完整辅助开关。

### 更改搜索设置

您可以指定搜索中包含哪些类别、以及使用哪些搜索引擎将搜索范围扩展到互联网等。

- 1. 在主屏幕上,从屏幕顶部向下滑动。
- 2. 点按 这 设置 > BlackBerry Assistant > 设备搜索设置。
- 3. 请执行以下任意操作:
	- 若要指定搜索中待包含的类别,点按类别。
	- 若要指定搜索扩展到 Internet 时要使用的搜索引擎, 点按已扩展。

### 更改语音交互设置

- 1. 在主屏幕上,从屏幕顶部向下滑动。
- 2. 点按 3 设置 > BlackBerry Assistant。
- 3. 请执行以下任意操作:
	- 若要打开或关闭语音应答,在语音应答下拉列表中点按1或0。
	- 若要仅在使用 蓝牙 设备时听到语音应答, 在语音应答下拉列表中, 点按仅通过蓝牙设备。
	- 若要长按静音键打开 BlackBerry Assistant, 打开**通过静音键激活**开关。
	- 若要在设备或屏幕锁定时使用静音键打开 BlackBerry Assistant,打开**允许锁定时激活**开关。
	- 若要审查语音互动中的无礼言辞, 打开审查无礼言辞开关。

# 日历

BlackBerry 设备上的 BlackBerry 日历 应用程序将收集设备中所添加的电子邮件帐户和社交网络帐户中的日历信息。 "日历"应用程序向您显示这些信息,以便您在一个位置查看所有会议、约会、任务、闹钟和活动。

# 关于日历应用程序

如果您订阅了公共日历,如影院日历或学校日历,这些日历的活动也会显示在"日历"应用程序中。 即使设备中未添加任何帐户,您仍可以使用"日历"应用程序创建并管理会议、约会和活动。

## 键盘快捷方式:日历应用程序

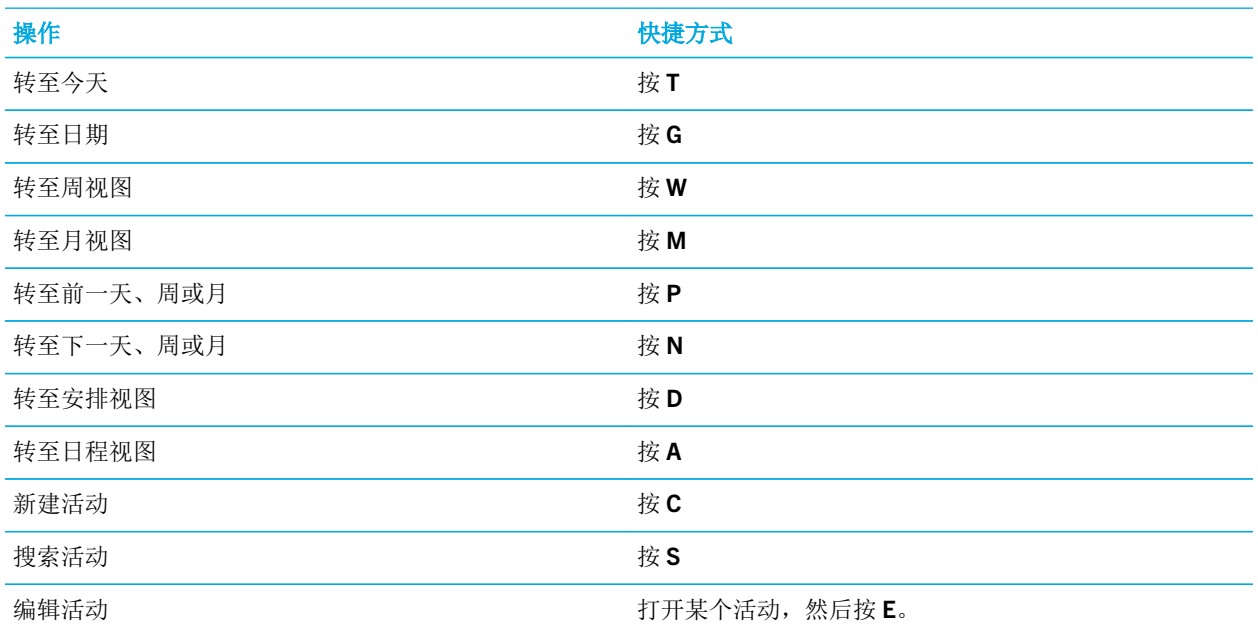

# 在设备上订阅公共日历

确保您的公共日历为 iCalShare (ICS) 格式。

可以添加 ICS 格式的公共日历到 BlackBerry 设备,以便在"日历"应用程序中查看该日历。 当日历的所有者对活动作 出更改时,这些更改会同步到设备。 仅所有者可以更改公共日历中的活动,您还可以在 BlackBerry Browser 或电子邮 件中打开公共日历链接,然后将其快速添加到日历应用程序的日历中。

- 1. 在主屏幕上,从屏幕顶部向下滑动。
- 2. 点按 ☆ > 帐户 > | © > 已订阅的日历。
- 3. 在日历名称字段中,为日历键入一个名称。
- 4. 在服务器地址字段中,为公共日历键入一个 ICS 格式的地址。
- 5. 点按完成。

### 查看事件

您可按天、周或月查看日历活动。您还可以点按 同转至任何日历视图中的特定日期。

- 1. 在日历应用程序中,点按 -
- 2. 执行以下操作之一:
	- 若要查看一天的活动,请点按 ..
	- 若要查看一周的活动,请点按 | 7 。尝试使用捏合手势放大屏幕, 查看更详细的视图。
	- 若要查看一个月的活动, 请点按 。
	- 要在月视图中查看某一年,向左滑动。
	- 要查看日程视图,点按 = 。

提示: 要在日历中滚动多个月份, 在月视图中, 向上或向下滑动屏幕。

### 查找与活动关联的电子邮件和文件

BlackBerry 设备会搜索您的数据,从中找出与活动相关的电子邮件和文件。例如,如果您与人会面的目的是审核某个 文档,设备可能会显示该文档。

- 1. 在日历应用程序中点按某个活动。
- 2. 点按电子邮件。

### 在日历应用程序中创建事件

- 1. 在日历应用程序中点按 -
- 2. 输入活动信息。

#### 3. 点按**保存**。

提示: 只需在任意日程视图(例如,天日程视图或周日程视图)中轻轻点按安排上的一个点即可创建活动。 点按新建活 动区块可更改活动。

#### 邀请人员参加活动

如果您的帐户支持添加参与者,那么您可以在创建事件时或完成创建后为其添加参与者。 如果已经添加了 Microsoft Exchange 工作帐户, 您可以连接到远程服务器并添加联系人列表之外的人员。

在编辑或创建事件时,请点按参与者字段。

- 如果要添加的人在联系人列表中,请输入其姓名。 点按列表中的姓名。
- 如果要添加的人员在组织中,而且您已经在设备中添加了工作帐户,则输入其姓名。 点按**查找**。

提示: 有些帐户可允许您查看参与者的状态。 将所有参与者添加到活动后, 点按活动时间。 如果参与者的日程安排有冲 突,其姓名会以红色突出显示在屏幕顶部时间滑块旁边。 为查找一个适合所有人的时间,点按 - , 然后移动滑块直 至所有参与者姓名均变绿。

#### 为事件添加位置

在创建或更改事件时,请执行以下操作之一:

- 要手动键入位置,请在位置字段中键入一个位置。
- 要打开"地图"应用程序和选择一个位置, 请在位置字段中点按 ◯ 。 选择位置。

#### 安排重复事件

- 1. 在创建或更改事件时,请点按事件的时间。
- 2. 在重复下拉列表中,点按一个选项。
- 3. 完成后点按 < 。

#### 更改活动的可用状态或提醒时间

创建事件时,为节省时间,BlackBerry 日历 应用程序为事件的可用状态和提醒时间应用默认设置。 您可以更改这些设 置。

- 1. 在编辑或创建事件时,请点按日历下拉列表。
	- 要更改可用状态, 在状态下拉列表中点按忙碌、外出、空闲或暂定。
	- 要更改提醒时间,请在**提醒**下拉列表中点按一个选项。

#### 2. 点按保存。

#### 将电话会议信息添加到活动中

添加电话会议详细信息到会议或活动时,拥有 BlackBerry 设备的参与者可以使用"立即加入"功能来加入电话会议, 而不用拨打不同的号码和电话会议桥接。

提示:可以将电话会议详细信息保存到 BlackBerry 日历 应用程序设置中, 以消除手动添加详细信息到各个电话会议的麻 烦。

- 1. 在编辑或创建事件时,请点按日历下拉列表。
- 2. 在会议下拉列表中,执行以下操作之一:
	- 要添加新的电话会议详细信息到事件,请点按**添加桥接**。输入姓名、电话号码和访问码。 点按保存。
	- 若电话会议详细信息已保存在"日历"应用程序设置中,请点按电话会议桥接。

### 在日历应用程序中添加任务

在日历应用程序添加任务时,任务会同时添加到日历应用程序和 Remember 应用程序。

- 1. 在日历应用程序中,点按 : > /
- 2. 输入任务详细信息。
- 3. 点按保存。

提示: 要在 Remember 应用程序中杳看任务, 在主屏幕上打开此应用程序。

### 隐藏日历

您可以在日历应用程序的主视图中暂时隐藏日历。

- 1. 在日历应用程序中,从屏幕顶部向下滑动。
- 2. 点按 31.
- 3. 清除要隐藏的日历旁边的复选框。

### 更改或删除活动

如果您是活动组织者,您可以更改活动或删除活动。

在日历应用程序中,触摸并按住一个事件。

- 若要更改事件,请点按 7 。进行相应更改。点按保存。
- 若要删除事件,则点按 而。

### 创建后续会议

创建后续会议时,原始活动的会议详细信息(如参与者、主题和备注)会添加到后续会议。 后续会议可从过去和将来 的日历活动进行创建。

- 1. 打开日历活动。
- 2. 点按 : > + +
- 3. 输入后续会议的相关信息。
- 4. 点按**保存**。

### 从会议提醒加入电话会议

如果日历中的会议包含了电话会议信息,您只需轻点一下就可加入电话会议,无需手动拨打电话会议的号码。 在会议提醒中,点按立即加入。

## 保存电话会议详细信息到"日历"应用程序

您可以保存电话会议桥接信息到 BlackBerry 日历 应用程序,以便快速添加该信息到会议邀请中。

- 1. 在日历应用程序中,从屏幕顶部向下滑动。
- 2. 点按☆ > 手机会议 > 5
- 3. 键入电话会议桥接信息,如电话号码和访问码。
- 4. 点按**保存**。

### 向活动添加 WebEx 详细信息

如果下载 Cisco WebEx Meetings 应用程序, 且拥有可以安排 WebEx 会议的有效帐户, 您就可以向您组织的日历活动 (至少有一个参与者)添加 WebEx 详细信息。

各注: 如果日历活动与工作电子邮件帐户关联, 则 Cisco WebEx Meetings 应用程序必须安装在 BlackBerry 设备的工作空 间中。 日历活动如要与个人电子邮件帐户关联,设备的个人空间中必须安装了 Cisco WebEx Meetings 应用程序。

- 1. 创建日历活动时,点按日历下拉列表。
- 2. 打开添加 WebEx 开关。
- 3. 点按**保存**。
- 4. 在 WebEx 会议屏幕上, 输入 WebEx 密码。
- 5. 点按安排。

WebEx 详细信息即会添加到活动的备注部分。

### 向现有活动添加 WebEx 详细信息

如果您是安排的日历活动的组织者,且已登录到 BlackBerry 设备的 Cisco WebEx Meetings 应用程序中, 则可以向现有 活动添加 WebEx 详细信息。

备注: 日历活动如要与工作电子邮件帐户关联, 设备的工作空间中必须安装了 Cisco WebEx Meetings 应用程序。 日历活 动如要与个人电子邮件帐户关联,设备的个人空间中必须安装了 Cisco WebEx Meetings 应用程序。

- 1. 更改活动时,请点按:
- 2. 点按 ●。
- 3. 在 WebEx 会议屏幕上,输入 WebEx 密码。
- 4. 点按安排。

WebEx 详细信息即会添加到活动的备注部分,详情更新会发送至所有活动参与者。

#### 编辑现有活动的 WebEx 详细信息

如果您是安排的日历活动的组织者, 且已登录到 BlackBerry 设备的 Cisco WebEx Meetings 应用程序中, 则可以编辑现 有活动的 WebEx 详细信息。

备注: 日历活动如要与工作电子邮件帐户关联,设备的工作空间中必须安装了 Cisco WebEx Meetings 应用程序。 日历活 动如要与个人电子邮件帐户关联,设备的个人空间中必须安装了 Cisco WebEx Meetings 应用程序。

- 1. 更改活动时,输入更新的信息(如活动时间或参与者),然后点按保存。
- 2. 在 WebEx 会议 屏幕上,更改详细信息以匹配活动中的更新信息。 输入您的 WebEx 密码。
- 3. 点按安排。

WebEx 详细信息即会添加到活动的备注部分,详情更新会发送至所有活动参与者。

### 加入 WebEx 活动

要加入活动,BlackBerry 设备必须安装了 Cisco WebEx Meetings 应用程序。

备注: 日历活动如要与工作电子邮件帐户关联,设备的工作空间中必须安装了 Cisco WebEx Meetings 应用程序。 日历活 动如要与个人电子邮件帐户关联,设备的个人空间中必须安装了 Cisco WebEx Meetings 应用程序。

要加入包含 WebEx 详细信息的日历活动, 执行以下操作之一:

- 在日历提醒中,点按启动 WebEx。
- 在活动屏幕的日历活动中, 点按启动 WebEx, 或点按 : > 0 。

### 发送"我会晚到"消息

如果您无法准时出席会议或活动,您可以快速发送一条消息以通知其他参与者。

- 1. 通过 BlackBerry 日历 应用程序或活动提醒打开活动。
- 2. 点按 : > C.
- 3. 在对话框中,移动滑块以指示您会晚到多久。
- 4. 点按向所有参与者发送电邮或向会议组织者发送电邮。

### 和与会者共享文件

可以使用电子邮件与其他与会者共享 BlackBerry 设备上的文件。

- 1. 触按某个文件。
- 2. 点按 > 会议参与者。
- 3. 点按某个会议。
- 4. 在编写屏幕上,键入一条消息。
- 5. 点按发送。

### 自定义日历应用程序设置

您可以自定义日历设置,帮助高效管理时间表。

#### 更改默认日历

在向日历添加事件或发送会议邀请时,您的设备会将此事件添加至默认日历。

- 1. 在主屏幕上,从屏幕顶部向下滑动。
- 2. 点按☆ 设置 > 帐户。
- 3. 点按 日。
- 4. 若要更改添加事件和发送会议邀请所用的默认日历,请在日历下拉列表中点按某个日历。

#### 启用会议模式

打开会议模式后,电话通知在日历应用程序安排的会议期间自动静音。 会议结束后,通知会自动返回到正常设置。 备注: 会议模式仅在已接受的会议期间关闭电话通知声音。 在空闲或暂定接受的会议期间不进行通知静音。

- 1. 在日历应用程序中,从屏幕顶部向下滑动。
- 2. 点按 > 会议模式。
- 3. 打开会议模式开关。

#### 更改电子邮件地址以结合各日历使用

如果 BlackBerry 设备上有多个日历, 您可以设置各日历的专用电子邮件地址。 在特定日历中创建活动后, 即可使用分 配至该日历的电子邮件地址发送邀请。

您所用的电子邮件地址必须已添加至设备。 某些帐户不允许您更改电子邮件地址(例如,工作帐户)。

- 1. 在日历应用程序中,从屏幕顶部向下滑动。
- 2. 点按 ☆ > 会议邀请设置。
- 3. 在日历下的下拉列表中,点按一个电子邮件地址。

### 更改活动的默认设置

您可更改活动或会议的默认长度、提醒时间以及重响间隔。

- 1. 在日历应用程序中,从屏幕顶部向下滑动。
- 2. 点按 ☆ 设置 > 常规。
	- 若要更改会议的时长,请在会议持续时间下拉列表中点按新的持续时间。
	- 若要更改事件的默认提醒时间,请在**会议提醒或全天会议提醒**下拉列表中点按新的时间。
	- 若要更改重响间隔,请在**重响间隔**下拉列表中点按新的重响时间。

#### 更改日历显示方式

- 1. 在日历应用程序中,从屏幕顶部向下滑动。
- 2. 点按 ☆ 设置 > 常规。
	- 若要更改每周从星期几开始,请在每周第一天下拉列表中点按某一天。
	- 要将周更改为5个工作日一周,或7天一整周,在**周视图**下拉列表中,点按某个选项。
- 要查看周数,打开显示周数开关。
- 要更改年份起始日期, 在每年第一周下拉列表中, 点按某个日期。
- 若要更改日常工作时间,请在工作时间部分的开始和结束下拉列表中点按时间。

### 故障排除:日历应用程序

#### 无法同步日历

请尝试以下操作:

- 若日历与您的其中一个帐户关联(例如 Gmail 日历),请检查是否已打开日历的同步功能。 在主屏幕上,从屏幕顶 部向下滑动。点按 ☆ > 帐户。 点按某个帐户。 检查同步日历开关是否打开。
- 若日历保存在计算机的 Microsoft Outlook 或 Apple iCal 中,请尝试使用 BlackBerry Link 同步计算机与 BlackBerry 设 备上的日历信息。 有关详细信息, 请参阅 BlackBerry Link 帮助。
- 如果日历仍然不同步,请尝试删除和重新添加与日历关联的帐户。

#### 无法回复或发送会议邀请

检查您是否添加了集成日历的电子邮件帐户。 有些帐户可能不包含日历功能。

#### 新的或更新的事件未在我的日历中显示

您可能需要刷新日历。在日历应用程序中,点按:> 。

#### 存在重复的日历条目

如果已使用 BlackBerry Link 导入日历条目,在同步设备和计算机后,您可能会在设备上看到重复的条目。

要删除重复条目,可删除地址簿中的重复条目,或清除本机数据。

若要通过删除本机数据来删除重复的日历条目,请执行以下操作:

- 1. 在主屏幕上,从屏幕顶部向下滑动。
- 2. 点按 ☆ 设置 > 帐户。
- 3. 点按
- 4. 点按清除本地日历。

注意: 清除本地数据将永久性地删除您保存在设备上的任何本地日历条目。

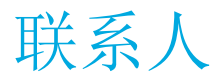

将联系人添加到 BlackBerry 设备的"联系人"应用程序后,与他们联系就变得轻而易举。 联系人应用程序已与 BlackBerry Hub、 BlackBerry 日历及其他应用程序实现了集成,因此, 您可将联系人快速添加到相关消息和活动中, 或 与他们分享图片和视频。

## 关于联系人应用程序

如果已将电子邮件帐户或社交网络帐户添加到设备上,这些帐户中的联系人就会显示在您的联系人列表中。 这样一 来,查找要与之联系的人就会非常简单,因为设备会将姓名、电子邮件地址或手机号码相同的联系人自动进行合并。

### 键盘快捷方式:联系人

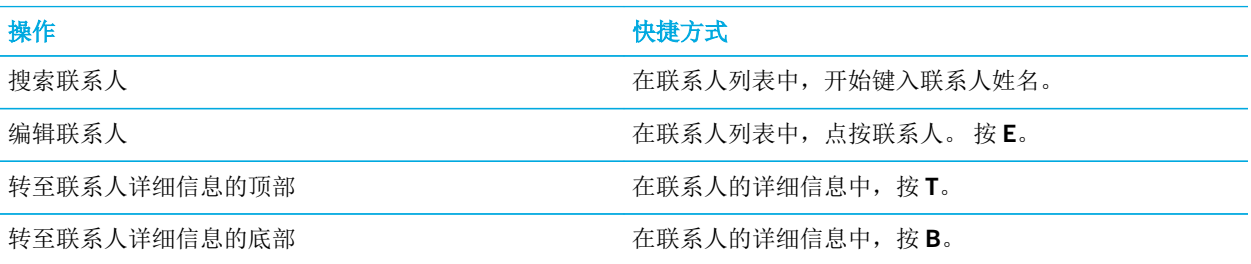

## 将联系人添加至联系人应用程序

将联系人添加到联系人应用程序的方式有很多种。

### 将联系人添加至联系人应用程序

- 1. 在联系人应用程序中点按 2.
- 2. 输入联系人信息。对于其他字段,点按口。
- 3. 如果在 BlackBerry 设备上设置了工作帐户和 BlackBerry Balance,若要将联系人保存在工作空间,请在屏幕顶部 点按工作。 开始添加联系人信息后,就不能将联系人保存在个人空间。
- 4. 点按保存。

提示: 要选择某个联系人的帐户或存储位置, 点按屏幕顶部的保存至按钮。 选择帐户或存储位置旁边的复选框。

### 向/从 SIM 卡复制联系人

您的 SIM 卡可存储联系人姓名和电话号码。 向/从 SIM 卡复制联系人可以轻松将联系人从一个设备传输到另一设备上。 将 SIM 卡插入到 BlackBerry 设备中时, 您可查看存储于 SIM 卡上联系人列表中的联系人。 您可将此 SIM 卡上的联系人 复制到设备内存以便在移除 SIM 卡后仍能使用这些联系人。

您还可以使用 BlackBerry Link 将联系人备份到计算机。

备注:如果您已向设备添加了工作帐户且系统管理员开启了 BlackBerry Balance,则您无法将工作联系人复制到 SIM 卡。

- 1. 在联系人应用程序中,从屏幕顶部向下滑动。
- 2. 点按☆。
	- 要将联系人从 SIM 卡全部复制到设备内存,请点按从 SIM 卡导入联系人。
	- 要将联系人从设备内存全部复制到 SIM 卡,请点按将联系人从设备复制到 SIM 卡。
	- 要查看 SIM 卡联系人并确定希望复制到设备的联系人,请点按管理 SIM 卡联系人。

#### 从通话屏幕添加联系人

- 1. 在电话应用程序中, 点按  $\lambda$  。
- 2. 触摸并按住电话号码。
- 3. 点按 2.
	- 若要将联系人添加至现有的联系人条目,请从列表中点按某个联系人。
	- 若要将联系人添加为新联系人,点按 2.
- 4. 点按保存。

#### 将联系人卡信息导入到联系人列表

如果某人与您共享了联系人卡片(也称为 vCard 或 .vcf 文件),您可以将该联系人信息添加到 BlackBerry 设备上的联 系人列表中。

- 1. 点按该联系人卡片。
- 2. 执行以下任一操作:
	- 如果联系人卡片只包含一个联系人, 则点按 2.
	- 如果联系人卡片包含多个联系人,则点按导入。

### 联系人视图

在联系人应用程序中点按某个联系人时,BlackBerry 设备会显示该联系人的详细信息。 有些信息(如联系人的生日、 所在公司及联系人的照片)是从您添加到设备的 Twitter 或 LinkedIn 等社交网络帐户中提取的, 而有些则是您添加的。 共有三个选项卡(或视图)可以点按。

#### 详细信息

该视图显示联系人的详情概览:联系方式、工作地点、生日等。 点按电话号码或电子邮件地址即可联系他们。

更新

该视图显示联系人在 Twitter 和 Facebook 社交网络应用程序中的最新信息。 如果添加了该联系人的公司名称, "更新"视图还会显示该公司的新闻。 点按其中一项更新即可在社交网络应用程序或浏览器中查看该更新。

#### 活动

该视图显示您与联系人之间的互动情况。 点按任何事件直接查看设备中的事件详情。

### 在联系人应用程序中更改联系人

#### 添加或更改联系人图片

- 1. 在联系人应用程序中点按某个联系人 > <mark>↗</mark> 。
	- 若要使用来自您的添加的社交网络帐户的图片,请在屏幕顶部点按一张可用的图片。
	- 若要使用已保存的图片,请在图片区域点按 3 浏览至该图片。
	- 若要使用相机拍照,请在图片区域点按 。点按 ◎ 。即可拍摄照片。如必要,复制或编辑照片。点按完 成。
- 2. 点按保存。

#### 更改联系人信息

- 1. 在联系人应用程序中点按某个联系人 > /
- 2. 进行相应更改。对于其他字段,点按
- 3. 点按**保存**。

#### 删除联系人

1. 触摸并按住联系人。

2. 点按 面。

#### 将联系人复制到其他帐户或存储位置

如果 BlackBerry 设备上有多个帐户, 您可以将联系人复制到其中一个帐户, 或复制到 SIM 卡。

- 1. 在联系人应用程序中触摸并按住某个联系人。
- 2. 点按 门。
- 3. 选择帐户或存储位置旁边的复选框。
- 4. 点按完成。

### 在联系人应用程序中创建联系人组

您可以将联系人分组,以便把消息轻松发送至组里的每个人、安排会议并共享文件。 您可以在联系人列表中找到组或 筛选联系人列表以只显示联系人组。

- 1. 在联系人应用程序中,点按 2.
- 2. 在组名字段中,键入联系人组的名称。
- 3. 点按 。
- 4. 选择要添加到组的联系人。
- 5. 点按完成。
- 6. 点按保存。

#### 向联系人组添加联系人

- 1. 在联系人应用程序中点按联系人组。
- 2. 点按 / > 图。
- 3. 选择要添加到组的联系人。
- 4. 点按完成。
- 5. 点按**保存**。

### 从联系人组中删除某个联系人

- 1. 在联系人应用程序中点按联系人组。
- 2. 点按 /
- 3. 在联系人姓名旁边点按 》。
- 4. 点按保存。

#### 重命名联系人组

- 1. 在联系人应用程序中点按联系人组。
- 2. 点按 / 。
- 3. 在组名字段中,键入该组的新名称。
- 4. 点按**保存**。

### 将联系人添加到收藏

将联系人添加到收藏后,他们的图片会显示在联系人列表的顶部,便于您快速联系他们。

- 1. 在联系人应用程序中触摸并按住某个联系人。
- 2. 点按 ~。

#### 相关信息

[在快速拨号列表中添加联系人或号码](#page-46-0),47

### 联系他人

- 1. 触摸并按住联系人。
- 2. 点按所需的联系方式。

#### 相关信息 [在快速拨号列表中添加联系人或号码](#page-46-0),47

## 为联系人设置自定义铃声

1. 在联系人应用程序中点按某个联系人。

- 2. 点按 /
- 3. 在编辑联系人屏幕中,点按铃声和通知。
- 4. 点按通知类型,然后进行相应更改。
- 5. 点按**返回**。
- 6. 点按保存。

### 搜索联系人

与 BlackBerry 设备上的其他应用程序相似, "联系人"应用程序也有搜索功能, 可快速查找联系人。

在联系人应用程序中点按 Q 。

- 若要从联系人列表中搜索联系人,只需打字即可。 当联系人姓名出现时,点按该联系人。
- 若要从远程通讯簿(例如, 公司通讯簿)中搜索联系人, 请输入联系人姓名。 然后点按**远程搜索**。

### 筛选联系人

有多种方法可以更改联系人列表中的联系人显示。

#### 按帐户或类型查看联系人

您可以快速筛选联系人列表以只查看特定联系人(例如,BBM 或联系人组)。

- 1. 在联系人应用程序中,点按 $\blacksquare$ 。
- 2. 点按要查看的联系人类型。

#### 隐藏一组联系人

您可以从联系人列表中删除某一类帐户。 例如,如果您主要在 Twitter 上关注名人,那么可能不需要在联系人列表中显 示这些人。

- 1. 在联系人应用程序中,从屏幕顶部向下滑动。
- 2. 点按☆。
- 3. 在在联系人列表中显示帐户部分,关闭要删除的帐户旁边的开关。

### 在联系人应用程序中排序联系人

联系人默认是按名字排序的,但也可以按姓氏或公司进行排序。

- 1. 在联系人应用程序中,从屏幕顶部向下滑动。
- 2. 点按☆。
- 3. 在联系人排序依据下拉列表中,点按排序选项。

### 共享联系人

你可以采用 .vcf 格式与他人分享联系人信息。 就好比传递名片一样方便,只不过是电子名片。

1. 在联系人应用程序中触摸并按住某个联系人。

2. 点按 Q.。

### 故障排除:联系人

### 我的联系人没有自动合并

当联系人明显为同一个人时(例如,姓名、手机号码、BlackBerry ID 等相同), BlackBerry 会自动合并这些联系人。 如果在联系人列表中仍能看到重复的联系人,您可以将这些联系人合并为一项。

- 1. 在联系人应用程序中触摸并按住某个联系人。
- 2. 点按 7。
- 3. 点按要合并的联系人。
- 4. 点按 鱼。

#### 联系人的图片有时会改变

如果已将社交网络帐户添加到 BlackBerry 设备上且正在使用的联系人图片是个人头像,则当您的联系人更改他/她的个 人头像时,图片会相应更改。

### 联系人条目重复

如果已使用 BlackBerry Link 导入联系人条目,在同步设备和计算机后,您可能会在设备上看到重复的条目。

要删除重复条目,可合并设备上的联系人,或清除本机数据。

若要通过删除本机数据来删除重复的联系人条目,请执行以下操作:

- 1. 在主屏幕上,从屏幕顶部向下滑动。
- 2. 点按☆ 设置 > 帐户。
- 3. 点按 | 。
- 4. 点按清除本机联系人。

注意: 清除本地数据将永久性地删除您本地保存在设备上的任何联系人条目。

## 时钟

时钟应用程序包含四个屏幕。 在闹钟屏幕上,您可以打开或关闭闹钟、设置闹钟时间以及添加多个闹钟。 在世界时钟 屏幕上,您可以查看世界其他地区的时间。 您还可以使用秒表,并从时钟应用程序设置计时器。

### 键盘快捷方式:时钟

使用秒表

- 在秒表屏幕上,要开始或停止秒表,按 | | | |
- 在秒表屏幕上,要重置秒表并清除计次结果,请按 ...

#### 使用计时器

- 在计时器屏幕上,要开始或停止计时器,按 | | | |
- 在秒表屏幕上,要重置计时器,按 。

### 设置闹钟

#### 设置闹钟

- 1. 点按  $=$  >  $\lbrack\heartsuit\rbrack$ .
- 2. 在屏幕底部,打开闹钟开关。
- 3. 触摸并按住钟面外面的刻度盘。
- 4. 将刻度盘绕着钟面滑动到需要的时间。

提示: 您可使用刻度盘以五分钟的增量设置闹钟。 若要将闹钟设为具体的时间,请点按屏幕底部的闹钟时间。 点按闹钟 时间下拉列表和上下滚动可以调整要设置的闹钟时间。

#### 设置额外闹钟

您可以设置多个闹钟在同一天响起,或设置更多闹钟在不同日期和不同时间响起。 您可以通过为闹钟命名来了解所有 闹钟,您还可以为每个闹钟设置不同的闹钟铃声、重复和重响持续时间。

- 1. 点按  $=$  >  $\boxed{\circ}$ .
- 2. 执行以下任一操作:
	- 如果只设置了一个闹钟,点按 ?。
	- 如果已设置两个或以上的闹钟,点按 3 > 2 。
- 3. 尝试一个闹钟名称。
- 4. 设置闹钟时间、重复、铃声和重响持续时间。
- 5. 点按保存。

提示: 设置多个闹钟后, 您可以通过触摸和按住钟面外面的任何刻度, 然后绕着钟面滑动指针到需要的时间上, 以快速 调整不同的闹钟时间。

管理额外的闹钟

- 1. 点按  $\equiv$  >  $\boxed{\circ}$  >  $\boxed{\circ}$  .
- 2. 请执行以下任意操作:
	- 若要打开或关闭闹钟,点按闹钟旁边的开关。
	- 若要更改闹钟名称、时间、铃声、重复或重响持续时间,请点按闹钟。
	- 若要删除闹钟, 触摸并按住闹钟。 点按 而 。

#### 更改闹钟铃声

- 1. 点按"更多选项卡"图标 > 3.
- 2. 点按 5。
- 3. 点按一个闹钟。
- 4. 点按闹钟铃声。
- 5. 请选择以下闹钟铃声选项之一。

提示: 若要使用添加或下载到 BlackBerry 设备的音乐, 请点按 -

#### 设置多天的闹钟

- 1. 点按"更多选项卡"图标 >  $\boxed{\rm O}$ 。
- 2. 点按 <mark>表</mark>。
- 3. 点按一个闹钟。
- 4. 点按 重复。
	- 若要设置每日闹钟,打开每日开关。
	- 若要设置闹钟在某天重复,请选择某天或某几天旁的复选框。

#### 设置闹钟重响

- 1. 点按"更多选项卡"图标 >  $\boxed{\cdot\cdot}$ 。
- 2. 点按 表。
- 3. 点按一个闹钟。
- 4. 点按重响。
- 5. 选择时间长度。

### 秒表

- 1. 点按"更多选项卡"图标 > ⊙。
- 2. 点按 ▶ 。
- 3. 若要重新开始一圈,请点按计次。

### 计时器

#### 设置计时器

- 1. 点按  $=$  >  $\oslash$  .
- 2. 触摸并按住钟面外面的刻度盘。
- 3. 将刻度盘绕着钟面滑动到需要的时间。
- 4. 点按 ▶ 。

提示: 您可使用刻度盘以一分钟的增量设置计时器。 若要将计时器设为具体到分秒的时间, 请点按屏幕顶部显示的时 间。 上下滚动可以调整要为计时器设置的小时、分和秒。

#### 更改计时器铃声

- 1. 点按  $=$  >  $\oslash$ .
- 2. 在屏幕底部,点按时间。
- 3. 点按计时器声音。
- 4. 点按计时器声音。

提示: 若要使用添加或下载到 BlackBerry 设备的音乐, 请点按添加音乐。

### 世界时钟

如果常年出差,或者有朋友或家人在全球不同地区,您可以在世界时钟屏幕中添加城市,从而快速了解全球各个城市的 时间。

#### 在世界时钟屏幕上添加城市

1. 点按  $=$   $\cdot$   $\bullet$ .

- $2.$  点按  $+$  。
- 3. 输入位置。
- 4. 点按城市。

提示: 向世界时钟屏幕添加城市后,点按城市名称可查看该城市的天气状况。

从世界时钟屏幕上删除城市

- 1. 点按三 > 3.
- 2. 触摸并按住一个城市。
- 3. 点按 面。

### 打开枕边模式

打开枕边模式后,设备不会通知新消息,但设置的闹钟会响铃,BlackBerry 设备会显示时间并调暗屏幕。 在枕边模式 下,您还可以将选项设为仅电话响铃。

1. 在时钟应用程序中,从屏幕顶部向下滑动。

2. 点按 | 2.

提示: 在枕边模式下出现闹钟响铃时,您可以点按屏幕任意位置将闹钟延迟重响,也可从屏幕底部向上滑动将闹钟关 闭。

#### 更改枕边模式设置

默认情况下,所有通知在枕边模式下均设为静音,无线连接仍处于启用状态。 您可以在枕边模式下选择仅电话响铃, 或选择关闭所有无线连接。

- 1. 在时钟应用程序中,从屏幕顶部向下滑动。
- 2. 点按 ☆ 。
- 3. 请执行以下任意操作:
	- 要在枕边模式下仅打开电话服务, 打开枕边模式下的电话开关。
	- 要在枕边模式下关闭所有无线连接,关闭枕边模式下的无线连接开关。

### 更改钟面

- 1. 在时钟应用程序中,从屏幕顶部向下滑动。
- 2. 点按 ☆ 。
- 3. 点按钟面下拉列表。
- 4. 点按一个钟面类型。

# BlackBerry World

通过 BlackBerry World 查找并下载您喜爱的应用程序和游戏! 现可浏览精品项目和热门下载项、按类别浏览项目以及 按关键字搜索。 您还可以阅读和书写评论,向他人推荐应用程序。

有关 [BlackBerry World](http://docs.blackberry.com/en/smartphone_users/subcategories/?userType=1&category=BlackBerry+10+Apps#model_BlackBerry%20World) 的详细信息, 请参阅 BlackBerry World 用户指南。.

### 搜索应用程序和游戏

可以在整个 BlackBerry World 店面中搜索,也可以选择搜索特定类型的商品。 例如,您可以选择仅搜索游戏或应用程 序。

• 若要在整个 BlackBerry World 店面中搜索,请在 BlackBerry World 主屏幕上点按 Q 。

- 要在特定部分搜索,点按 三。点按应用程序或游戏。点按 Q。
- 若要使用最近用过的搜索词进行搜索,请点按 Q 。点按最近用过的搜索词。

#### 浏览类别

此 BlackBerry World 店面划分成两个部分:游戏和应用程序。 各部分内都有一个类别列表。 例如,在游戏部分,您可 以查找到街机游戏、纸牌游戏以及体育游戏等类别。

- 1. 在 BlackBerry World 主屏幕上点按
- 2. 点按游戏或应用程序。
- 3. 点按某个类别。
- 4. 如必要,点按一个子类别。

提示: 在您浏览到某个子类别的应用程序或游戏时,您可以筛选该应用程序或游戏的列表, 从而仅显示免费商品、待售 商品或具有特定星级评论的商品。 要筛选子类别的应用程序或游戏列表,点按所有应用程序或新品。 点按 [目。

#### 扫描二维码

如果看到二维码,您可以将其扫描以在 BlackBerry World 店面中查找特定商品。二维码通常显示在网站、海报或其他促 销资料上。

- 1. 在 BlackBerry World 店面中, 从屏幕顶部向下滑动。
- 2. 点按 。

#### 删除最近用过的搜索词

- 1. 在 BlackBerry World 店面主屏幕上, 点按 Q 。
- 2. 在搜索词旁边点按 8 。

#### 打开私人浏览

您可以打开私人浏览,防止自己最近的搜索词显示在搜索屏幕上或最近查看的内容显示在 My World 屏幕上。

- 1. 在 BlackBerry World 店面中, 从屏幕顶部向下滑动。
- 2. 点按 3: > 常规。
- 3. 打开私密浏览开关。

备注: 打开私人浏览功能后, 保存的搜索和最近查看的内容不会显示。 但在关闭私人浏览功能后, 系统会恢复保存的搜 索和最近查看的内容。
# 下载并购买应用程序和游戏

在同一 BlackBerry 设备上,您可以根据需要多次删除并重新安装所购买的应用程序和游戏,并且最多可在另外四部设 备上安装使用,无需另外付款。

- 1. 从 BlackBerry World 店面中点按一个商品。
- 2. 在屏幕右上角,点按上面显示有价格的按钮。
- 3. 必要时,输入您的 BlackBerry ID 密码。
- 4. 要在项目付款之前更改付款方式,点按付款方式图标。点按某个付款方式。
- 5. 点按购买。

提示: 要共享应用程序或游戏, 请点按

## 订阅购买应用程序或游戏

对于某些应用程序和游戏,或者已下载的应用程序或游戏中的特定功能和附加物品,您可能需要定期支付订阅费用。订 阅将会自动续期,除非您取消订阅。BlackBerry World 店面会在每次续期之前及之后向您发送提醒邮件。

在应用程序、游戏或商品的**详细信息**屏幕上,点按上面显示有价格的按钮。

## 取消订阅

- 1. 在 BlackBerry World 店面主屏幕上,点按 | > My World > 我的应用程序和游戏。
- 2. 点按订阅。
- 3. 点按应用程序、游戏或商品。
- 4. 点按取消订阅。

## 兑换促销代码

- 1. 在 BlackBerry World 中, 从屏幕顶部向下滑动。
- 2. 点按 .
- 3. 输入促销代码。
- 4. 按照屏幕说明完成操作。

# 更改付款选项

- 1. 在 BlackBerry World 店面中, 从屏幕顶部向下滑动。
- 2. 点按☆ > 付款方式。
- 3. 输入您的 BlackBerry ID 密码。
- 4. 选择付款方式。
- 5. 根据屏幕指示完成操作。

# 关于 BlackBerry Guardian

通过 BlackBerry Guardian 从 BlackBerry World 下载应用程序和游戏能确保您安心又安全。

在所有应用程序和游戏可供在 BlackBerry World 中下载之前, BlackBerry Guardian 会先对其进行评估。BlackBerry Guardian 旨在保护您免于下载可能含有恶意软件或存在隐私问题的应用程序和游戏。BlackBerry World 店面中的 BlackBerry Guardian 图标表示该应用程序或游戏已通过恶意软件或隐私问题评估。

BlackBerry Guardian 还集成了来自软件安全先驱 Trend Micro 的技术。BlackBerry Guardian 还会不断推陈出新,以帮助 识别最新型恶意软件及隐私问题。

某个应用程序或游戏在发布之后,一旦被发现其中含有恶意软件,该应用程序或游戏将从 BlackBerry World 中删除。

# Android 应用程序

专为 Android 智能手机设计的应用程序和游戏已发布,赶紧通过 Amazon Appstore 获取并安装在 BlackBerry 设备上!

# 下载并安装 Amazon Appstore 中的 Android 应用程序

创建 Amazon 帐户或使用现有 Amazon 帐户登录即可从 Amazon Appstore 搜索和下载应用程序。

从 Amazon Appstore 下载应用程序后,点按屏幕顶部的**安装**。 您还可以在 Amazon Appstore 中查看**帮助**屏幕了解详细 信息。

# 从其他源下载和安装 Android 应用程序

除使用 BlackBerry World 和 Amazon Appstore 下载应用程序和游戏外,您还可以从各种第三方网站和移动应用程序市场 下载 Android 应用程序和游戏。 大部分网站和移动应用程序市场都包含一个安装按钮,在下载 Android 应用程序文件后 显示。 您还可以在 BlackBerry 设备的文件管理器应用程序中打开该应用程序文件进行安装。

如果找不到已下载的应用程序文件,可以在文件管理器应用程序中搜索该应用程序名称。 大部分 Android 应用程序都 包含扩展名为.apk 的文件。要搜索已下载的 Android 应用程序文件, 尝试在文件管理器应用程序中搜索.apk。

#### 注意:

安装自非 BlackBerry World 来源的应用程序可能未经过 BlackBerry 的审核。 这些应用程序可能会为设备和个人数据带 来一定的风险。 只能安装受信任来源的应用程序。

尽管专为 Android 智能手机设计的大部分应用程序都可以在 BlackBerry 设备上安装运行, 但部分应用程序可能会用到 BlackBerry 10 OS 不支持的服务。 BlackBerry 10 OS 可能使用其他替代服务(如地图服务)。

如果您不接受这些潜在风险和限制,就不要安装非 BlackBerry World 来源的应用程序。

## 更改 Android 应用程序安装设置

- 1. 在主屏幕上,从屏幕顶部向下滑动。
- 2. 点按 ☆ 设置 > 应用程序管理器 > 正在安装应用程序。
- 3. 请执行以下任意操作:
	- 要允许安装非 Amazon Appstore 来源的 Android 应用程序, 打开允许安装其他来源应用程序开关。
	- 若要停止检查和识别对设备或数据存在潜在危害的 Android 应用程序,关闭**安装前检查应用程序**开关。

# 在 Android 应用程序中导航

在 Android 应用程序中,您可以显示或隐藏屏幕底部的操作栏,或快速返回到上一个屏幕。

请执行以下任意操作:

- 若要查看您在应用程序中可以使用的其他操作,请从屏幕顶部向下滑。
- 要显示或隐藏屏幕底部的操作栏,从屏幕顶部向下滑动。 点按**显示或隐藏**。
- 若要返回到上一个屏幕,请将手指放在屏幕底部,然后横向滑过屏幕的一半。 沿着对角左上方滑动手指。

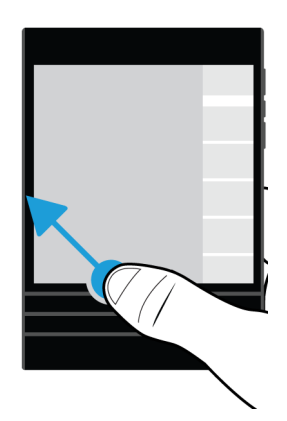

# 地图和 GPS

通过 BlackBerry Maps、GPS 和指南针应用程序,保证运动方向正确。 您可以搜索景点以及获取路线导航等等。

# BlackBerry Maps 图标

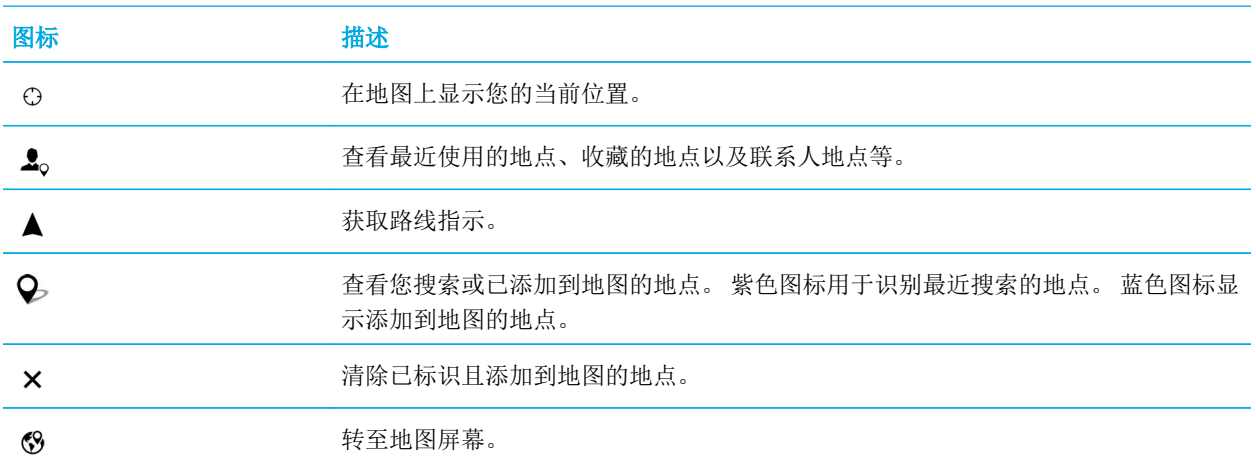

# 搜索地图上的地点或地址

您可使用 BlackBerry 设备上的 GPS 功能搜索具体地址或某类型场所,并在地图上查看结果。

- 1. 在地图应用程序中, 在搜索字段中输入地址或描述性词语, 例如"咖啡"或"医院"。
- 2. 执行以下任一操作:
	- 若要在地图上以大头针形式显示所有搜索结果,按输入键。
	- 要查看地图上以大头针形式显示的某个具体搜索结果,请点按搜索结果。
- 3. 在地图上,要查看场所的更多信息,包括电话号码和评价,点按场所名称即可。
- 4. 要获取路线指示,在搜索结果或场所旁边点按 ▲ 。

提示:搜索某类型场所(如"加油站")时,你可以在地图上查看所有搜索结果,查看各种类型加油站详细列表以及各 加油站的信息。 若要查看列表,在地图上查看大头针标识形式的搜索结果后,在屏幕右上角点按 三。

## 在地图上标记位置

在 BlackBerry Maps 中,在地图上添加标识,可以更加方便地跟踪将要前往的地点或标记感兴趣的地点。

在地图应用程序中,执行以下操作之一:

- 在地图屏幕上,按住要标记的地点。
- 在搜索结果屏幕上,点按搜索结果。

要清除地图上的所有标识, 在地图屏幕上点按 ■ > × 。

## 获取路线指示

验证定位服务是否开启,以及 BlackBerry 设备是否建立了 GPS 连接。

- 1. 在地图应用程序中,若要查找位置,请执行以下操作:
	- 在地图屏幕上,使用搜索字段搜索地址或地点。 在搜索结果中点按一个地点。
	- 在地图屏幕上,定位添加在地图上的标识。 点按该标识。
	- 在地图屏幕上,点按 ▄ > এ。 点按**最近记录、收藏夹或联系人。** 点按地址、地点或联系人。
- 2. 点按 ▲ 。
- 3. 要开始接收路线导航,请点按 ▲ 。

若要停止地图视图或详细视图中的路线导航, 请点按 × 。 若要停止街道视图的路线导航, 请点按屏幕的任何位置。 点按 ×。

## 切换至地图或详细视图进行路线导航

路线导航默认采用路线的街道视图。

要切换至其中一个详细视图,请执行以下操作:

- 要查看目的地的路线列表,请点按 日。
- 要查看地图上的路线概览, 请点按 8 。

要返回至路线的街道视图,请点按 <。

## 显示或隐藏交通

如果有交通信息,您可以在查看地图,或查看或收听街道视图的路线导航时显示此信息。

执行以下任一操作:

- 在地图屏幕上,点按 = > % 。
- 查看或收听街道视图的路线导航时, 点按 = > % 。

若要隐藏交通状况信息,点按 | > % 。

## 语音导向静音

默认情况下,语音导向为开启状态。

- 1. 如果当前位于地图视图或详细信息列表视图, 点按 △ 即可返回街道视图。
- 2. 若要关闭语音导向,请点按(9)。

## 更改路线首选项

查看或收听 BlackBerry Maps 的路线导航时可更改首选路线。 您可设置路线以避开收费公路、高速公路、并用车道或轮 渡。 您还可以设置所需的路线类型(最快速、最简单或最短距离)。

- 1. 在地图应用程序中,从屏幕顶部向下滑动。
- 2. 点按 > 路线选项。
- 3. 打开要避开的道路类型开关。 点按所需的路线类型。

## 重新计算路线

查看或聆听路线导航时,如果发生转向错误或希望获取备用路线,您可以手动重新计算路线。

- 1. 如果当前位于街道视图,点按屏幕即可显示导航栏。
- 2. 点按 : > の。

# 我的位置

您可以在 BlackBerry Maps 的**我的地点**选项卡中查找收藏的、最近用过的地点以及联系人的地点。

## 在收藏夹屏幕中添加地点

- 1. 在地图应用程序中,点按  $\mathbf{B} > \mathbf{L}_0$ 。
- 2. 点按 → 。
- 3. 在添加收藏屏幕中, 从列表中选择地点, 或点按新建条目。
- 4. 根据需要输入附加信息。
- 5. 点按保存。

提示: 您还可以按住搜索结果或联系人名称并点按 ★, 即可在收藏夹屏幕添加地点。

要从收藏夹屏幕移除地点,点按■ > ▲。点按收藏夹。按住要删除的地点。点按 ★。

### 添加工作地址或家庭地址

在 BlackBerry Maps 中,您可以添加工作地址和家庭地址,以此在计划旅途和获取路线指示时节省时间。

- 1. 在地图应用程序中,点按  $\parallel$  >  $\parallel$  >  $\parallel$
- 2. 执行以下操作之一:
	- 点按 : > 添加家庭地址。
	- 点按 : >添加工作地址。

## 查看您最近使用的位置

BlackBerry Maps 可以记住并整理最近搜索过的 100 个地点,便于您再次快速访问。

1. 在地图应用程序中,点按  $\parallel$  >  $\parallel$  >  $\parallel$ 

### 2. 点按最近记录。

## 清除最近使用的位置

您可以清除 BlackBerry Maps 地图中您最近查看的位置列表。

提示: 如果您要保存位置避免再次搜索,可以在清除列表前将其添加为收藏。

- 1. 在地图应用程序中,从屏幕顶部向下滑动。
- 2. 点按 ☆ > 清除历史记录。
- 3. 执行以下操作之一:
	- 要删除历史记录、最近使用的目的地以及搜索,点按清除最近记录。
	- 若要删除最近地点和搜索,并将应用程序重置为默认设置,点按重置地图。

## 查看地图上的联系人地点

如果在联系人应用程序中为某个条目添加了地址,您可以在地图上查看该联系人的位置并获取路线。

- 1. 在地图应用程序中,点按  $\blacksquare$  >  $\blacksquare$
- 2. 点按联系人。
- 3. 触摸并按住联系人的姓名。
- 4. 点按 3。

## 更改地图设置

## 在千米与英里之间切换

BlackBerry 地图可使用英制单位(英尺/码和英里)或公制单位(米和千米)来显示距离,具体取决于您的设备设置。

- 1. 在地图应用程序中,从屏幕顶部向下滑动。
- 2. 点按 ☆ > 度量单位。
- 3. 点按更改设备设置。

## 更改默认路线设置

如果始终希望 BlackBerry 地图显示最快或最短的路线,或避免路线中的某些东西,例如高速公路、收费公路、并用车 道或轮渡,您可以更改默认设置。

- 1. 在地图应用程序中,从屏幕顶部向下滑动。
- 2. 点按 ☆ > 路线选项。

## 在语音导向提示与铃声之间切换

BlackBerry 地图可使用语音导向或铃声来提示您前方的转弯。

- 1. 在地图应用程序中,从屏幕顶部向下滑动。
- 2. 点按 3 > 导航音频。
- 3. 点按选项。

## 打开夜间模式

- 1. 在地图应用程序中,从屏幕顶部向下滑动。
- 2. 点按 > 夜间模式。
- 3. 执行以下操作之一:
	- 点按自动。
	- 点按 I。
	- 点按 O。

## 将地图语言更改为本地

在 BlackBerry Maps 中,您可以设置地图文本按照当前查看的地图或区域的特定语言显示。

- 1. 在地图应用程序中,从屏幕顶部向下滑动。
- 2. 点按☆>地图设置。
- 3. 点按本地。

# 关于定位服务

您可以打开位置服务以便某些基于地点的应用程序和服务(如 BlackBerry Maps)能够找到您的位置。基于地点的应用 程序可以使用 GPS 技术及其他信息为您提供诸如行车路线等信息。

# 打开或关闭定位服务

某些应用程序的运行需要 GPS 位置信息。

- 1. 在主屏幕上,从屏幕顶部向下滑动。
- 2. 点按 ☆ 设置 > 定位服务。
- 3. 打开定位服务。

## 更改应用程序的位置权限

您可以审核并删除个别应用程序请求的 GPS 位置相关权限。部分应用程序需要特定权限才能运行。

- 1. 在主屏幕上,从屏幕顶部向下滑动。
- 2. 点按 ☆ 设置 > 安全和隐私 > 应用程序权限。
- 3. 点按应用程序。
- 4. 点按开关。

## 打开或关闭基于定位的广告

如果打开了定位广告,那些使用 Advertising Service 的应用程序即可使用 GPS 位置向您推送更有针对性的促销内容或优 惠信息。 我们不会与第三方广告商共享任何能识别您身份的数据。

- 1. 在主屏幕上,从屏幕顶部向下滑动。
- 2. 点按 ☆ 设置 > 定位服务。
- 3. 打开定位广告。

## 打开或关闭通信数据

如果打开了流量数据,您的 BlackBerry 设备会发送匿名的 GPS 位置信息,为 BlackBerry 应用程序提供流量数据。

- 1. 在主屏幕上,从屏幕顶部向下滑动。
- 2. 点按 ☆ 设置 > 定位服务。
- 3. 打开交通信息收集。

# 关于指南针

BlackBerry 设备上的数字指南针与常规指南针的工作原理相似,但功能更全。 例如,可以选择是否使其指向真北或磁 北。 指南针还可以任何方向或朝向(包括正面向下)正常工作。

# 获取指南针读数

要获取指南针读数,请旋转并倾斜 BlackBerry 设备。

当前正面所朝方向显示在屏幕顶部。

# 将指南针指向真北或磁北

您可选择使用指南针的真北或磁北进行导航。 磁北(标准指南针所指方向)会受多种因素影响,不断微移。 真北(又 称地理北极)是地图上的北方,保持不变。 如果您偏好使用真北进行导航(例如,如果您是使用指南针跟随地图而 行), 则必须打开 GPS。

在指南针应用程序中,执行以下操作之一:

- 若要使用真北进行导航,请在屏幕底部打开开关。
- 若要使用磁北进行导航,请在屏幕底部关闭开关。

# 故障排除:指南针

## 从指南针无法获取准确读数

请尝试以下操作:

- 如果指南针没有指向北方,请将您的 BlackBerry 设备远离磁铁等金属物体或电子产品。
- 如果已开启定位服务且使用真北进行导航,则您的 GPS 接收器需要能够连接至 GPS 卫星。 请尝试移到室外或靠近 窗户,以建立 GPS 连接。

## 尝试使用指南针时看到干扰指示符

当 BlackBerry 设备上的指南针受到其他物体干扰时,屏幕上会显示干扰指示符。 尝试以下操作:

• 请将设备远离金属物,然后旋转和倾斜设备,直至干扰指示符消失。

# 浏览器

通过 BlackBerry Browser 可浏览 Internet、以流媒体形式播放视频、在多个选项卡之间切换、下载文件、共享网页链接 等等。

# 浏览 Internet

使用 BlackBerry Browser 在 BlackBerry 设备上快速便捷浏览 Internet。

## 键盘快捷方式:浏览器

Shift 键可能不显示在 BlackBerry 设备上。

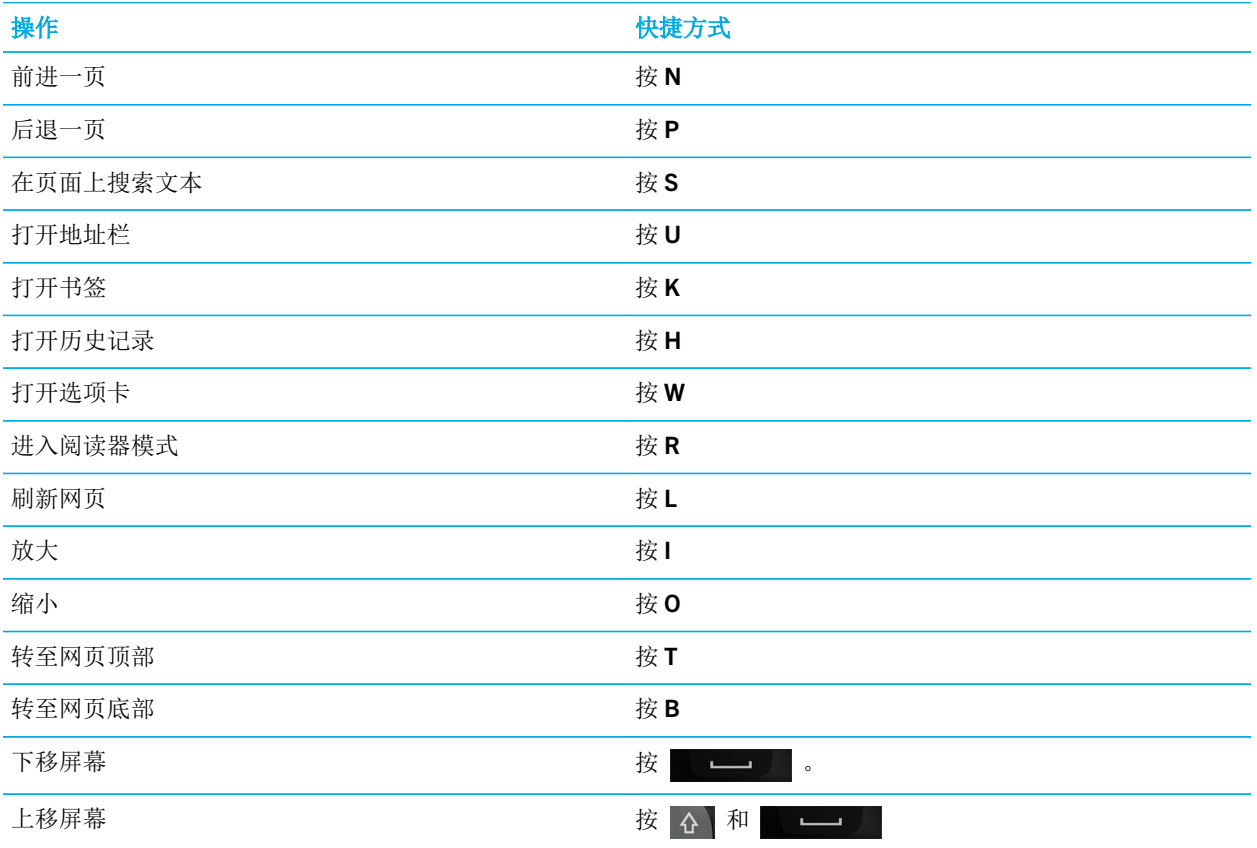

## 访问网站

- 1. 在 BlackBerry Browser 底部的地址栏中输入网址或搜索词语。
- $2.$  按 $\overline{4}$ 。

提示: 为最大化屏幕空间, 地址栏会在几秒后消失。 向下滑动屏幕即可返回。

## 更改当前搜索引擎

更改默认搜索引擎后, BlackBerry Browser 将使用新的搜索引擎, 直至再次更改。

- 1. 在 浏览器 中输入搜索词语时,点按屏幕右上角的搜索引擎图标。
- 2. 点按要使用的搜索引擎。

## 添加新的搜索引擎

您可以添加搜索引擎,以便在 BlackBerry Browser 中搜索词时从下拉列表中选用。

备注: 此功能不适用于部分搜索提供商。

- 1. 打开 BlackBerry Browser。
- 2. 导航到搜索引擎(例如 www.wikipedia.org)。
- 3. 搜索某个词或主题。
- 4. 在搜索结果页面上,点按:>-
- 5. 点按添加。

## 移除搜索引擎

- 1. 打开 BlackBerry Browser 后在地址栏中键入搜索词。
- 2. 点按屏幕右上角的搜索引擎图标。
- 3. 按住一个搜索引擎。
- 4. 点按 面。

## 使用 浏览器 选项卡

与电脑浏览器一样,你可以通过多个选项卡同时打开多个网页并在各选项卡之间快速切换。

## 打开、切换或关闭选项卡

在 BlackBerry Browser 中点按 日。

- 要打开某个选项卡,点按 1
- 要在选项卡之间切换,点按某个选项卡。
- 要关闭某个选项卡,在要关闭的选项卡上点按 × 。

提示: 为提高浏览器性能,请在完成浏览后关闭选项卡。

## 在新选项卡中打开连接

1. 在 浏览器中,触摸并按住链接。

2. 点按 <mark>画</mark>。

## 分享链接或图片

您可通过电子邮件、信息、Facebook、Twitter、BBM 等方式在 Web 上共享项目。

在 BlackBerry Browser 中执行以下操作:

- 若要分享正在查看的网页,请点按 : > ?
- 若要分享链接或图片, 请触摸并按住相应的链接或图片。 点按 ? 。

## 在网页上搜索文本

在网页上,请点按 : > Q 。

## 以读者友好格式查看网页

为帮助您在网页上专注地阅读文章或其他文本,移除广告等分散注意力的杂项,您可以使用阅读器模式。

在网页上,请点按 : > 图。

## 在阅读器模式中更改文本大小

执行以下任一操作:

• 若要放大文本,请点按 A<sup>4</sup>。

• 若要缩小文本,请点按 A 图标。

## 更改阅读器模式的背景颜色

点按 : > 画。

## 查找下载的文件

从 BlackBerry Browser 上下载文件之后,您可以转到下载管理器查找、打开并分享该文件。

在浏览器中点按 : > 当。

### 清空下载文件列表

在浏览器中点按 : > 下 > 而。

### 将网站添加至主屏幕

您可在主屏幕上创建网站快捷方式,无需先打开浏览器便可快速转至网站。

在网站上,请点按 : > 4.

## 保存网页

您可以保存 HTML 格式的网页, 便干脱机时访问该网页或将该网页作为附件发送。

- 1. 在网页上,点按:  $\rightarrow$   $\rightarrow$   $\rightarrow$
- 2. 选择要保存此网页的目标位置。

### 更改 浏览器 设置。

### 自定义 浏览器 开始屏幕

可以更改第一次打开 BlackBerry Browser 时显示的画面。 您可以设置特定的主页、显示最近或经常访问的网页的缩略 图,或打开在之前的 浏览器 会话中打开的网页。

### 1. 在 浏览器 中,点按 | > > > > 显示和操作。

- 2. 点按启动时显示下拉列表。
	- 要设置特定的主页,请点按我的主页。 输入网页地址。
- 要显示最近或经常访问的网页的缩略图,请点按新选项卡页面。
- 要从之前的 浏览器 会话中打开网页,请点按上次打开的我的选项卡。

## 打开 Adobe Flash 支持

- 1. 在浏览器中,点按 :>>>>>显示和操作。
- 2. 打开 Adobe Flash 开关。

# 书签和浏览记录

为您喜爱的网页添加标签,便于下次使用 BlackBerry Browser 时再次轻松访问。

## 标记收藏的网页

在网页上,请点按 : > > >

## 查看 浏览器 书签

在 BlackBerry Browser 中点按 □ > ★ 。

## 按标记或在列表中查看书签

- 1. 在 BlackBerry Browser 中点按 □ > ★ 。
- 2. 点按标记或 日。

## 整理书签

书签最好保持井然有序,这样可以更轻松地找到想查找的网页。

## 更改书签

您可以更改书签名称或网址。

- 1. 在浏览器中点按 □ > ★ 。
- 2. 触摸并按住书签。
- 3. 点按 大。
- 4. 键入新名称或 Web 地址。

## 添加、重命名或删除书签标记

使用标记可对书签分类,便于更快找到书签。 例如,您可使用标签整理收藏的新闻类网页或博客。

在 BlackBerry Browser 中点按 □ > ★ 。

- 若要添加标记, 请触摸并按住书签。点按 ★, 在添加标记字段中, 键入标记名称。
- 若要重命名标记, 请点按标记。 按住标记。 点按 <, 。 键入标记的新名称。
- 若要删除书签标记, 请按住书签。 点按 大, 点按一个标记。
- 若要删除标记的所有实例,请点按标记。按住标记。点按 而。

## 删除书签

- 1. 在浏览器中点按  $\Box$  >  $\star$  。
- 2. 触摸并按住书签。
- 3. 点按 面。

## 查看浏览历史

- 1. 在 浏览器 中的网页上,点按 日。
- 2. 点按 ① 。

要关闭浏览记录,点按 <。

提示: 要查看历史记录中的某个网页, 在网页上触摸并按住 < 直至出现历史记录。

## 删除浏览历史

- 1. 在浏览器中点按  $\Box$ 。
- 2. 点按 ① 。
	- 若要删除所有浏览历史,请点按 而。
	- 要删除浏览历史中的特定网页,请触摸并按住该网页的缩略图。 点按 |m 。

安全浏览

为帮助您安全浏览网页,可在 BlackBerry Browser 中检查网站证书、更改安全设置以及更改具体网站的权限。

## 关于网站证书

证书用于验证网站是否合法。对安全性要求更高的网站(例如银行网站),使用证书可证明其真实性。如果一个网站拥 有证书,网址栏旁会显示证书图标。

## 网站证书图标

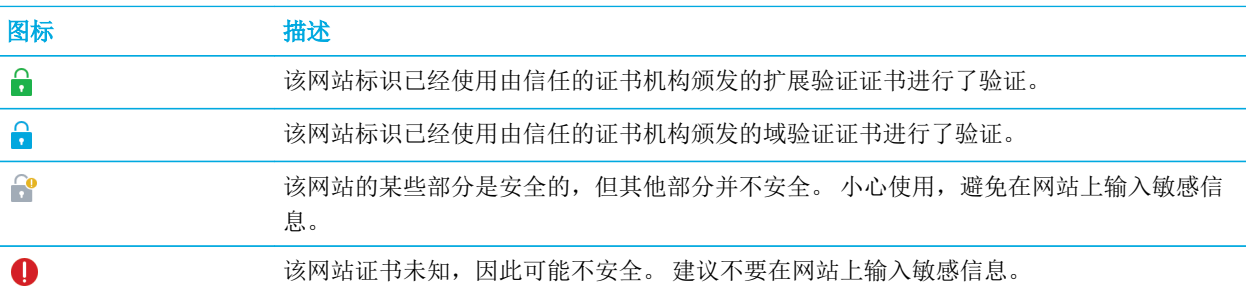

### 更改 浏览器 安全设置

在 浏览器 中,点按 | | > ☆ >隐私和安全。

## 安全设置

### 删除历史记录项目

指定 BlackBerry 设备从 BlackBerry Browser 历史记录中自动删除浏览信息的频率。

### 私人浏览

仅在浏览会话打开时保持浏览信息(历史记录、缓存的文件、Cookies 等)。 关闭 浏览器 时,信息会自动删 除。

### 阻止弹出

选择是否允许弹出窗口显示在浏览会话中。

### 接受 Cookie

允许网站使用 Cookies 在网站和 浏览器 之间收发信息。 Cookies 有助于网站记住您的喜好和用户信息,但同时 也可能带来安全风险。

#### 清除 Cookie 及其他数据

清除所有保存的 浏览器 信息。

### 清除历史记录

清除 浏览器 历史记录。

## 更改特定网站的权限

在浏览 Internet 时,您可能赋予了网站某些权限,如允许其访问您的位置等信息。您可以随时删除这些权限。

- 1. 在浏览器,点按  $\frac{1}{2}$  >  $\bigstar$  > 站点权限。
- 2. 点按某个网站。点按编辑。
- 3. 点按想要删除的权限的 × 。
- 4. 点按完成。

## 故障排除:浏览器

## 无法在线观看视频

您可以使用 BlackBerry 设备以流媒体形式播放多种 Web 视频, 但部分视频格式不受支持, 而且有些网站则阻止在移动 设备上观看内容。 有关支持视频格式的详细信息,请搜索帮助。

# 智能标签 应用程序简介

智能标签 应用程序获取各种信息,并将信息转换成智能标签。 信息可能包含文本、网站和其他 URI、电话号码、电子 邮件地址和连接信息。 您可将智能标签复制到 NFC 标签、显示为 QR Code 或将智能标签直接转给另一 BlackBerry 设 备。 使用 智能标签 应用程序可存储您收到的智能标签以供日后使用或转送。

您可尝试创建包含联系人信息的智能标签,这样无需递上名片,收件人只需点击一下即可与您通话、发送短信或电子邮 件。 近期有活动? 尝试做一个包含相关活动内容的智能标签,然后将智能标签复制到可写入的 NFC 标签, 贴在给来宾 的小礼物上。

NFC 功能可能不可用,具体取决于您的无线服务提供商、系统管理员设置和 BlackBerry 设备型号。

# 扫描 QR Code 或 NFC 标记

NFC 功能可能不可用,具体取决于您的无线服务提供商、系统管理员设置和 BlackBerry 设备型号。

使用 QR Code 应用程序扫描智能标签时, 设备会将信息保存为智能标签。

扫描 NFC 标签时,设备以相应的应用程序类型打开信息。 可以在扫描 NFC 标签前打开 智能标签 应用程序,将信息另 存为智能标签。

请执行以下任意操作:

- 要扫描 QR Code 或条形码,请打开 智能标签 应用程序。 点按 。 点按 或 。 正确握持设备,使 QR Code 或条形码的四个角全部显示在设备屏幕上。
- 要扫描 NFC 标签,请用设备背面轻触 NFC 标签。

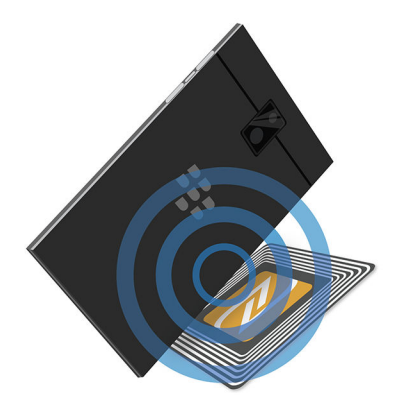

# 删除设备中的智能标记

- 1. 在 智能标签 应用程序中, 点按 : > 2.
- 2. 选择要删除的一个或多个标签。
- 3. 点按 | > 面。

# 创建您自己的智能标签

NFC 功能可能不可用,具体取决于您的无线服务提供商、系统管理员设置和 BlackBerry 设备型号。 您可创建自己的智能标签以便与其他设备实现共享、保存至 NFC 标签或显示为 QR Code。

- 1. 在 智能标签 应用程序中, 点按  $\Theta$ 。
- 2. 点按一个标签类型。
- 3. 在屏幕上出现的字段中,输入必填信息。

提示: 您可以将多个标签归为一组。 点击并按住现有的标签。 点按添加。 重复第2和第3步创建一个标签。

### 智能标签类型

可能会显示更多的智能标签类型,具体取决于 BlackBerry 设备中安装的应用程序。

#### Web

用于创建在打开后可转到相关网页的智能标签。

#### 智能触发

用于创建一个智能标签,在写入到 NFC 标签和点按时,触发设备上的不同设置。

#### Wi-Fi

用于创建一个智能标签,在写入到 NFC 标签和点按时,连接到指定的 Wi-Fi 网络。

#### 蓝牙

用于创建一个智能标签,在写入到 NFC 标签和点按时,配对指定的 蓝牙 设备。

#### 联系人

用于创建一个智能标签,在打开时,在"联系人"应用程序中添加联系人信息。

#### 事件

用于创建一个智能标签, 在打开时, 在"日历"应用程序中添加一个约定。

#### 地理位置

用于创建一个智能标签,在打开时,在"地图"应用程序中搜索路线。

### 电话

用于创建在打开后可拨打电话号码的智能标签。

#### 电子邮件

用于创建在打开后可编辑电子邮件的智能标签。创建标签时,您可以填写主题和消息字段,以便打开标签时预 填充这些字段,或将这些字段留空。

### 短信息

用于创建在打开后可编写短信或彩信的智能标签。 创建标签时,您可以填写消息字段,以便打开标签时预填充 此字段,或将此字段留空。

### 文本

用于创建可显示消息的智能标签。

#### 其他

用于创建使用您的 URI (统一资源标识符)识别资源的智能标签。例如,如果自己创建了用于 BlackBerry 设备 的应用程序,您可使用此标签类型为应用程序创建智能标签。

## 收藏智能标签

要想更轻松地找到智能标签,就将其收藏。

- 1. 在 智能标签 应用程序中按住要收藏的标签。
- 2. 点按 ★.

## 查看收藏智能标签

在 智能标签 应用程序中, 点按 三 > ★ 。

# 分享智能标签

NFC 功能可能不可用,具体取决于您的无线服务提供商、系统管理员设置和 BlackBerry 设备型号。

在 智能标签 应用程序中,按住某个标签。

- 若要以 QR Code 显示智能标签供其他设备扫描, 点按 &
- 要通过消息(如电子邮件或短信)共享智能标签,或与应用程序(如 BlackBerry Remember)共享智能标签,请点 按 ♥ 。点按一个消息类型或应用程序。
- 若要将智能标签发送至其他启用 NFC 的 BlackBerry 设备, 点按 ♥ > NFC。 对齐设备的背面。
- 要将智能标签复制到可写入的 NFC 标签,点按 ₪ 。 将设备靠近 NFC 标签并轻拍。

提示: NFC 标签常以贴纸形式售卖。 如果将自己的智能标签复制到 NFC 标签贴纸, 您即可将智能标签贴到几乎任何 地方。

## 锁定智能标签

NFC 功能可能不可用,具体取决于您的无线服务提供商、系统管理员设置和 BlackBerry 设备型号。

如果将智能标签复制到可写入的 NFC 标签并计划将 NFC 标签置于公共空间,您应锁定 NFC 标签以防他人篡改。NFC 标签一旦锁定,就无法解锁、更改或擦除。

- 1. 在 智能标签 应用程序中, 点按  $\blacksquare$  >  $\blacksquare$ .
- 2. 将 BlackBerry 设备背部对准标签。

# 更改智能标签标题

- 1. 在 智能标签 应用程序中,按住一个智能标签。
- 2. 点按 ♪。
- 3. 输入标题。
- 4. 点按**保存**。

# 清除 NFC 标签中的智能标签信息

NFC 功能可能不可用,具体取决于您的无线服务提供商、系统管理员设置和 BlackBerry 设备型号。

如果 NFC 标签没有锁定, 您可清除其中存储的智能标签信息。

- 1. 在 智能标签 应用程序中, 点按 : > N. N.
- 2. 将 BlackBerry 设备背部对准 NFC 标签。

# 文件管理器

您可以使用 文件管理器 查看、保存、压缩和共享 BlackBerry 设备中的文件和文件夹。 您还可以访问云中保存的文件。

# 查看文件

## 在设备上查看文件

若要在 文件管理器 中查看文件:

- 1. 点按文件夹。
- 2. 点按要查看的文件。

若要返回,点按 <。

提示: 如果设备上启用了 BlackBerry Balance, 而您又希望访问工作文件, 请从主屏幕顶部向下滑动。 点按切换到工 作。

## 查看相连设备或网络上的文件

您可以在与 BlackBerry 设备相连的设备(例如媒体卡或通过 USB 连线连接的设备)上查看文件。如果使用设备登录到 云应用程序,您还可以访问存储在云端的文件。若要访问存储在另一部设备上的文件:

- 1. 点按  $\equiv$ .
- 2. 点按一个设备。

打开或查看存储在所选设备上的文件和文件夹时,文件和文件夹会在 文件管理器 中显示。

## 管理文件

## 重命名文件或文件夹

使用 文件管理器 可以更改文件和文件夹名称,例如纠正打字错误或某个单词。重命名文件或文件夹

- 1. 触摸并按住文件或文件夹。
- 2. 点按 。

提示: 若要更改文件夹类型, 请按住文件。 点按 ≡ > /

添加文件夹

当您打开 文件管理器 时,其中会显示一系列预定义的文件夹。若要添加文件夹,请执行以下操作:

- 1. 浏览至要添加新文件夹的位置。
- 2. 点按■ 。
- 3. 点按 二.

备注: 相连的设备或驱动器中可能没有预定义文件夹,如计算机或媒体卡。

### 在 文件管理器 中搜索项目

- $1.$  点按  $Q$ .
- 2. 输入搜索项的完整名称或部分名称。

备注: 若要在相连的设备上搜索项目,必须在 文件管理器 中打开设备时执行搜索操作。

240

## 文件和文件夹排序

您可以按名称、日期、类型或大小的顺序查看文件和文件夹。 您还可以选择以升序或降序查看文件和文件夹。 提示: 若要更改文件和文件夹查看方式, 点按 : 以列表视图查看, 或点按 ■ 以网格视图查看。

点按 | > | > |

- 若要更改文件和文件夹排序方式,请点按排序 > 名称、日期、类型或大小。
- 若要更改文件和文件夹顺序,请点按顺序 > 升序或降序。

## 选择多个文件

- 1. 点按 :
- 2. 点按 】。
- 3. 点按要选择的项。

若要取消选择误点的项,请再次点按该项。

# 传输文件

## 共享文件

- 1. 触摸并按住文件。
- 2. 点按 ♥ 。
- 3. 选择目标。

提示: 要共享多个文件, 点按 ■ > ■ > ■ ≤ 点按您要共享的文件。点按 ♥ 。

## 移动文件

- 1. 触摸并按住文件或文件夹。
- 2. 点按  $\sum$ 。
- 3. 浏览至要将文件移动到的文件夹。
- 4. 点按移动。

## 复制文件

- 1. 触摸并按住文件或文件夹。
- 2. 点按 门。
- 3. 导航至要将文件或文件夹复制到的位置。
- 4. 点按粘贴。

# 处理压缩文件

## 压缩文件和文件夹

压缩文件有助于节省内存空间。您可以压缩单个文件或文件夹,也可压缩多个文件或文件夹。您还可以使用"全部压 缩"选项压缩特定文件夹内的全部文件。

触摸并按住文件或文件夹。

- 若要压缩单个文件或文件夹,请点按 『 。
- 若要压缩多个文件或文件夹,请点按 7 。点按要压缩的文件或文件夹,然后点按 1 。

## 解压文件

您可以解压文件,也可以预览文件内容。解压文件时会创建与压缩文件名称相同的文件夹。可以在该文件夹内查看解压 的内容。

- 若要预览压缩文件的内容,请点按文件。
- 若要解压文件,请按住压缩文件。点按 》。

# 计算器

除加减等算法外,您还可以使用 BlackBerry 设备上的"计算器"应用程序进行其他操作。 在标准和科学计算器视图之 间切换,转换度量单位,计算小费等等。

# 切换到科学计算器或标准计算器

使用计算器应用程序时,只需手指轻轻一滑即可轻松切换计算器模式。

- 1. 在计算器应用程序中,点按计算器。
- 2. 要在科学计算器或标准计算器模式之间切换,手指在计算器键盘上向左或向右滑动。

# 转换度量单位

您可以使用 BlackBerry 设备上的"计算器"应用程序转换度量单位。 该计算器可能包含不同类型的度量单位可供转 换,如温度、体积和重量。 轻松转换度量单位,然后快速返回之前操作。

- 1. 在计算器应用程序中,点按**转换器**。
- 2. 选择需要转换的原始单位和目标单位。
- 3. 输入要转换的值。

## 计算小费

如果在餐厅不知道要给多少小费,使用小费计算器即可快速计算出小费金额。 您可以自定义计算以指定账单上包含的 人数和账单百分比或计算小费的百分比。 小费计算器也可以计算每个人应摊的账单费用,方便大家分摊付账。

- 1. 在计算器应用程序中,点按小费。
- 2. 在账单字段中,输入账单总额。
- 3. 在小费字段中,输入百分比。
- 4. 在人数字段中,输入分摊付账的人数。
- 5. 要向上舍入总数,点按向上舍入复选标记。

# 查看先前计算

- 1. 在计算器应用程序中, 点按**计算器**。
- 2. 要查看之前的计算, 在答案字段中点按 = 。
- $3.$  要隐藏之前的计算并返回计算器键盘,再次点按 三。

若要清除所有的先前计算,请点按 而。

# 工作效率和工作

# 在个人空间和工作空间之间切换

如果在 BlackBerry 设备上设置了 BlackBerry Balance 技术, 您可以在个人空间和工作空间之间快速切换。

提示: 若要区分工作空间与个人空间, 您可以为个人空间设置不同的壁纸。

- 1. 从主屏幕顶部向下滑动以切换空间。 点按切换到个人或切换到工作。
- 2. 从个人空间或工作空间,执行以下任意操作:
	- 要切换个人图片和工作图片,在图片应用程序中,点按图。点按打开个人图片或打开工作图片。
	- 要在个人文件和工作文件之间切换,在 Adobe Reader、Documents To Go 或 文件管理器 中,点按 三 。 点按 个人空间或工作空间。

在个人文件和工作文件之间切换时,该应用程序会在您当前所在的个人空间或工作空间中打开此应用程序的第二 个实例。

# 关于 BlackBerry Balance 和工作空间

BlackBerry Balance 技术可以在解决企业安全问题的同时不限制您个人使用 BlackBerry 设备。 如果系统管理员打开了 BlackBerry Balance, 设备数据、应用程序和网络访问将会分开存储, 让您拥有工作空间和个人空间。 空间分开有助于 避免误将工作数据复制到个人应用程序中,或在 BBM Video 聊天时显示机密的工作数据。 如果管理员打开了 BlackBerry Balance, 则管理员也可以指定设备打开和关闭功能的安全策略。 有关设备中设置的安全策略信息,请联系 管理员。

默认情况下,您的设备会使用个人空间。 您可将其用于拍照、下载视频、玩在线游戏、将文件保存到媒体卡以及在社 交网络上发布消息等。

在工作空间,您可访问工作电子邮件、联系人和日历,创建工作文档以及浏览企业内部站点。 您的工作空间可以包含 BlackBerry World 的独立版本,其中包括您可以在工作中下载和使用的应用程序。如果工作空间采用密码保护,您必须 解锁工作空间方可显示工作数据的详细信息。

您也可从某些位置(如"搜索")同时访问个人数据和工作数据。

# 锁定工作空间

如果 BlackBerry 设备使用 BlackBerry Balance 技术来区分工作和个人活动, 您可锁定工作空间并继续访问设备上个人 空间中的个人文件、个人应用程序以及个人数据。

- 1. 如果没有工作空间密码并想创建一个,在主页屏幕上,从屏幕顶部向下滑动。点按 4 设置 > BlackBerry Balance。 打开工作空间密码开关。 键入密码。
- 2. 在主屏幕上,从屏幕顶部向下滑动。
	- 要立即锁定工作空间, 点按工作空间的 2.
	- 若要在设定的时间段之后自动锁定工作空间,点按 4 设置 > BlackBerry Balance。 在等待以下时间后锁定工 作空间下拉列表中,选择时间间隔。

一定要牢记工作空间密码。 如果忘记密码,请联系管理员重置。 如果输错工作空间密码的次数超过允许输入次数,工 作空间及其所有内容将被删除。

# 更改工作空间密码

- 1. 在主屏幕上,从屏幕顶部向下滑动。
- 2. 点按 这 设置 > BlackBerry Balance。 执行以下操作之一:
	- 若要更改工作空间密码, 请点按**更改密码**。 键入新密码。
	- 要使用同一密码解锁工作空间和 BlackBerry 设备,打开用作我的设备密码开关。 键入设备密码。 输入您的工 作空间密码。
	- 要设置工作空间密码的最多输错次数,在**密码尝试次数限制**下拉列表中选择某个数字。

一定要牢记工作空间密码。 如果忘记密码,请联系管理员重置。 如果输错工作空间密码的次数超过允许输入次数,工 作空间及其所有内容将被删除。

# 删除工作空间

如果不再希望将设备与组织的网络关联,您可以仅删除工作空间,存储在个人空间中的应用程序和文件将完好无损。

注意: 删除工作空间将永久性地擦除其中存储的所有内容和文件,例如工作文件、消息、图片和视频。若要将工作帐户 添加回设备上,请联系管理员。

1. 在主屏幕上,从屏幕顶部向下滑动。

2. 点按 ☆ 设置 > BlackBerry Balance > 而 。

### 3. 键入 blackberry。

提示: 如果打算弃用或回收设备,请记住通过安全擦除删除所有设备数据, 然后取出 SIM 卡和媒体卡。

# 我的设备是否有 BlackBerry Balance?

BlackBerry Balance 仅在关联了 BlackBerry 的企业移动设备管理 (EMM) 解决方案的 BlackBerry 设备上可用。

要确认您的设备是否使用 BlackBerry Balance,执行以下任一操作:

- 在主屏幕上,从屏幕顶部向下滑动。如果出现切换到个人或切换到工作,则表明 BlackBerry Balance 已安装。
- 在主屏幕上,从屏幕顶部向下滑动。点按 ☆ 设置 > 关于。 在类别下拉列表中,滚动以查找工作空间。 如果未找 到, 或看到仅工作空间, 则表示您的设备未设置成使用 BlackBerry Balance。

# 如何设置 BlackBerry Balance?

管理员必须设置 BlackBerry Balance 并将帐户与 BlackBerry 的企业移动设备管理 (EMM) 解决方案关联。 管理员设置 BlackBerry Balance 后, BlackBerry 设备中会自动添加工作空间并提示您完成激活。

有关 BlackBerry 的 EMM 解决方案的更多信息,请访问 [blackberry.com/business.html](http://ca.blackberry.com/business.html) 和 [docs.blackberry.com](http://docs.blackberry.com)。

# 在我的工作空间和个人空间中都有什么内容?

如果系统管理员打开了 BlackBerry Balance 技术,设备数据、应用程序和网络访问将会彼此分开,让您的 BlackBerry 设备拥有工作空间和个人空间。

打开的工作用应用程序在主屏幕上显示带一个 ■ 图标。

根据系统管理员设置的规则不同,BlackBerry 10 OS 的部分应用程序和功能可能仅用于工作空间、个人空间或同时用于 两者。 下表说明了大多数 BlackBerry 10 OS 应用程序的默认操作。 该表并未描述从 BlackBerry World 所购的或管理员 发送至您设备的应用程序的性能。

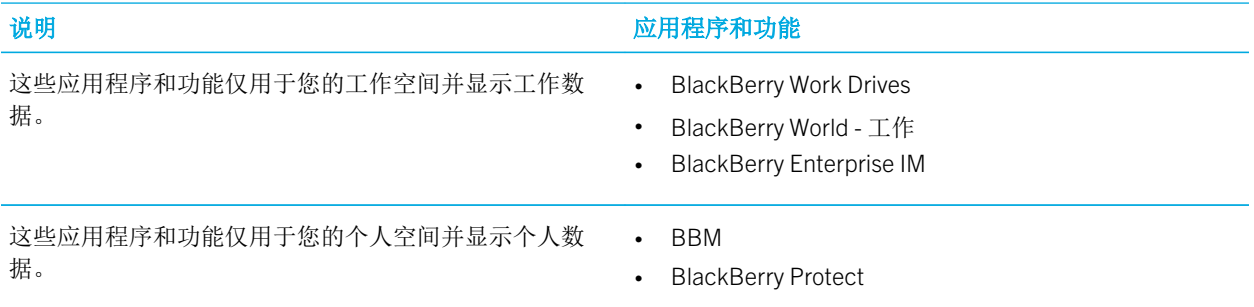

### **说明 应用程序和功能** 根据系统管理员设置的规则不同, 您可能有权访问电话中 • 的工作联系人、BBM 及信息收发应用程序。 备注: 相机应用程序也可在工作空间使用,但此应用程序 会将图片保存到个人空间。 • BlackBerry Story Maker • BlackBerry World • Box • 计算器 • 相机 • 时钟 • 指南针 • Dropbox • Evernote • Facebook • Foursquare • 游戏 • LinkedIn • 媒体卡 • 音乐 • 电话 • SIM 卡 • 智能标签 • BlackBerry Story Maker • 信息(短信和彩信) • Twitter • 摄像机 • 视频 • 语音拨号 • 天气 • YouTube 这些应用程序和功能可用于您的工作空间和个人空间。 您 • BlackBerry Hub 的工作数据和个人数据会一起显示。 • BlackBerry Assistant • BlackBerry Remember • 日历 • 联系人

实例。

员设置的规则。

### 说明 应用程序和功能

- 这些应用程序和功能可用于您的工作空间和个人空间。 根 • Adobe Reader
	- BlackBerry Maps
	- BlackBerry Browser
	- Documents To Go
	- 文件管理器
	- 图片

# 我是否可在工作网络中使用个人应用程序?

如果系统管理员打开了 BlackBerry Balance 技术,您或系统管理员可允许工作应用程序访问企业的 Wi-Fi 或 VPN 网络, 具体取决于管理员设置的规则。

在主屏幕上,从屏幕顶部向下滑动。点按 4 设置 > BlackBerry Balance。 如果允许个人应用程序使用工作网络开关打 开,即可在企业网络中使用个人应用程序。

如果不允许个人应用程序使用组织的网络且个人网络不可用,则那些需要访问 Internet 的个人应用程序就无法工作了。

# 我刚拍摄的照片在哪里?

据您打开应用程序所用的空间不同,您可以访问自己的工 作数据或个人数据。 您也可同时打开这些应用程序的两个

某些应用程序可能不显示在工作空间中,具体取决于管理

如果您的 BlackBerry 设备使用 BlackBerry Balance 技术, 从工作电子邮件消息中保存的附件只能通过工作空间进行访 问。使用设备相机拍摄的任何照片,无论您是从工作空间还是个人空间打开相机应用程序,均会存储在个人空间中。媒 体卡的所有文件也会存储在个人空间中。

例如,由于 BBM 是个人应用程序,若要创建个人头像,您可使用相机拍摄的照片,但不可使用从发送到您工作帐户的 电子邮件消息中下载的照片。

# 如果离职了,我的设备数据该怎么办?

如果系统管理员打开了 BlackBerry Balance 技术,则系统管理员仅可删除 BlackBerry 设备工作空间中的工作数据,而 个人空间中的数据和应用程序则会保持完整。 如果在工作应用程序中存储个人数据,例如在工作空间中将个人联系人 添加到联系人应用程序,则在管理员删除您的工作空间后会同时删除这些个人数据。

系统管理员会删除您的全部设备数据,包括您的个人内容。此功能可帮助保护您的设备安全,即使设备丢失或失窃也 没关系。

# 故障排除:工作空间和 BlackBerry Balance

## 我的设备被隔离

如果您的 BlackBerry 设备被隔离, 则可能是您的工作帐户已与 BlackBerry 企业移动设备管理解决方案 (EMM) 关联, 且 设备中的 SIM 卡服务未正确激活。如果 BlackBerry 的 EMM 解决方案检测到设备安全存在隐患,设备也可能会被隔 离。

设备隔离后,管理员会通知您设备无法访问您的工作空间,直至问题得到解决。 管理员可能会删除设备中的数据、阻 止他人访问解锁设备,或从企业网络中删除设备。

要更正问题并退出隔离,尝试使用其他的 SIM 卡或更改您的无线服务套餐。 如果设备安全存在隐患,您可能需要擦除 设备以删除所有数据。如需协助,请与系统管理员联系。

# BlackBerry Blend

您可以使用 BlackBerry Blend 保持连通并从计算机或平板电脑与 BlackBerry 设备互动。 使用 BlackBerry Blend 后,即 可在计算机或平板电脑上访问消息、文件、活动和联系人,就像在设备上一样方便。

# 关于 BlackBerry Blend

您可以使用 BlackBerry Blend 保持连通并从计算机或平板电脑与 BlackBerry 设备互动。 使用 BlackBerry Blend 后,即 可在计算机或平板电脑上访问消息、文件和某些应用程序,就像在设备上一样方便。 贴心的屏幕通知,提醒您收到了 消息、聊天和更新。

您可在计算机或平板电脑上使用 BlackBerry Blend, 用于:

- 在 BlackBerry Hub 中查看和回复来自不同帐户的消息和聊天。
- 访问 BBM 聊天、组和频道。
- 访问信息(短信)。
- 查看和更新日历活动和联系人。
- 在设备与计算机或平板电脑之间复制并传输文件。
- 如果设备已与 BlackBerry Enterprise Service 10 关联,用安全连接打开浏览器可查看企业内网的隐私信息。

有关在计算机或平板电脑上使用 BlackBerry Blend 的更多信息,请访问 [www.blackberry.com/blackberryblend](http://www.blackberry.com/blackberryblend)。

## 打开 BlackBerry Blend 的移动网络访问

若要 BlackBerry Blend 运行,设备应连接至 Wi-Fi 或移动网络,或使用 USB 线连接至计算机。 打开移动网络连接:

- 1. 在设备主屏幕上,从屏幕顶部向下滑动。
- 2. 点按 ☆ 设置 > 设备连接。
- 3. 打开使用移动网络开关。

使用移动网络连接可能产生高额的数据费用。

## 添加 BlackBerry Blend 至快速设置

- 1. 在主屏幕上,从屏幕顶部向下滑动。
- 2. 点按☆ 设置 > 快速设置。
- 3. 选择 BlackBerry Blend 复选框。 如果快速设置项目数目多,则可以向左或向右滑动以查看 BlackBerry Blend。

# 设备断开 BlackBerry Blend 连接

如果当前不在计算机或平板电脑前,要停止 BlackBerry Blend 会话, 则可使用设备断开连接。

- 1. 在 BlackBerry Blend 应用程序中, 按住连接至设备的计算机或平板电脑。
- 2. 点按断开连接。

如果要阻止 BlackBerry Blend 连接设备, 无需删除配对的计算机或平板电脑, 关闭已配对计算机或平板电脑旁边的开关 即可。

# 删除已配对的计算机或平板电脑

已与 BlackBerry Blend 配对的计算机和平板电脑会显示在设备的 BlackBerry Blend 应用程序中。

- 1. 在 BlackBerry Blend 应用程序中, 按住已配对的计算机或平板电脑。
- 2. 点按 面。

# Remember

BlackBerry Remember 是一款用于收集、管理和分类您要记住的信息的办公应用程序。 凭借 Remember 应用程序, 您 可以将这些信息作为条目在文件夹或列表中进行排序,用标记对这些条目进行分类,录制相关条目的语音消息,并为条 目添加到期日,这样就不会忘记要完成的任务。

# 使用 Remember 应用程序收集和整理任务、备注等

如果您正在计划前往巴黎,您可以在 Remember 应用程序中创建一个名为"巴黎之旅"的文件夹。 当您在设备上浏览 互联网时,就可以将与旅行相关的网站发送到该文件夹。 旅行前,当您想起需要做的事,就可以向该文件夹中添加任 务项目,并为该项目添加到期日,这样就不会忘记要完成的任务。 所有您需要记住的关于旅行的事项都将存储在同一 个位置。

Remember 应用程序还可以与您在 BlackBerry 设备中添加的帐户进行同步。如果在设备中增加工作电子邮件帐户,则 工作帐户中的任务、备注和标记的邮件会与 Remember 应用程序保持同步。如果您在设备中添加了 Evernote 帐户, 就 可以在 Remember 应用程序中访问 Evernote 笔记本并将 Remember 文件夹同步到 Evernote。

# 在 Remember 应用程序中添加文件夹、任务列表或条 目

在 Remember 应用程序中创建文件夹、任务列表或条目,保持整齐有序。增加的条目越多,越容易跟踪待办事项。

## 在 Remember 应用程序中创建文件夹或任务列表

- 1. 点按备注可创建新文件夹或点按任务可创建新任务列表。
- $2.$  点按更多图标 >  $\Box$ .
- 3. 键入文件夹或任务列表的名称。
- 4. 要与帐户(例如,Evernote 帐户)同步文件夹或任务列表,从保存至下拉列表选择一个帐户。
- 5. 若要更改文件夹颜色,请点按其他色样。
- 6. 点按保存。

## 在 Remember 应用程序中添加条目

添加一个条目到 BlackBerry Remember 时,大多数情况下可以选择备注或任务。 任务包含一个完成复选框和选项,用 于添加到期日或提醒。 创建新任务时,任务还会显示在日历应用程序中。 若条目是添加到已与您的其中一个帐户同步 的文件夹中,则不能选择该条目的类型,例如是备注还是任务。

- 1. 点按备注或任务。
- $2.$  点按 $\bigoplus$ .
- 3. 输入条目信息,例如标题、备注、标记以及到期日。
- 4. 点按**保存**。

## 将到期日和提醒时间添加到任务

向 BlackBerry Remember 中任务添加到期日期时, BlackBerry 设备会将该条目添加到"日历"应用程序。 要接收提 醒,您必须在任务中添加具体的提醒时间。

- 1. 添加或更改条任务时:
	- 要添加到期日期,打开到期日期开关。 点按日期。 选择日期。
	- 要添加提醒时间,打开提醒开关。 点按日期。 选择提醒日期和时间。
- 2. 点按保存。

## 向条目添加标签

标记有助于您对条目进行分类。 例如,您可以向任何含有食谱的条目添加标记"食谱",然后按该标记筛选条目。

- 1. 在 Remember 应用程序中点按条目。
- 2. 点按标记。
- 3. 键入标记名称。

## 设置条目文字的格式

根据与条目所关联的帐户,您可以将文字格式设为斜体、粗体或加下划线,创建列表或更改文字大小和颜色。

- 1. 在 Remember 应用程序中点按条目。
- 2. 在附加注释字段中,请点按 。
## 隐藏 Remember 应用程序中的同步文件夹

添加 Microsoft Exchange ActiveSync 支持的电子邮件帐户后, 默认情况下该帐户的任务和备注会在 Remember 应用程序 中显示为同步文件夹。 要隐藏这些文件夹:

- 1. 在主屏幕上,从屏幕顶部向下滑动。
- 2. 点按☆ 设置 > 帐户。
- 3. 点按某个帐户。
- 4. 在编辑帐户屏幕上,关闭同步任务开关。

### 在 Remember 应用程序中录制语音消息

可以使用 BlackBerry Remember 记录语音消息。

- 1. 在文件夹、任务列表中,或在任务或备注屏幕上,点按 0。
- 2. 点按 | ●.
- 3. 讲出语音消息。
- 4. 完成后点按 | > 完成。

提示: 您还可以拍照而不退出 Remember 应用程序。若要拍照,请在条目或任务或备注屏幕中,点按 o 。

## 向 Remember 应用程序发送内容

使用 BlackBerry 设备的共享功能可以向 Documents To Go 发送照片、视频、音频文件、网站或 BlackBerry Remember 文件。

- 1. 在应用程序中,触摸并按住要发送至 Remember 应用程序的项目。
- 2. 点按 v > Remember。
- 3. 如有必要,则编辑相关项。
- 4. 点按保存。

## 在 Remember 应用程序中更改文件夹、任务列表或条 目

## 更改条目

- 1. 在 Remember 应用程序中点按条目。
- 2. 进行相应更改。
- 3. 点按保存。

## 将条目转换为备注或任务

在 Remember 应用程序中更改条目时,您可以转换其格式,如从备注转换为任务。

- 1. 点按文件夹名称,如果条目未保存到文件夹,则点按未归档。
- 2. 点按任务或备注。
- 3. 选择文件夹或点按无。

## 将条目移动到其他文件夹

如果设备已设置了 BlackBerry Balance, 那么与工作帐户关联的条目将不能移动到非工作文件夹。 此外, 如果工作文件 夹已特别指定用于备注或任务(例如,与受 Microsoft Exchange ActiveSync 支持的电子邮件帐户同步的文件夹), 您也 不能将条目移动到该文件夹。

- 1. 在 Remember 应用程序中,按住某个条目。
- 2. 点按 : 点按 , 然后选择条目的新位置。
- 3. 点按移动。

### 更改文件夹或任务列表的颜色

- 1. 在 Remember 应用程序中,按住某个任务列表。
- 2. 点按 /。
- 3. 点按相应颜色。
- 4. 点按保存。

## 在 Remember 应用程序中删除文件夹、任务列表或条 目

注意: 如果删除文件夹或任务列表,则其中的条目也会被删除。

1. 在 Remember 应用程序中, 按住某个文件夹、任务列表或条目。

2. 点按 而。

## 在 Remember 应用程序中查看和搜索条目

在 Remember 应用程序中排序或查看条目的方式多种多样。 您可使用此搜索功能轻松查找您所需的条目。

## 在 Remember 应用程序中搜索条目

- 1. 打开文件夹或任务列表。
- 2. 开始键入您的搜索词。
- 3. 点按某个结果。

## 查看标记相同的 Remember 条目

如果对 BlackBerry Remember 条目添加了标记,您可以按标记筛选条目。

- 1. 在 Remember 应用程序中点按标记。
- 2. 点按标记以查看包含该标记的条目。

## 排序 Remember 应用程序条目

备注: 根据排序任务或备注的顺序, 部分选项可能无法可用。

- 1. 点按 : .
- 2. 点按 。
- 3. 在排序下拉列表中, 选择以下一项:
	- 到期日
	- 标题
	- 创建日期

#### • 上次修改日期

### 在 Remember 应用程序中更改默认视图

您可以设置默认视图,以便打开 BlackBerry Remember 时可以看到自己关注的内容。

- 1. 在文件夹中或 Remember 文件夹屏幕上,从屏幕顶部向下滑动。
- 2. 点按☆。
- 3. 在默认视图下拉列表中, 选择以下一项:
	- 任务视图
	- 备注视图
	- 标记视图
	- 最近

重新启动应用程序以使更改生效。

## 故障排除: Remember 应用程序

## 我无法向条目添加到期日期、标记、语音消息或附件

如果条目位于与您添加至 BlackBerry 设备中的电子邮件帐户或 Evernote 帐户保持同步的文件夹中,您可能无法向其添 加到期日、标记或附件。 尝试将该条目移至新的文件夹中。

## 我无法向 Remember 应用程序发送内容

某些项目无法直接发送至 BlackBerry Remember。 您应该能够发送照片、视频、音频文件、网站、联系人和 Documents To Go 文件至 Remember 应用程序。

您可能无法将某些项目共享到与工作帐户同步的文件夹。

## 我无法打开 Remember 应用程序中的文件夹

如果您的设备设置为使用 BlackBerry Balance,您可能需要输入工作空间密码才能访问所有文件夹和条目。

- 1. 在 Remember 应用程序中, 点按屏幕顶部的工**作空间已锁定**。
- 2. 输入您的工作空间密码。

# Documents To Go

通过 Documents To Go 可创建、编辑和格式化 Microsoft Word 文档和 Microsoft Excel 电子表格。 您也可以在 Microsoft PowerPoint 设备上编辑、查看和演示 BlackBerry 演示文稿。

有关 Documents To Go 的详细信息,请参阅 [Documents To Go](http://docs.blackberry.com/en/smartphone_users/subcategories/?userType=1&category=BlackBerry+10+Apps#model_Documents%20To%20Go) 用户指南。

# Print To Go

使用 Print To Go 可以通过无线网络将多种文件从计算机打印到与 BlackBerry ID 设备相关联的 BlackBerry 设备上。 有关 Print To Go 的详细信息,请参阅 [Print To Go](http://docs.blackberry.com/en/smartphone_users/subcategories/?userType=1&category=BlackBerry+10+Apps#model_Print%20To%20Go) 用户指南。

# 工作专用 BlackBerry World

在工作专用 BlackBerry World 店面中,您可以找到贵公司推荐的应用程序以及公司允许安装的应用程序和游戏。 贵公 司要求或推荐的应用程序可在公**司应用程序**界面上找到,而公司允许您安装的应用程序则位于**公共应用程序**界面。

工作专用 BlackBerry World 位于 BlackBerry 设备的工作空间。 您从工作专用 BlackBerry World 下载的应用程序和游戏 只能在您的工作空间使用。 您可使用在 BlackBerry World 店面选定的相同付款方法从工作专用 BlackBerry World 购买应 用程序。

有关工作专用 BlackBerry World 的详细信息,请参阅工作专用 [BlackBerry World](http://docs.blackberry.com/en/smartphone_users/subcategories/?userType=1&category=BlackBerry+10+Apps#model_BlackBerry%20World) 用户指南。

# Enterprise IM

BlackBerry 10 设备中的 Enterprise IM 可用于访问组织的即时消息收发服务。这样一来,您就可以随时(开会时、吃午 饭时、外出时)与其他用户聊天,以便时刻保持联系。

[Enterprise IM](http://docs.blackberry.com/en/smartphone_users/subcategories/?userType=1&category=BlackBerry+10+Apps#model_Enterprise%20IM) 用户指南

# Cisco 版 Enterprise IM

BlackBerry 10 设备中的 Cisco 版 Enterprise IM 可用于访问组织的即时消息收发和状态服务。 这样一来, 您就可以随时 (开会时、吃午饭时、外出时)与其他用户聊天,以便时刻保持联系。

#### Cisco 版 [Enterprise IM](http://docs.blackberry.com/en/smartphone_users/subcategories/?userType=1&category=BlackBerry+10+Apps#model_Enterprise%20IM%20for%20Cisco) 用户指南

# BlackBerry Bridge

将 BlackBerry 10 设备连接到 BlackBerry PlayBook 平板机, 在平板机的大屏幕上观看, 并将智能手机用作遥控等。 有关详细信息,请参阅 [BlackBerry Bridge](http://docs.blackberry.com/en/smartphone_users/subcategories/?userType=1&category=BlackBerry+10+Apps#model_BlackBerry%20Bridge) 用户指南。

# BlackBerry Travel

BlackBerry Travel 应用程序是您的私人旅行助手。 您可以使用该应用程序帮助您监控近期航班、创建旅行路线、预订旅 馆以及出租车和轿车等。 旅行途中还可以使用 BlackBerry Travel 应用程序查找本地景点、计算货币汇率以及监控目的 城市天气。

有关 BlackBerry Travel 的详细信息,请参阅 [BlackBerry Travel](http://docs.blackberry.com/en/smartphone_users/subcategories/?userType=1&category=BlackBerry+10+Apps#model_BlackBerry%20Travel) 用户指南。

# BlackBerry Work Drives

使用 BlackBerry Work Drives 应用程序将您的 BlackBerry 10 设备连接到组织共享的网络驱动器。

[BlackBerry Work Drives](http://docs.blackberry.com/en/smartphone_users/subcategories/?userType=1&category=BlackBerry+10+Apps#model_BlackBerry%20Work%20Drives) 用户指南

# **Salesforce**

通过 Salesforce 可与组织中的用户和组共享帖子并与同事协作。 有关 Salesforce 的详细信息,请参阅 [Salesforce](http://docs.blackberry.com/en/smartphone_users/subcategories/?userType=1&category=BlackBerry+10+Apps#model_Connect%20to%20Salesforce) 用户指南。

# Adobe Reader

通过 Adobe Reader 还可在 BlackBerry 设备中查看、添加注解、完成和共享 PDF 文件。 有关 Adobe Reader 的详细信息,请参阅 [Adobe Reader](http://docs.blackberry.com/en/smartphone_users/subcategories/?userType=1&category=BlackBerry+10+Apps#model_Adobe%20Reader) 用户指南。

# Connect to Microsoft OneDrive

Connect to Microsoft OneDrive 应用程序为您提供云存储空间,方便您在设备之外保存和存储文件。 通过 Connect to Microsoft OneDrive 可以:

- 备份文件,妥善保存。
- 在不同设备间同步文件,确保随时掌控最新的信息。
- 随时随地访问文件。
- 与朋友分享自己的文档、照片和视频。
- 将文件保存到云,释放自己设备上的存储空间。

有关 Connect to Microsoft OneDrive 的详细信息,请参阅 [Connect to Microsoft OneDrive](http://docs.blackberry.com/en/smartphone_users/subcategories/?userType=1&category=BlackBerry+10+Apps#model_Connect%20to%20Microsoft%20OneDrive) 用户指南。

# Connect to Dropbox

Connect to Dropbox 为您提供云存储空间,方便您在设备之外保存和存储文件。 通过 Connect to Dropbox 可以:

- 备份文件,妥善保存。
- 在不同设备间同步文件,确保随时掌控最新的信息。
- 随时随地访问文件。
- 与朋友分享自己的文档、照片和视频。
- 将文件保存到云,释放自己设备上的存储空间。

有关 Connect to Dropbox 的详细信息,请参阅 [Connect to Dropbox](http://docs.blackberry.com/en/smartphone_users/subcategories/?userType=1&category=BlackBerry+10+Apps#model_Connect%20to%20Dropbox) 用户指南。

# Box for BlackBerry 10

Box for BlackBerry 10 为您提供云存储空间,方便您在设备之外保存和存储文件。 通过 Box for BlackBerry 10 可以:

- 备份文件,妥善保存。
- 在不同设备间同步文件,确保随时掌控最新的信息。
- 随时随地访问文件。
- 与朋友分享自己的文档、照片和视频。
- 将文件保存到云,释放自己设备上的存储空间。

有关 Box for BlackBerry 10 的详细信息,请参阅 [Box for BlackBerry 10](http://docs.blackberry.com/en/smartphone_users/subcategories/?userType=1&category=BlackBerry+10+Apps#model_Box%20for%20BlackBerry%2010) 用户指南。

# 安全和备份

密码与锁定

您可以使用多种类型的锁定、PIN 码及密码等来保护 BlackBerry 设备。 如果您的设备用于工作,则您的组织可能已经配有安全设置,例如需要密码来解锁设备。

## BlackBerry ID

BlackBerry ID 是电子邮件和密码,可方便您访问 BlackBerry 网站、应用程序和服务。如果您更换了 BlackBerry 设备, BlackBerry ID 可帮助您将数据传输至新设备。确保您所有的 BlackBerry 设备使用同一 BlackBerry ID。

用您的 BlackBerry ID 登录后可以进行的操作包括:

- 跟踪在 BlackBerry World 店面中进行的应用程序购买和支付选项。
- 充分利用 BBM 功能, 例如将 BBM 联系人备份并移动至新的 BlackBerry 设备。
- 开启和停止 BlackBerry Protect。

### 密码锁定与屏幕锁定

在设备处于锁定状态时,您仍可以收到新邮件和信息(短信和彩信)的通知、拨打紧急电话、查看电池电量、设置闹钟 或拍照。

若要保持电量以及避免误操作按键,您可以锁屏。若要避免设备遭到未授权使用,您需要设置设备密码。

在显示和安全设置中,您可将设备设为空闲一段时间后自行锁定。您还可写一条自定义消息显示在锁定屏幕上。

如果您忘记密码,则无法取回。 BlackBerry 建议您定期备份数据。 默认情况下,出于安全考虑,如果密码输错 10 次, 您的设备数据将被删除。

### BlackBerry Balance 和工作空间密码

如果您将自己的设备与组织的网络相关联,系统管理员可能会打开 BlackBerry Balance 技术。BlackBerry Balance 用于 分隔和保护您设备中的部分区域,使其仅限工作使用,或仅限个人使用。

系统管理员可能要求您设置工作空间密码以保护与您的组织(例如工作电子邮件帐户)关联的文件、应用程序和数据。 您还可以对工作空间和设备均使用相同的密码。

如果输入错误工作空间密码的次数超过允许次数,则您的工作空间及其内容将被删除。您可以在 Balance 设置中减少或 增加允许的密码尝试次数。

备注: 管理员可能不允许您更改工作空间的某些密码锁选项, 如密码要求或超时时长。

### 网络锁定和解锁代码

若要在其他服务提供商提供的网络中使用 SIM 卡,比如旅行时想要使用当地服务提供商的网络,可以向当前的服务提 供商申请解锁代码(MEP 代码), 然后更改 SIM 卡的电话网络锁定设置。

如果输错解锁代码的次数超过允许次数,您的 SIM 卡将只能拨打紧急电话。 请与服务提供商联系以获取协助。

### SIM 卡的 PIN 码

您可以为设备的 SIM 卡设置两个不同的 PIN 码。 使用 SIM 卡的 PIN 码可以防止其他设备未经授权而使用该 SIM 卡。 例 如,如果 SIM 卡丢失,某人尝试在另一部设备中使用该卡,则其需要输入正确的 PIN 码方能使用这张 SIM 卡。 如果输 错 SIM 卡 PIN 码的次数超过允许次数,您的 SIM 卡将无法使用。 若要取消冻结 SIM 卡,请与无线服务提供商联系索取 PUK 码。

SIM 卡的 PIN2 旨在启用某些电话功能,如固定拨号。

若要获取 SIM 卡 PIN 码,请与服务提供商联系,然后在设备的安全设置中打开 SIM 卡安全功能。

## 锁定或解锁设备

提示: 快速点按电源/锁定键将使设备进入休眠状态。 这样有助于保持电量。

#### 相关信息

[锁定工作空间](#page-244-0),245

### 锁定屏幕

锁定屏幕有助于防止 BlackBerry 设备意外发送消息或误拨电话。 锁定屏幕并不会关闭来电或消息的通知。

#### 按设备顶部的电源/锁定键。

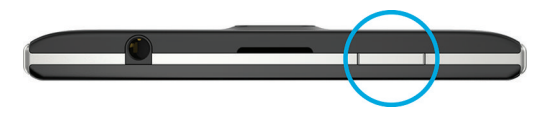

要解锁屏幕,从屏幕底部向上滑动即可。

### 用密码锁定设备

想要简单保护 BlackBerry 设备数据并防止设备遭到未授权使用? 您可以设置设备密码以便在公共场合或不使用设备时 锁定设备。

- 1. 如果尚未设置密码,在主屏幕上,从屏幕顶部向下滑动。 点按 ☆ 设置 > 安全和隐私 > 设备密码。 打开设备密 码开关。 输入密码。
- 2. 若要锁定设备,请执行以下操作之一:
	- 长按电源/锁定键。点按 A 。
	- 若要在一段时间后自动锁定设备,在主屏幕上,从屏幕顶部向下滑动。 点按 { 设置 > 安全和隐私 > 设备密 码。在锁定设备等待时间下拉列表中,选择间隔。
	- 若要在放入 BlackBerry 手机套时自动锁定设备, 在主屏幕上, 从屏幕顶部向下滑动。 点按 4 设置 > 安全和隐 私 > 设备密码。 打开装入皮套时锁定设备开关。
	- 要允许活动应用程序覆盖设备锁定时间,例如在视频应用程序中观看电影时设备不锁定,则在主屏幕上从屏幕 顶部向下滑动。点按 ☆ 设置 > 安全和隐私 > 设备密码。打开允许应用程序延长密码锁定时间开关。

要解锁设备,长按电源/锁定键。 从屏幕底部向上滑动。 出现提示后,请输入您的设备密码。

### 使用工作空间密码锁定设备

如果 BlackBerry 设备使用 BlackBerry Balance 技术分开工作和个人活动,您可使用密码解锁设备和工作空间。

- 1. 在主屏幕上,从屏幕顶部向下滑动。
- 2. 点按 ☆ 设置 > 安全和隐私 > 设备密码 > BlackBerry Balance。
- 3. 设备出现提示时输入工作空间密码。
- 4. 打开用作我的设备密码开关。
- 5. 键入设备密码。点按确定。
- 6. 输入您的工作空间密码。 点按确定。

### 使用网络解锁代码解锁设备

请与服务提供商联系以获取 BlackBerry 设备的解锁代码。

设备使用的网络已锁定,即设备仅能与当前服务提供商取得移动网络连接。 如果您计划出国旅行并要在其他服务提供 商的网络中使用 SIM 卡, 则可能需要输入解锁码。

提示: 在主屏幕上, 从屏幕顶部向下滑动, 就可了解设备当前关联的服务提供商信息。 点按 ☆ 设置 > 关于。 在类别下 拉列表中,点按 SIM 卡。

- 1. 在主屏幕上,从屏幕顶部向下滑动。
- 2. 点按 ☆ 设置 > 安全和隐私 > SIM 卡。
- 3. 在电话网络锁定部分,点按已锁定的项目。
- 4. 出现提示时,输入解锁代码。

注意: 出于安全考虑,每个解锁代码输错次数不得超过 10 次。如果输错解锁代码的次数超过允许次数, 您的 SIM 卡将 只能拨打紧急电话。 请与服务提供商联系以获取协助。

## 更改或删除设备密码

注意: 如果忘记了 BlackBerry 设备的密码, 则更改密码或重新访问设备的唯一方法就是通过安全擦除操作删除所有数 据。

如果设备上设置了 BlackBerry Balance 技术, 您可能无法移除设备密码, 具体取决于管理员设置的规则。

1. 在主屏幕上,从屏幕顶部向下滑动。

2. 点按 ☆ 设置 > 安全和隐私 > 设备密码 > 更改设备密码。

若要停止使用密码,关闭设备密码开关。

#### 相关信息

[更改工作空间密码](#page-244-0),245

## 如果我忘记了设备密码该如何重置?

您的 BlackBerry 设备密码无法恢复或更改, 除非您正确输入当前的密码。出于安全考虑, 如果想重置密码而又不知道 当前密码,唯一的方法是删除所有的设备数据。要执行此操作,您可多次输入不正确的设备密码。

BlackBerry 建议您定期创建备份文件,并将文件保存到计算机上。

## 设备锁定时显示文本

设备锁定时,您可以在 BlackBerry 设备的屏幕上显示文字。 例如,您可以显示名人名言、紧急联系信息或自己的联系 信息,以便设备丢失时拾获的人可以联系您。

1. 在主屏幕上,从屏幕顶部向下滑动。

2. 点按 ☆ 设置 > 安全和隐私 > 锁定屏幕。

#### 3. 在锁定屏幕消息字段中,点按文本。

要删除设备锁定时显示在屏幕上的文字,删除锁定屏幕消息字段中的文字。

## 用 PIN 码保护您的 SIM 卡

您可以使用 SIM 卡 PIN 码防止 SIM 卡未经授权在另一部设备中使用。 例如,如果 SIM 卡丢失,某人尝试在另一部设备 中使用该卡,则其需要输入正确的 PIN 码方能使用这张 SIM 卡。

您可从服务提供商处获取 SIM 卡的 PIN 码。

- 1. 在主屏幕上,从屏幕顶部向下滑动。
- 2. 点按 ☆ 设置 > 安全和隐私 > SIM 卡。
- 3. 打开 SIM 卡 PIN 锁定开关。
- 4. 键入服务提供商为您提供的 SIM 卡 PIN 码。

注意:如果输错 SIM 卡 PIN 码的次数超过允许次数, 您的 SIM 卡将无法使用。 若要取消阻止 SIM 卡,请与服务提供商 联系。

### 更改 SIM 卡 PIN

- 1. 在主屏幕上,从屏幕顶部向下滑动。
- 2. 点按 ☆ 设置 > 安全和隐私 > SIM 卡。
	- 若要更改保护 SIM 卡的 PIN 码, 请点按更改 PIN 1。
	- 若要更改控制拨号功能(例如固定拨号)权限的 PIN, 请点按更改 PIN 2。

## BlackBerry Protect

BlackBerry Protect 所提供的功能可帮助您在 BlackBerry 设备丢失或被盗时找回设备并保护设备数据。 您最多可以从自 己的 BlackBerry Protect 帐户管理七部设备。

## 查找和保护丢失的设备

在设备设置中打开 BlackBerry Protect 后,请访问 <http://protect.blackberry.com> 并用您的 BlackBerry ID 登录。 在 BlackBerry Protect 网站上,您可以在地图上查看设备的当前位置,使其响铃(即使设备处于静音模式),或在锁定的 设备上显示自定义信息,指示他人如何与您联系。如果设备被盗,您可以远程锁定设备、更改设备密码或删除设备上 的所有数据。

如果向设备添加了工作电子邮件帐户,系统管理员可能会禁用 BlackBerry Protect 或远程密码更改或设备定位功能。

## 在您的设备上设置 BlackBerry Protect

如果要使用 BlackBerry Protect,您的 BlackBerry 设备必须连接到无线网络。

- 1. 在主屏幕上,从屏幕顶部向下滑动。
- 2. 点按 ☆ 设置 > BlackBerry Protect。
- 3. 打开 BlackBerry Protect 开关。
- 4. 若要在地图上查看设备的当前位置,请点按定位服务。 打开定位服务开关。

提示: 若要使用 BlackBerry Protect 功能, 请访问 <http://protect.blackberry.com> 并用您的 BlackBerry ID 登录。

## 查找 BlackBerry Protect 的更多信息

有关 BlackBerry Protect 的详细信息,请参阅 [BlackBerry Protect](http://docs.blackberry.com/en/smartphone_users/subcategories/?userType=1&category=Security&subCategory=BlackBerry+Protect) 用户指南。

## 故障排除: BlackBerry Protect

## 无法打开 BlackBerry Protect

如果 BlackBerry 设备已与 BlackBerry 的企业移动设备管理 (EMM) 解决方案关联, 则此功能可能已被管理员关闭。 要了 解设备如何防丢或防盗,请联系管理员。

# 安全设置

您可以在 BlackBerry 设备中设置并更改应用程序的安全设置,并设定家长控制以限制或禁止孩子访问某些功能和内 容。 使用智能卡并从计算机导入证书以提高设备数据的安全性。 如果需要永久删除设备中的所有数据,可擦除数据。

## 设置应用程序的安全权限

BlackBerry 10 OS 设有应用程序权限, 旨在控制应用程序对 BlackBerry 设备中信息及功能的访问。 例如, 您可控制是 否允许应用程序访问您的电子邮件、联系人、图片或设备位置等。 请记住,部分应用程序需要特定权限才能运行。 您 也可通过仅从信任来源(例如 BlackBerry World 店面)下载应用程序来保证设备安全。

第一次打开某个应用程序时,您的设备可能会显示该应用程序要访问的一系列文件与功能。如果觉得某些地方不对劲, 您可以拒绝该应用程序对某项目的访问请求。例如,您可能下载了一款要求访问您的消息的游戏。如果该游戏包含分享 游戏分数的功能,这就很正常。但如果不希望该游戏编写并查看您的电子邮件消息,您可以关闭对消息的访问或删除该 应用程序。您可从设备设置中查看或更改多数应用程序的权限。

对于某些应用程序,在安装时就会提示您接受或拒绝其请求的所有权限。如果拒绝,在您首次打开应用程序时会再次显 示该提示。您无法在日后更改应用程序权限,除非将其删除并重新安装。

## 更改或查看应用程序权限

在部分应用程序中,如果关闭权限,应用程序可能无法正常工作。如果发生此种情况,建议打开部分或所有权限。

- 1. 在主屏幕上,从屏幕顶部向下滑动。
- 2. 点按 ☆ 设置 > 安全和隐私 > 应用程序权限。
	- 若要查看特定应用程序的权限,请点按相关应用程序。
	- 若要查看哪些应用程序使用了特定权限, 在权限下拉列表中, 点按权限。
- 3. 要打开或关闭某个权限,点按开关。
- 4. 重新启动 BlackBerry 设备以使更改生效。

#### 相关信息

[关闭设备](#page-126-0),127

## 擦除设备以删除数据

擦除 BlackBerry 设备之前,请考虑在计算机上备份您的数据。安全擦除操作会永久删除您的数据,因此无法恢复。其 中包括电子邮件帐户、已下载的应用程序、媒体文件、文档、浏览器书签和设置。

- 1. 在主屏幕上,从屏幕顶部向下滑动。
- 2. 点按 ☆ 设置 > 安全和隐私 > 安全擦除。
- 3. 键入 blackberry。
- 4. 点按删除数据。 安全擦除完成后, 设备会自动关机。 要打开设备, 长按电源/锁定键。

提示: 如果打算弃用或回收设备,请记住移除 SIM 卡和媒体卡。

#### 相关信息

[删除工作空间](#page-244-0),245

## 使用家长控制功能

家长控制功能旨在更好地控制 BlackBerry 设备的使用和联系方法。您可以关闭某些应用程序、功能和内容的访问权 限。您还可以将来电以及消息收发设置为仅限联系人应用程序中的人。

家长控制设置设有密码保护,使其难以在您不知情的情况下被更改或关闭。您可以将设备设置为需要家长控制密码才能 添加电子邮件或社交网络账户,或从 BlackBerry World 店面购买应用程序。

备注: 如果打开 BlackBerry Balance 技术, 则家长控制功能将不再可用。

### 限制对功能和内容的访问

- 1. 在主屏幕上,从屏幕顶部向下滑动。
- 2. 点按 ☆ 设置 > 安全和隐私 > 家长控制。
- 3. 打开家长控制开关。
- 4. 输入家长控制密码。
- 5. 点按以更改选项。

## 从计算机导入证书

- 1. 执行以下操作之一:
	- 要使用 USB 连接导入证书,请使用 USB 线缆将 BlackBerry 设备连接至计算机。必要时,在计算机上输入您的 设备密码。
	- 要使用 Wi-Fi 连接导入证书,可在设备上从主屏幕顶部向下滑动, 点按 ✿ 设置 > 存储和访问。 打开使用 Wi-Fi 访问开关。 输入存储访问密码。 点按网络标识并记录用户名。
- 2. 在设备主屏幕上,从屏幕顶部向下滑动,
- 3. 点按 ☆ 设置 > 关于。
- 4. 在类别下拉列表中,点按网络。
- $5.$  在 Wi-Fi 或 USB 部分, 记录 IPv4 地址。
- 6. 在计算机中,导航至证书文件并将其复制。
	- 如果您的计算机使用的是 Windows 操作系统, 则按 \\xxx.xxx.xxx.xxx 的格式在"运行"命令中键入 IP 地址。
	- 如果计算机使用的是 Mac 操作系统,请选择**转至 > 连接至服务器**。 按 smb://xxx.xxx.xxx.xxx 的格式键入 IP 地 址。
- 7. 执行以下任一操作:
- 如果您的计算机使用的是 Windows 操作系统,请打开**媒体\下载**文件夹。 必要时,输入用户名和存储访问密 码。
- 如果您的计算机使用的是 Mac 操作系统,请打开媒体\下载文件夹。 必要时,输入用户名和存储访问密码。
- 8. 将证书粘贴到**媒体\下载或媒体/下载**文件夹中。
- 9. 在设备上点按 < > 安全和隐私 > 证书 > 导入。
- 10. 按照屏幕说明完成操作。

## 关于智能卡

您可以使用智能卡和设备密码解锁 BlackBerry 设备 您还可以使用智能卡证书发送受 S/MIME 保护的消息。

智能卡存储证书和私钥。您可以使用 BlackBerry Smart Card Reader 或 microSD 智能卡将证书从智能卡导入到设备。私 钥操作(例如,签名和解密)都会用智能卡。私钥操作(例如,验证和加密)都会用设备上的公共证书。

### 使用双因素身份验证

您可以使用智能卡和设备密码解锁 BlackBerry 设备

- 1. 在主屏幕上,从屏幕顶部向下滑动。
- 2. 点按 ☆ 设置 > 安全和隐私 > 设备密码 > 身份验证器设置。
	- 要将设备设为使用智能卡解锁设备或工作空间,可在**智能卡用户身份验证器**下拉列表,点按**设备**或工作。
	- 要设置设备记住您在密码字段键入的密码格式(数字或字母数字),打开智能密码输入开关。
	- 要将设备设为取出设备中的智能卡或 BlackBerry Smart Card Reader 时锁定,请打开**取出卡时锁定**开关。

## 从智能卡导入证书

您可以从插在 BlackBerry 设备中的 microSD 智能卡或通过 蓝牙 技术与设备完成配对的 BlackBerry Smart Card Reader 导入证书。

- 1. 在主屏幕上,从屏幕顶部向下滑动。
- 2. 点按 ☆ 设置 > 安全和隐私 > 智能卡 > 导入证书。
- 3. 按照屏幕说明完成操作。

### 将智能卡密码存储在设备中

您可以将 BlackBerry 设备设为临时存储智能卡密码, 避免经常输入。要清除缓存,请锁定设备。

1. 在主屏幕上,从屏幕顶部向下滑动。

- 2. 点按 ☆ 设置 > 安全和隐私 > 智能卡。
- 3. 打开 PIN 缓存开关。

### 关闭智能卡的 LED 通知灯

BlackBerry 设备访问智能卡中的数据时红色 LED 灯闪烁。 您可关闭此指示灯。

- 1. 在主屏幕上,从屏幕顶部向下滑动。
- 2. 点按 ☆ 设置 > 安全和隐私 > 智能卡。
- 3. 关闭 LED 活动指示灯开关。

# 法律声明

©2014 BlackBerry. 保留所有权利。 BlackBerry® 及相关商标、名称和徽标均为 BlackBerry Limited 的专有财产,并已在 美国 及全球其他国家/地区注册和/或使用。

Adobe 和 Flash 是 Adobe Systems Incorporated 的商标。 Android、Gmail、YouTube 是 Google Inc 的商标。 Apple、 iCal、iPhone 以及 Mac are trademarks of Apple Inc. 蓝牙 是 Bluetooth SIG 的商标。 Box 是 Facebook, Inc. 的商标。 DLNA Certified 是 Digital Living Network Alliance 的商标。 Evernote 是 Evernote 的商标。 Facebook 是 Facebook, Inc. 的 商标。 GSM 是 GSM MOU Association 的商标。 HDMI 是 HDMI Licensing, LLC 的商标。 IBM Notes 和 IBM Notes Traveler 是 International Business Machines Corporation 的商标。 joyn is a trademark of GSMA. LinkedIn is a trademark of LinkedIn Corporation. Microsoft、ActiveSync、Excel、Outlook、PowerPoint 和 Windows 是 Microsoft Corporation 的商 标。 QR Code 是在日本和其他国家/地区注册和/或使用的 DENSO WAVE INCORPORATED 的商标。 新浪微博是北京新浪 信息技术有限公司的商标 。 Sorenson Spark 是 Sorenson Media, Inc. 的商标。 Twitter 是 Twitter, Inc. 的商标 Miracast、 Wi-Fi 和 Wi-Fi Protected Setup 是 Wi-Fi Alliance 的商标。 Cisco WebEx、以及 WebEx 是 Cisco Systems, Inc. 和/或其子公 司在美国和其他国家/地区的注册商标。 所有其他商标均为其各自所有者的财产。

本文档包括所有加入包含参考内容的文档,如提供的说明文档或 [www.blackberry.com/go/docs](http://www.blackberry.com/go/docs) 提供的文档,以"原 样"和"可提供性"提供并可访问,不具备 BlackBerry Limited 及其附属公司 ("BlackBerry") 的条件、背书、保证、陈 述或任何种类的担保,同时 BlackBerry 对本文档中的任何印刷、技术或其他错误、遗漏不承担任何责任。 为了保护 BlackBerry 的所有权以及机密信息和/或商业秘密,本说明文档可能会以普通术语介绍 BlackBerry 技术的某些方面。 BlackBerry 保留定期更改此说明文档中信息的权利;但 BlackBerry 不承诺及时向您提供对此说明文档的更改、更新、 改进或其它添加内容,并可能完全不提供。

本文档可能包含对第三方信息来源、硬件或软件、产品或服务,包括组件和内容,如受版权和/或第三方网站(统称为 "第三方产品和服务")所保护内容的引用。 对于任何第三方产品和服务,包包括但不限于内容、准确性、版权符合 性、兼容性、性能、可靠性、合法性、适当性、链接或任何其它方面的第三方产品和服务,BlackBerry 不控制且不承担 任何责任。 在本文档中包括对第三方产品和服务的引用并不表示 BlackBerry 认可第三方产品和服务或以任何方式认可 第三方。

除当地司法机关禁止的特定范围外,本文档中提及的任何明示或暗示的条件、认可、保证、陈述或任何种类的担保,包 括无限制、任何条件、认可、保证、陈述或耐用性担保、适用于某特定目的、适销性、可销售品质、非侵权性、满意质 量,或所有权、法令引起、第三方、交易过程、交易用途,或与文档及其用途相关的、任何软件、硬件、服务或任何第 三方产品和服务的履行或不履行均排除在外。 您可能还享有按州或省份区分的其它权利。 某些司法机关可能不允许排 除和限制暗示的担保和条件。 除法律允许外,如果无法按上述条件排除但可限制的任何与本文档相关的暗示担保或条 件,可将其限制为在您初次获得作为索赔主因的文档或项目之日起九十 (90) 天内生效。

除当地司法机关适用法律允许的最大范围外,对文档及其用途的任何类型损坏,或本文提及的任何软件、硬件、服务、 任何第三方产品和服务的履行或不履行,包括但不限于以下任何损坏:直接的、后果性的、惩戒性的、伴随的、间接 的、特殊的、惩罚性的或严重的损坏,利润后收入的损失,未实现预计的盈利,业务中断,商业信息损失,商业机会损 失,数据损坏或丢失,无法传输或接收任何数据,与组合 BLACKBERRY 产品或服务一起使用的任何应用程序相关的问 题,停工时间成本,无法使用 BLACKBERRY 产品或服务或其中的任何部分或任何开播服务,替换商品成本,包装、设 备或服务成本,资本成本或其它类似财务损失,无论此类损坏可预见或不可预见,或者被告知存在损失的可能, BLACKBERRY 概不承担任何责任。

除当地司法机关适用法律允许的最大范围外,BLACKBERRY 对合同、侵权行为或包括任何过失责任或严格赔偿责任在 内的其它行为概不承担任何义务和责任。

本文档包含的限制、排除事项和免责声明应适用于:(A) 不考虑操作、需求或用户操作的原因性质,包括但不限于违 约、疏忽、侵权行为、严格赔偿责任或任何其它法律理论且应克服根本性违约、违约、此协议基本目的失败,或内含的 任何补救措施;和 (B) BLACKBERRY 及其附属公司,其继任人、分配、代理、供应商(包括开播服务提供商)、授权 BLACKBERRY 分销商(也包括开播服务提供商)及其董事、雇员和独立承包商。

除上述限制和排除事项外,BLACKBERRY 及其附属公司的任何董事、雇员、代理、分销商、供应商、独立承包商对由 本文档引起或相关的事故概不承担任何责任。

在订购、安装或使用任何第三方产品和服务前,用户有责任确保其无线服务提供商已同意支持所有功能。 某些无线服 务提供商可能不会在订购 BlackBerry® Internet Service 时提供 Internet 浏览功能。 请与服务提供商联系,以了解可用 性、漫游安排计划、服务计划和功能。 安装或使用包含 BlackBerry 产品和服务的第三方产品和服务可能会要求一个或 多个专利、商标、版权或其它许可证以避免侵害或违反第三方权利。 您应独自负责确定是否使用第三方产品和服务, 如果任何第三方许可证要求如此。如果有此要求,则您有责任获取这些许可证。 除非己获取所有必需的许可证,否则 您不应安装或使用第三方产品和服务。 对于为了方便而随 BlackBerry 产品和服务一起提供的和按"原样"形式(不具 有 BlackBerry 所做的任何种类的明示或暗示条件、认可、保证、陈述或担保)提供的任何第三方产品和服务, BlackBerry 概不承担任何责任。 除了许可证已清楚表明或与 BlackBerry 签订的其它协议,您使用第三方产品和服务应 该受您同意这些产品或服务的单独许可证和其它第三方适用协议条款所约束。

本说明文档中介绍的某些功能可能需要安装最低版本的 BlackBerry Enterprise Server、BlackBerry Desktop Software 和/ 或 BlackBerry Device Software。

此外已在单独的许可证或 BlackBerry 适用的其他协议中陈述了使用任何 BlackBerry 产品或服务的条款。 对于除本文档 之外任何部分的 BLACKBERRY 产品或服务,本文档中的任何内容不得用于代替由 BLACKBERRY 提供的任何明确书面 协议或担保。

本指南中的信息适用于以下型号智能手机:

#### SQW100-1 / RGY181LW

BlackBerry Limited 2200 University Avenue East Waterloo、Ontario Canada N2K 0A7

BlackBerry UK Limited 200 Bath Road Slough, Berkshire SL1 3XE United Kingdom

均在加拿大发布